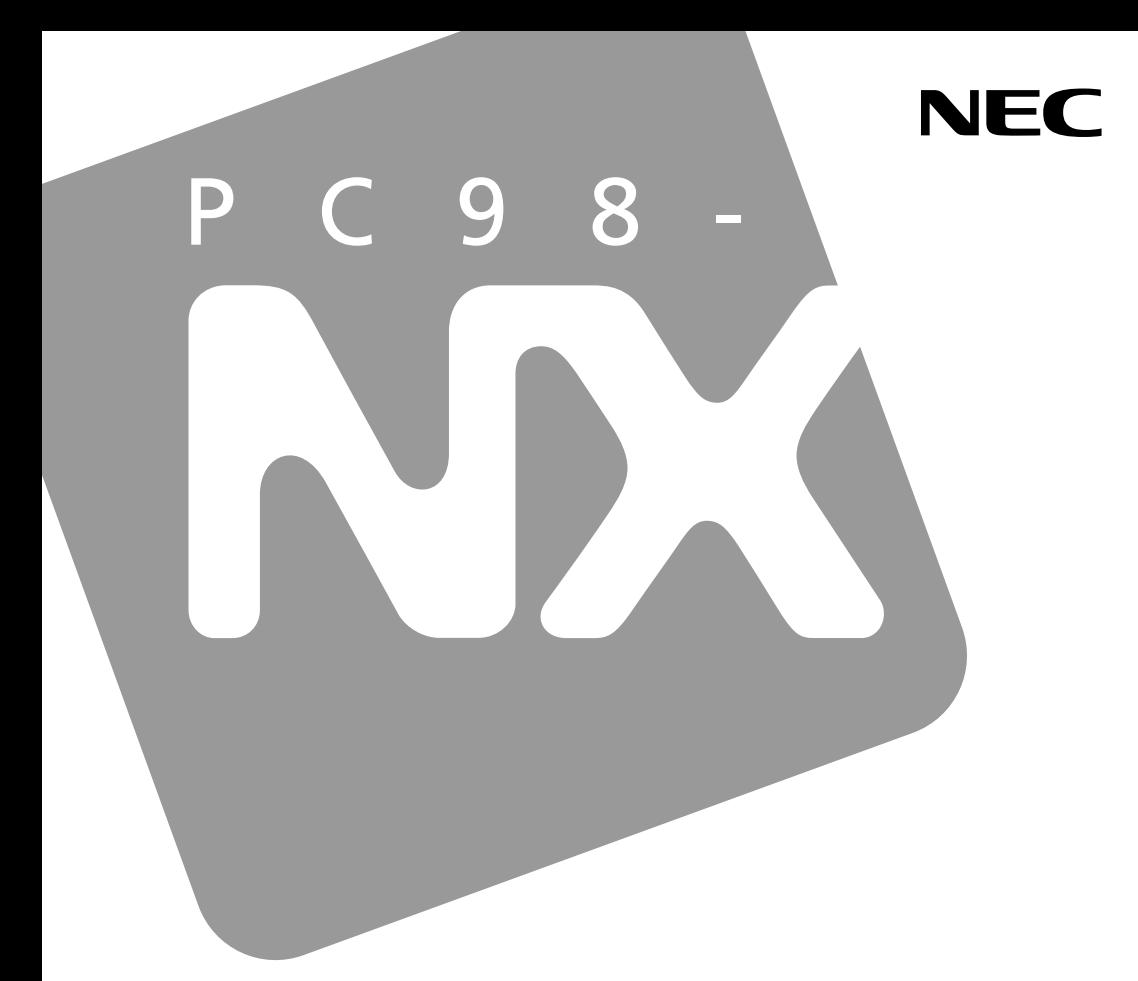

### **PC98-NX シリーズ**

# **VersaPro VersaPro J**

タィッVW(オールインワンノート)<br>タィッVX (オールインワンノート)  $917VD$ タイプVE  $317V$ F

## 活用ガイド ハードウェア編

本体の構成各部

周辺機器の利用

システム設定

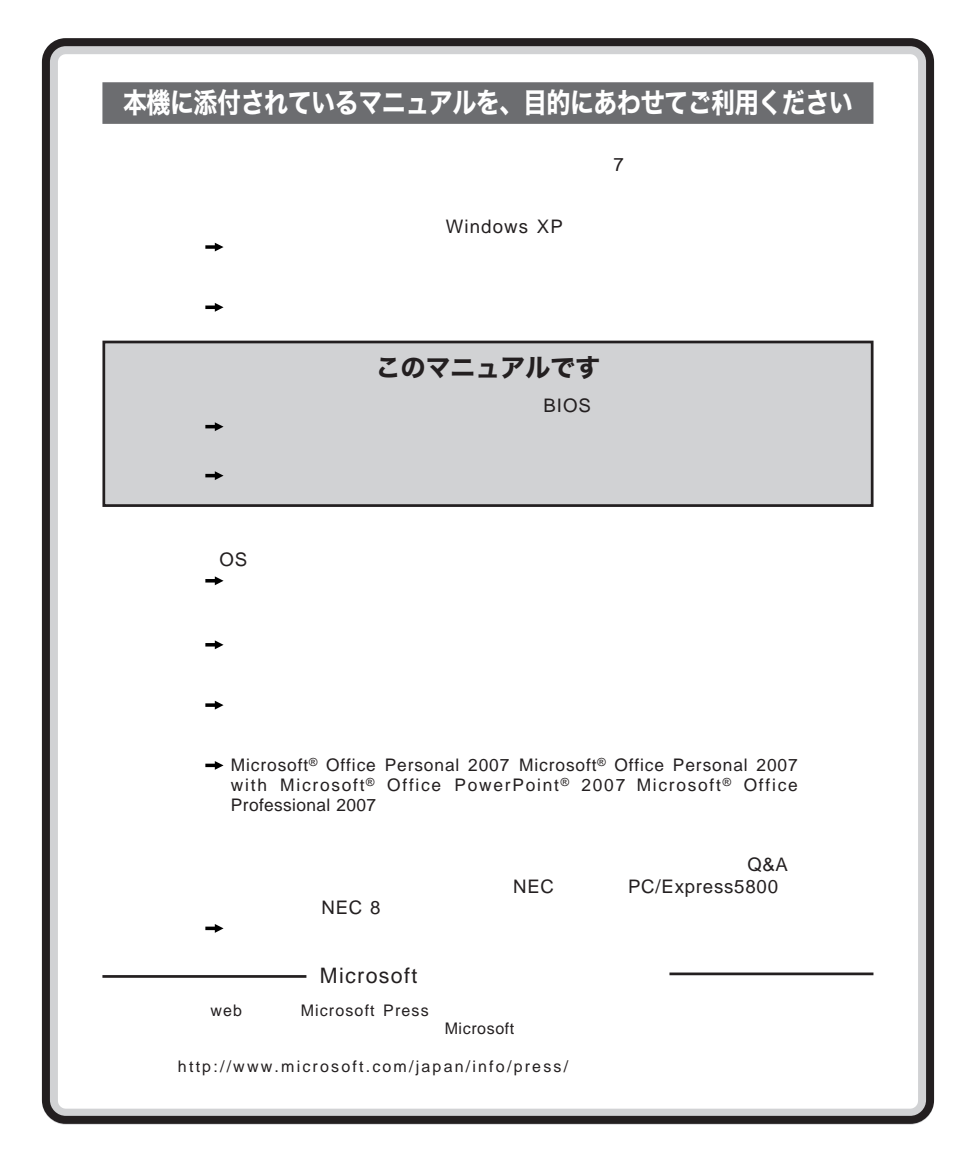

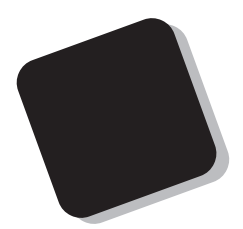

**Windows** 

**Windows** 

 $9$ 

2007 10**月 初版**

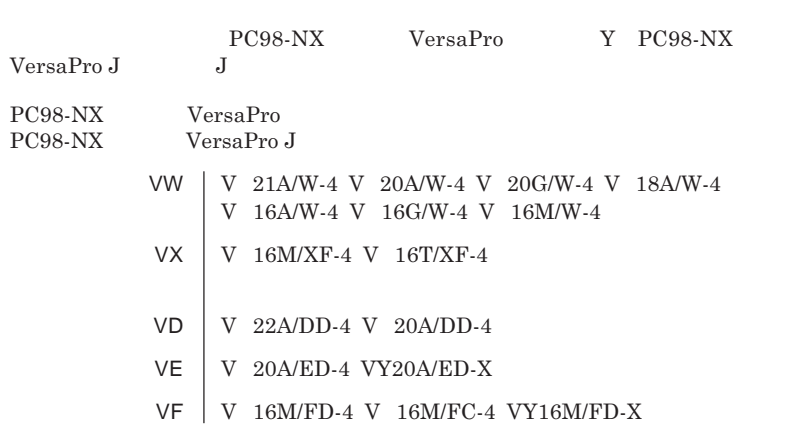

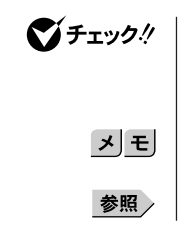

CD-ROM
LCD-ROM
<sub>CD-ROM</sub> DVD-ROM
BVD-ROM
BVD-ROM
BVD-ROM
BVD-ROM
BVD-ROM
BVD-ROM
BVD-ROM
BVD-ROM
BVD-ROM
BVD-ROM
BVD-ROM
BVD-ROM
BVD-ROM
BVD-ROM
BVD-ROM
BVD-ROM
BVD-ROM
BVD-ROM
BVD-ROM
BVD-ROM
BVD-ROM
BVD-ROM
BVD-ROM
BVD-ROM
BVD-ROM
BVD-ROM
BVD-RO CD-R/RW with CD-R/RW with DVD-ROM **DVD-ROM** 

本機、本体 **このマニュアルの対象機種を指します。**

<u> 1989 - Johann Barnett, mars eta indonez erroman erroman erroman erroman erroman erroman erroman erroman errom</u>

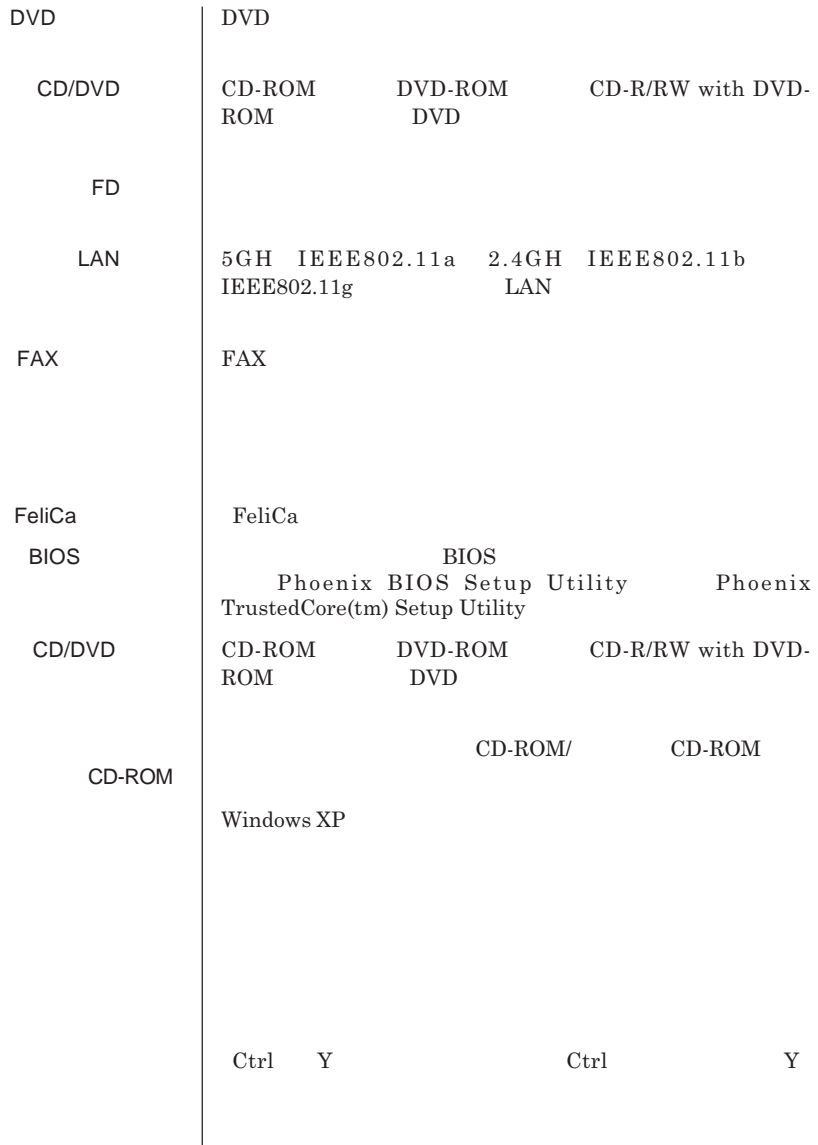

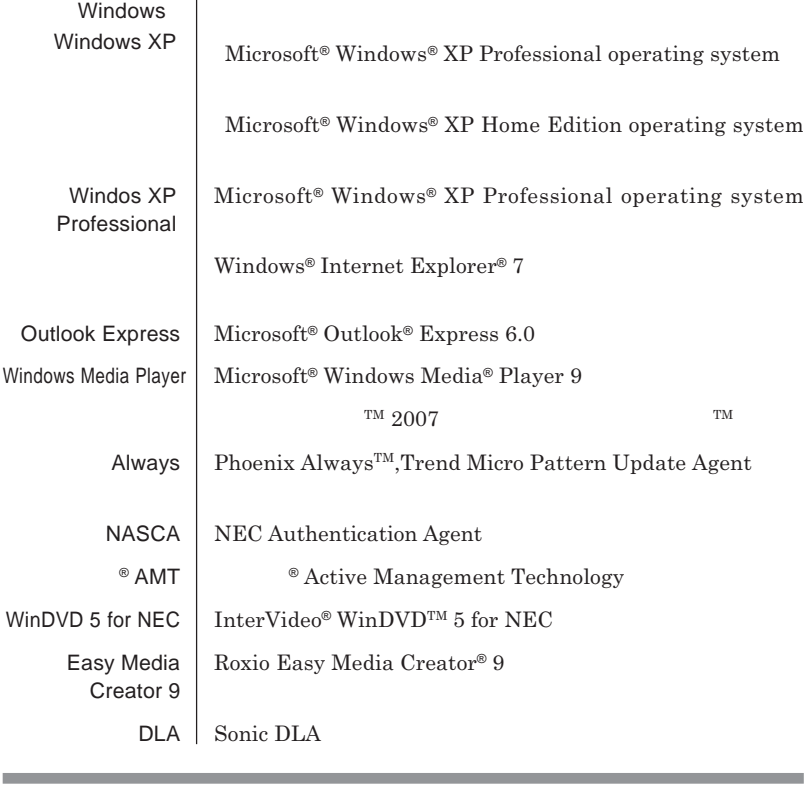

a sa mga bangay na mga bangay na mga bangay ng mga bangay ng mga bangay ng mga bangay ng mga bangay ng mga ban

٠

 **「スタート」ボタン→「コントロール パネル」をクリック 「パフォーマンスとメンテナンス」「システム」をクリック 「ハードウェア」タブをクリックし、「デバイス マネージャ」ボタン**

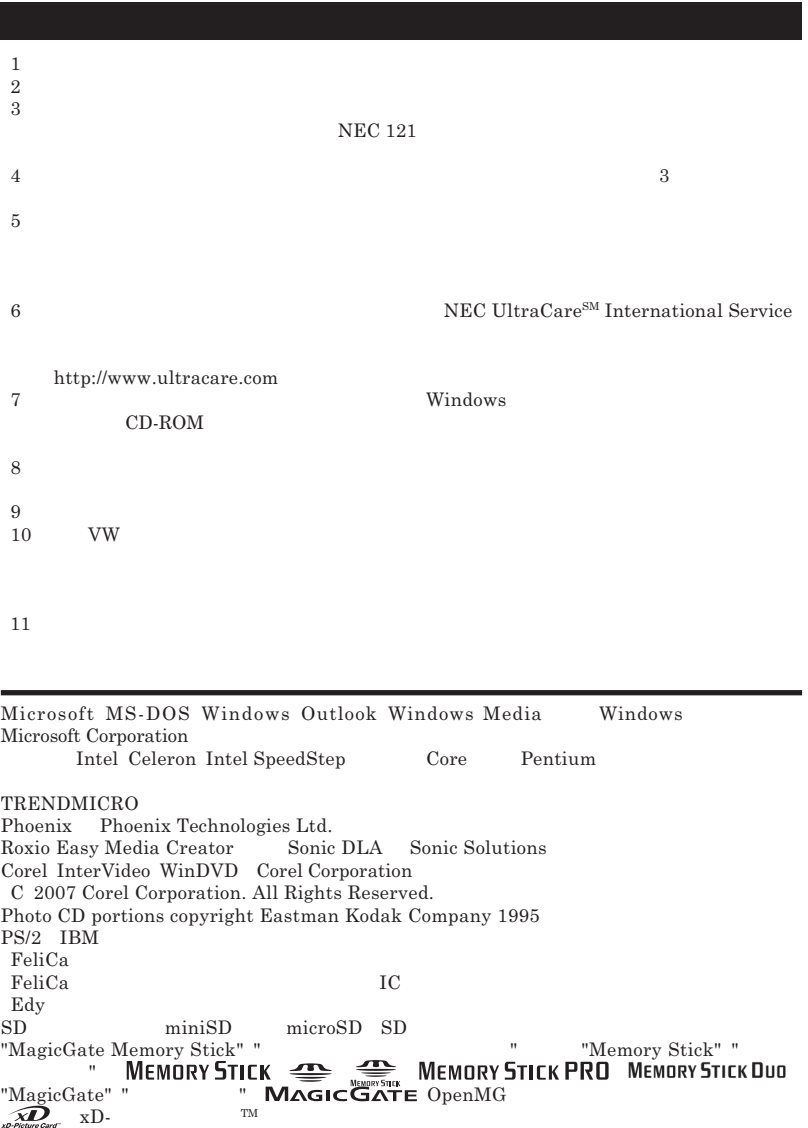

© NEC Corporation NEC Personal Products, Ltd. 2007

ESMPRO InfoCage SecureBranch

DeviceProtector NEC

**NEC UltraCare<sup>SM</sup> International Service** 

### Notes on export

This product including software is designed under Japanese domestic specifications and does not conform to overseas standards.NEC  $^{-1}$  will not be held responsible for any consequences resulting from use of this product outside Japan.NEC  $<sup>1</sup>$  does not provide maintenance service nor technical</sup> support for this product outside Japan. Only some products which are eligible for NEC UltraCare<sup>SM</sup> International Service can be provided with hardware maintenance service outside Japan.

Export of this product including carrying it as personal baggage may require a permit from the Ministry of Economy, Trade and Industry under an export control law.Export without necessary permit is punishable under the said law.Customer shall inquire of NEC sales office whether a permit is required for export or not.

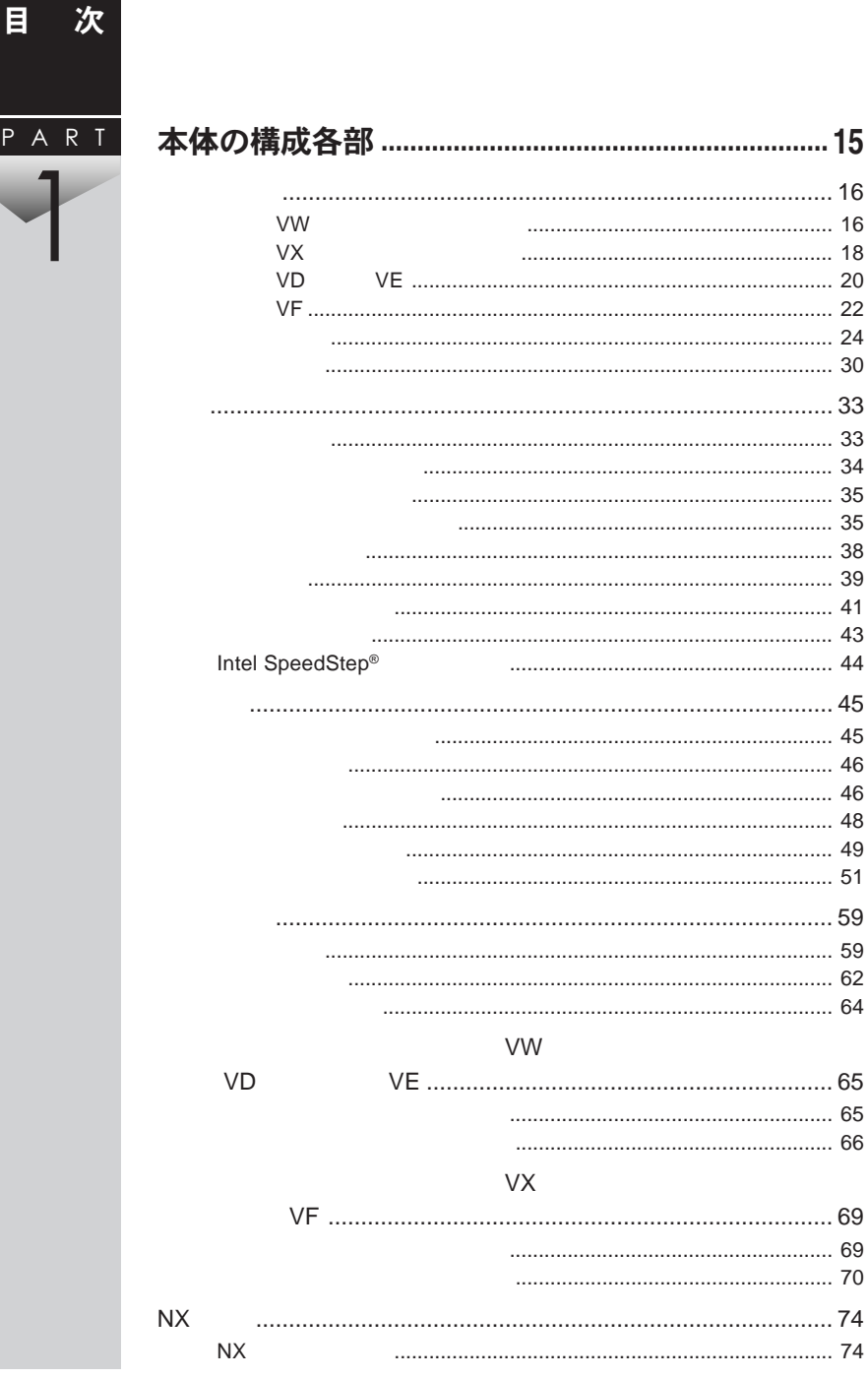

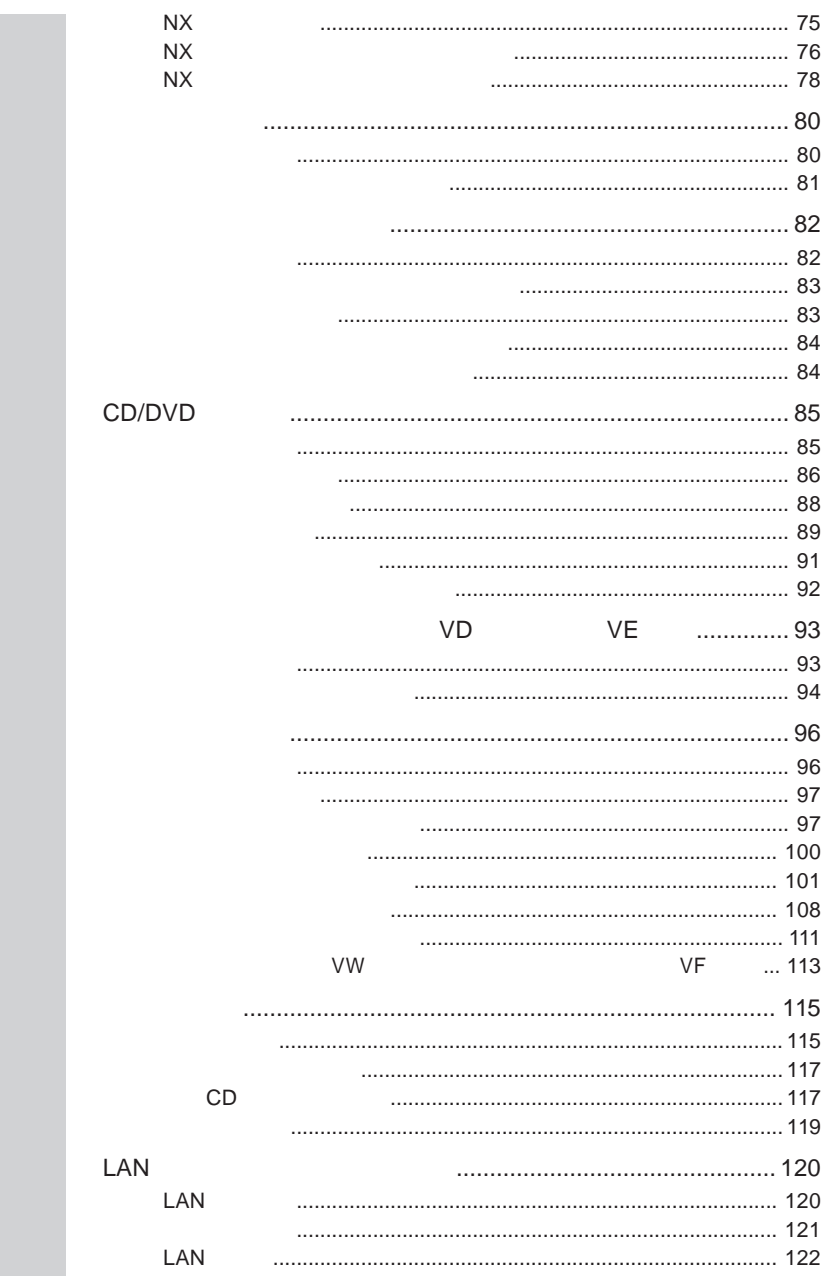

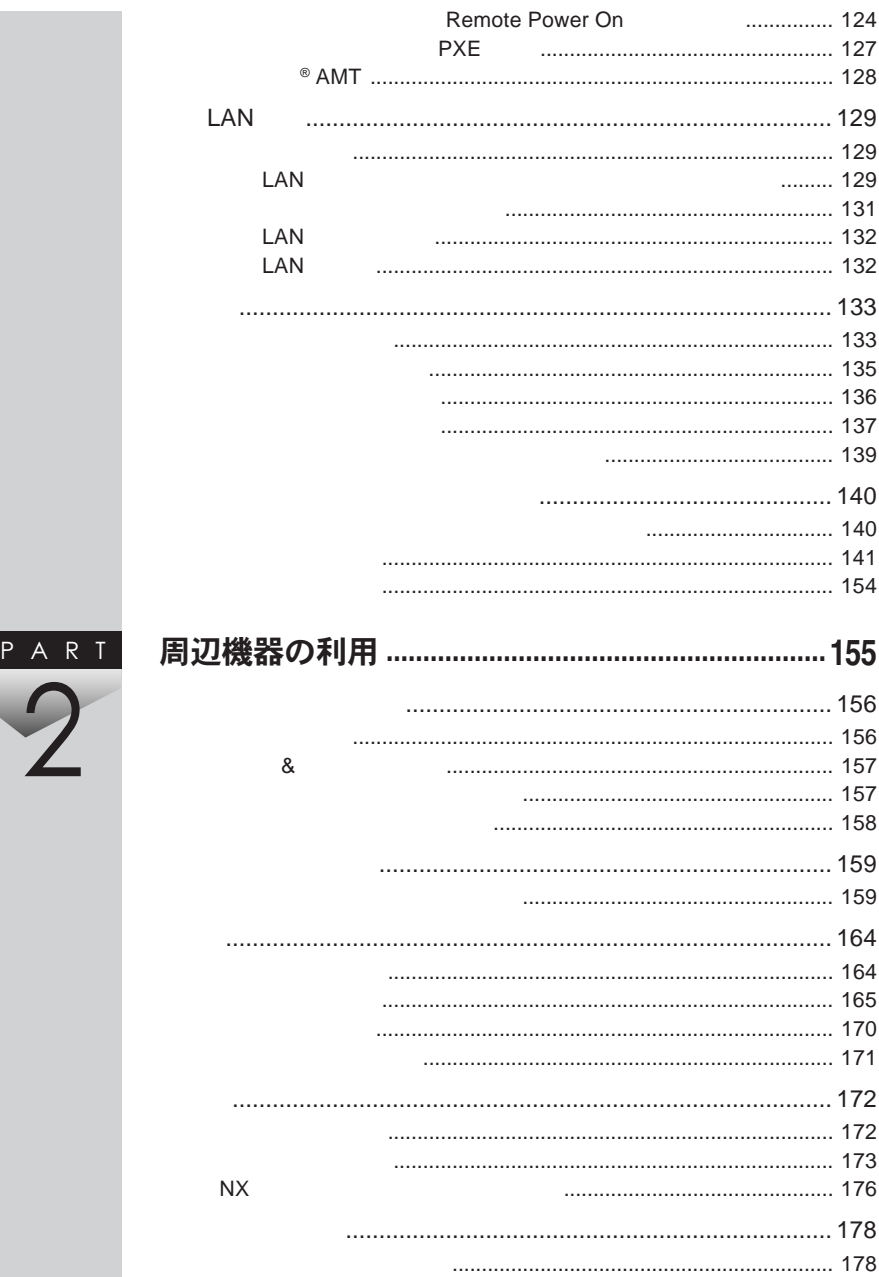

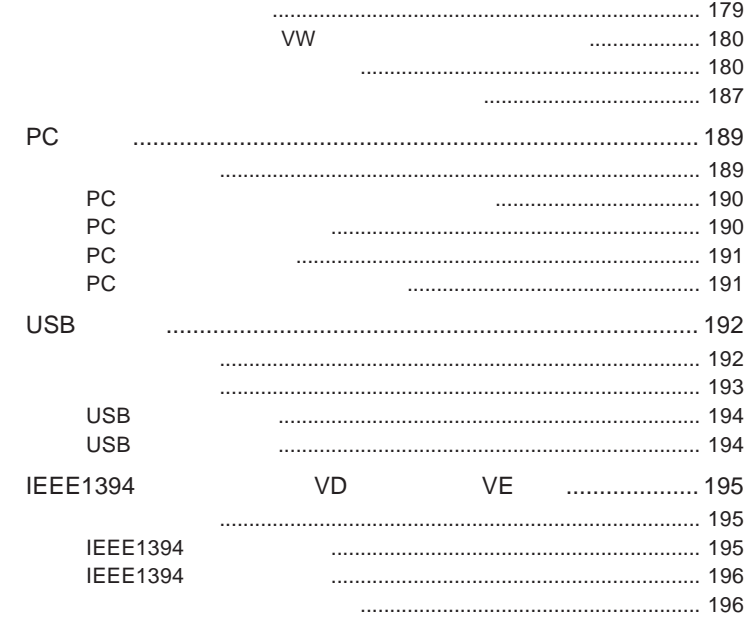

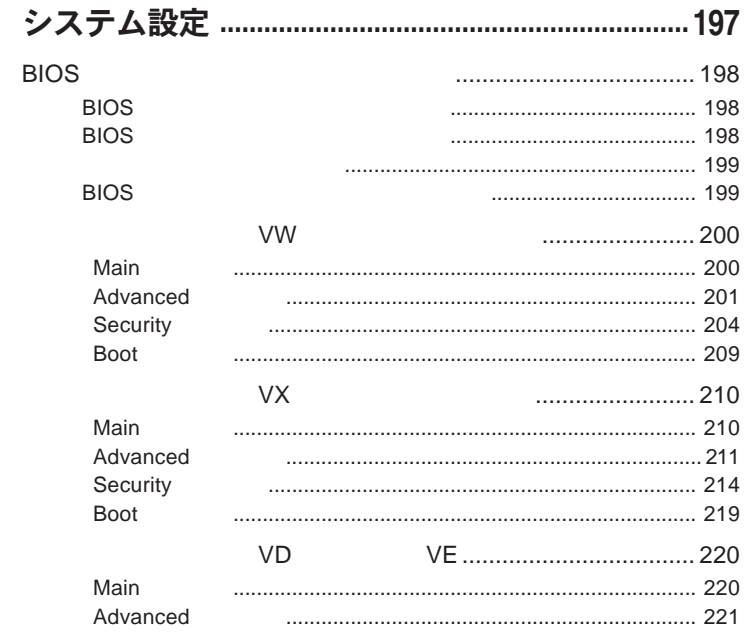

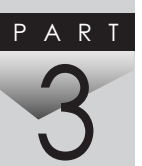

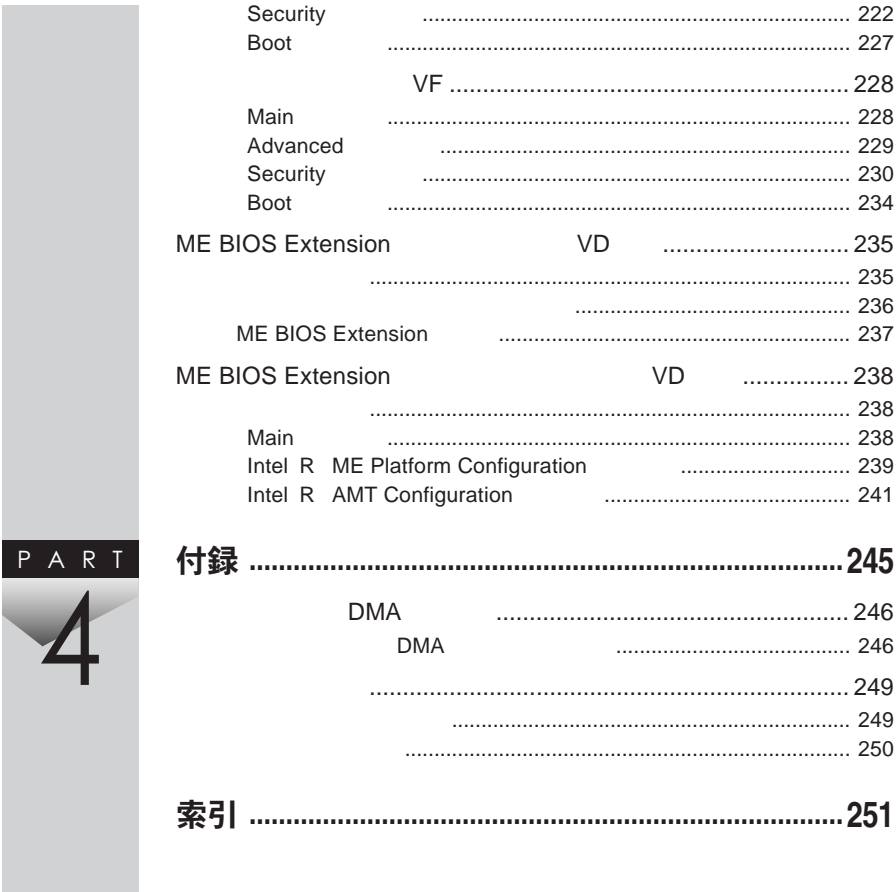

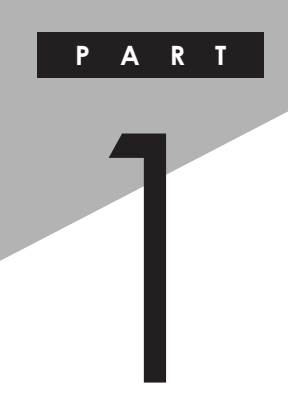

## <span id="page-14-0"></span>本体の構成各部

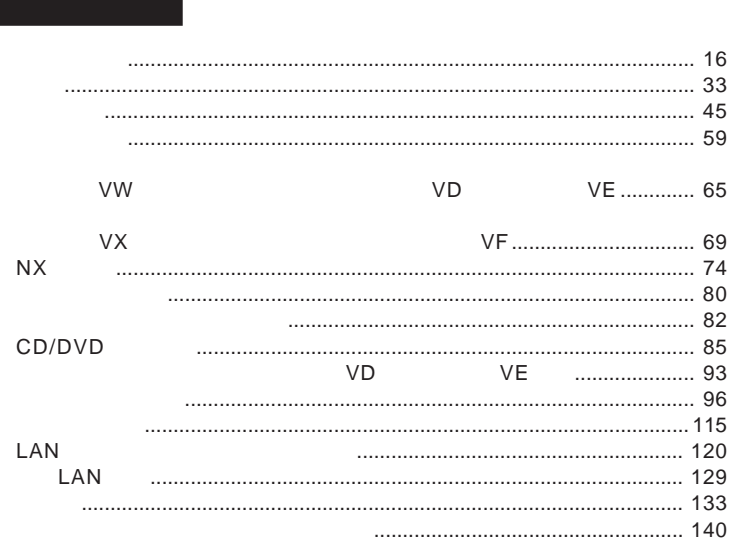

<span id="page-15-0"></span>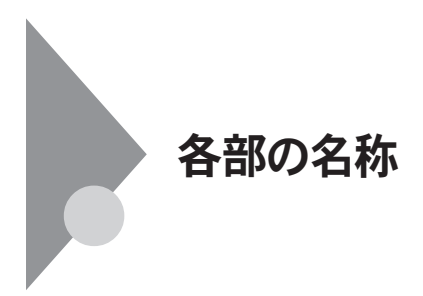

**タイプ**VW**(オールインワンノート)**

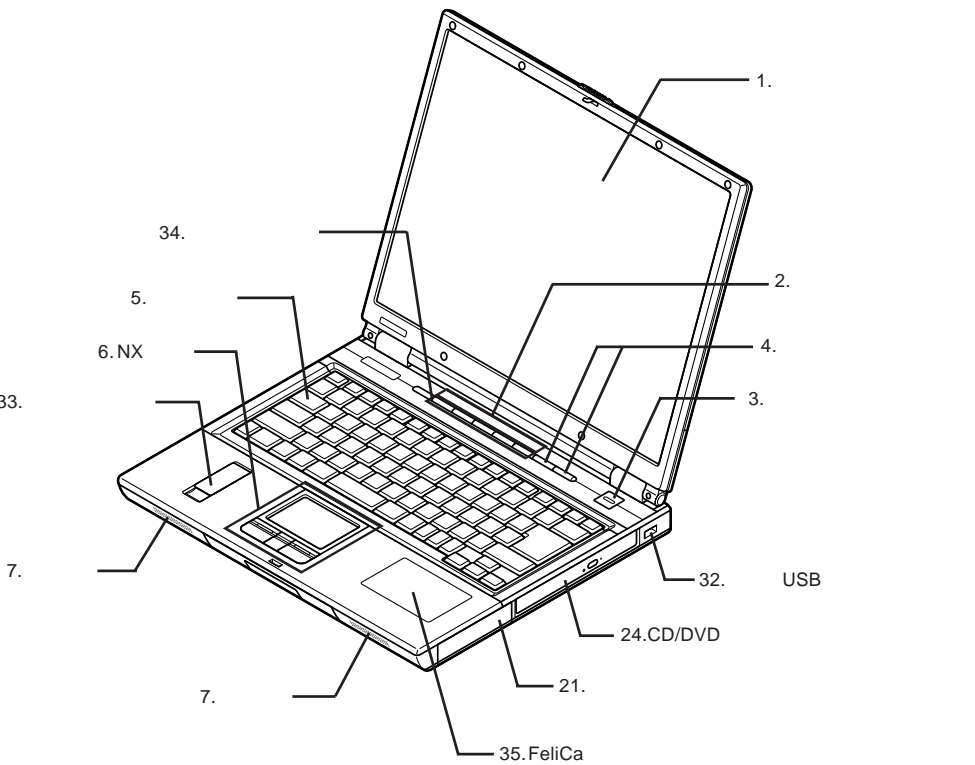

33.

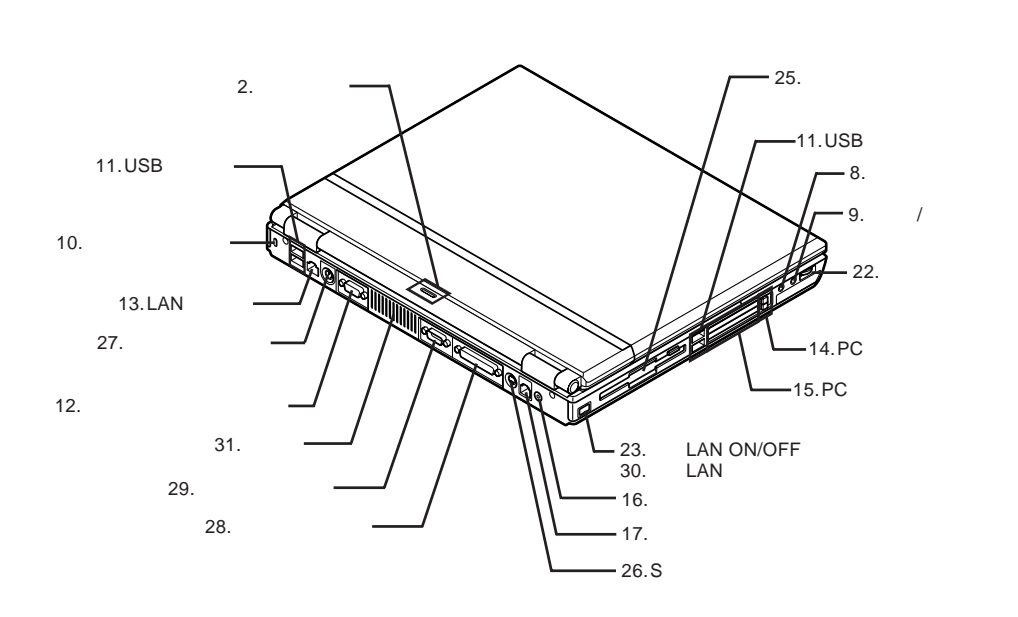

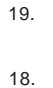

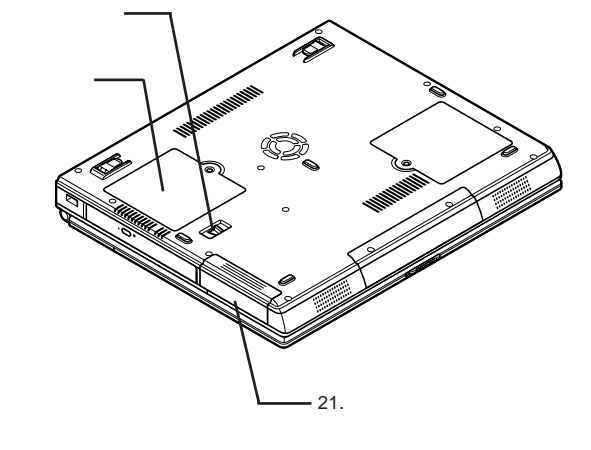

: メモリスロットはカバーを取り外した内側にあります。

1

<span id="page-17-0"></span>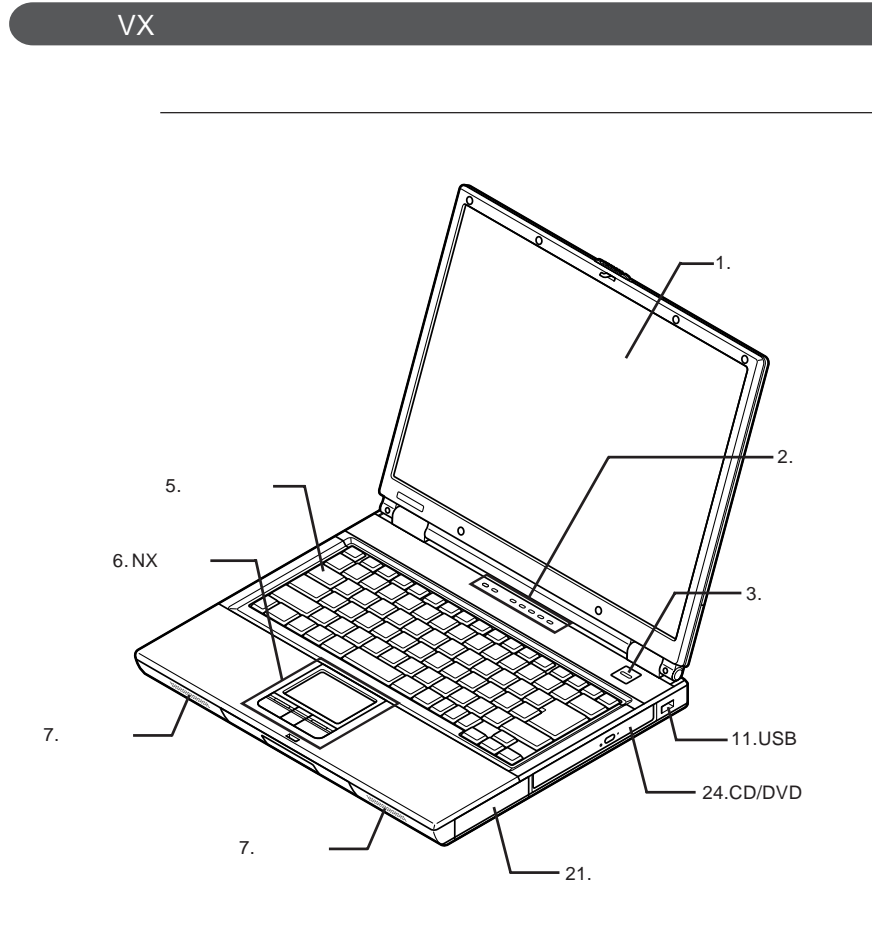

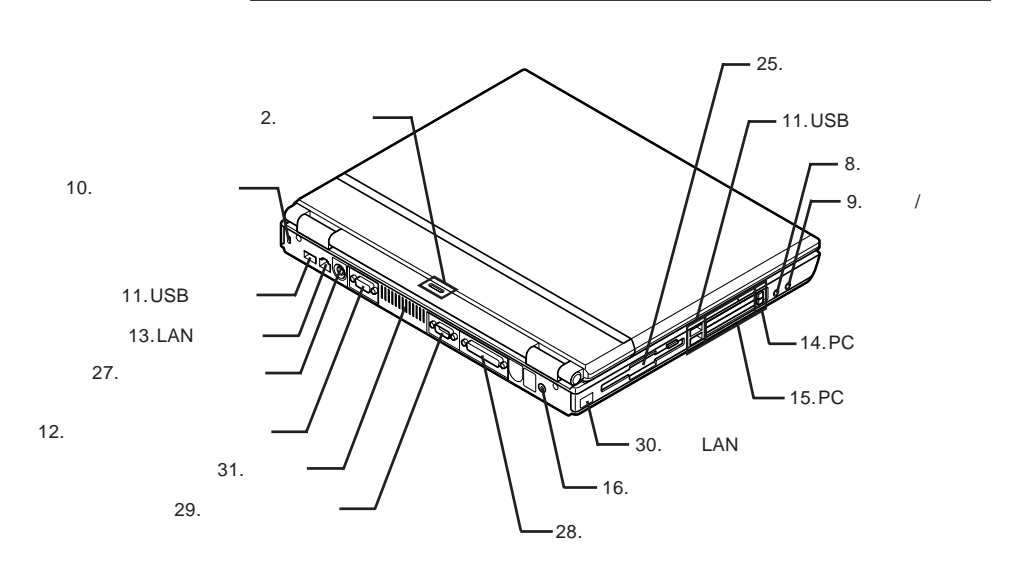

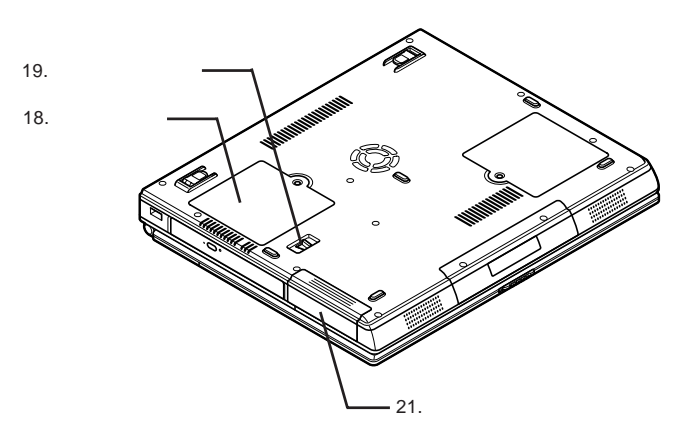

1

: メモリスロットはカバーを取り出す

<span id="page-19-0"></span>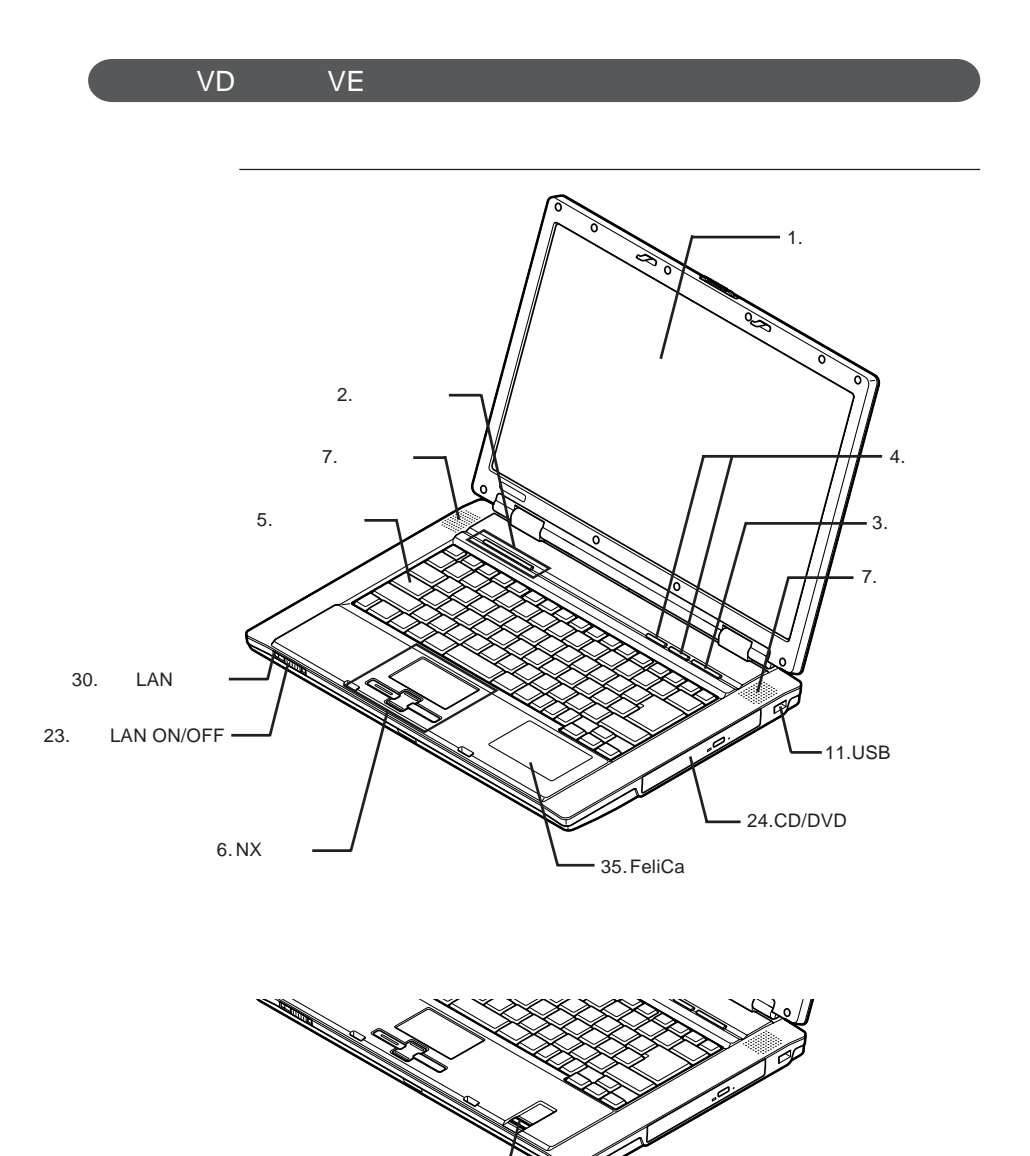

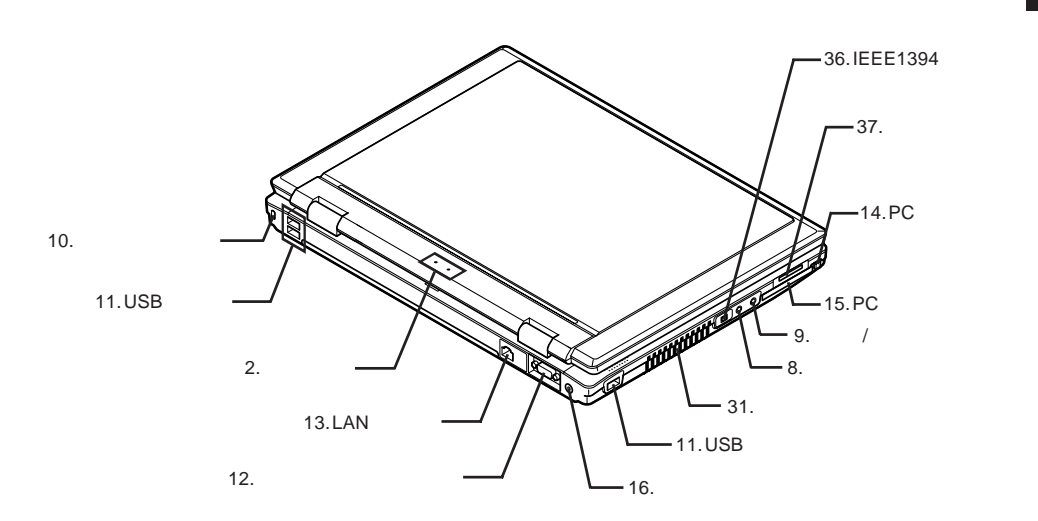

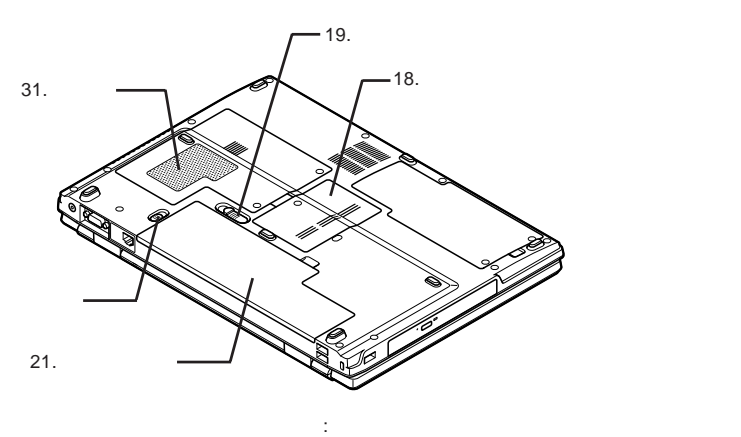

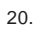

1

<span id="page-21-0"></span>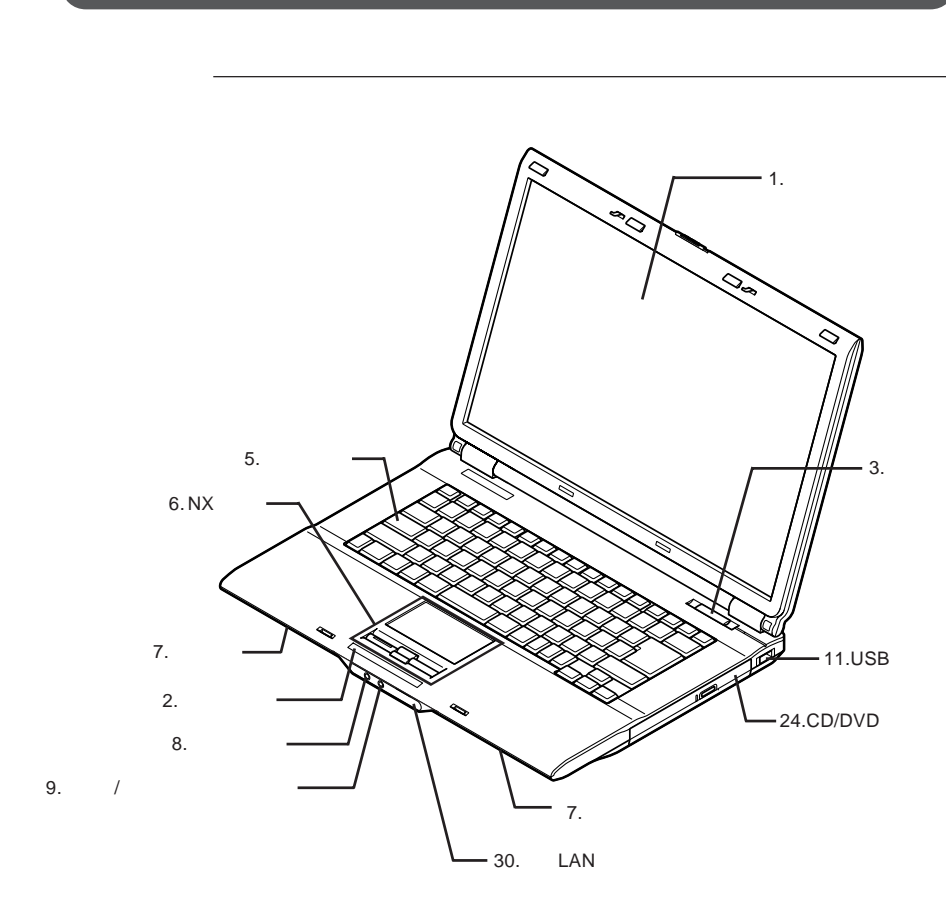

**タイプ**VF

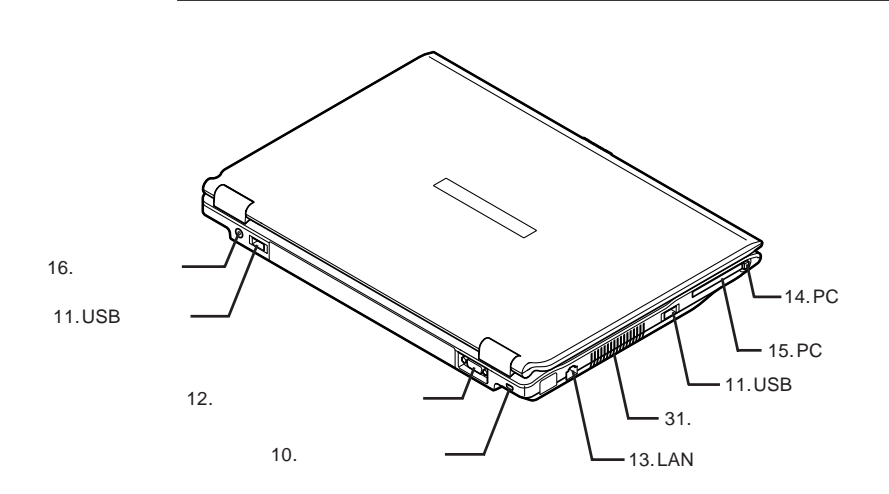

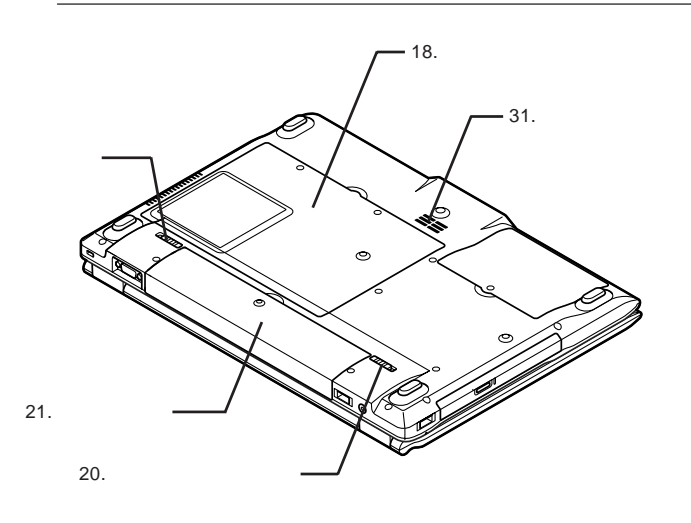

19.

1

: メモリスロットはカバーを取り出す

<span id="page-23-0"></span>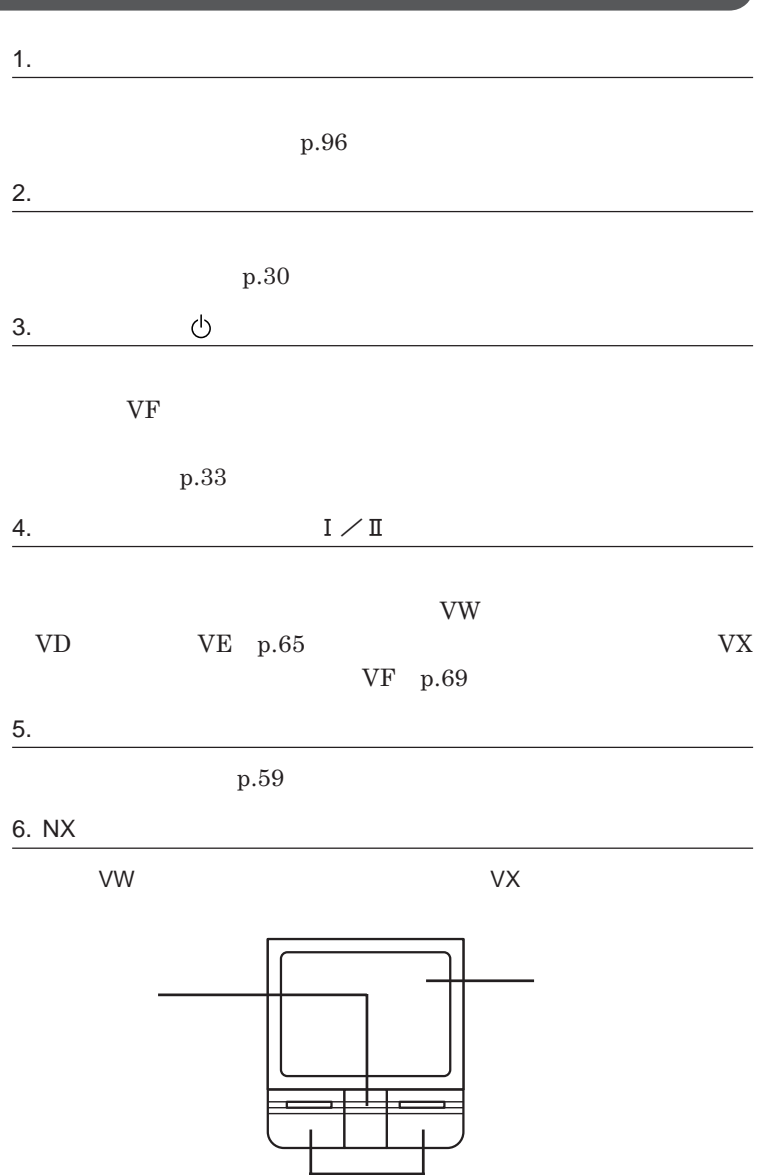

 $\overline{2}$ 

T

 $2$ 

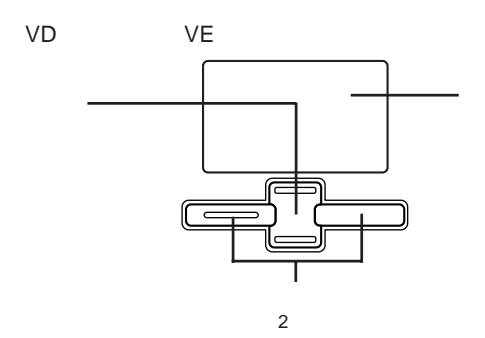

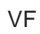

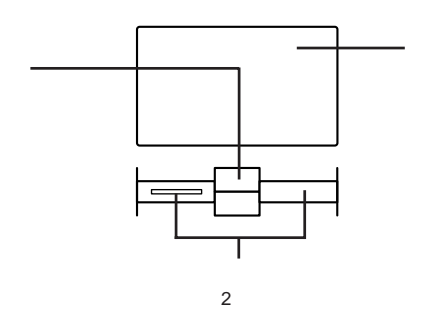

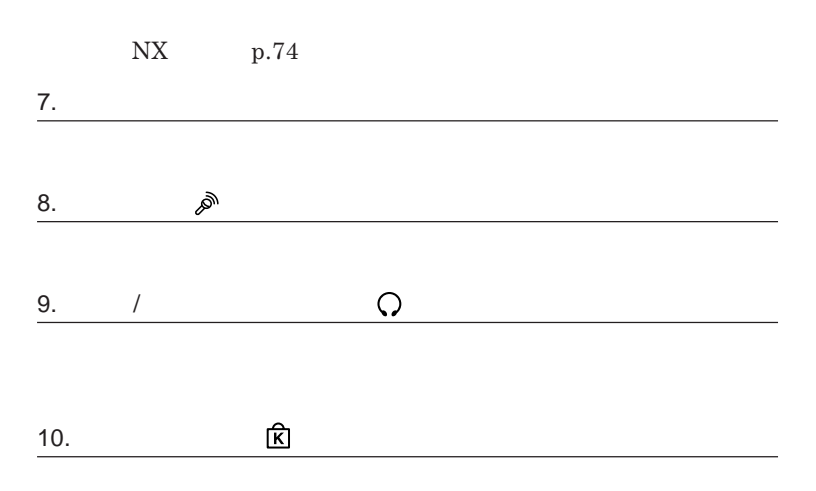

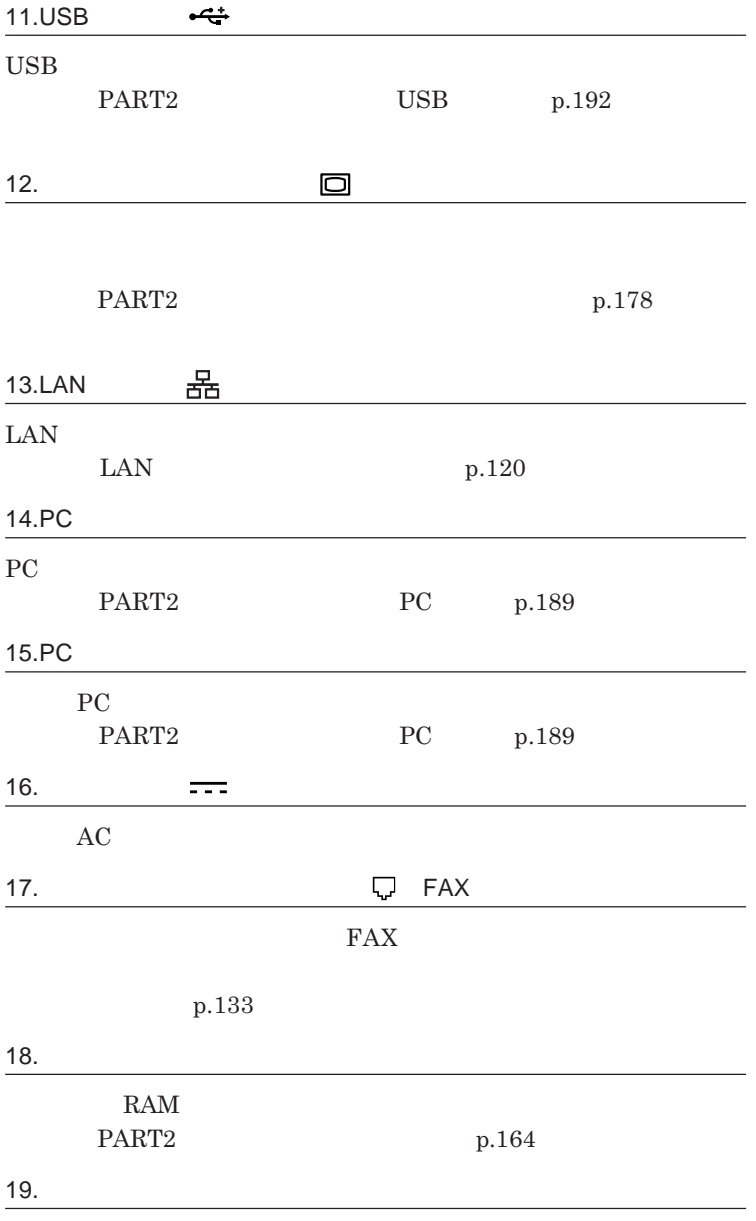

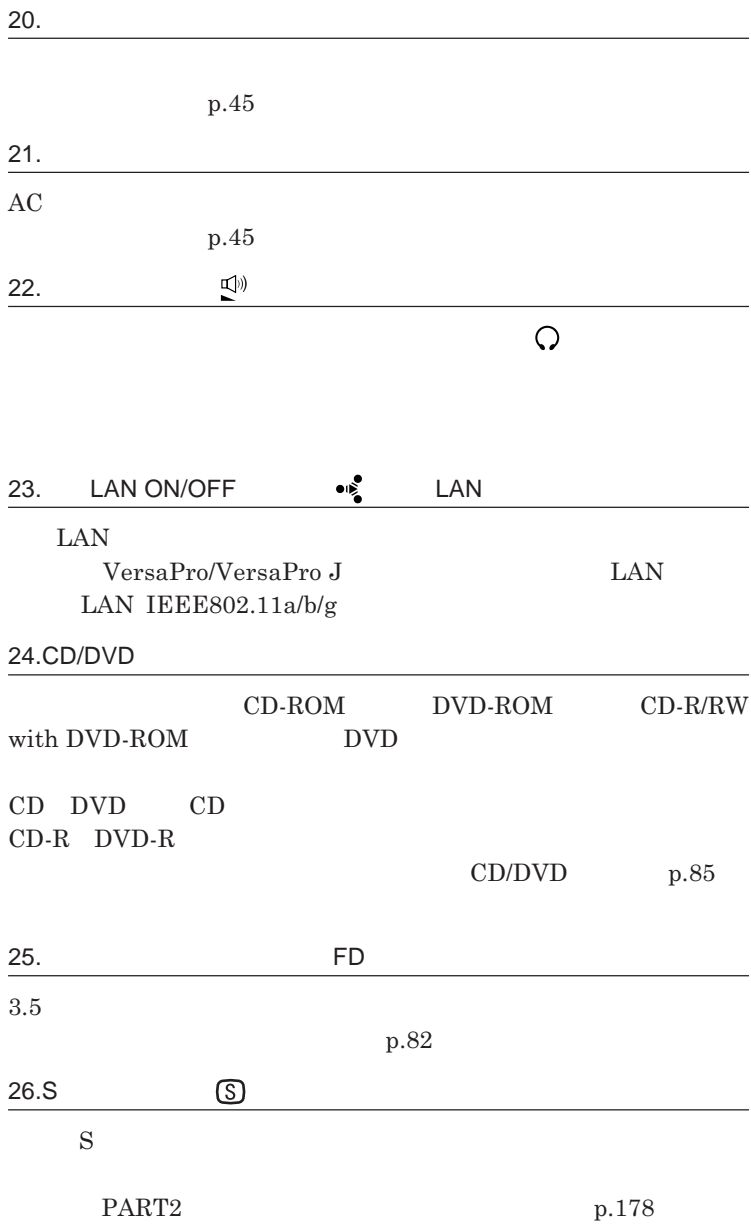

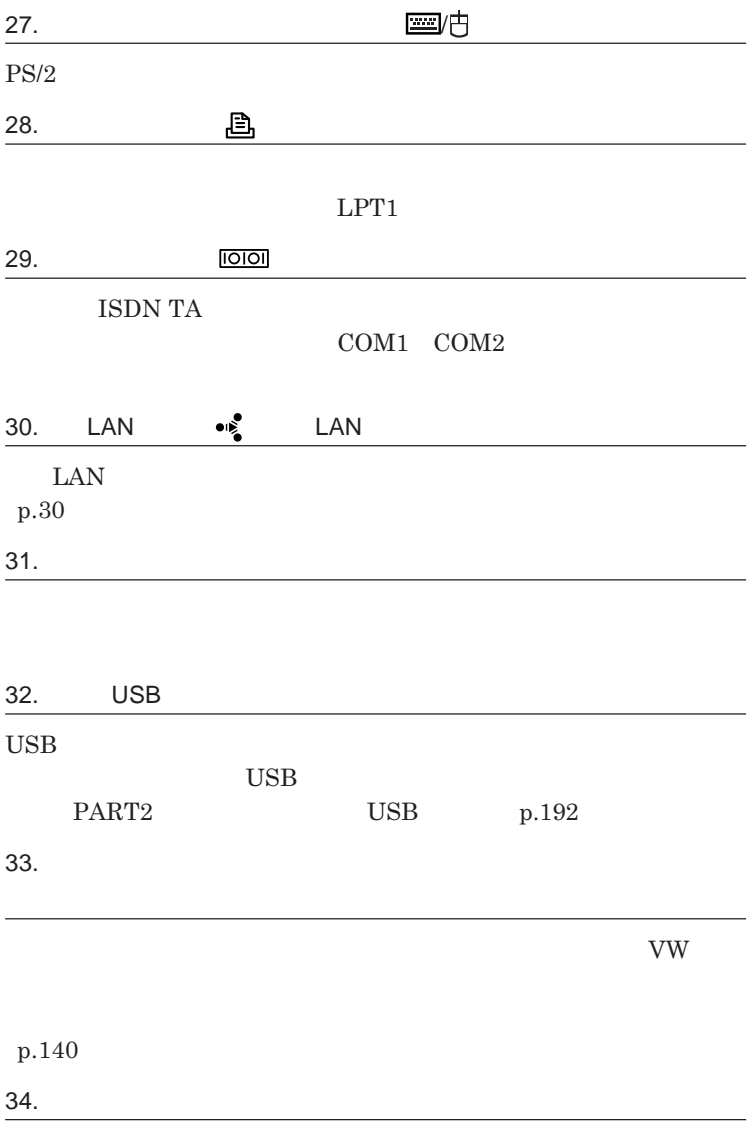

**p.140** 

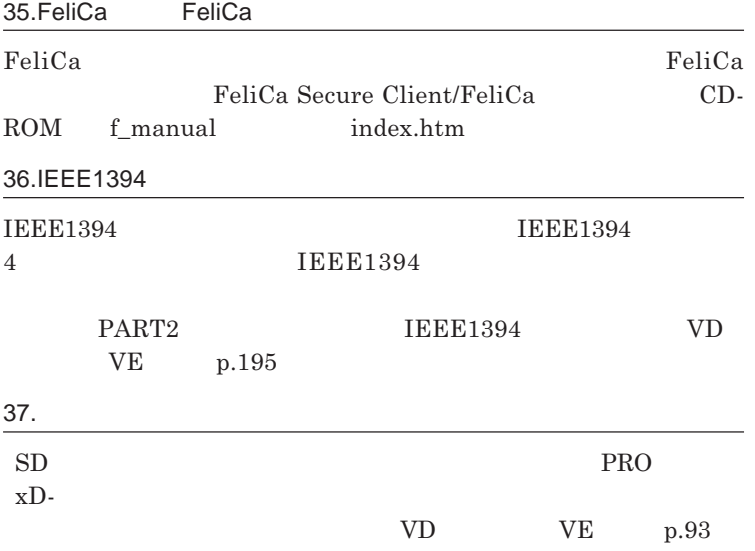

<span id="page-29-0"></span>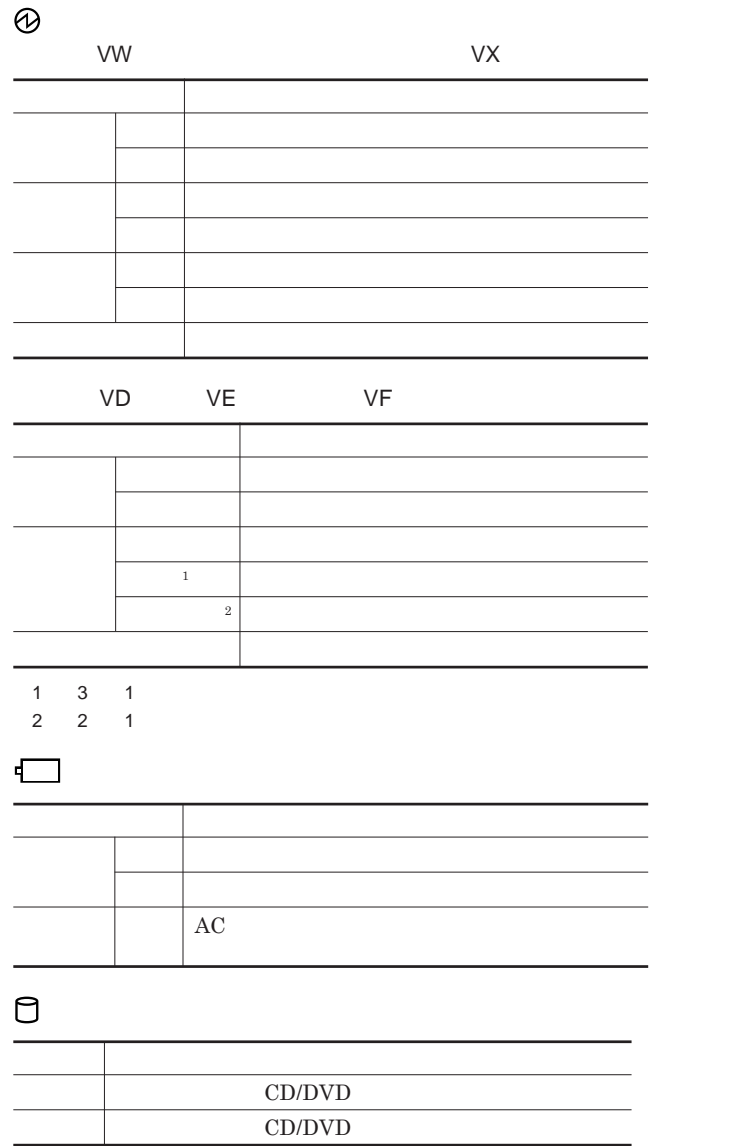

### (タイプVW(オールインワンノート)またはタイプVX(オールインワンノート)のみ) **ランプ 本機の状態 緑点灯 アクセス中 消灯 アクセスしていない**

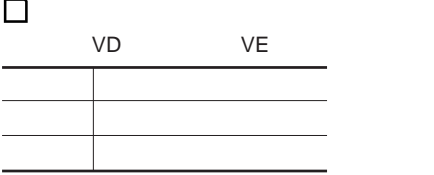

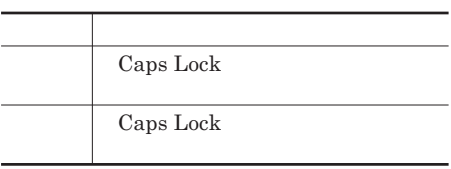

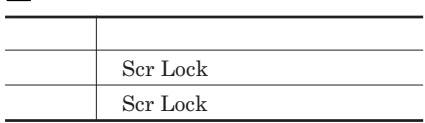

## $\overline{a}$

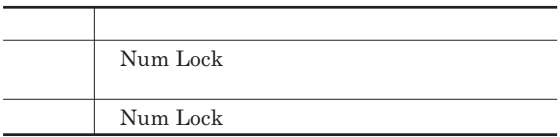

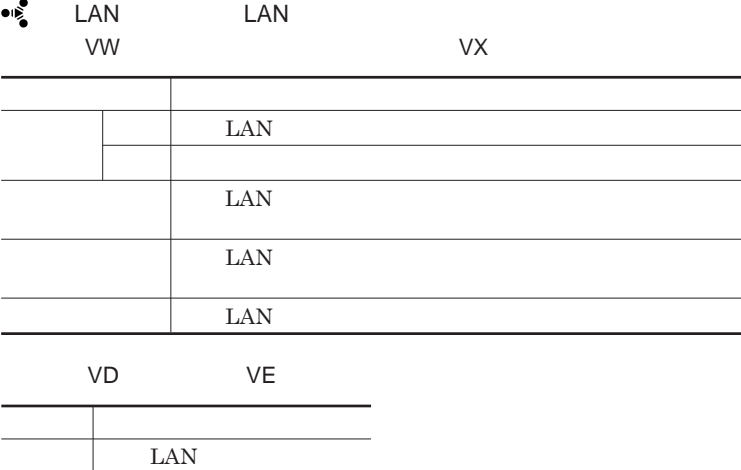

**●タイプ**VF

 $\overline{\text{LAN}}$ 

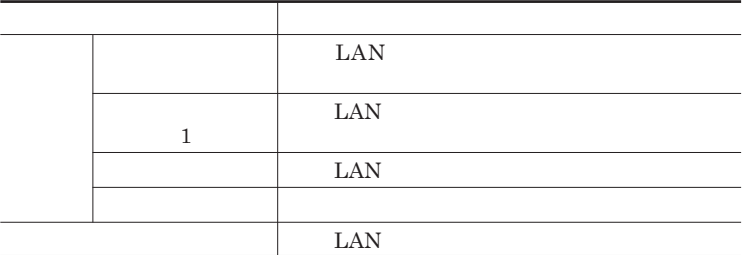

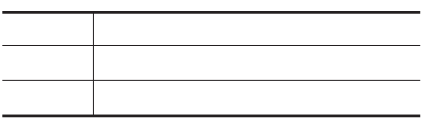

<span id="page-32-0"></span>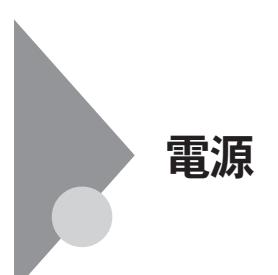

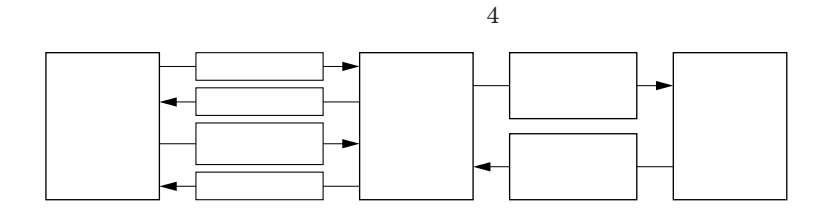

参照 /

**電源ランプについて→「各部の名称」「表示ランプ」**p.30

<span id="page-33-0"></span>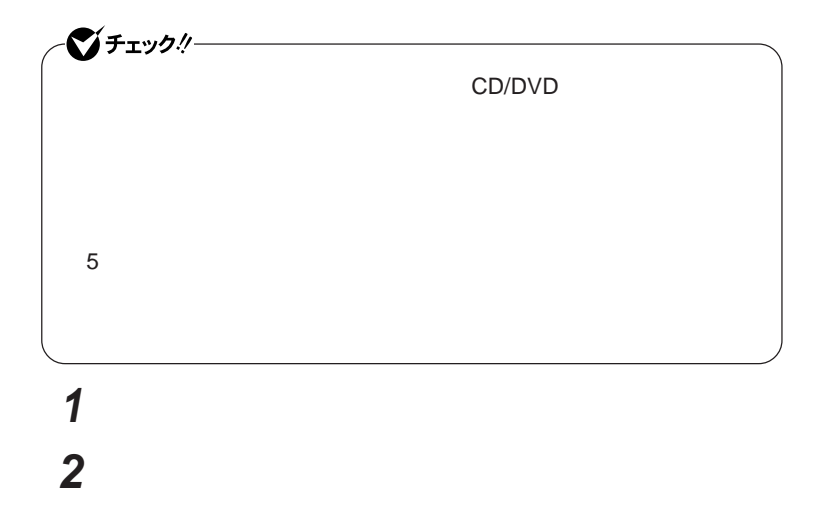

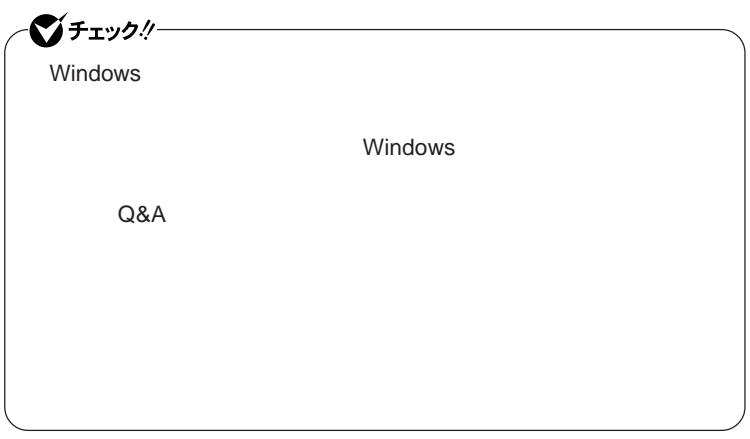

**3 本体の電源が切れたことを確認したら、周辺機器の電源を切る**

**省電力機能とは、**CPU**やハードディスク、ディスプレイといった、本機の主要**

Intel SpeedStep®

参照

**・スタンバイ状態について→「スタンバイ状態」**p.38

p.39

<span id="page-34-0"></span>**1 作業中のデータを保存してアプリケーションを終了する**

**2 「スタート」ボタン→「終了オプション」をクリックし、「電源を切る」**

**Intel SpeedStep<sup>®</sup> The SpeedStep® <b>For all SpeedStep® For all SpeedStep®** p.44

LAN LAN

CD DVD

Windows

**・スタンバイ状態または休止状態に対応していない**USB**機器、**PC**カード、**

 $AC$ 

**・電源スイッチを約**4**秒以上押し続けて、強制的に電源を切った**

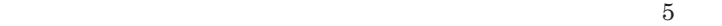

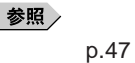
1

SD**メモリーカードなどの各種メモリーカードの入れ替えなどを行わないで**

**SCSI PC SCSI PC** 

 $\overline{UBB}$  USB

 $\overline{USB}$ 

**Administrator** 

CD DVD

CD DVD

**があります。休止状態にする場合は、**CD DVD **フロッピーディスクを取り**

**負担がかからないよう、スタンバイ状態または休止状態になった後、** 5

CD/DVD CD

**・スタンバイ状態や休止状態からの復帰中には**USB**機器の抜き差しをしな**

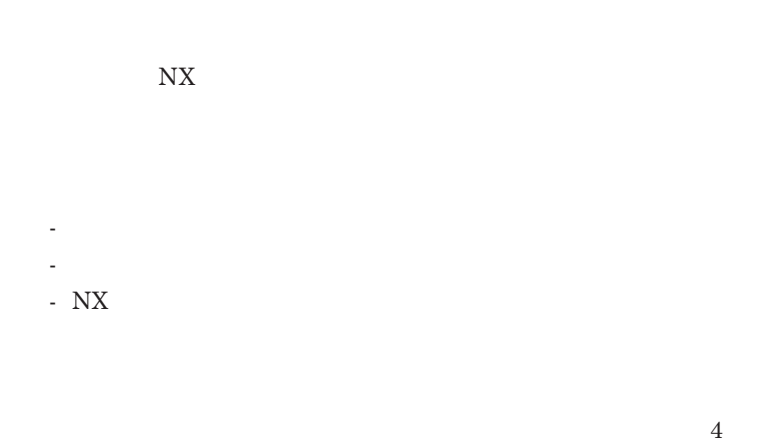

#### **この場合、**BIOS**セットアップユーティリティの内容が、工場出荷時の状態に**

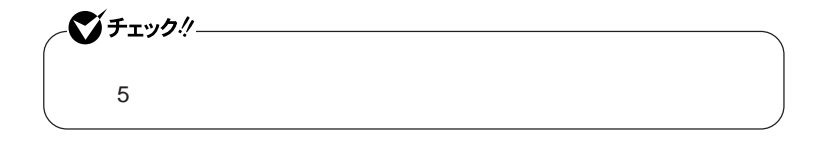

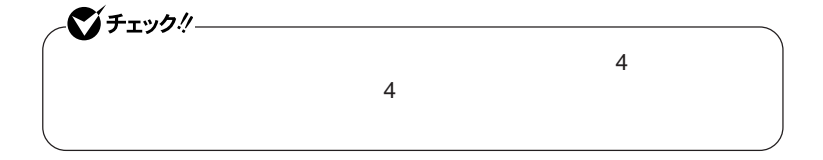

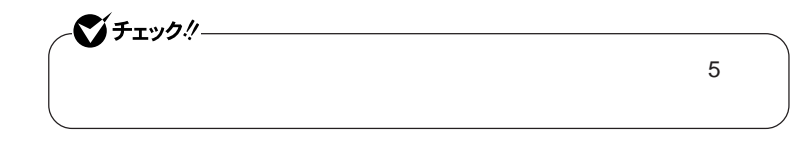

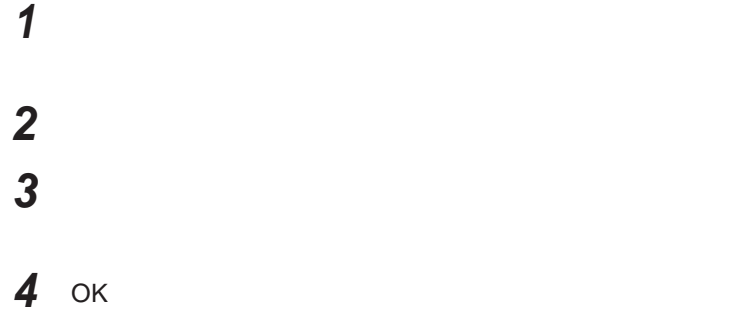

 $\lambda$  **Shift Shift** 

#### 시티

http://support.microsoft.com/kb/893056/ja

**Windows** 

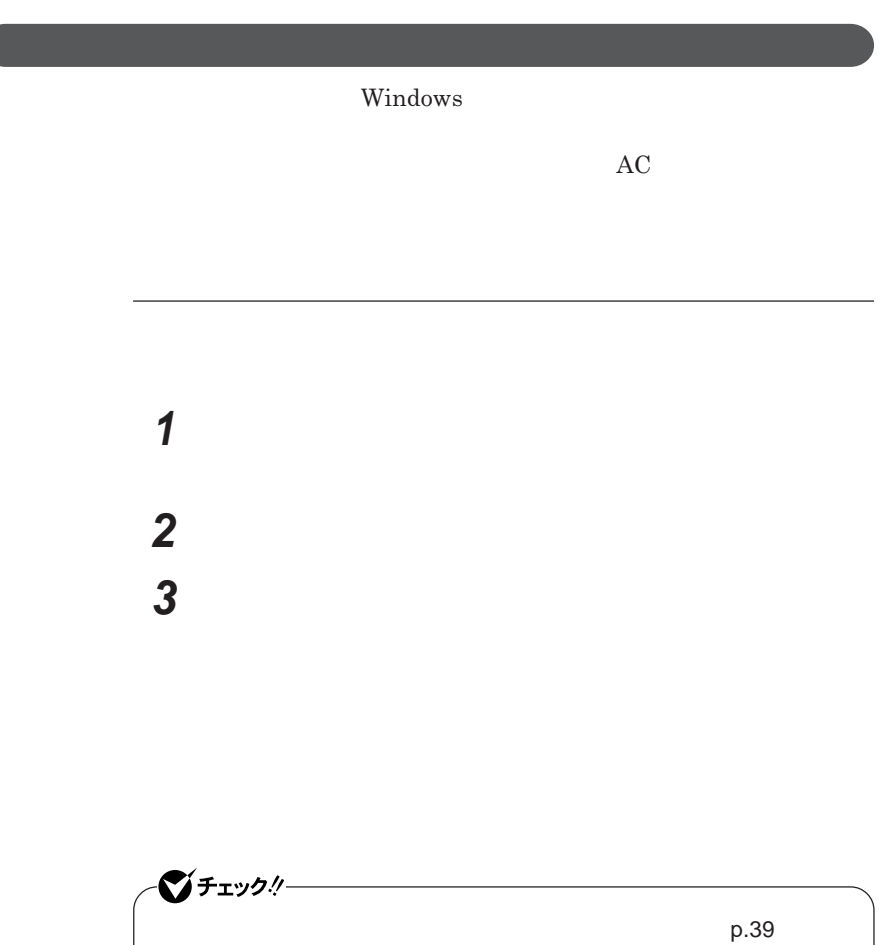

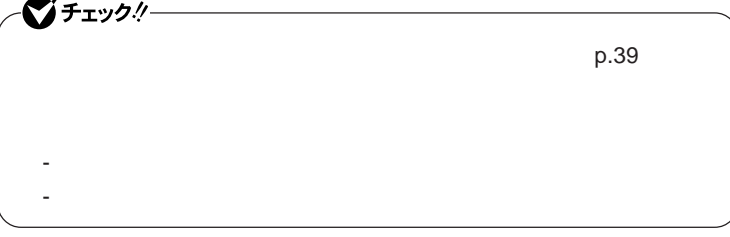

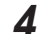

**4 OK OK** 

1

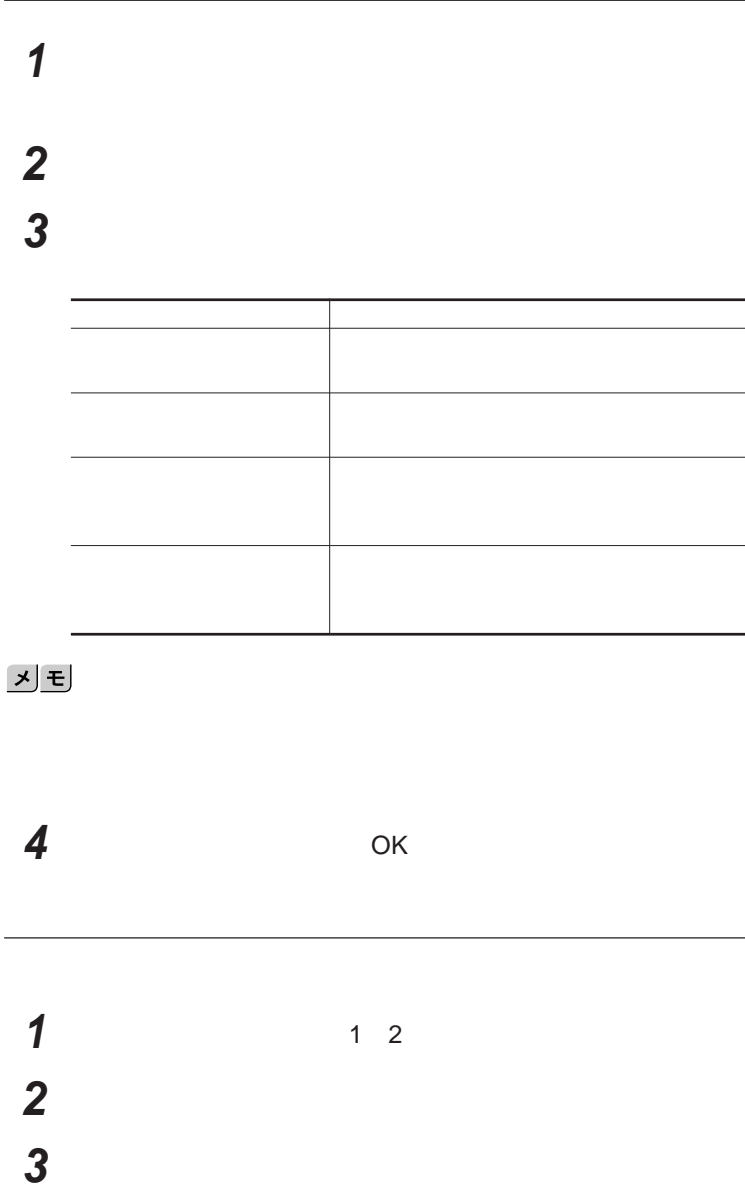

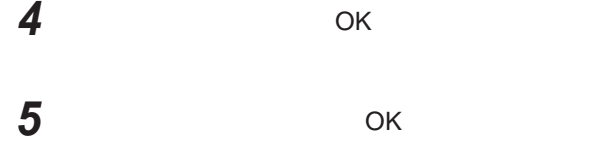

 $\text{LAN}$ 

シチェック!/-LAN FAX

**設定した時間を経過しても、**NX**パッドやキーボードからの入力やハードディ**

**間を経過しても、**NX**パッドやキーボードからの入力やハードディスクへのア**

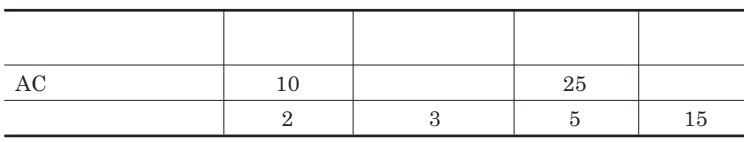

시티

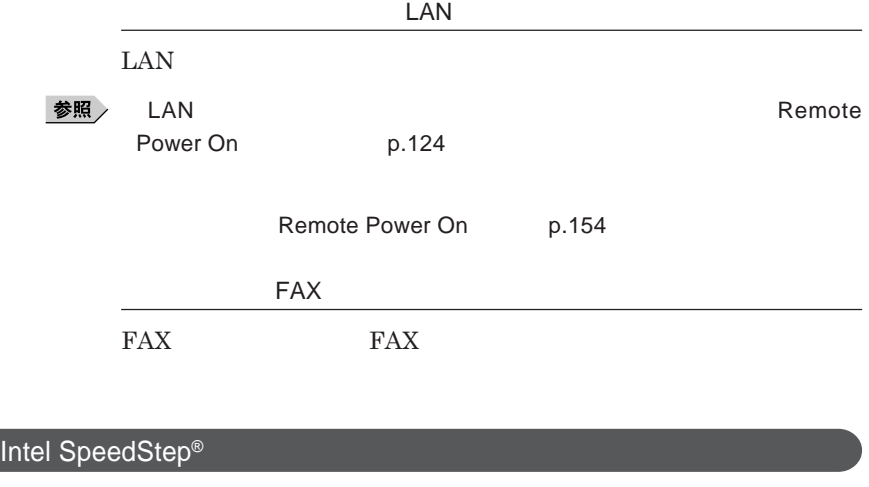

Core 2 Duo **CPU** 

# バッテリ

**・バッテリについては**JEITA**(社団法人 電子情報技術産業協会)「バッ テリ関連**Q&A**集」**http://it.jeita.or.jp/perinfo/committee/pc/battery/ menu1.htm

 $index\_denchi.html$ 

NEC http://www.nec.co.jp/eco/ja/products/3r/

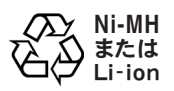

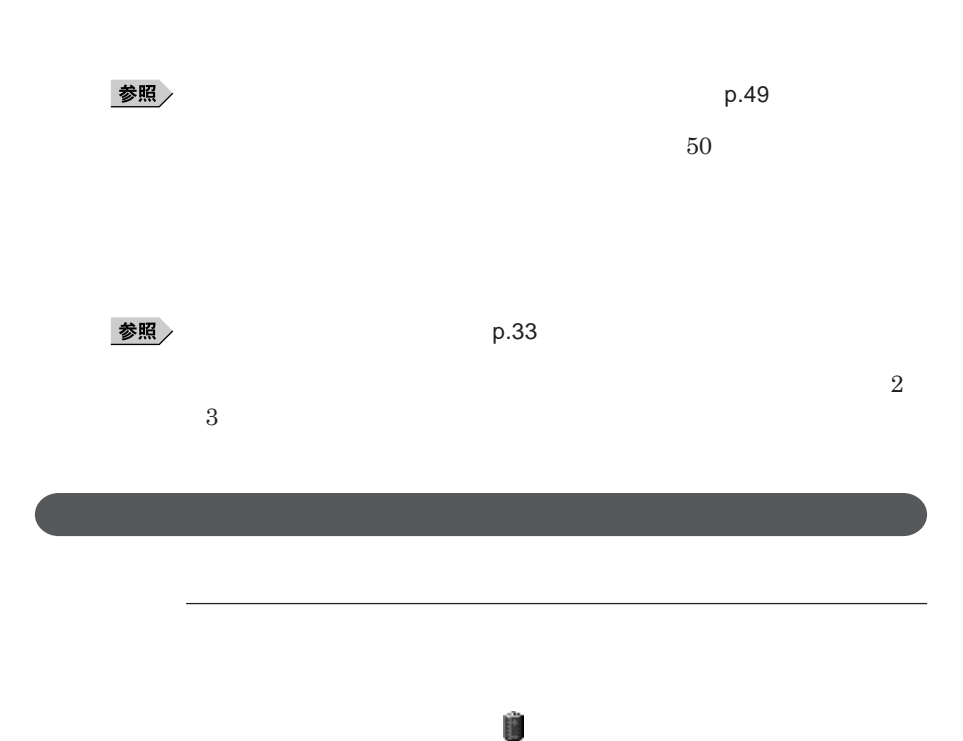

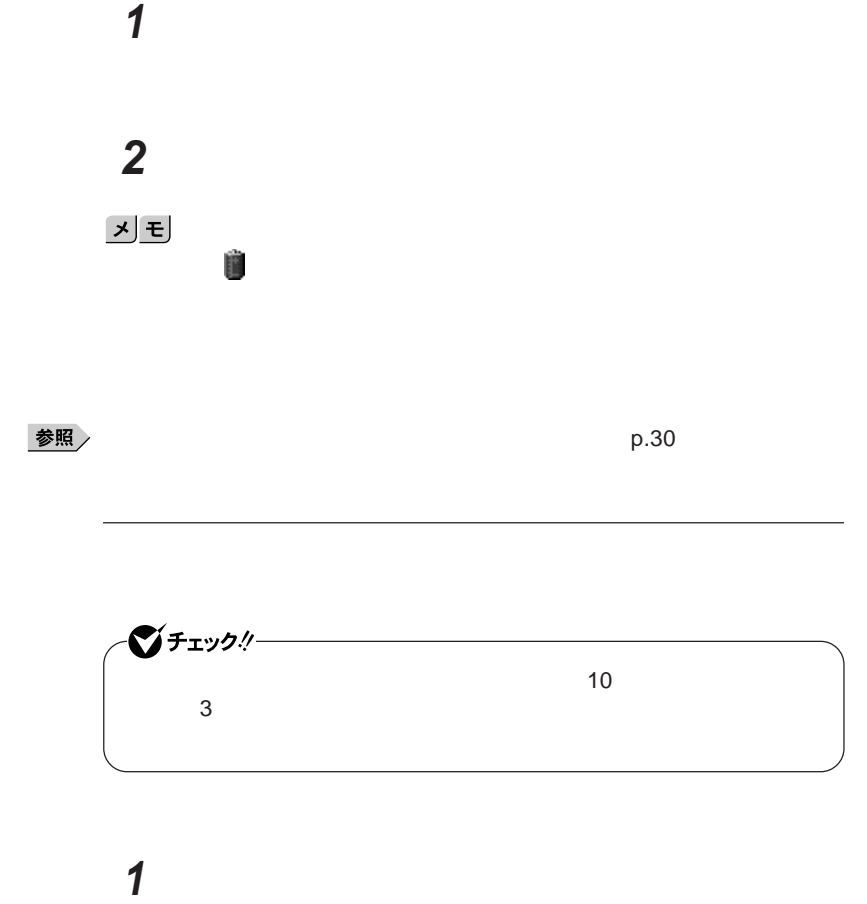

**2 「アラーム」タブをクリック 3 「バッテリ低下アラーム」欄または「バッテリ切れアラーム」欄で設** 1

## **4** OK **ボタンをクリック**

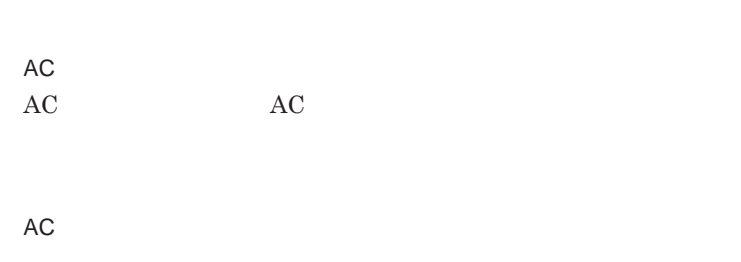

**バッテリ残量が少ない状態で、**AC**コンセントから電源を供給しないまま本機**

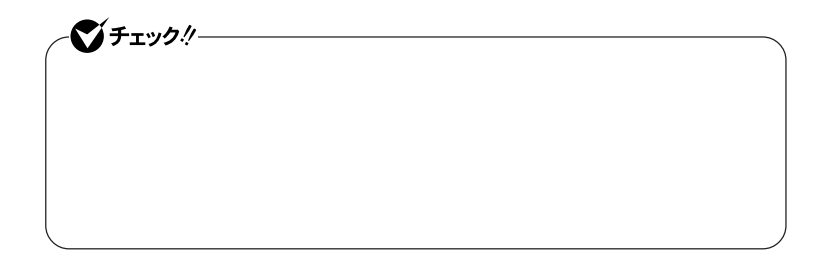

**本機にバッテリパックを取り付けて**AC**アダプタを**AC**コンセン に接続すると、**

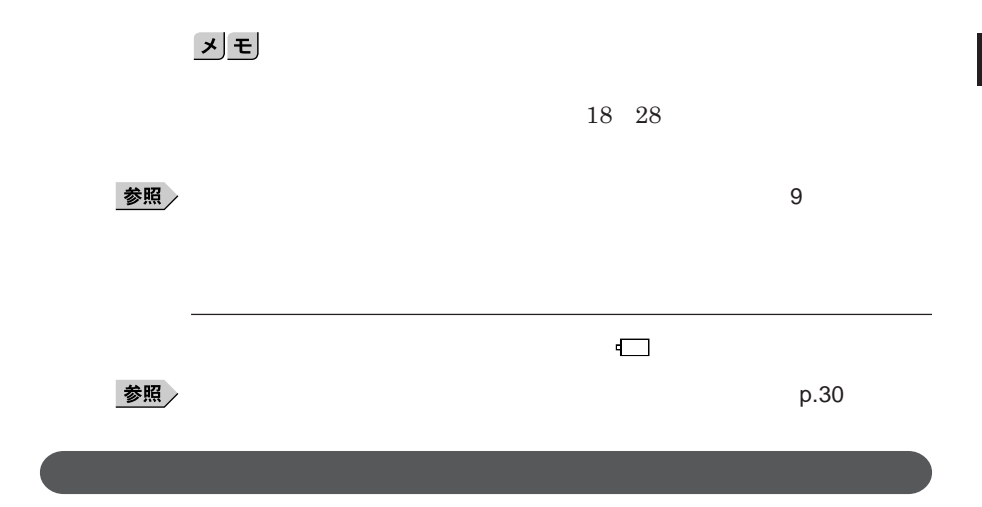

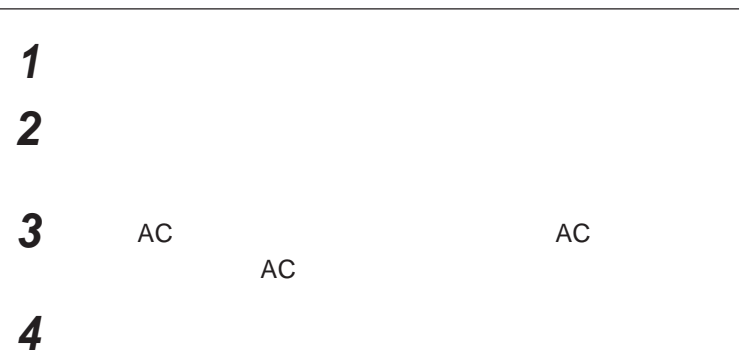

1

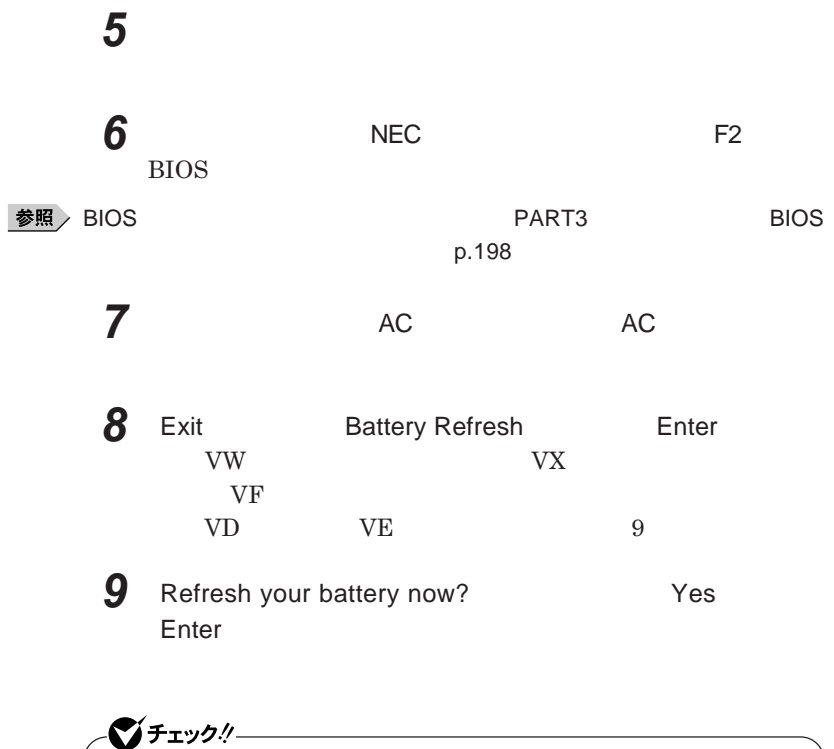

Ctrl Alt Del

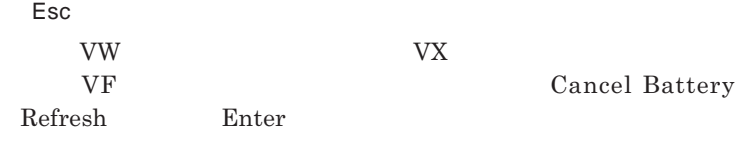

参照

**バッテリリフレッシュについて→「バッテリリフレッシュ」**p.49

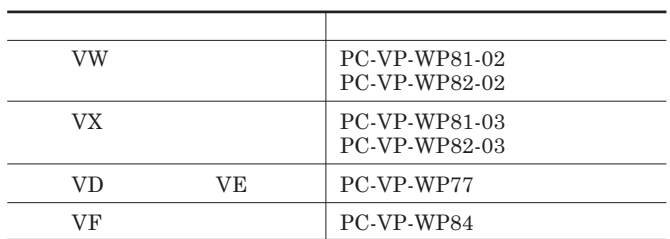

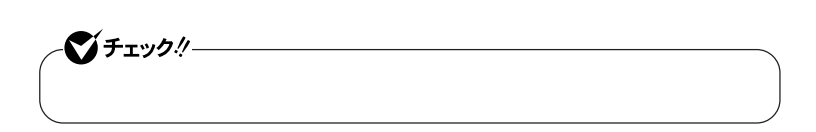

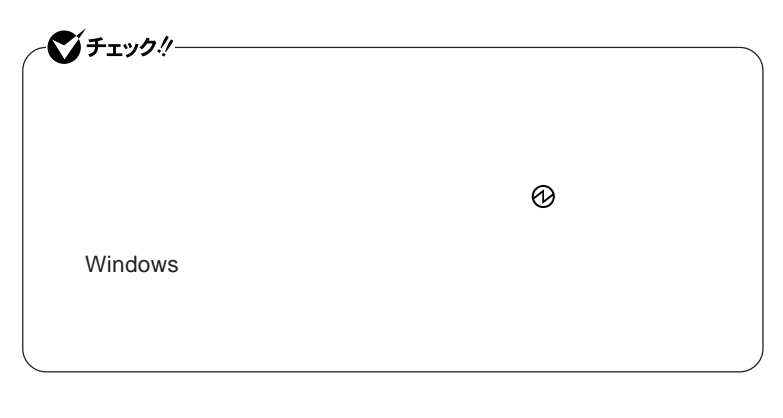

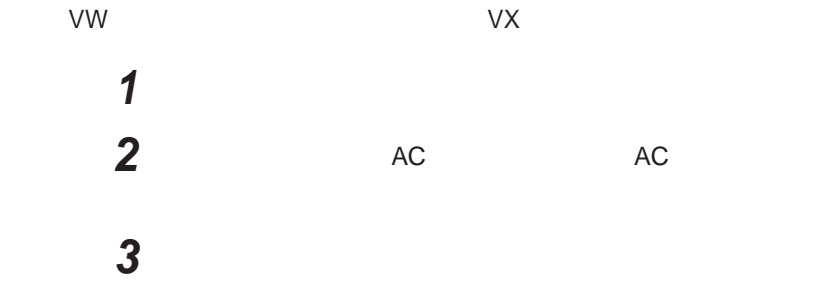

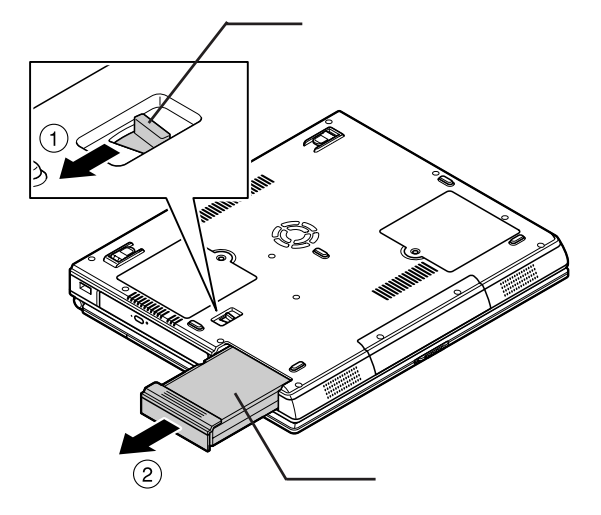

**新しいバッテリパックを取り付ける**

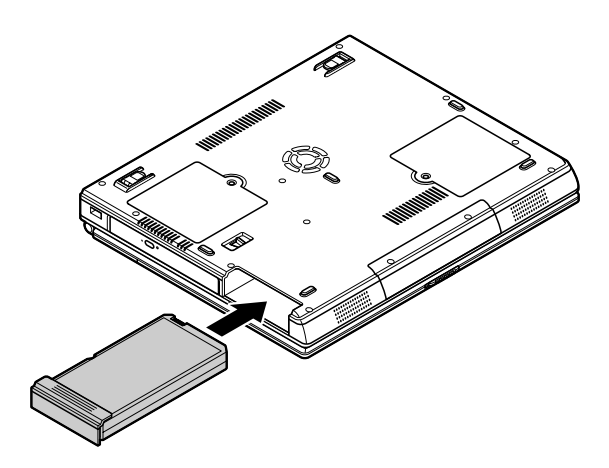

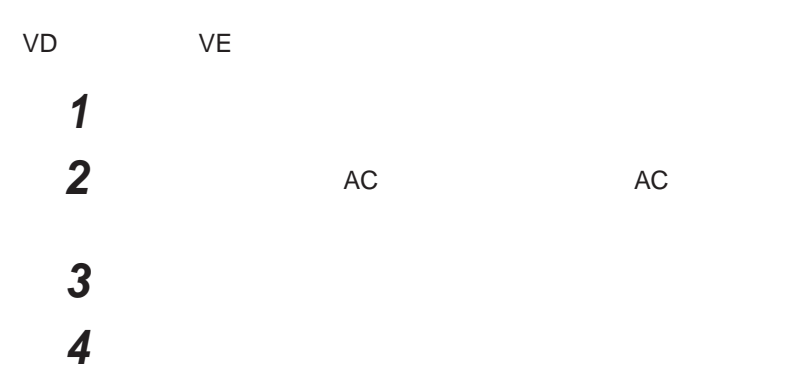

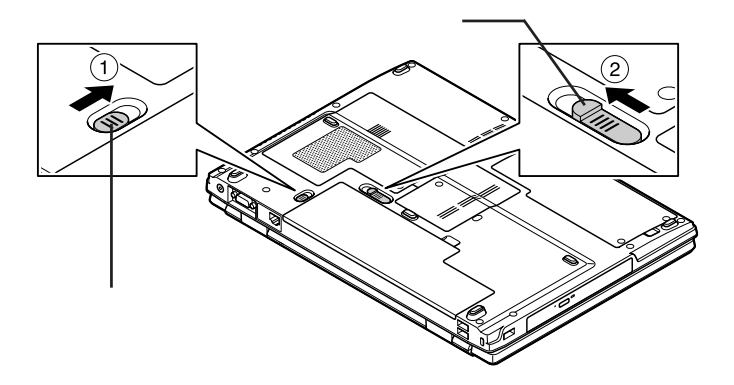

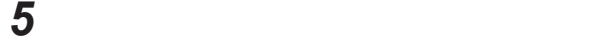

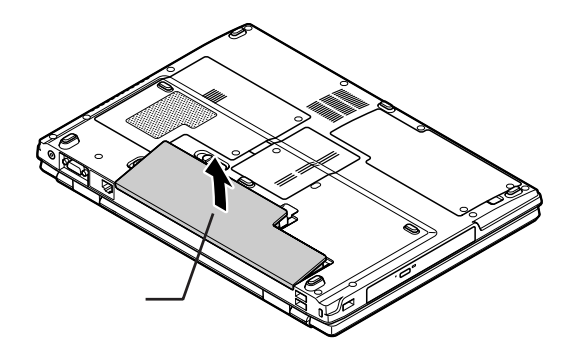

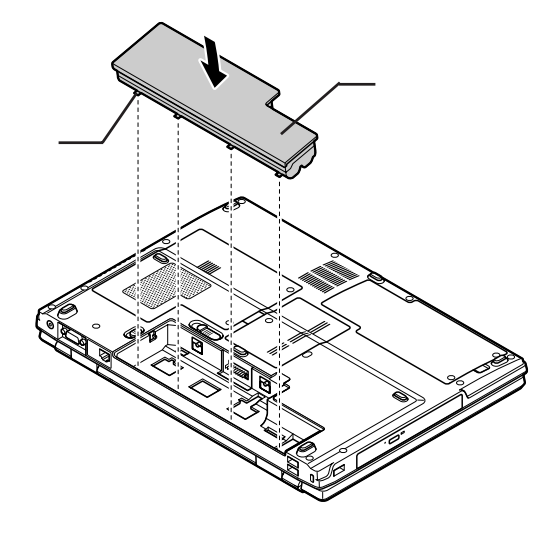

**バッテリパックを矢印の方向にゆっくりと押し込み、カチッと音が**

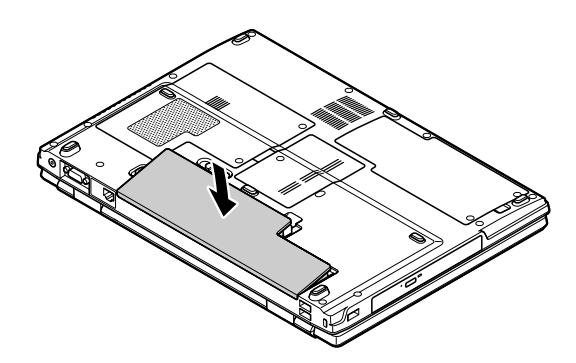

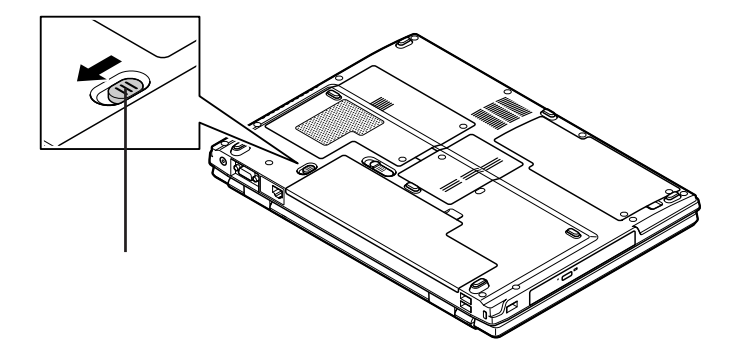

**バッテリイジェクトロックを矢印の方向にスライドさせ、バッテリ**

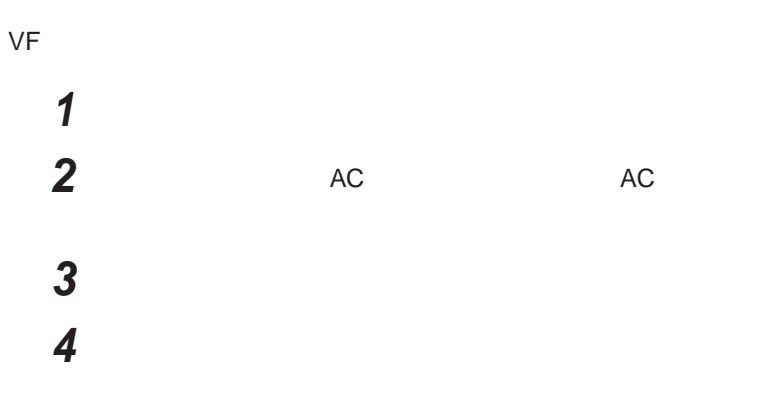

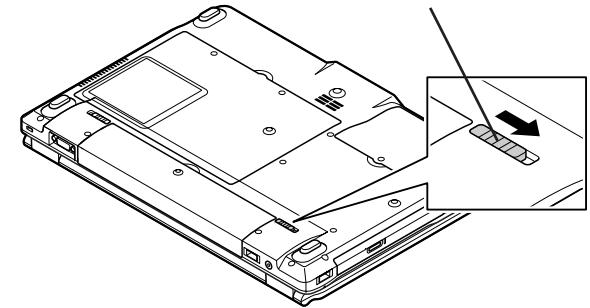

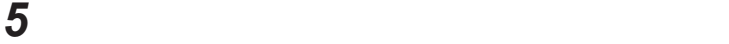

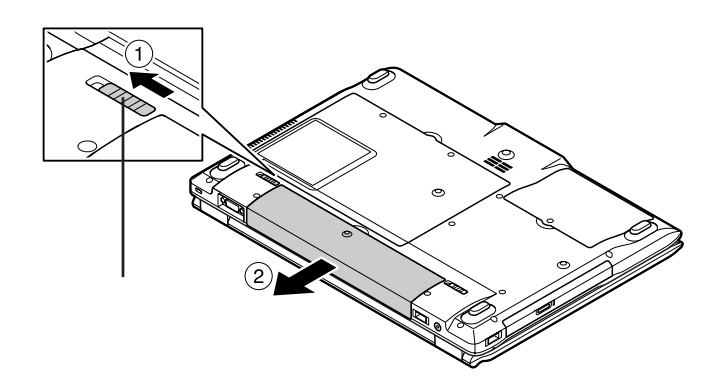

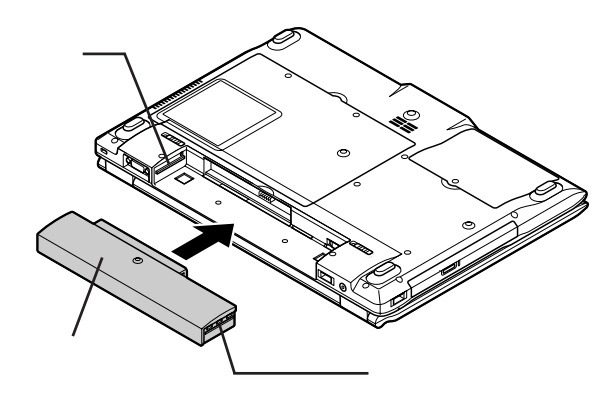

**バッテリイジェクトロックを矢印の方向にスライドさせ、バッテリ**

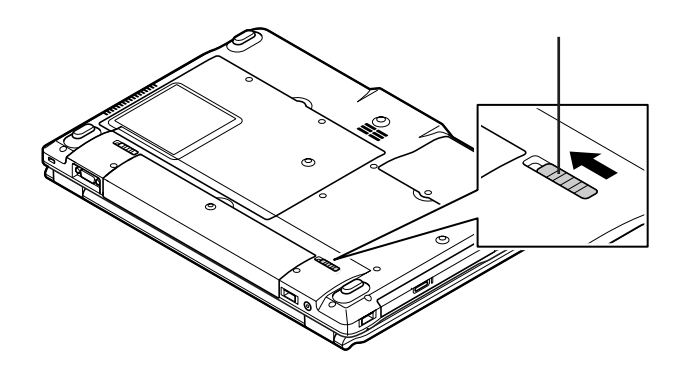

キーボード

시티

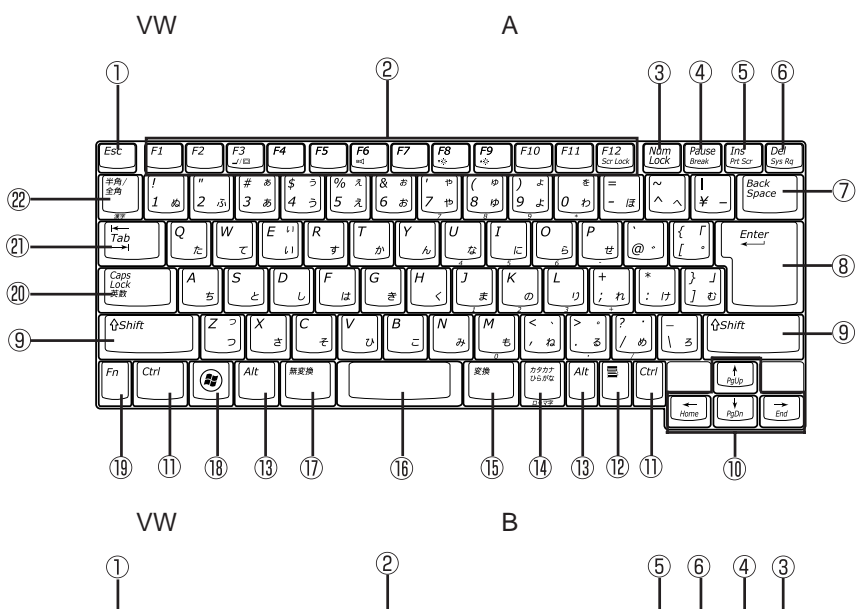

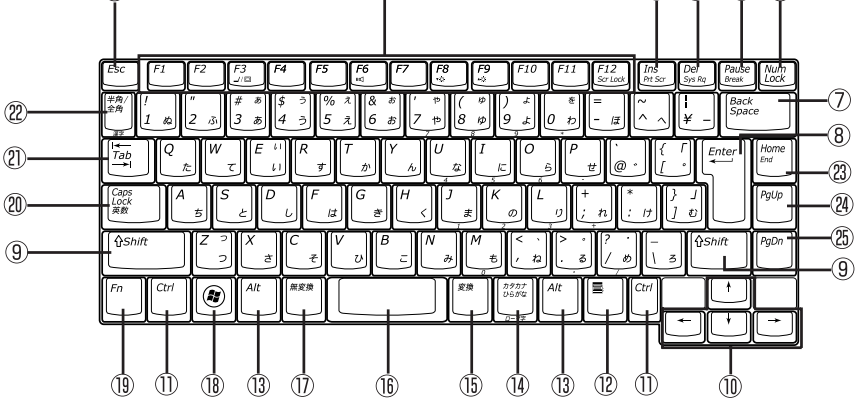

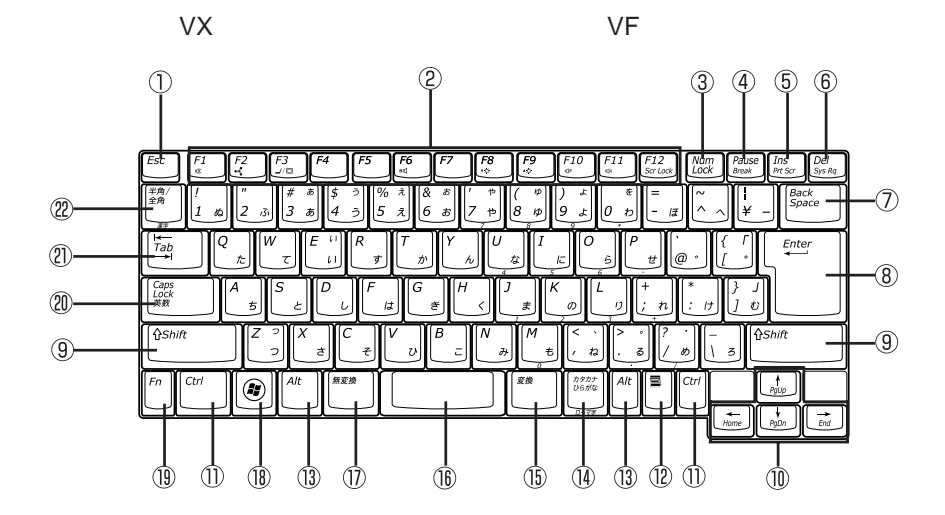

**● タイプ**VD**またはタイプ**VE

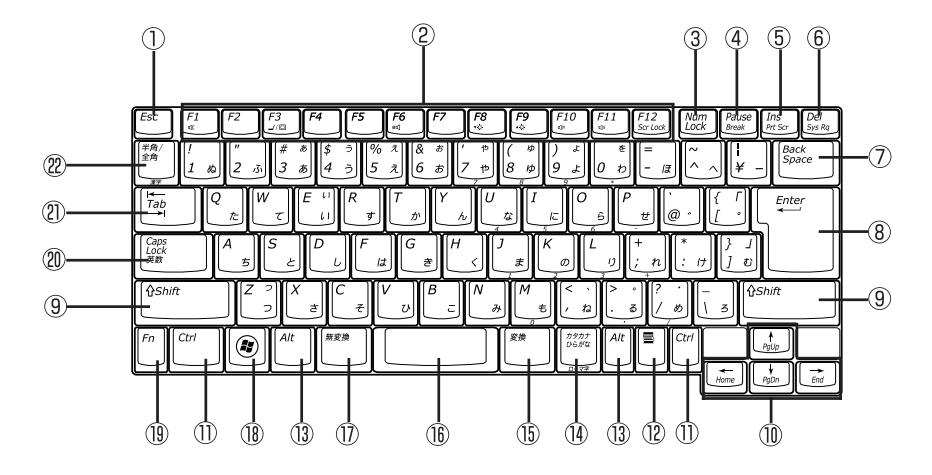

 $\mathbb O$  Esc

2 F1 F12

- 3 Num Lock
- (4) Pause
- $\circled{5}$  Ins
- $\circledS$ Del
- $\circledcirc$ Back Space
- $\circledR$ Enter
- $\circled{9}$ Shift
- $\circledR$
- ① Ctrl
- $\blacksquare$  $\circled{12}$
- $\circled{1}$ Alt
- $\circled{15}$  $\circled{1}$
- 

 $\circled{1}$ 

- $\circledR$  $\frac{2}{3}$  Windows
- $\circled{19}$ Fn
- $^{\circledR}$ Caps Lock
- Tab  $\circledR$
- $\frac{1}{2}$  and  $\frac{1}{2}$  and  $\frac{1}{2}$  a
- $(23)$ Home
- $\circledR$ PgUp
- $\circledR$ PgDn

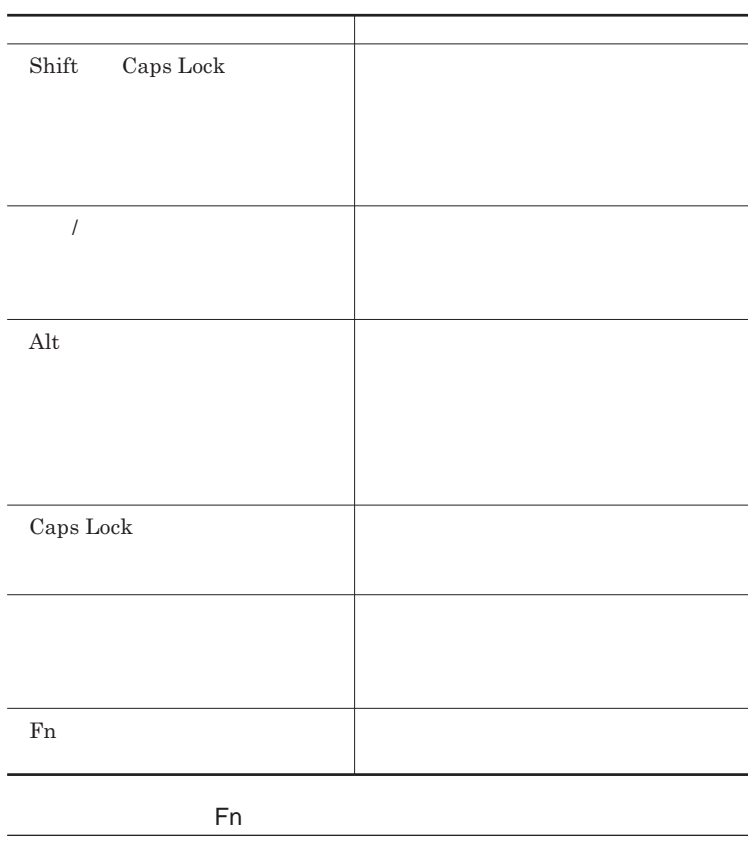

Fn **Executive Executive Executive Executive Executive Executive Executive Executive Executive Executive Executive Executive Executive Executive Executive Executive Executive Executive Executive Executive Executive Executiv** 

**組み合わせが可能なキーとその機能を表すアイコンは** Fn **と同じ色でキー**

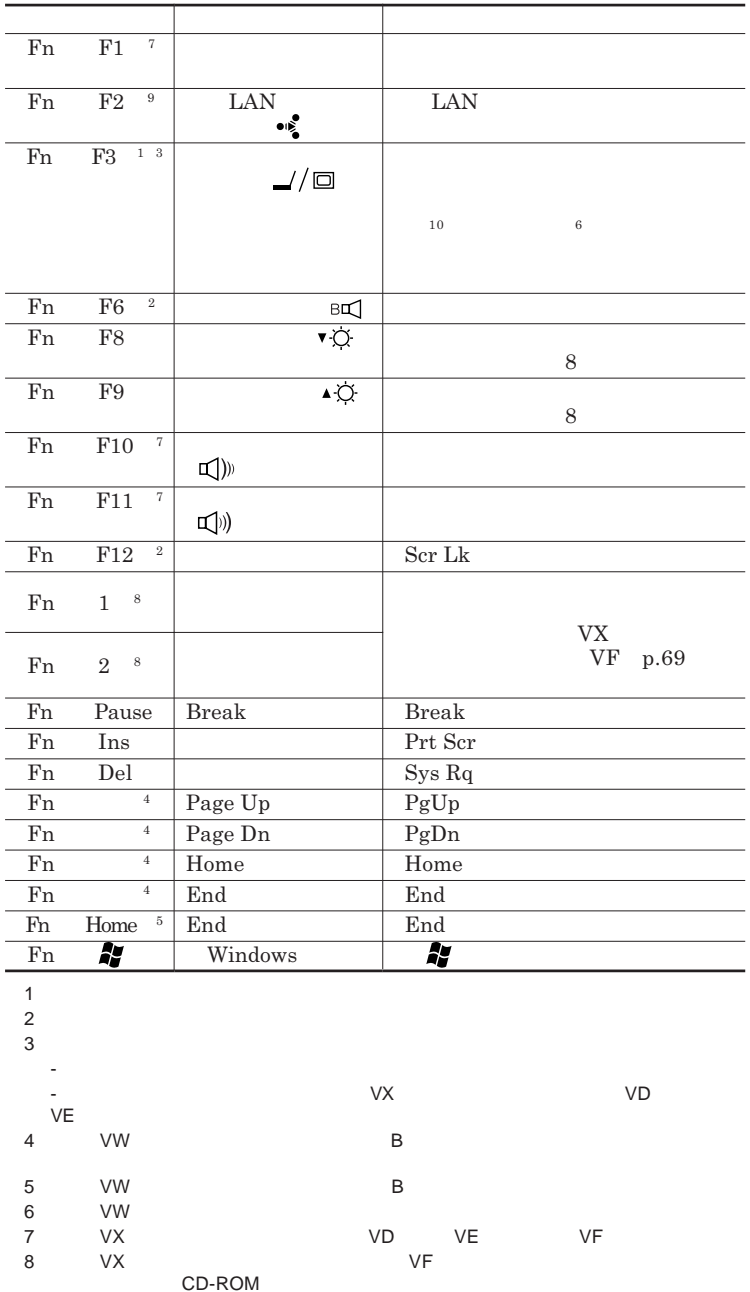

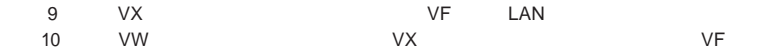

**Windows** 

**Windows** 

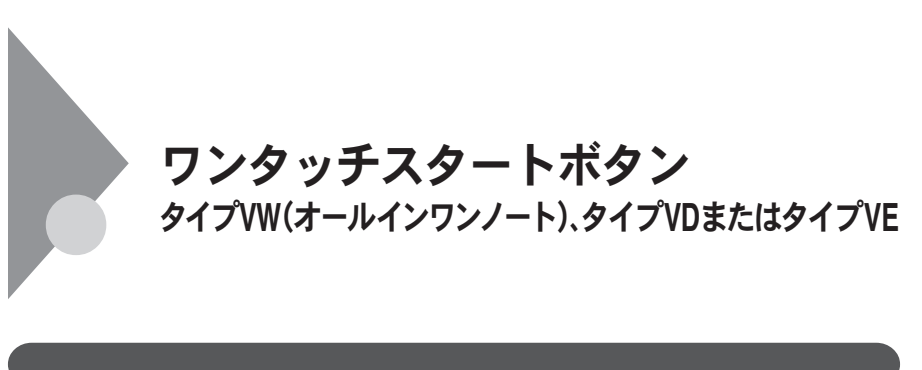

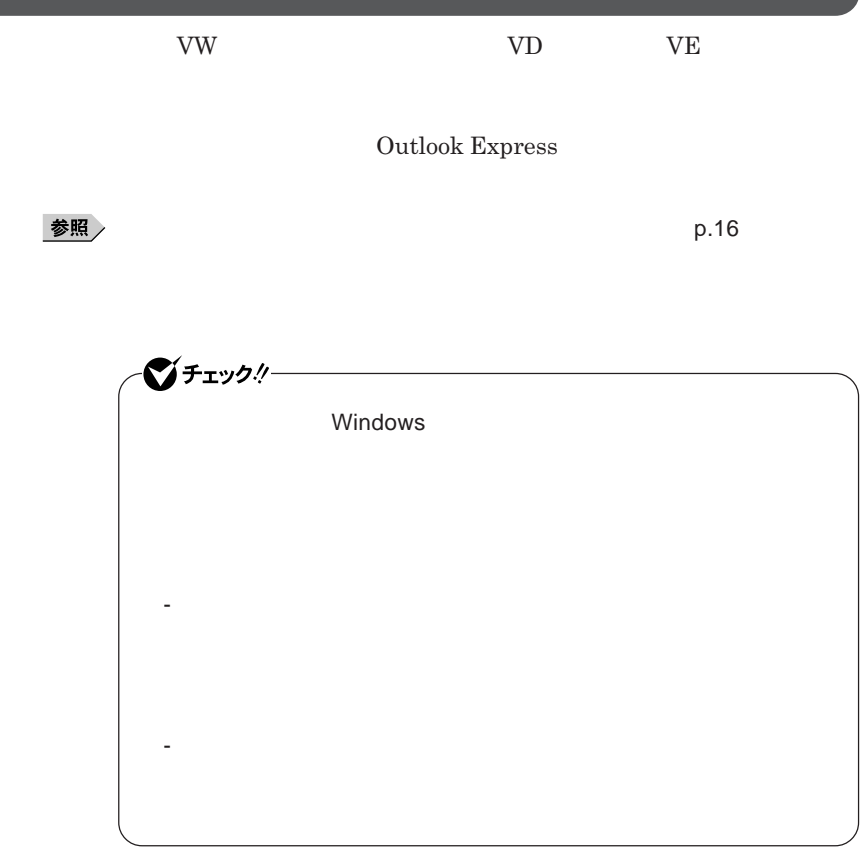

1

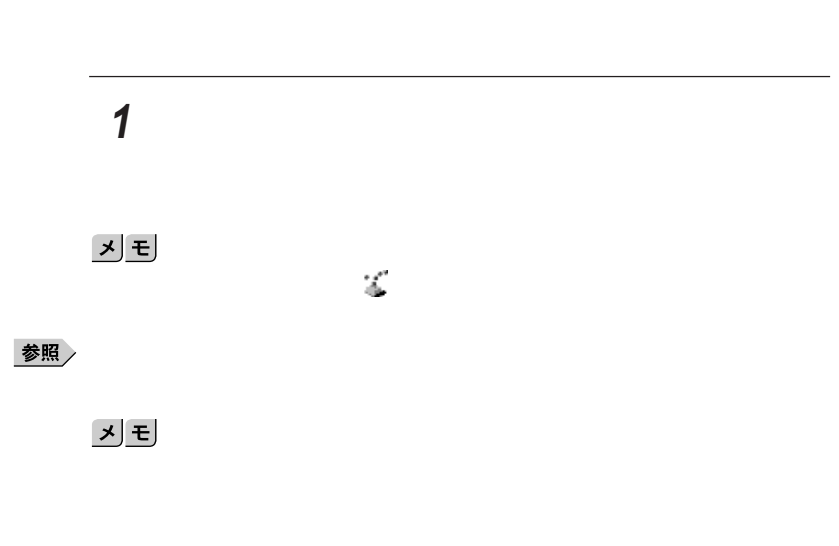

시티

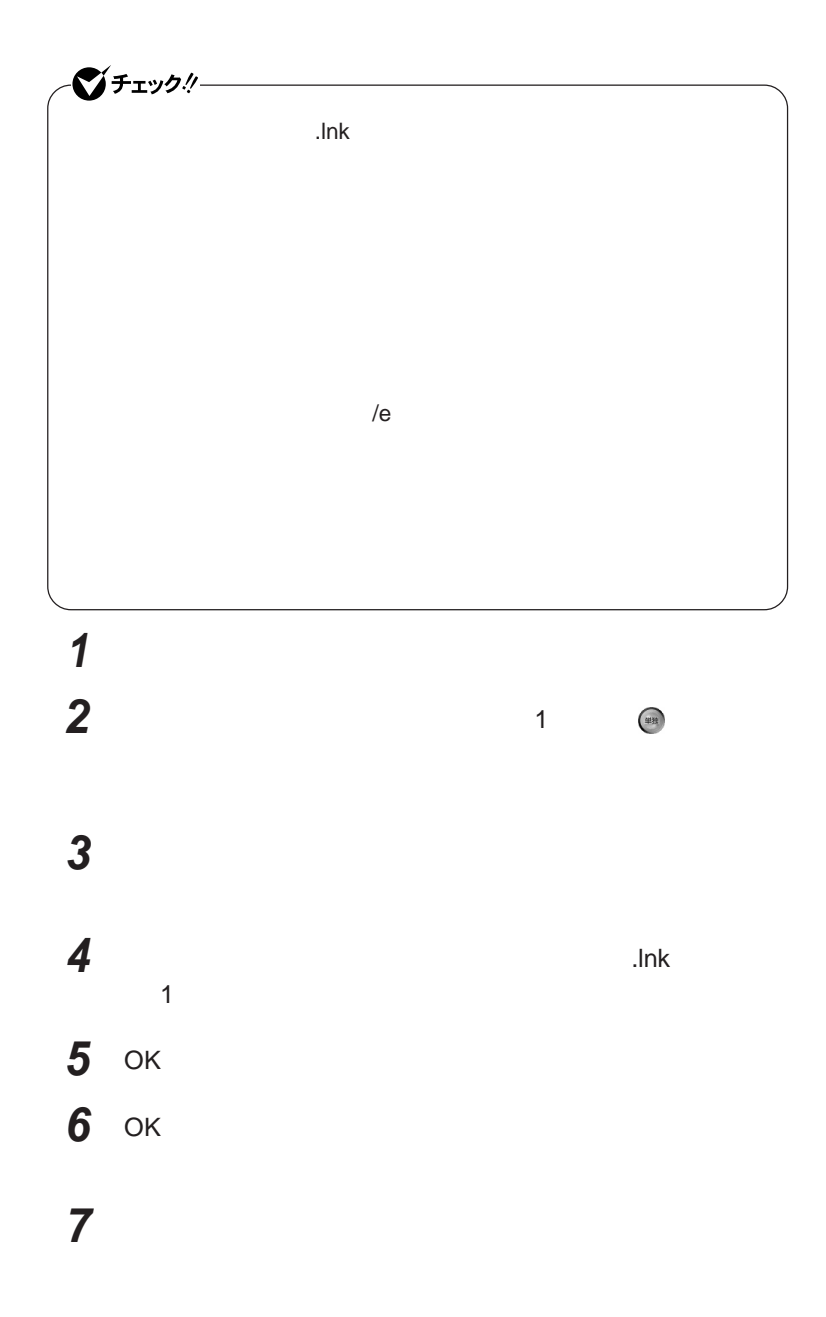

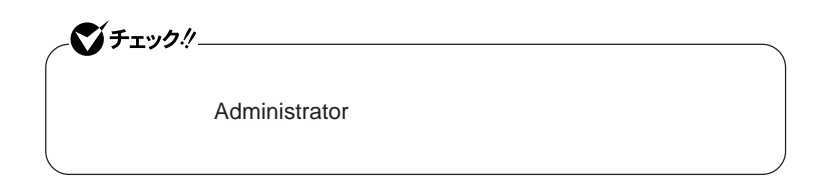

## **「スタート」ボタン→「すべてのプログラム」「ワンタッチスター**

**ワンタッチスタートボタンを有効または無効にするメッセージが**

#### **再起動のメッセージが表示されたら「はい」ボタンをクリック**

Windows**が再起動します。**

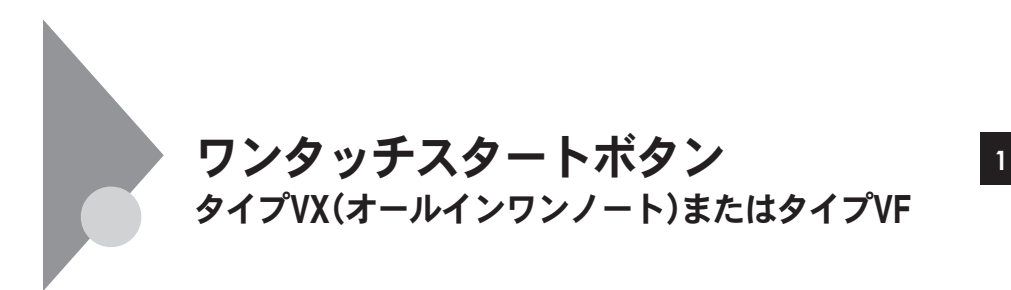

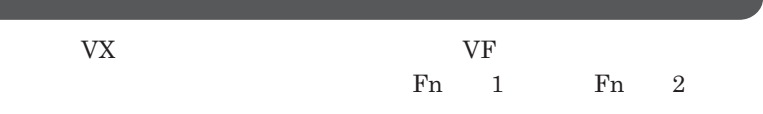

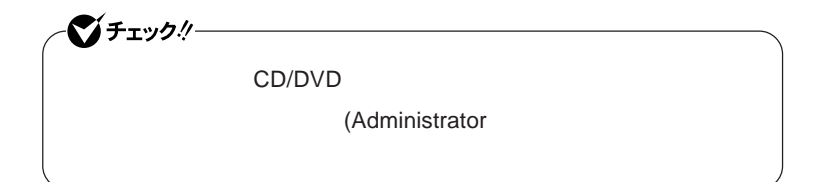

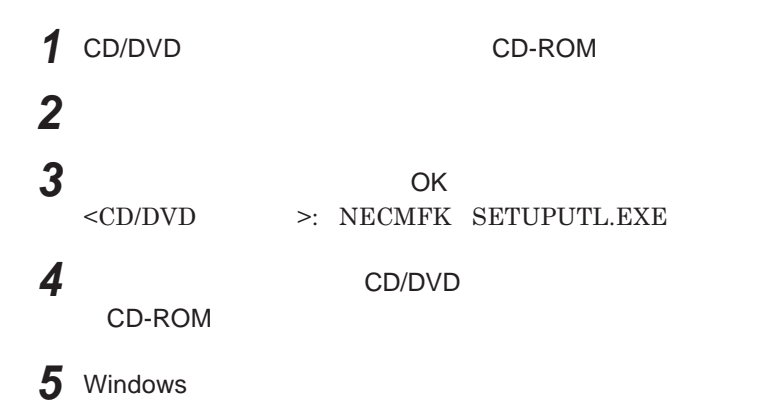

**Outlook Express** 

- ジチェック!/-**Windows** 

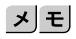

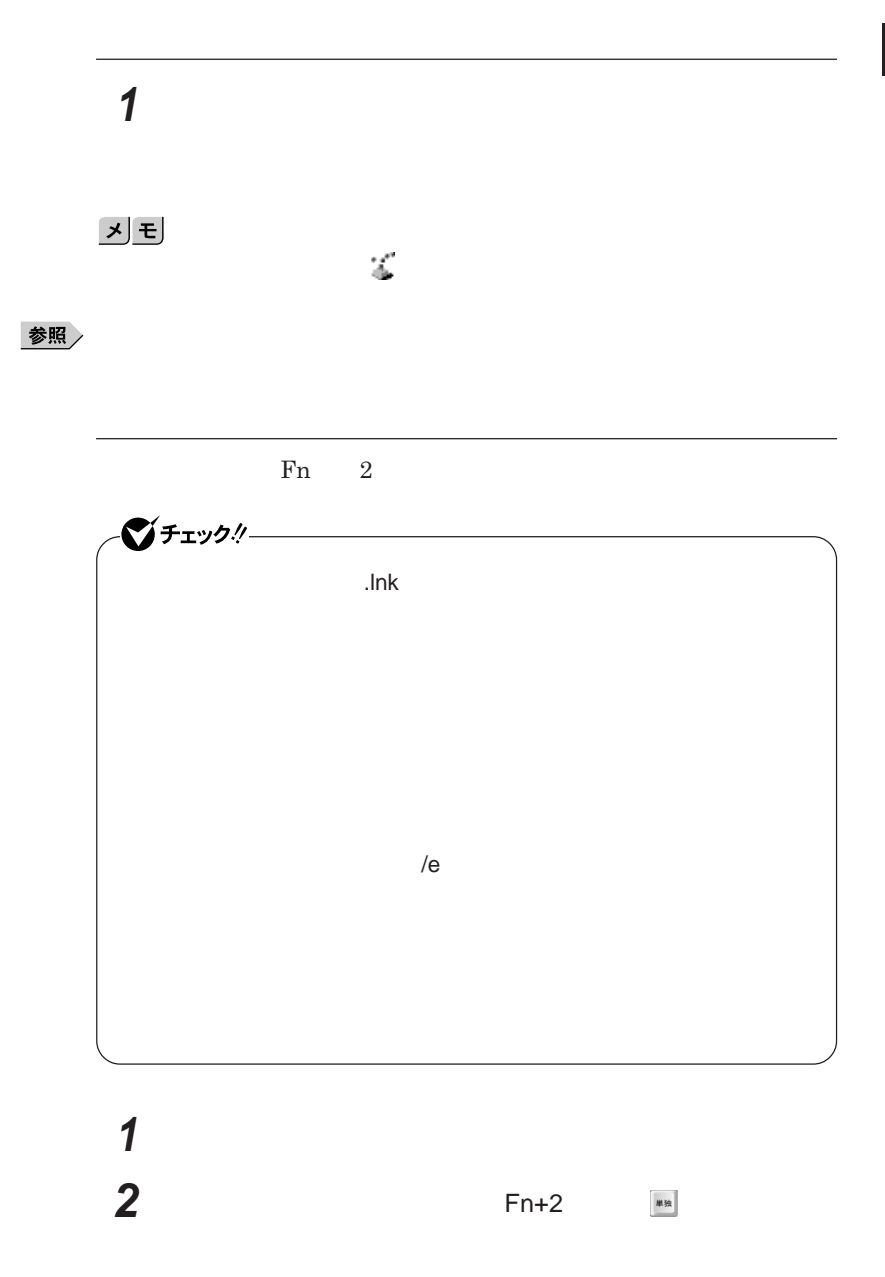

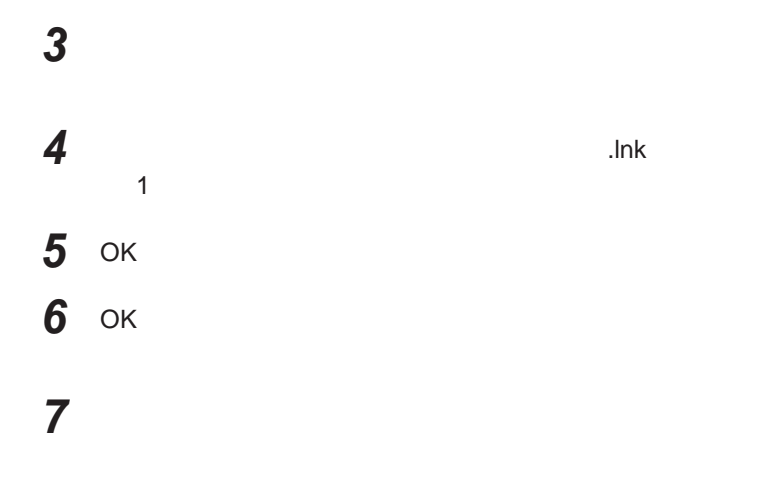

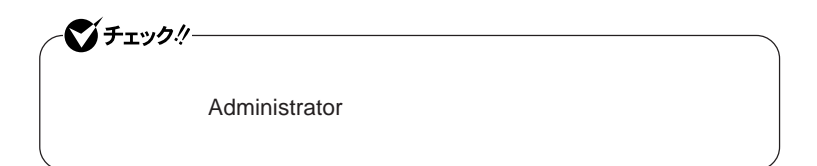

**「スタート」ボタン→「すべてのプログラム」「ワンタッチスター**

 **ワンタッチスタートボタンを有効または無効にするメッセージが 再起動のメッセージが表示されたら、「はい」ボタンをクリック** Windows**が再起動します。**
### 

 **1 「オンスクリーン設定」タブをクリック 次の操作を行う**

OK **ボタンをクリック**

**「はい」ボタンをクリック**

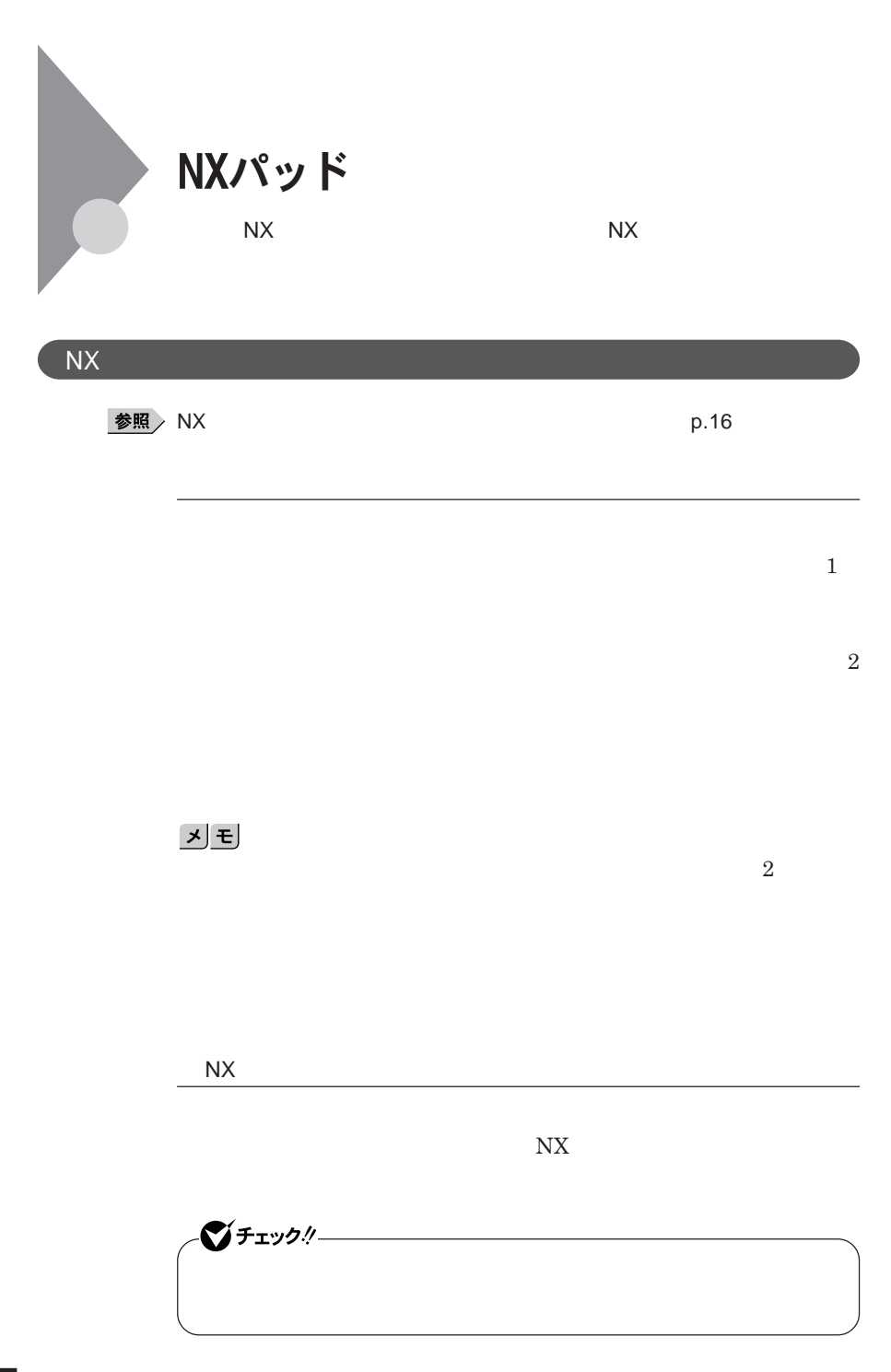

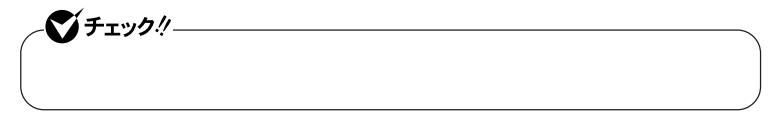

 $\operatorname{Ctrl}$ 

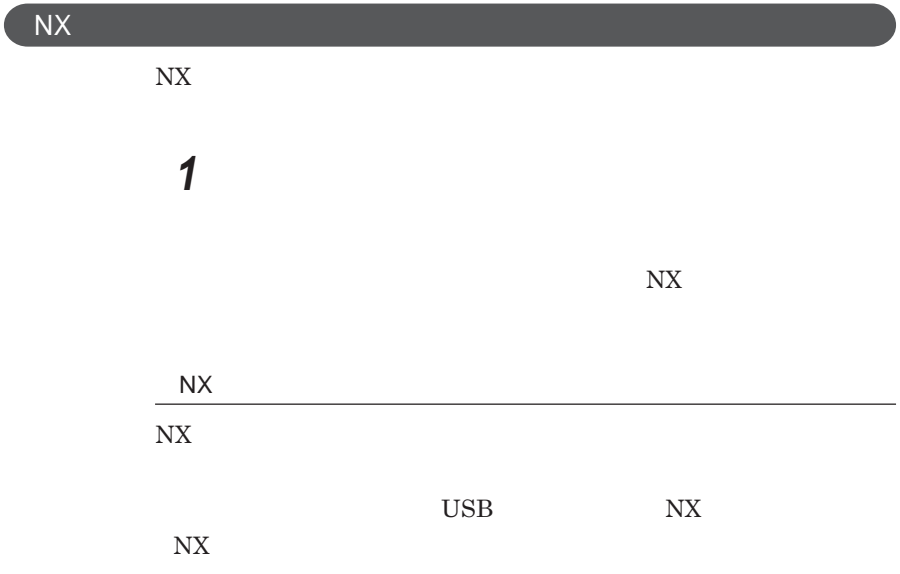

■チェックリー USB NX **USB USB NX PAD NX PAD** NX**パッドの左右ボタン同時押しで、パッド部分を一時的にオン/オフする 「ボタン」タブをク ックし、「パッドボタン設定」欄の「左右ボタン」** Pad

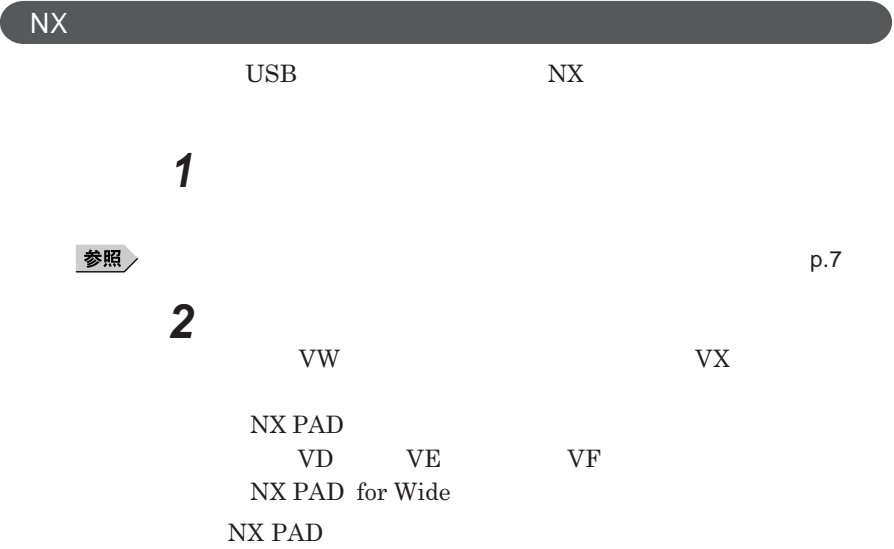

 $\overline{\mathsf{N}}$ 

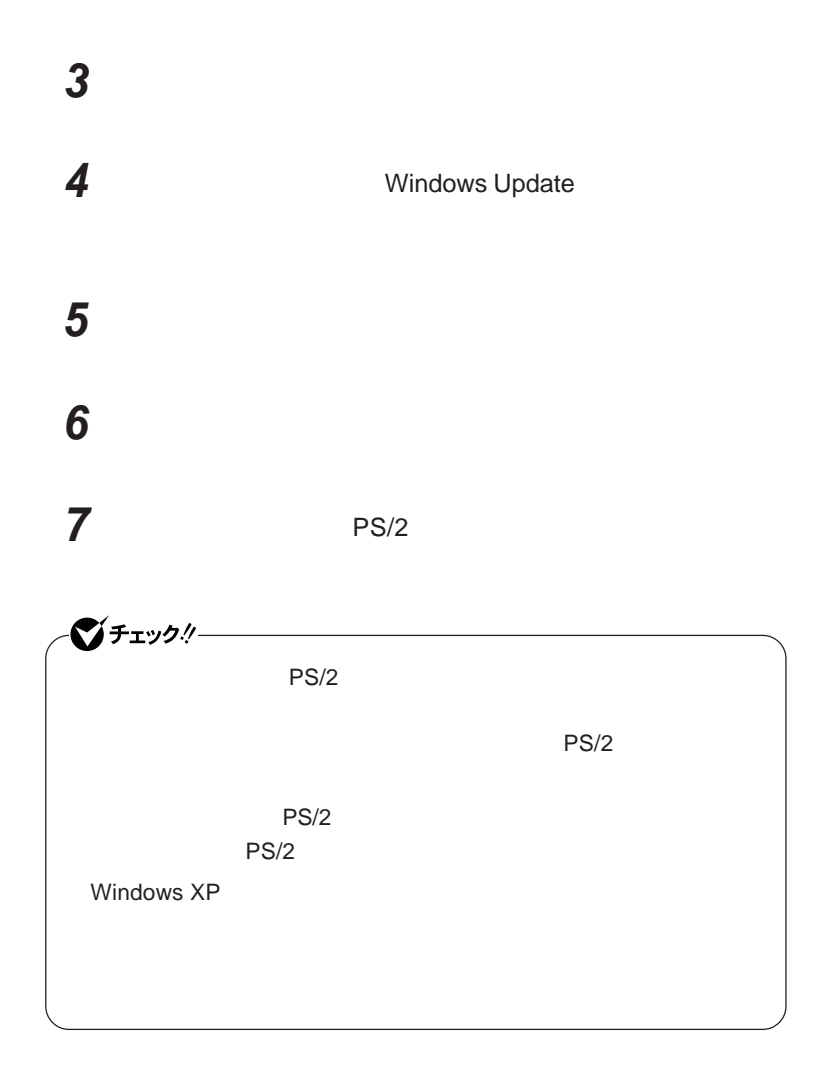

**8 「完了」ボタンをクリック 9 「閉じる」ボタンをクリック**

## **10「はい」ボタンをクリック** Windows**が再起動します。**

**これで**NX**パッ ドライバのアンインストールは完了です。**

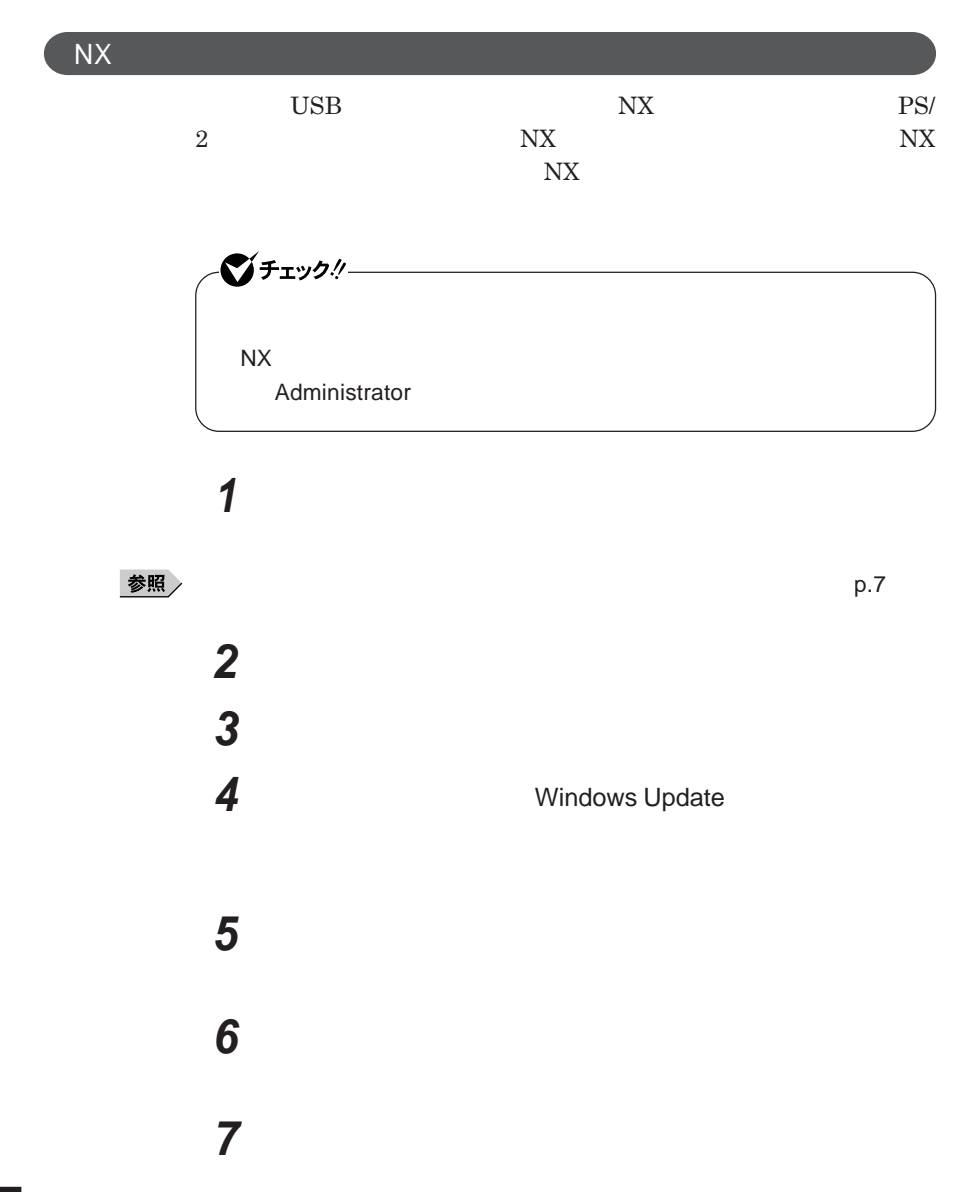

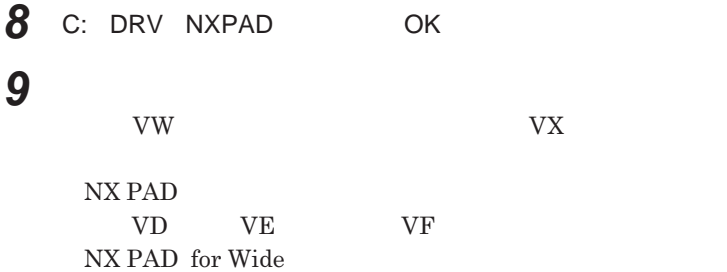

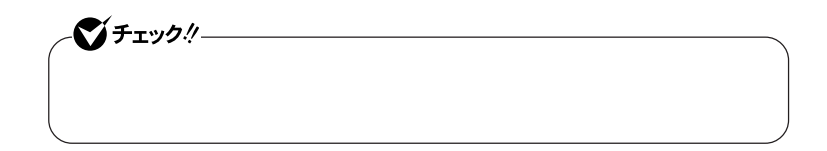

# **10「完了」ボタンをクリック 11 「閉じる」ボタンをクリック 12「はい」ボタンをクリック**

Windows**が再起動します。**

**再起動後、**NX**パッドの拡張機能が有効になります。**

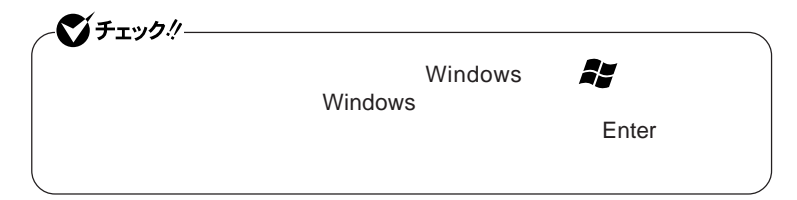

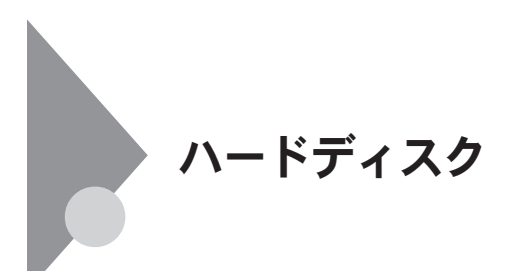

- **過度な振動**

- **高熱** - **落雷**

**戻りません。重要なデータは**CD-R**などのハードディスク以外の媒体に、**

 $\Lambda$ lways

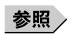

**Windows** 

**「再セットアップ領域」の削除→『活用ガイド 再セットアップ編』** PART2

Always **アップデートエージェントの削除→『活用ガイド ソフトウェア編』**

**「アプリケーションの概要と削除**/**追加」** Always **アップデートエージェント」**

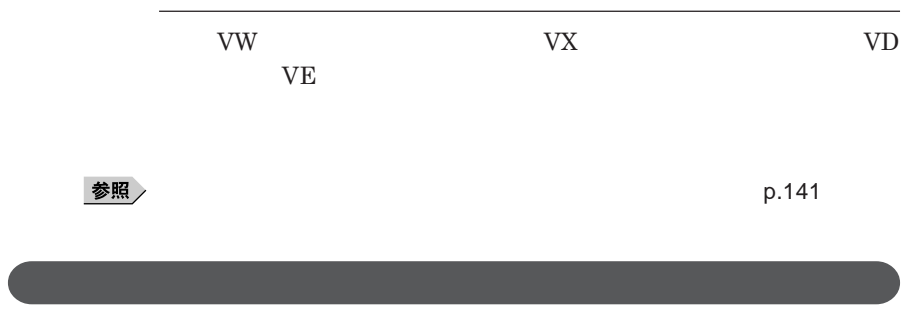

参照

1

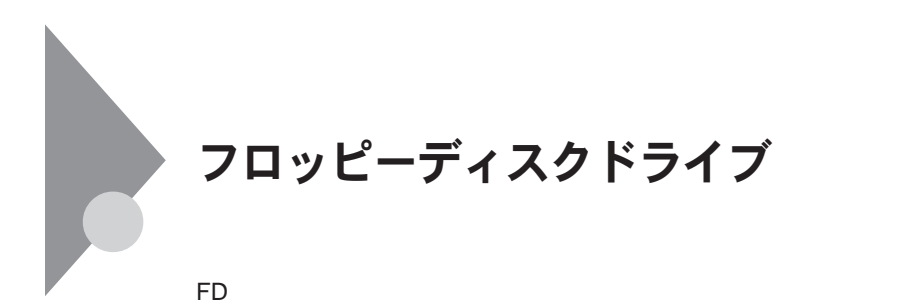

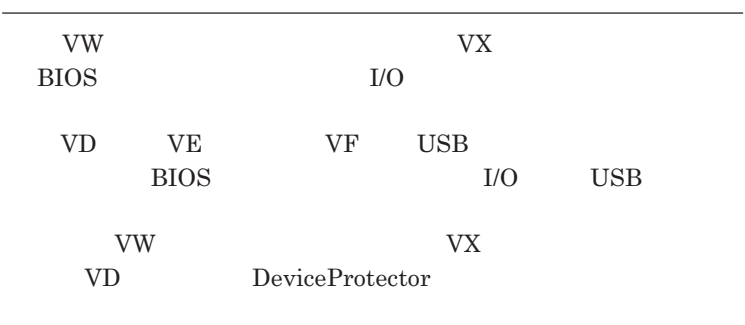

**「セキュリティ機能/マネジメント機能」「セキュリティ機能」**p.141

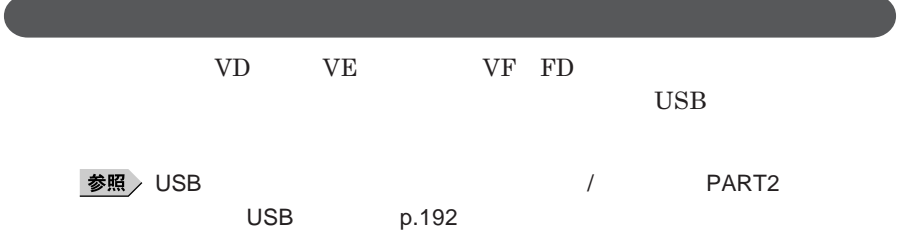

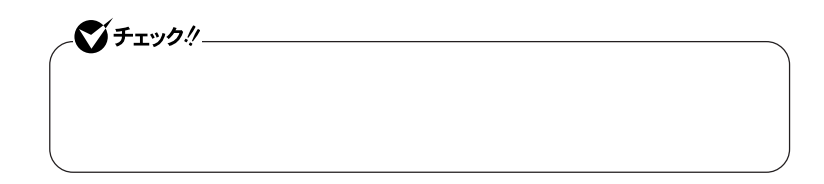

**●タイプ**VW**(オールインワンノート)またはタイプ**VX**(オールインワンノート)**

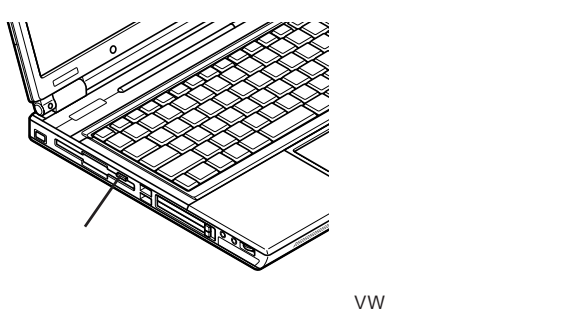

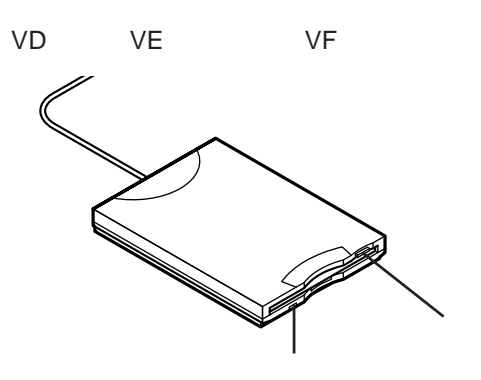

#### **2DD 2HD** 2

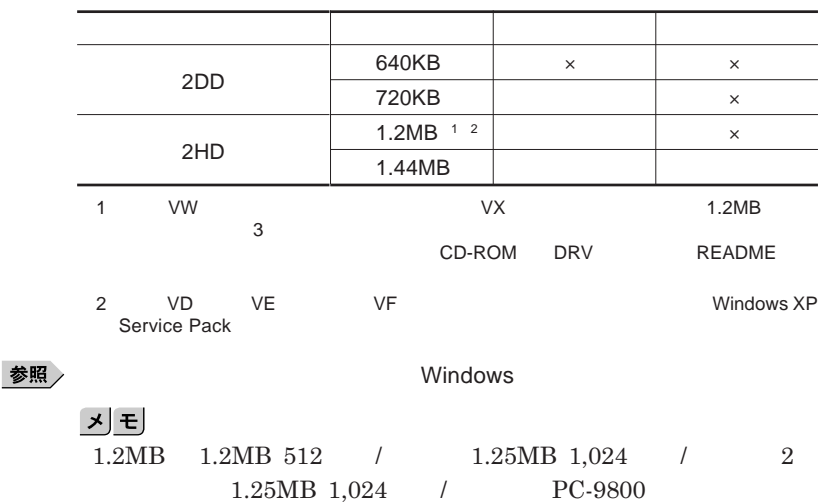

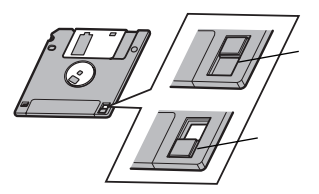

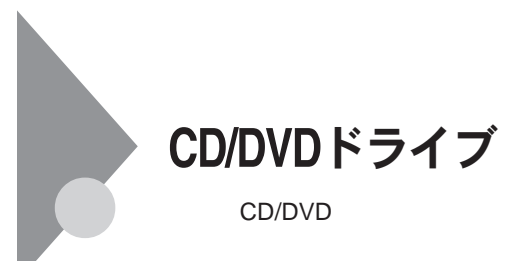

CD/DVD

CD/DVD

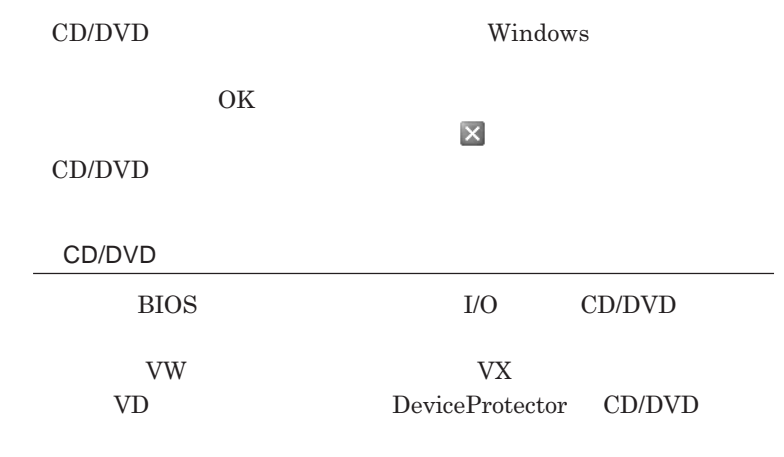

**「セキュリティ機能/マネジメント機能」「セキュリティ機能」**p.141

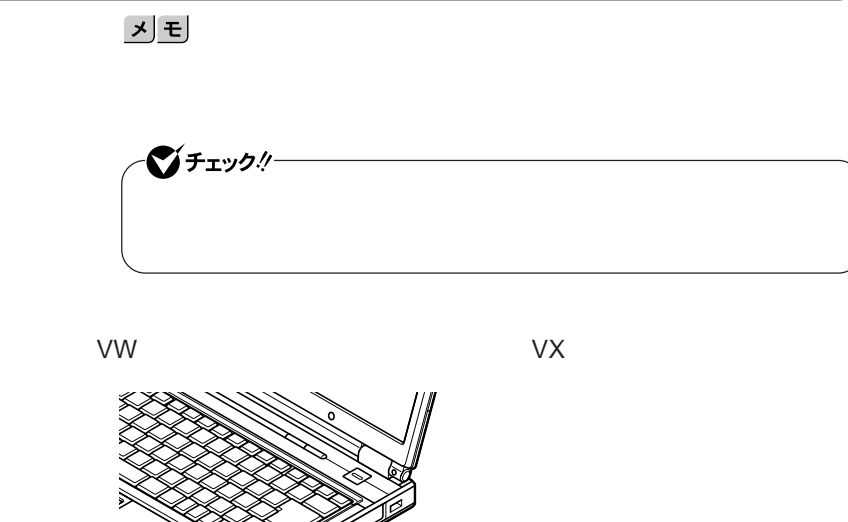

このイラストはタイプVW(オールインワンノート)

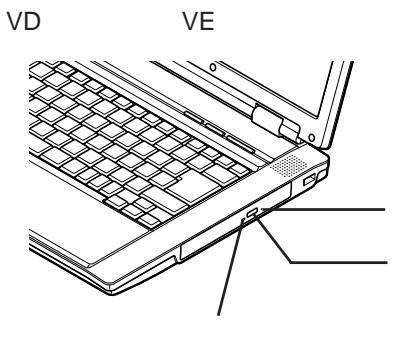

**●タイプ**VF

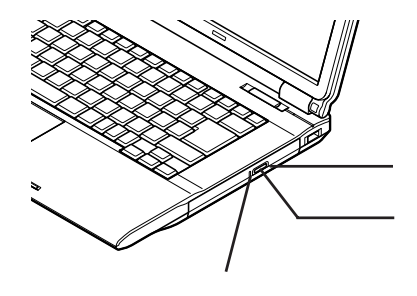

## **お使いのモデルにより、内蔵の**CD/DVD**ドライブで使えるディスクは異なり** CD/DVD<br>9 **は、『はじめにお読みください』** 9 **付録 機能一覧」をご覧ください。**

# CD/DVD

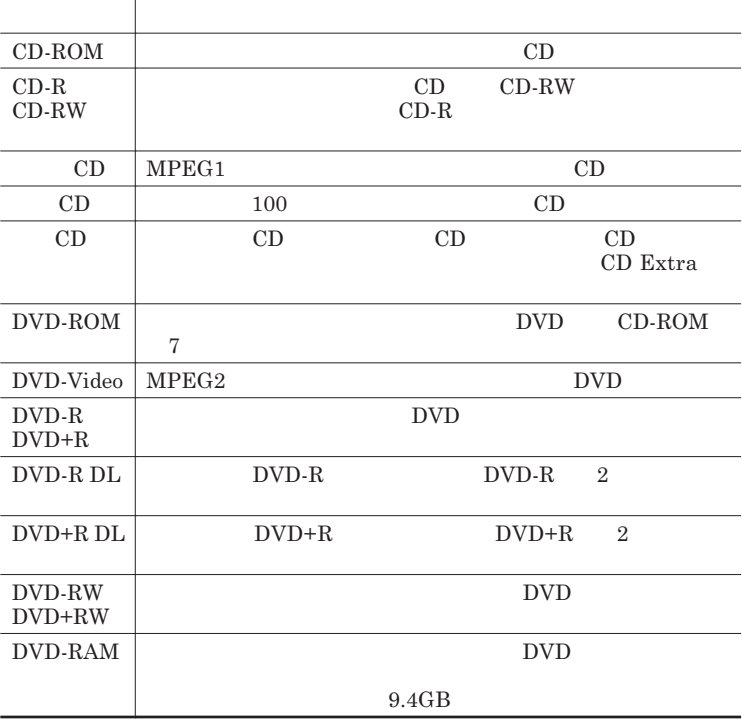

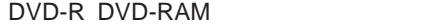

 $DVD-R$  DVD-RAM **cordable Media 602** for Video for Data DVD-RAM  $TVP \text{TVPE2}$  TYPE4

CPRM Copy Protection for Re-

4**種類があります。本機の**CD/DVD**ドライブでは、カー ッジなし、または**

 $TYPE2$  TYPE4

2.6GB DVD-RAM 5.2GB DVD-RAM

DVD-RAM **9.4GB** DVD-RAM  $4.7GB$ 

#### CD/DVD

**『はじめにお読みください』** 9 **付録 機能一覧」をご覧ください。**  $DVD-ROM$  CD-R/RW with DVD-ROM DVD<br>  $DVD-Video$ 

**WinDVD 5 for NEC** 

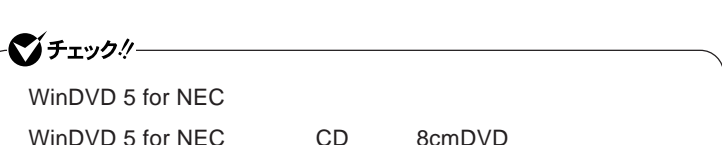

**『活用ガイド ソフトウェア編』「アプリケーションの概要と削除**/**追加」**

WinDVD 5 for NEC

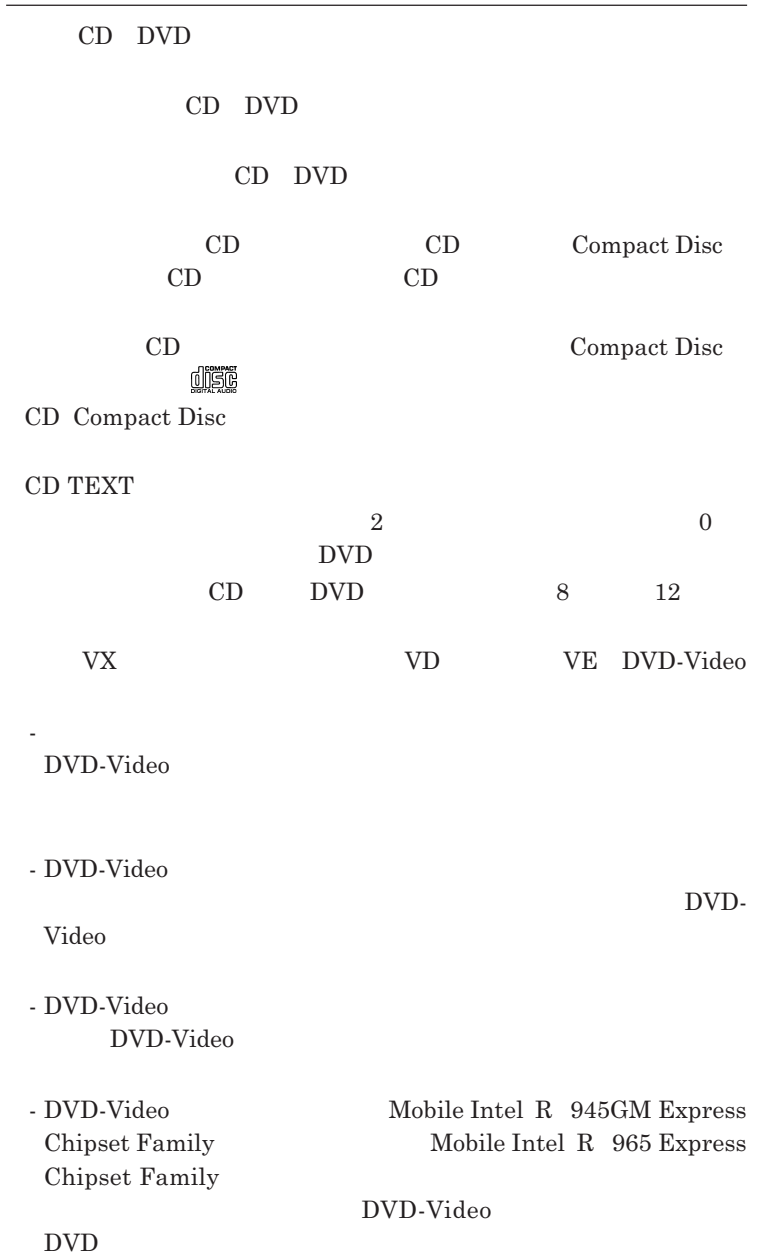

I

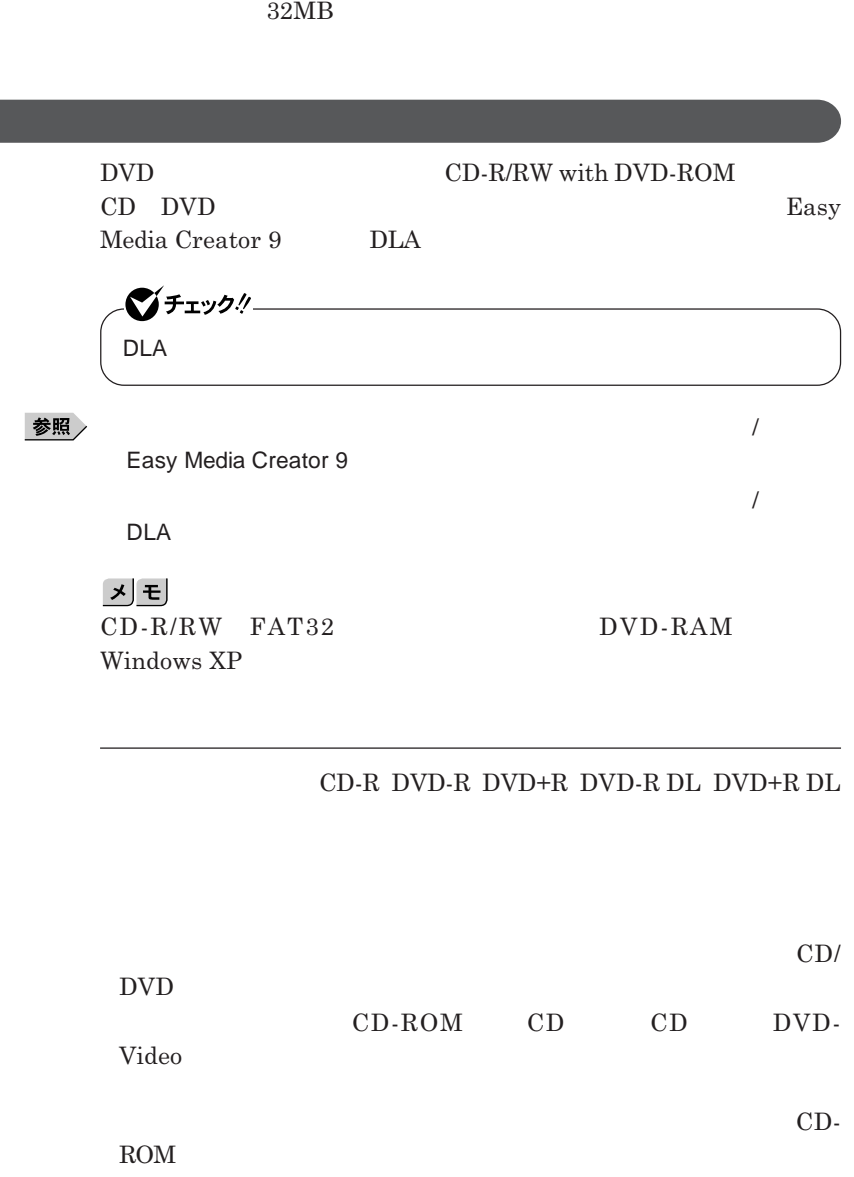

**1,400×1,050**<br>WinDVD BIOS

Advanced **Frame Buffer Size** 64MB

 $W$ inDVD

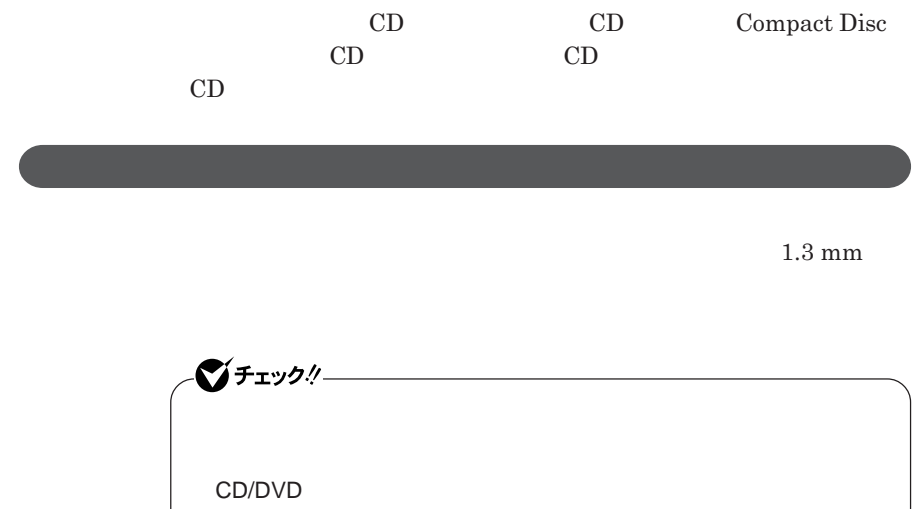

I

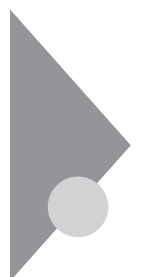

## トリプルメモリースロット タイプVDまたはタイプVEのみ

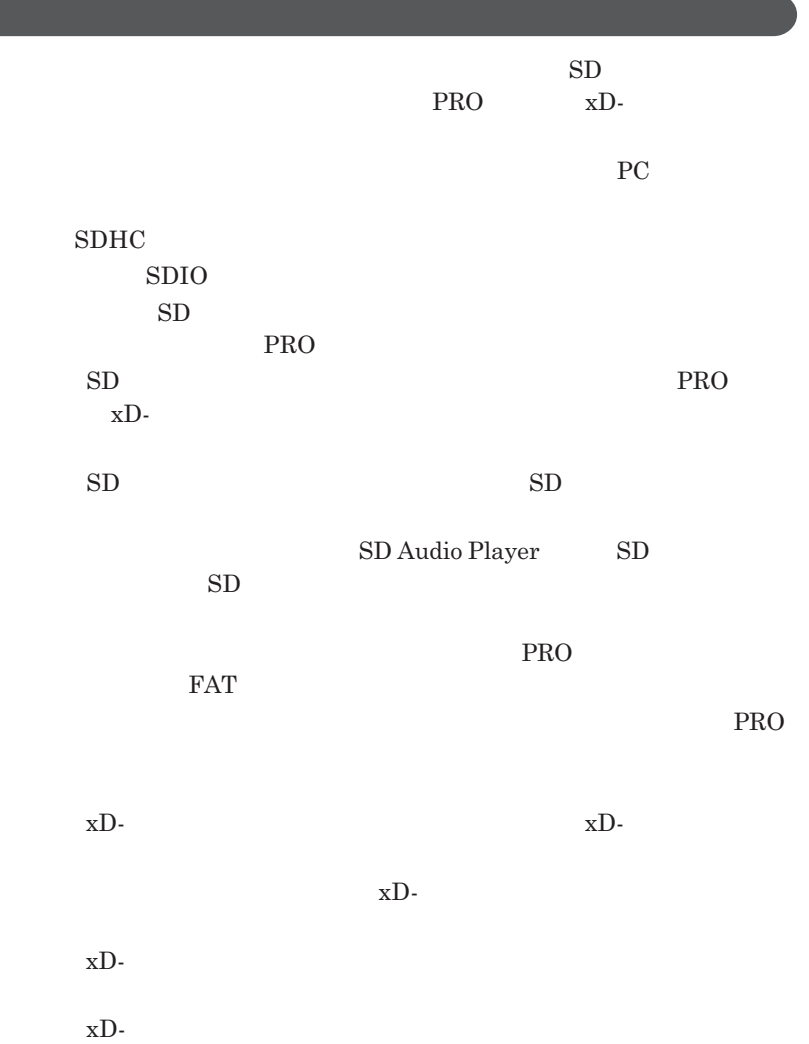

1

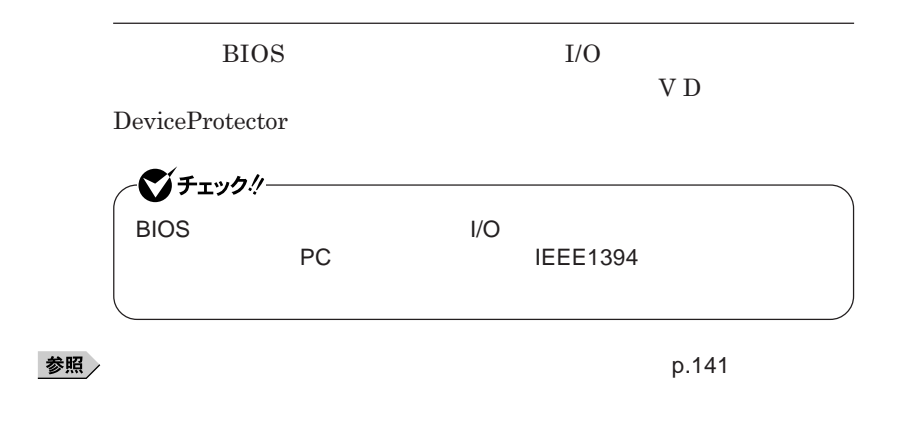

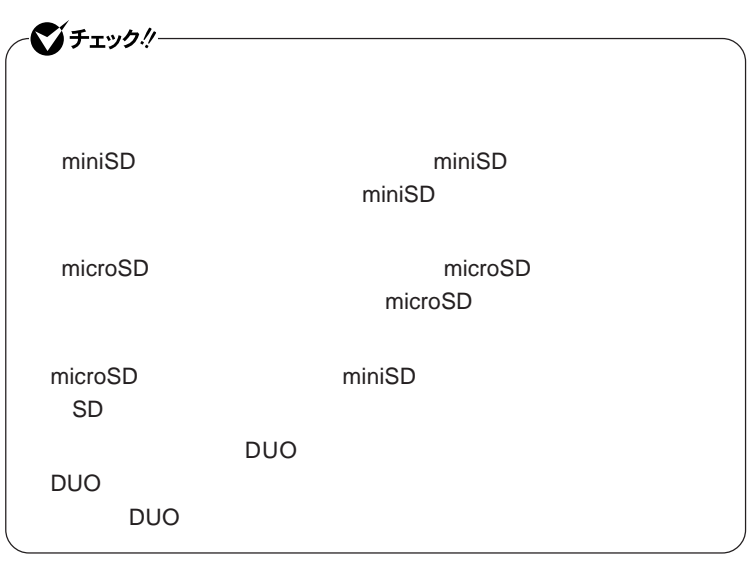

**1** SD**メモリーカード」「メモリースティック」「メモリースティック** PRO  $xD -$ 

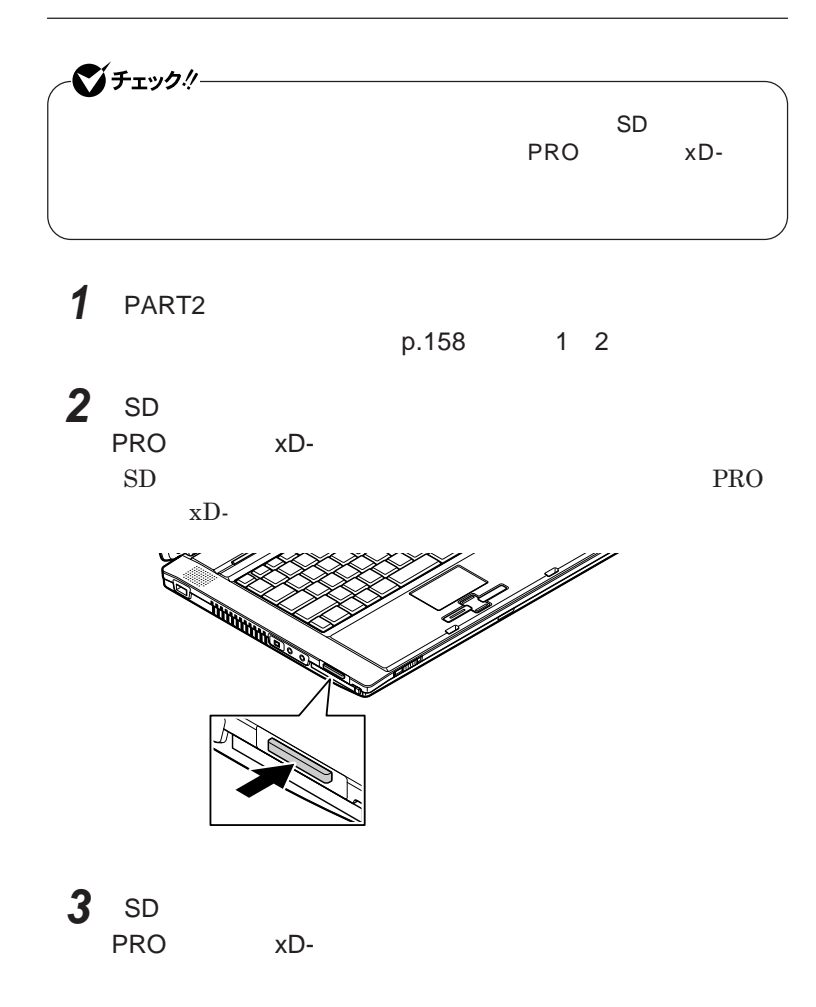

1

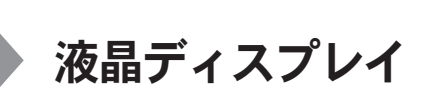

**タイプ**VW**(オールインワンノート)をお使いの場合、次のことにご注意くださ**

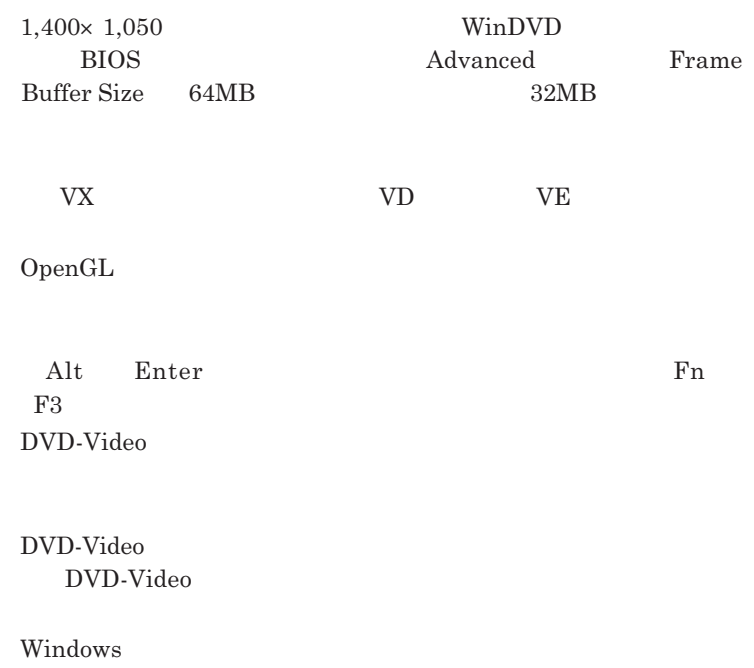

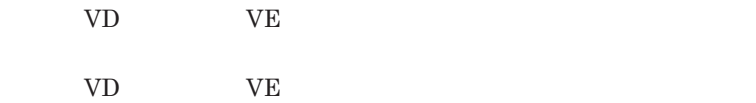

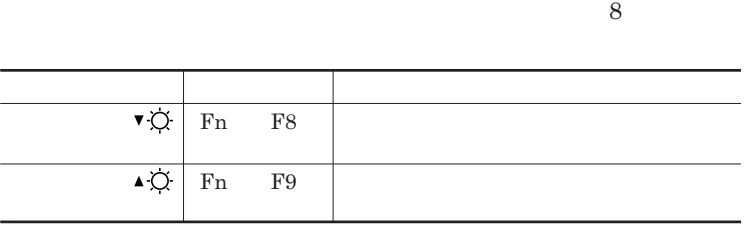

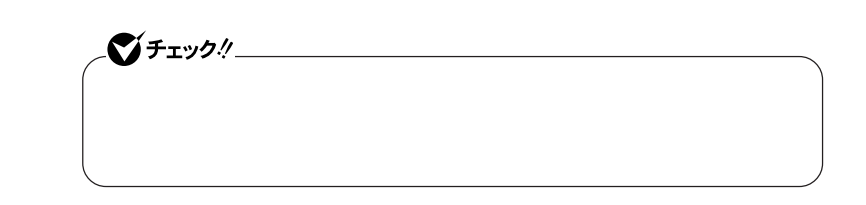

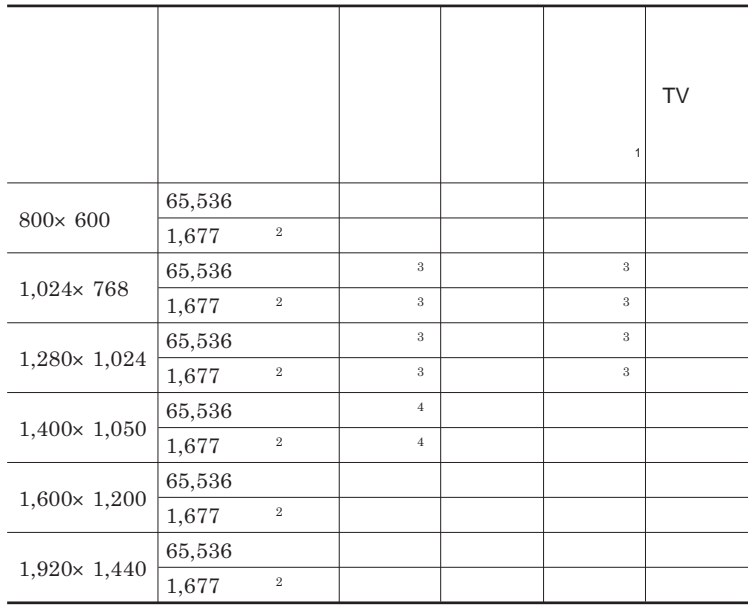

 $1$ 

 $2$ 

3 SXGA

4 SXGA

**● タイプ**VW**(オールインワンノート)**

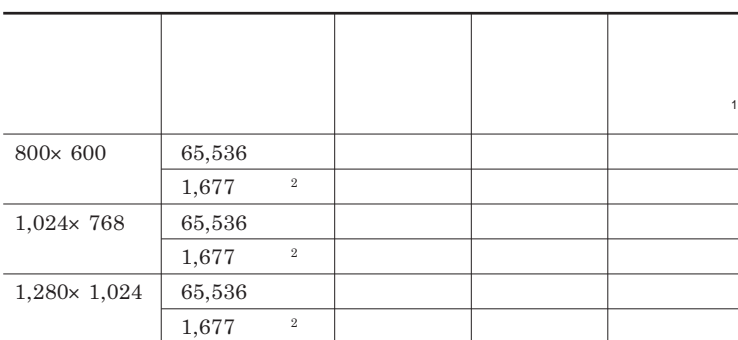

- $1$
- $2$

**● タイプ**VD**またはタイプ**VE

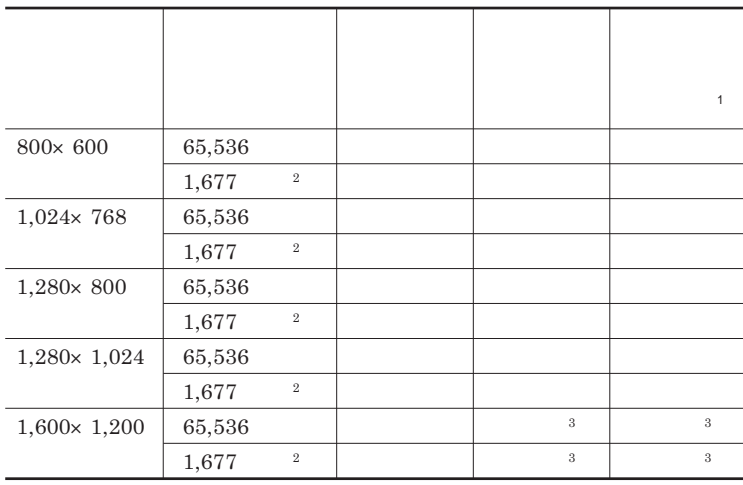

 $1$ 

 $2$  $3 \t3$ 

**● タイプ**VF

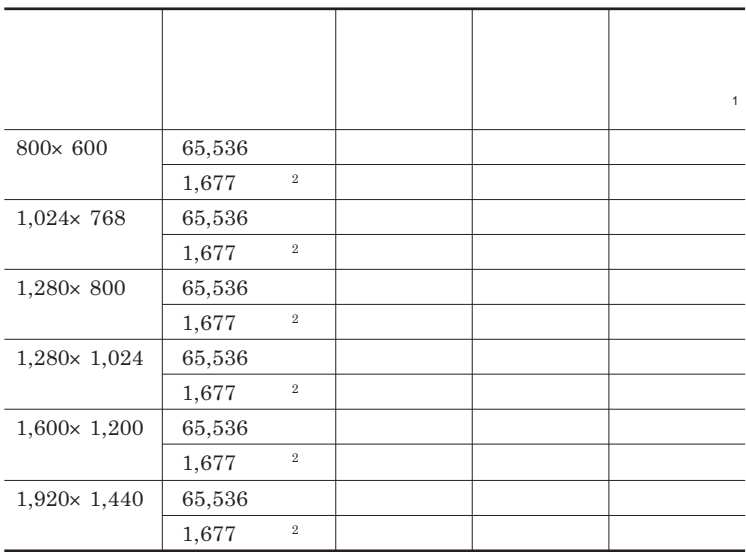

 $1$  $2$ 

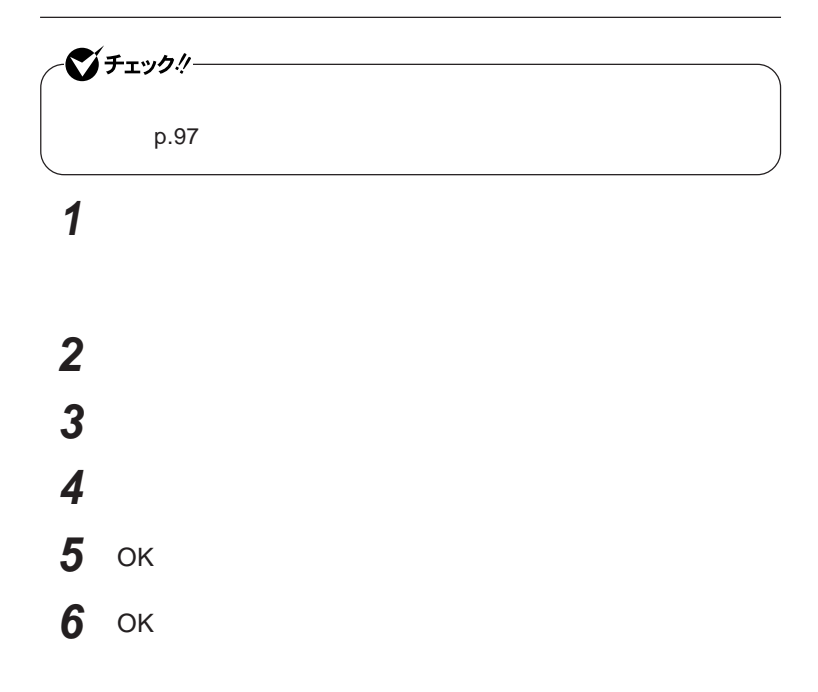

**Dual Display** 

<u>メモ</u>

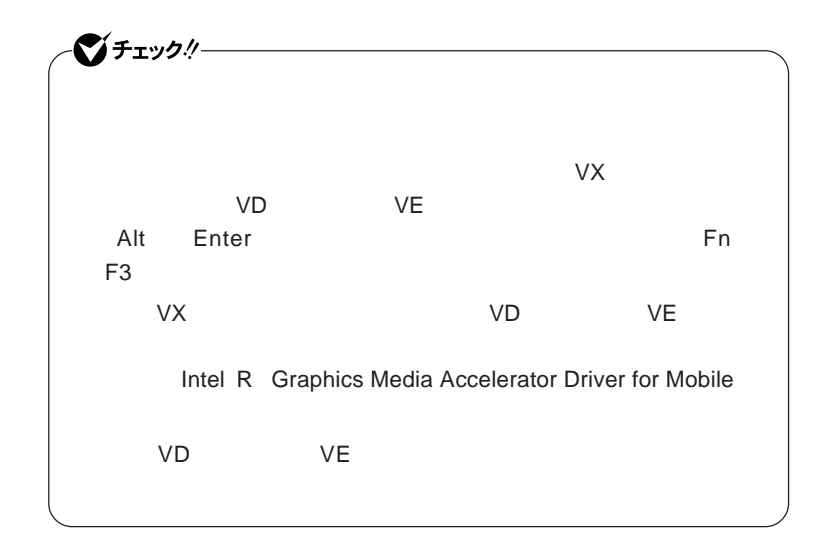

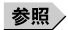

**プロジェクタ接続ツールについて→「プロジェクタ接続ツール」**p.108

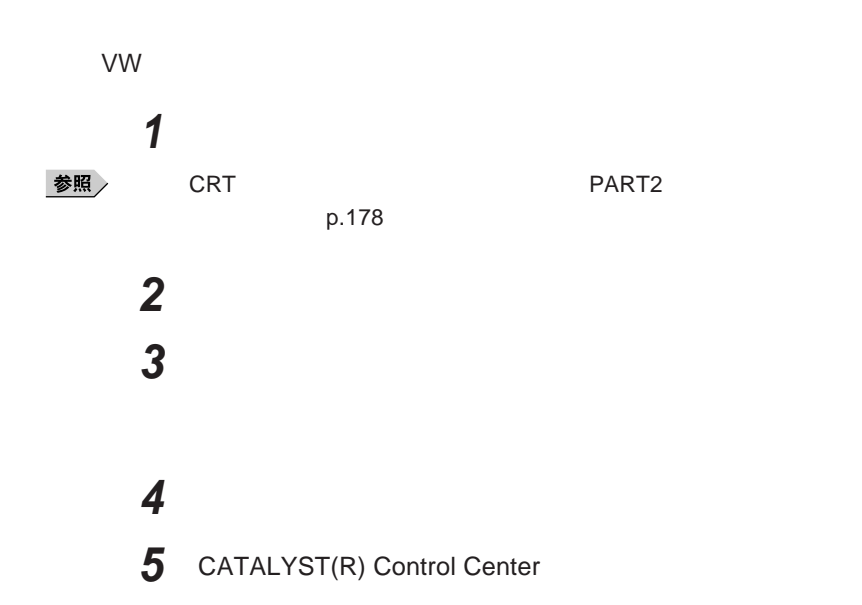

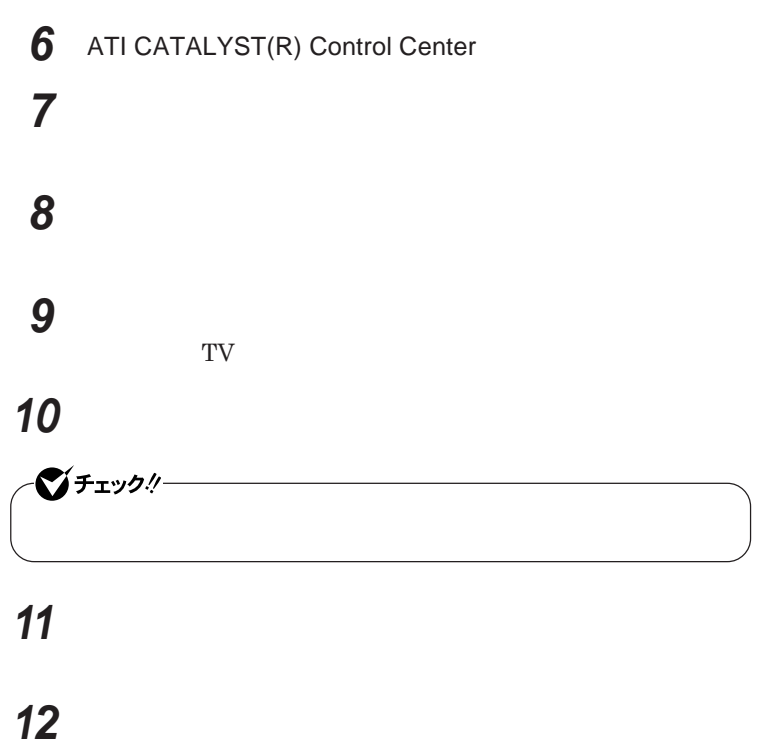

- 
- **「拡張デスクトップモード」を選択し、「次へ」ボタンをクリック**
- **「適用」ボタンをクリック**
- **「はい」ボタンをクリック**
- OK
- **「終了」ボタンをクリック**
- OK
- OK

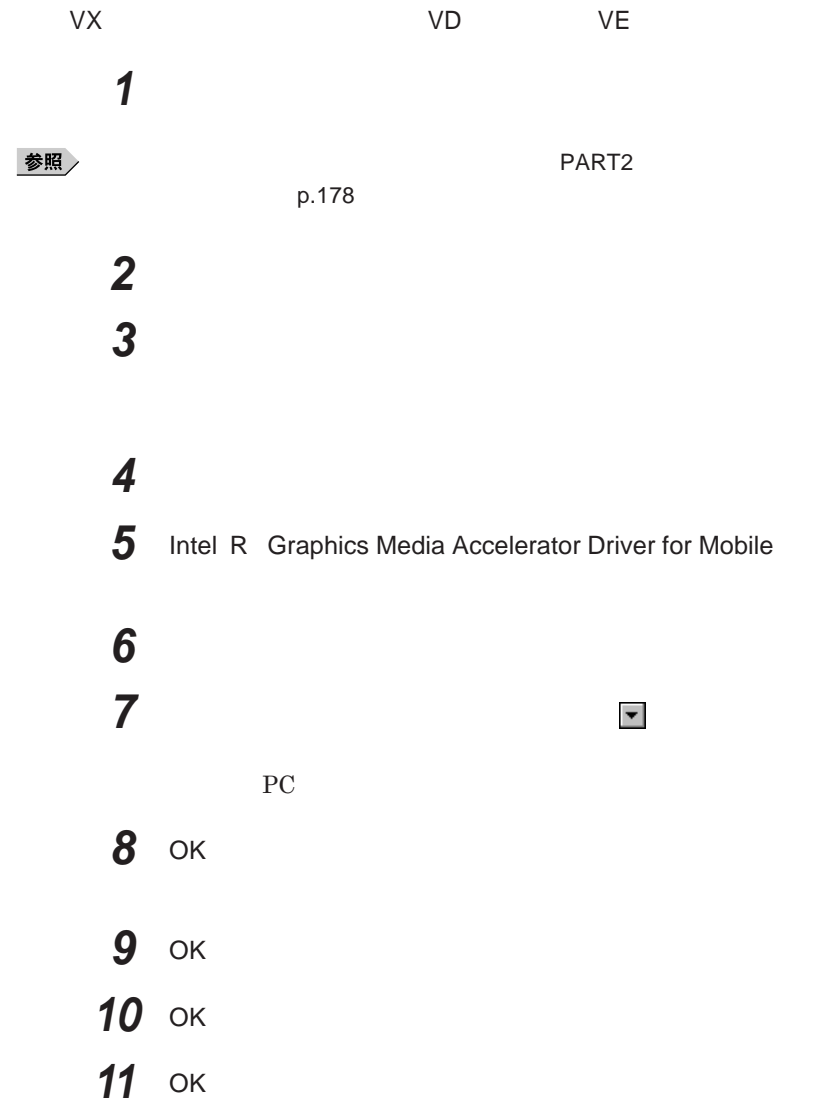

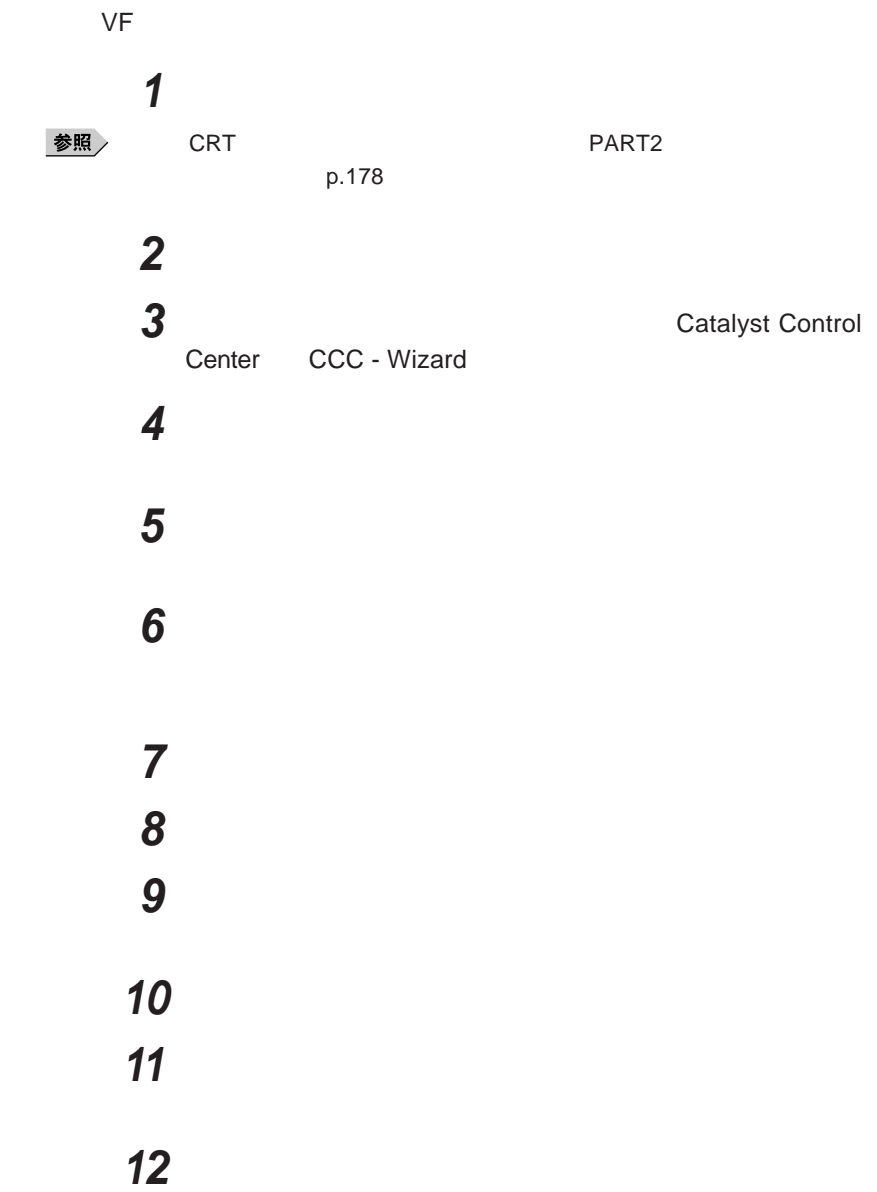

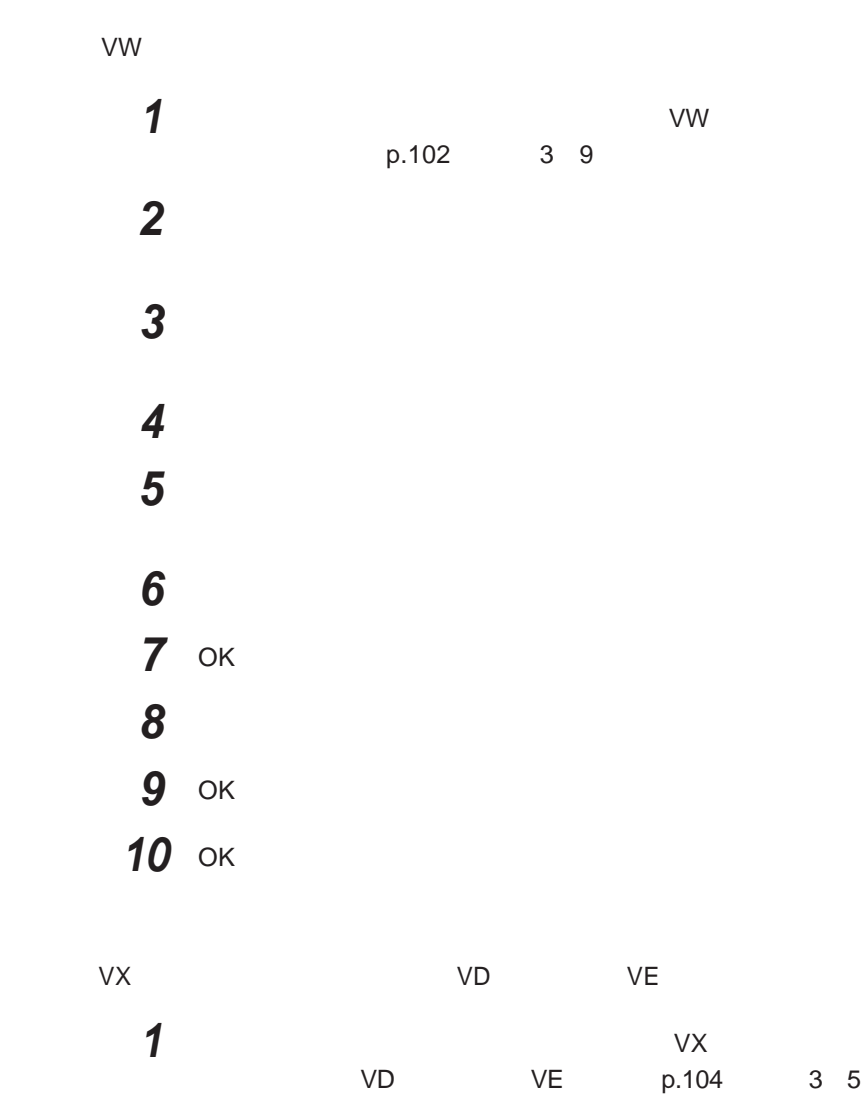

**「シングル ディスプレイ」欄の「ノートブック」を選択する**

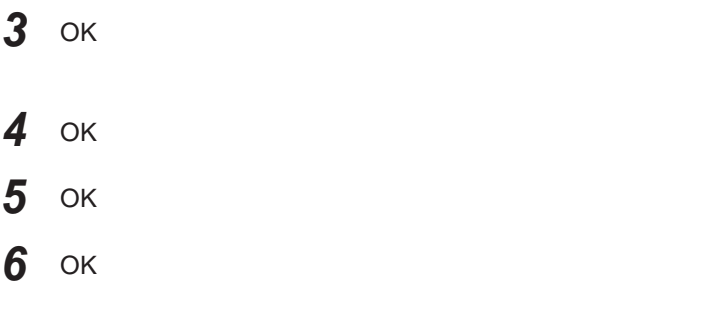

# **● タイプ**VF**の場合 「デュアルディスプレイ機能を使う」「タイプ**VF**の場合」**p.105 **の手順** 3 5**を行う メインディスプレイを「ノートブック パネル」セカンダリディスプ 確認のメッセージが表示された場合は「はい」ボタンをクリック 液晶ディスプレイの解像度を設定して「終了」ボタンをクリック 確認のメッセージが表示された場合は「はい」ボタンをクリック 「終了」ボタンをクリック**

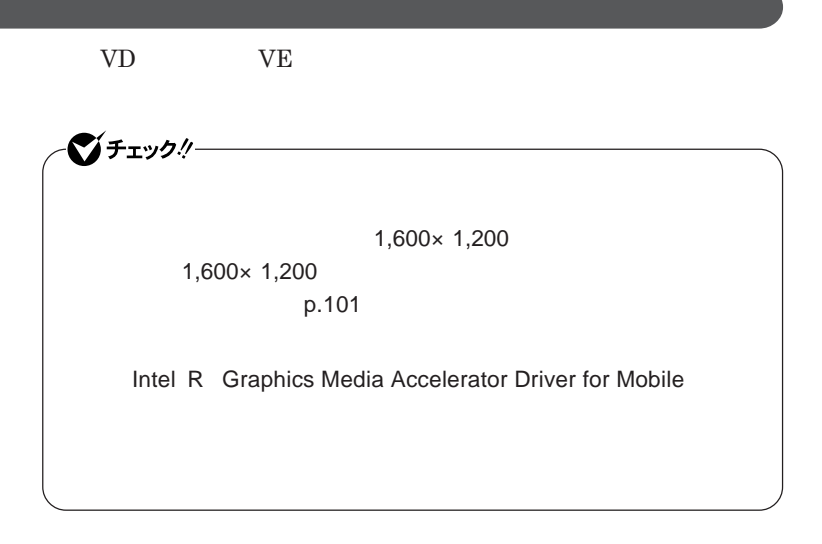

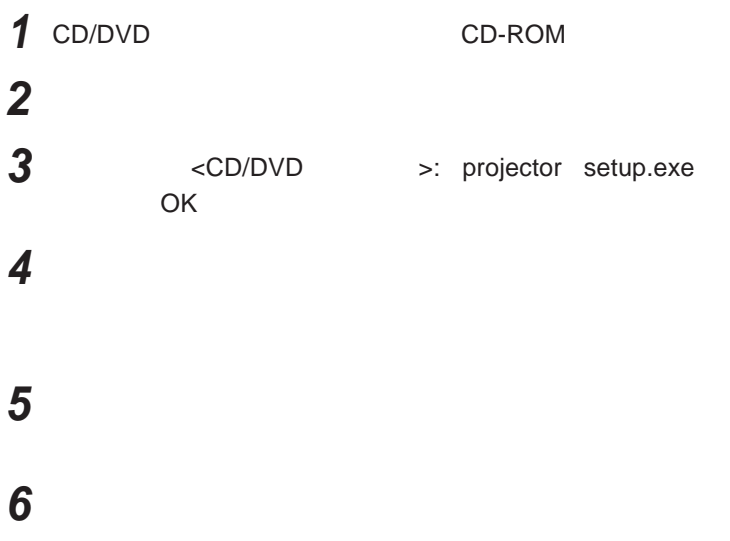
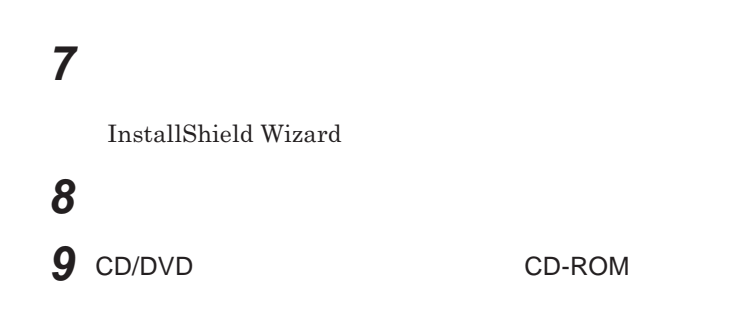

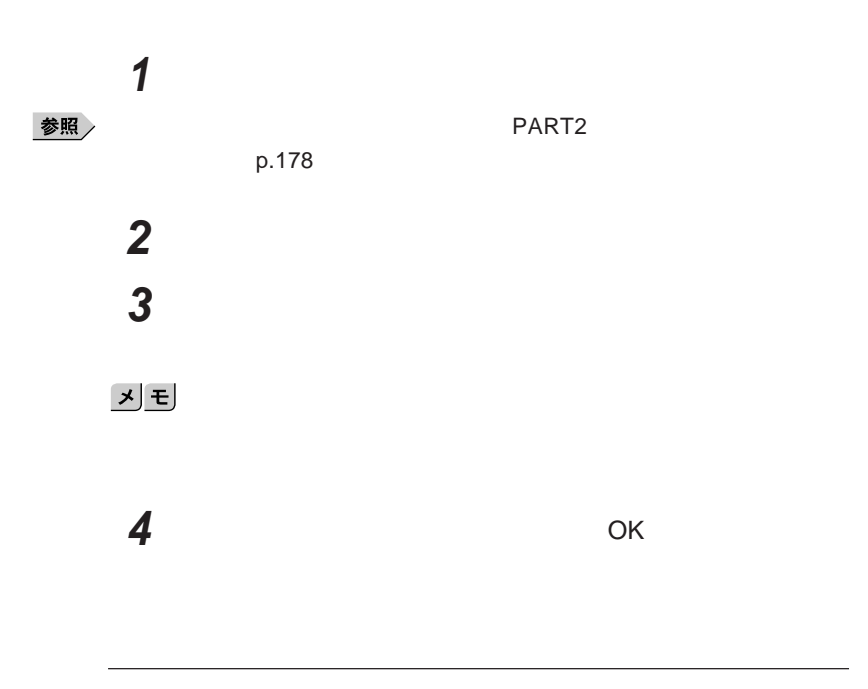

# 시티 **OK OK 本機の電源を切る 本機から外部ディプレイを取り外す 本機の電源を入れる**

 **「スタート」ボタン→「コントロール パネル」をクリックし、「プログ 「プロジェクタ接続ツール」を選択し、「削除」ボタンをクリック 「選択したアプリケーション、およびすべての機能を完全に削除**

**「完了」ボタンをクリック**

 $W$  **indows** 

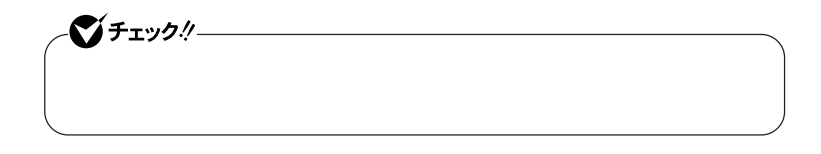

#### **● タイプ**VW**(オールインワンノート)の場合**

 **「スタート」ボタン→「コントロール パネル」をクリックし、「デスク 「設定」タブをクリックし、「詳細設定」ボタンをクリック** CATALYST(R) Control Center ATI CATALYST(R) Control Center **「表示」ボタンをクリックして表示されるメニューから「詳細表示」 「グラフィック設定」タブの「ノートブックパネルプロパティ**<sup>1</sup> **をク 「パネル設定」欄の「スケールイメージ** -**全パネルサイズ」を選択** 8 OK OK

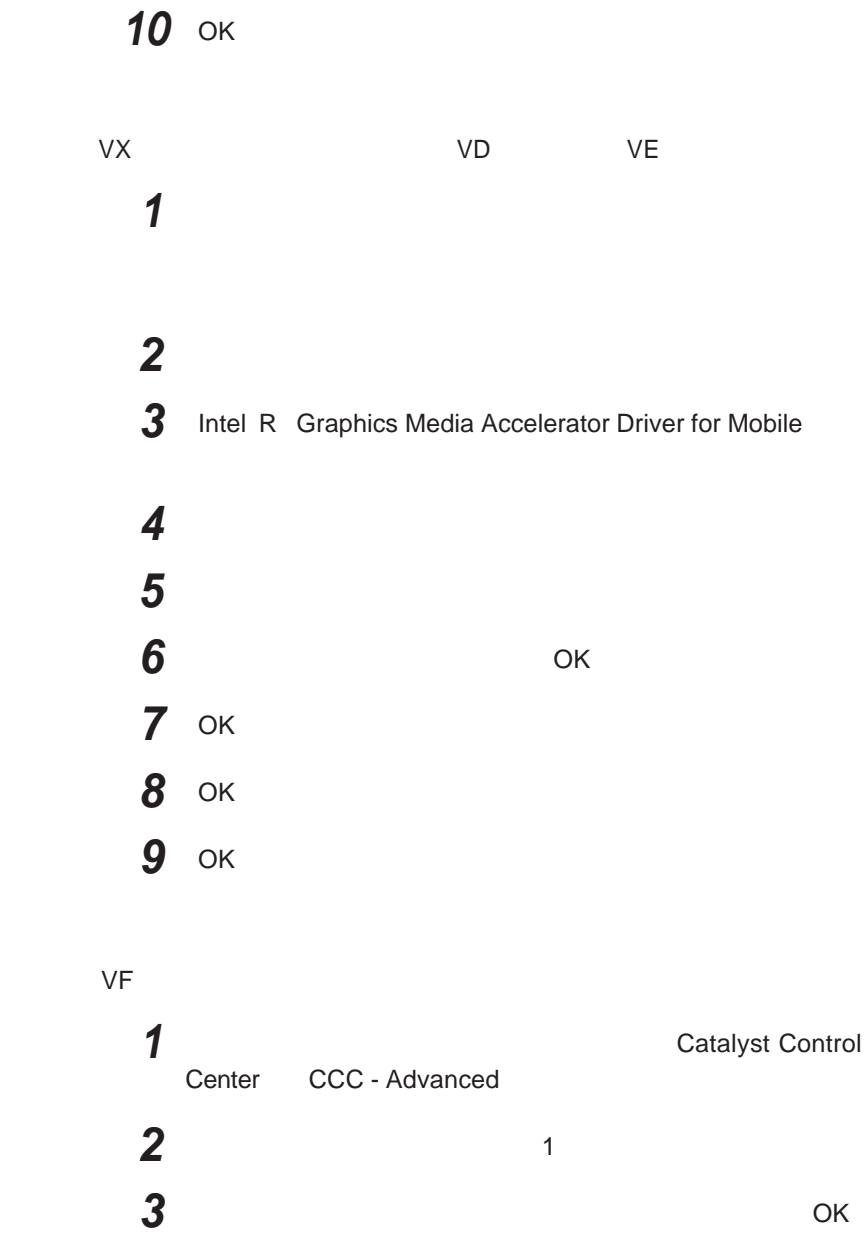

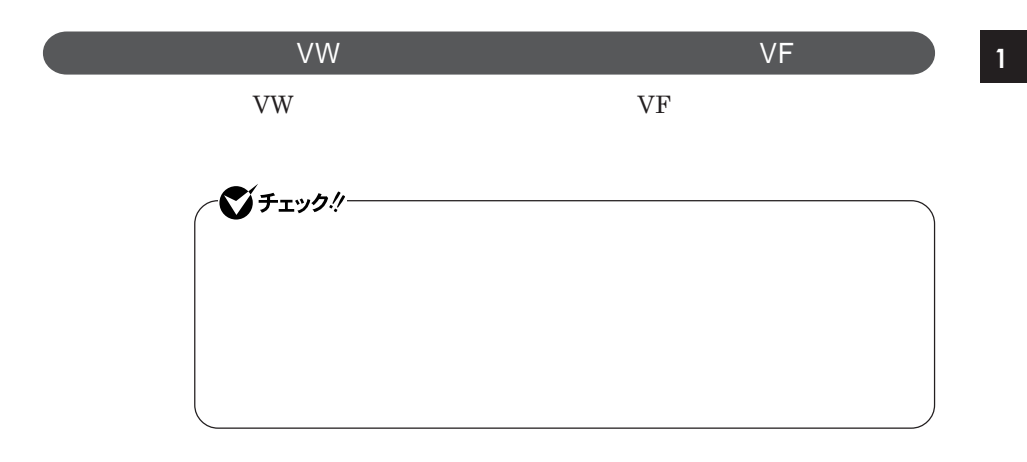

**タイプ**VW**(オールインワンノート)の場合**

 **「スタート」ボタン→「コントロール パネル」をクリックし、「デスク 「設定」タブをクリックし、「詳細設定」ボタンをクリック** CATALYST(R) Control Center ATI CATALYST(R) Control Center **「表示」ボタンをクリックして表示されるメニューから「詳細表示」 b** POWERPLAY™ POWERPLAY™

**液晶ディスプレイ 113**

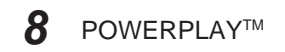

**接続先が**AC**電源の場合の省電力機能について設定します。**

# OK OK

OK

#### **● タイプ**VF**の場合**

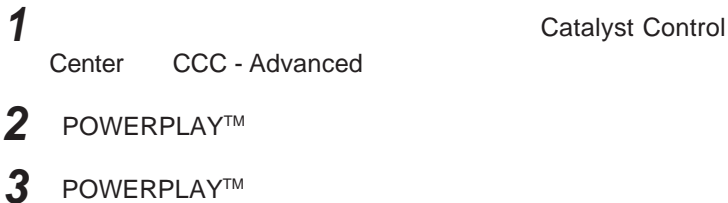

### POWERPLAY™

**接続先が**AC**電源の場合の省電力機能について設定します。**

### OK

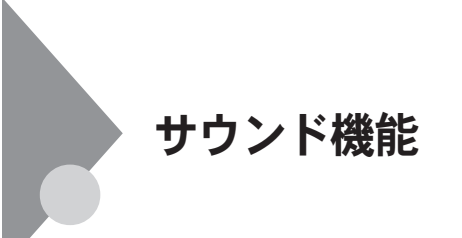

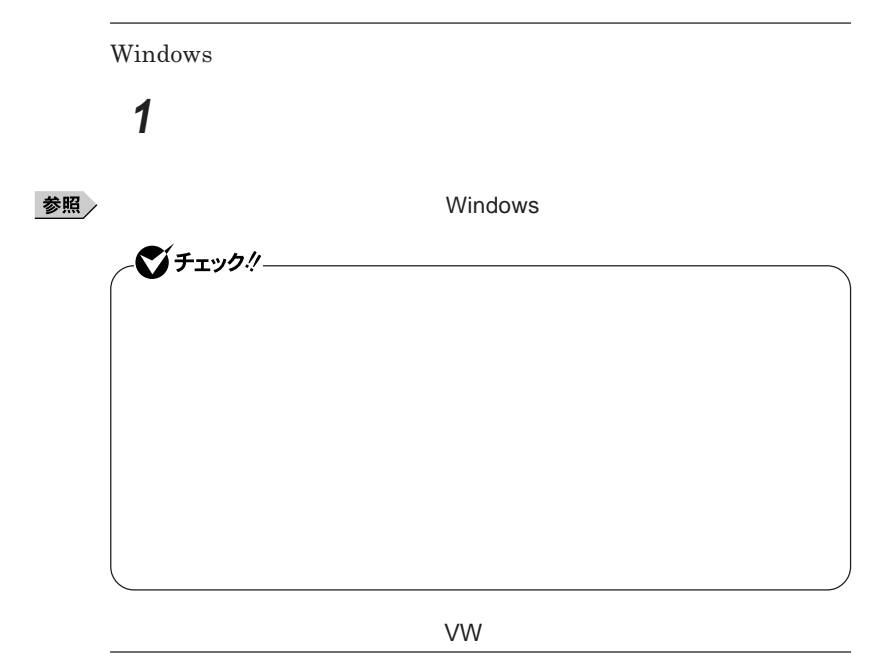

参照

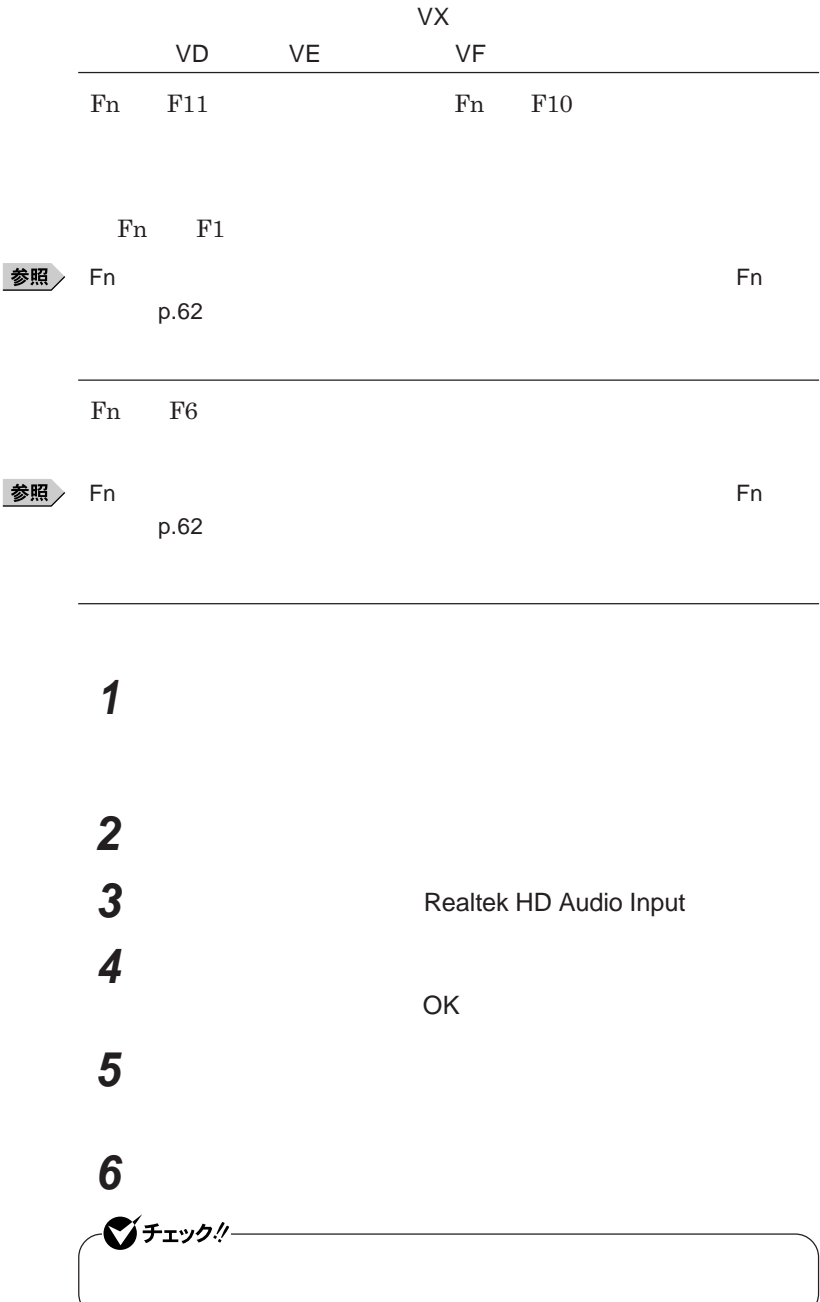

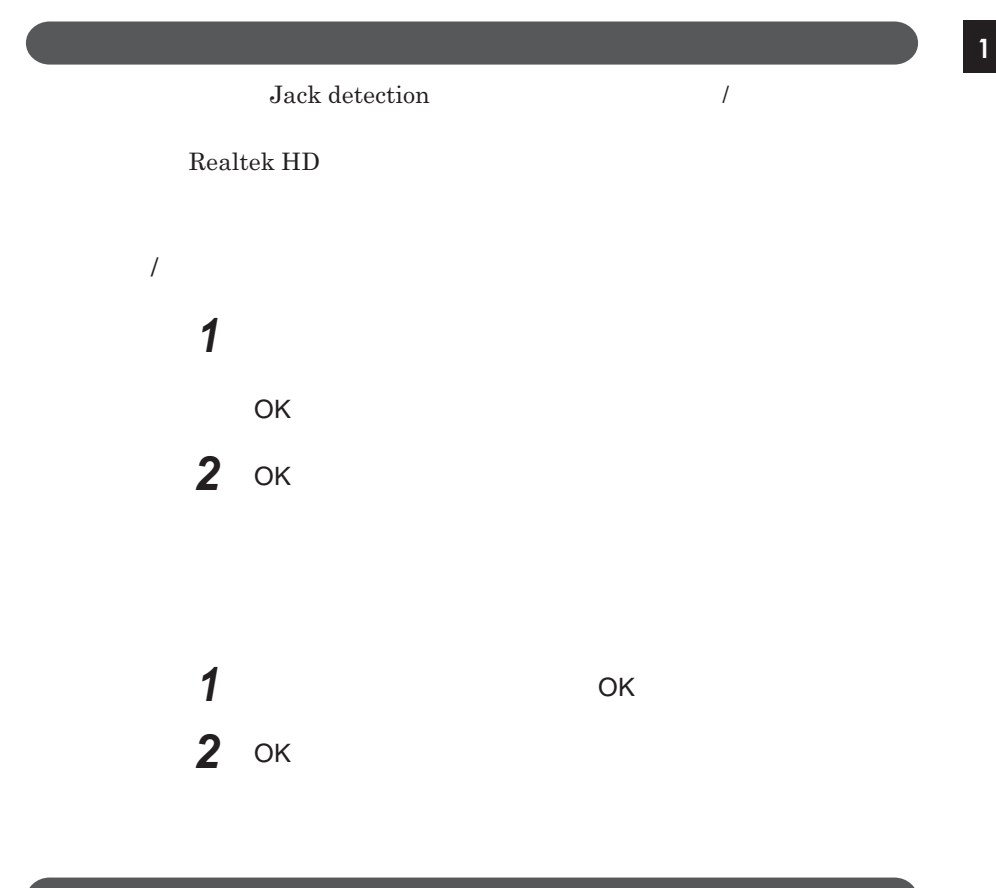

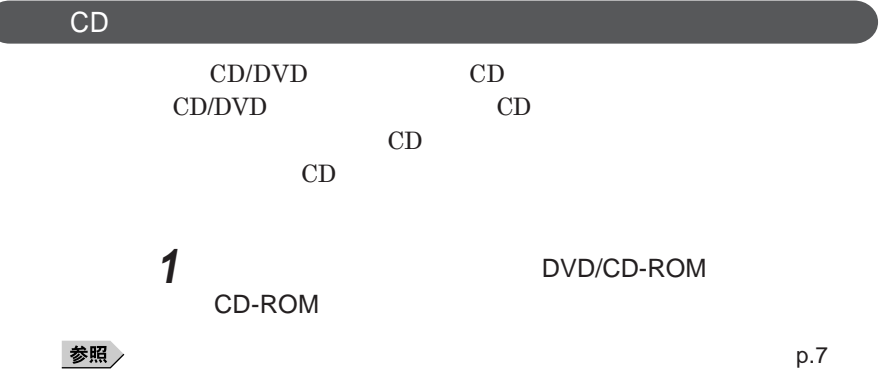

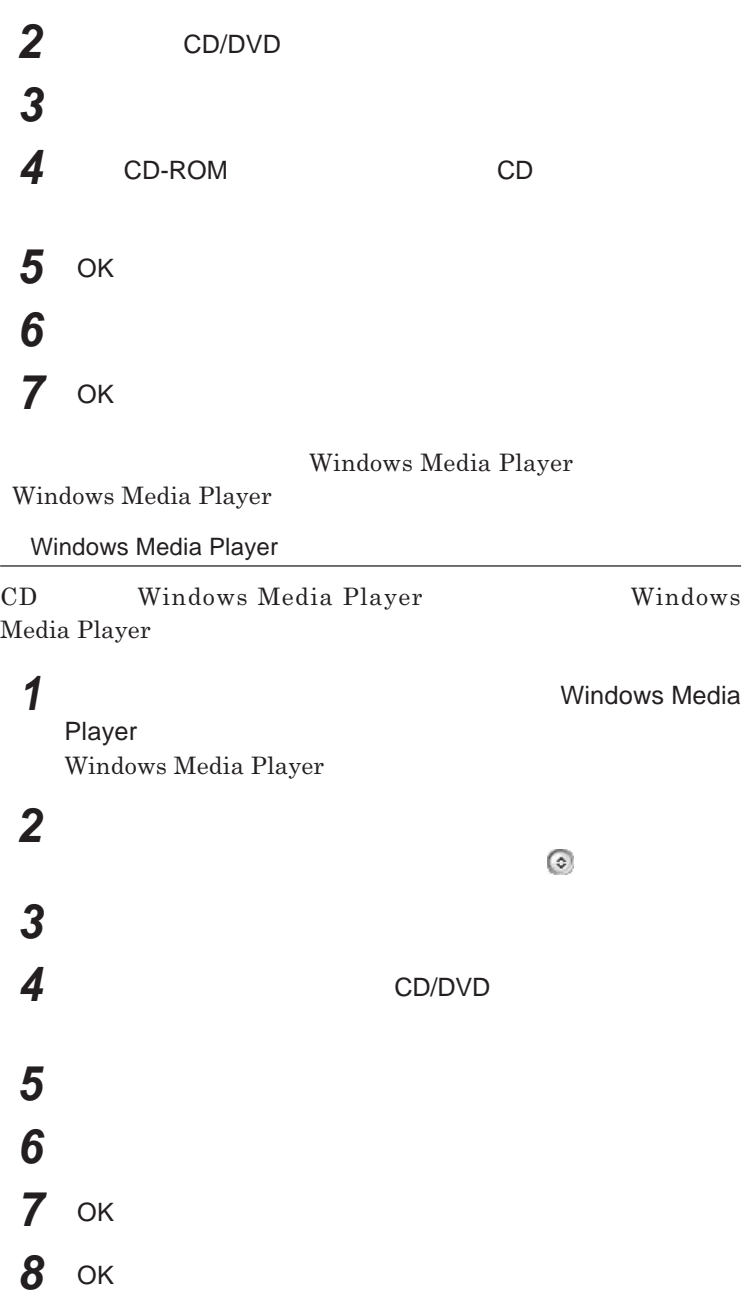

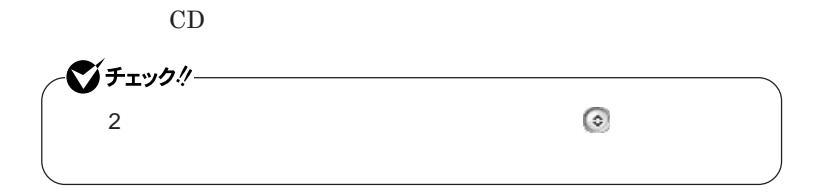

**Realtek HD** 

**Realtek HD** 

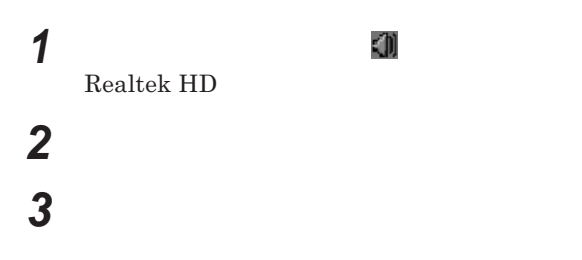

**「警告」ウィ ドウが表示された場合は** OK **をク ックしてください。**

**4 設定が完了したら** OK **ボタンをクリック**

1

# LAN(ローカルエリアネットワーク)

 $\text{LAN}$ 

#### LAN

LAN

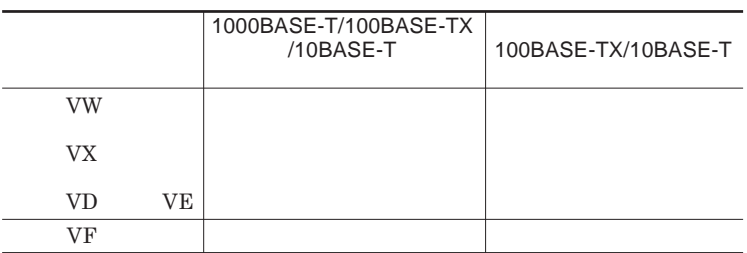

#### $\vert x \vert$   $\vert x \vert$

1000BASE-T 100BASE-TX Ethernet 10BASE-T

LAN**ケーブルを変更するだけで、高速化がはかれます。本機は、どちらの環**

LAN

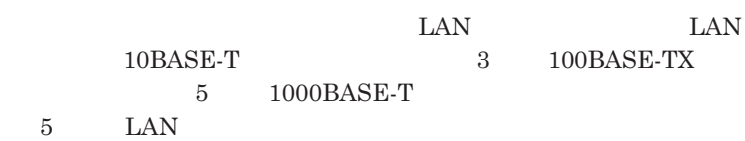

#### LAN

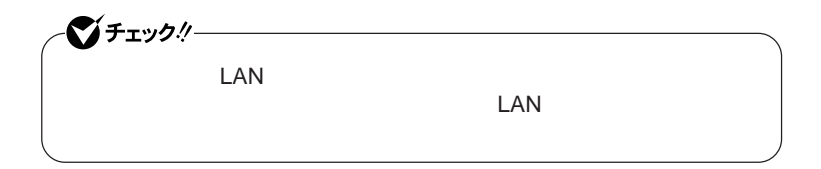

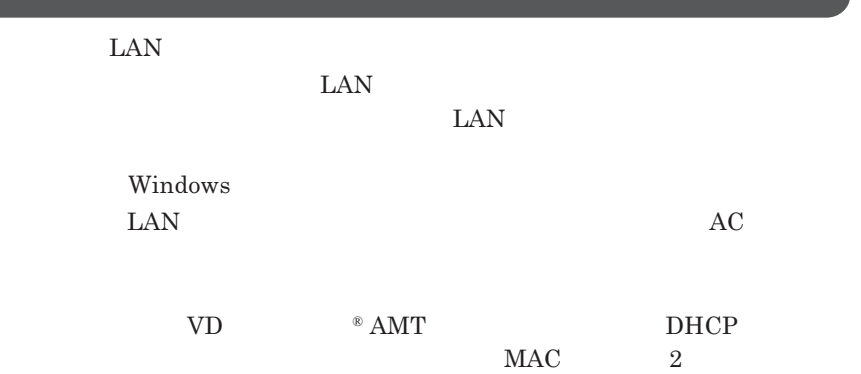

#### 1000BASE-T/100BASE-TX/10BASE-T

#### **ユニバーサル管理アドレスは、**IEEE**(米国電気電子技術者協会)で管理さ**

 $\text{LAN}$  **LAN** 

 $\Gamma$ **Enter** 

net config workstation

ipconfig /all physical address

LAN**の設定**

 $LAN$ 

参照

**Windows XP** 

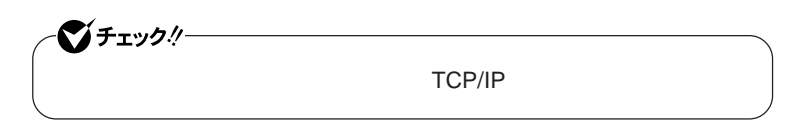

 **「スタート」ボタン→「マイコンピュータ」をクリック 「その他」「マイ ネットワーク」をクリック 「ネットワークタスク」「ネットワーク接続を表示する」をクリック 「ローカル エリア接続」をクリック**

**122** LAN

시티 **「スタート」ボタン→「マイコンピュータ」をクリック 「システムのタスク」「システム情報を表示する」をクリック 「コンピュータ名」タブをクリック 「変更」ボタンをクリック 「コンピュータ名の変更」画面が表示されたら、「コンピュータ名」**  $x$  $\pm$ OK

**「ファイル」メニューの「プロパティ」をクリック**

**再起動を促すメッセージが表示された場合はコンピュータを再起**

**これで**LAN**の設定は完了です。**

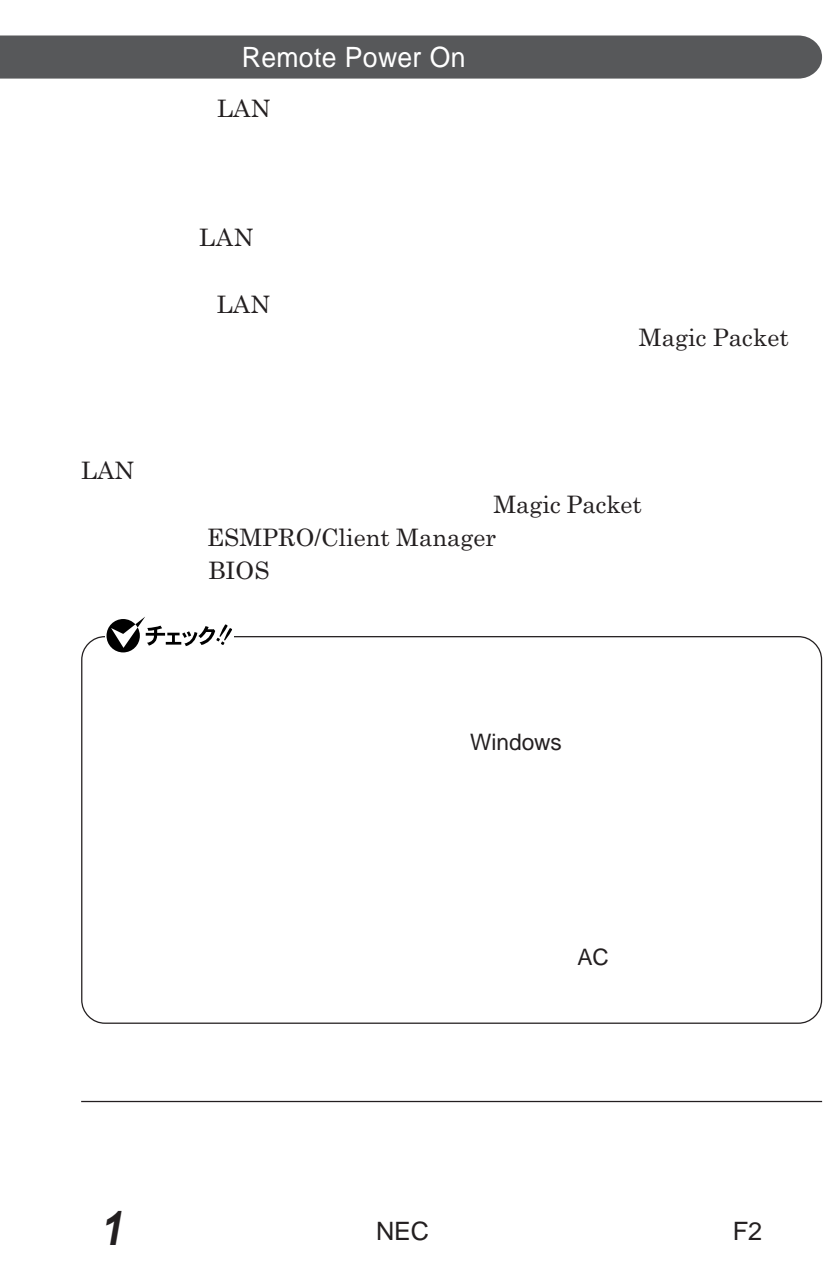

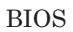

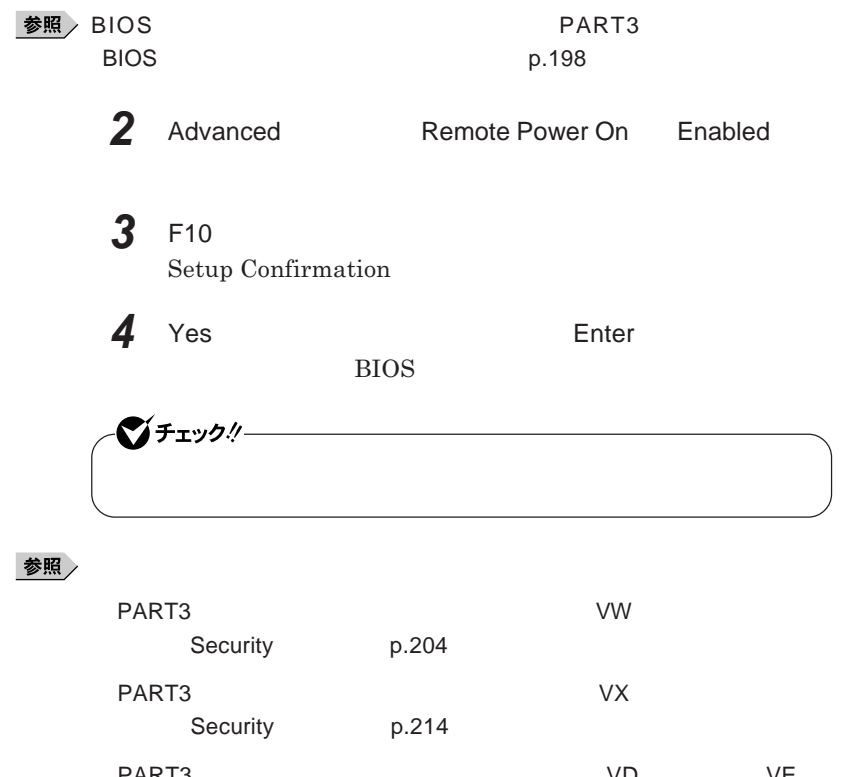

 $\begin{array}{c} \end{array}$ 

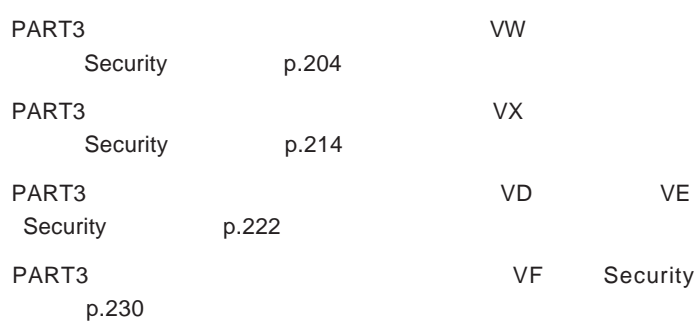

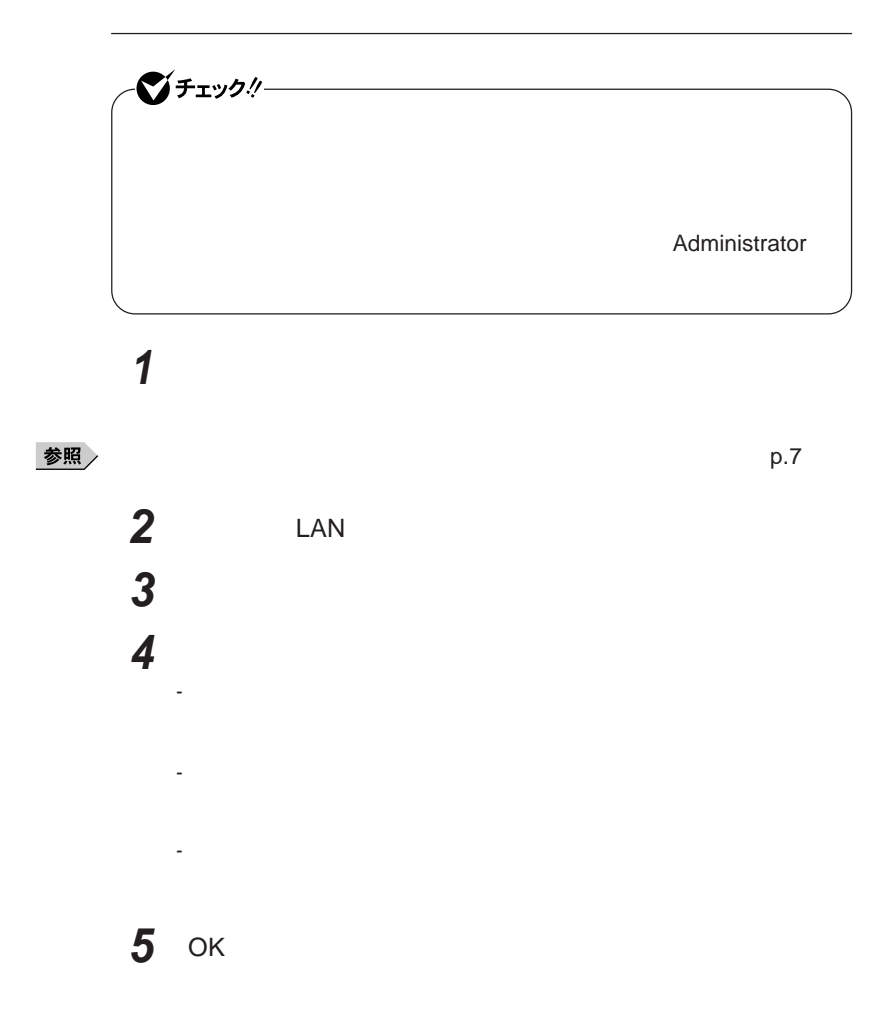

#### **ネットワークブート機能** PXE**機能)**

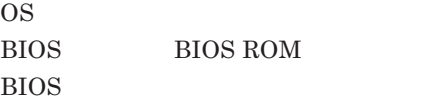

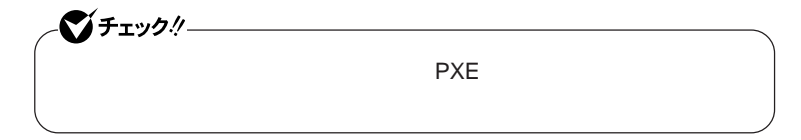

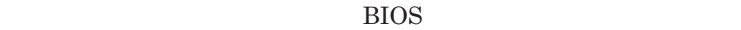

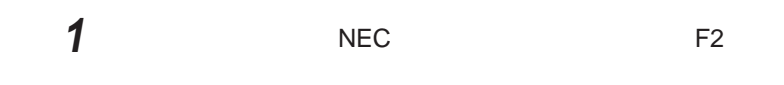

BIOS**セットアップユーティリティが表示されます。**

**参照 → BIOS** → PART3 → BIOS **セットアップユーティリティについて」**p.198

**2** Boot **Boot priority order** Network

 $x$  $\pm$ 

**NEC F12** 

F12 **を押しても、ネットワークブートができないことがあります。この場合 は、**F12 **を押す間隔を変えてください。**

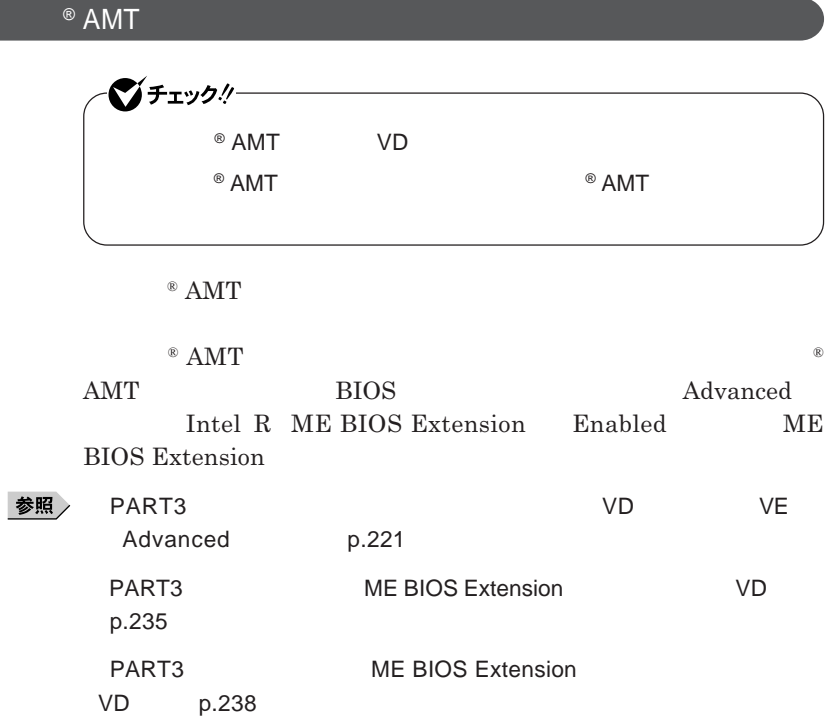

ı

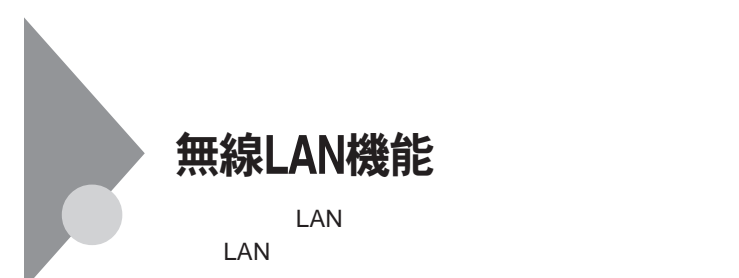

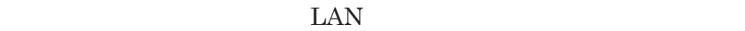

 $\text{LAN}$ 

 $\text{LAN}$ 

**無線**LAN**機能をオフにしてください。また、医療機関側が本製品の使用を**

LAN

**LAN** 

**長時間の通信をするときは、本機に**AC**アダプタを接続しコンセントからの**

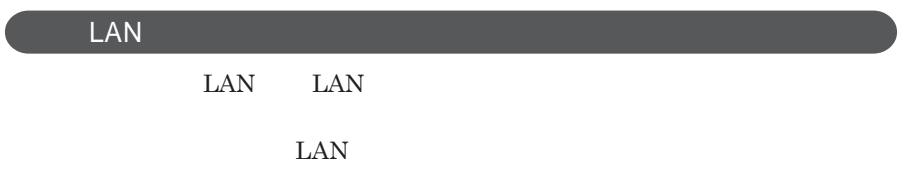

 $\text{ID}$ 

**本来、無線**LAN**カードや無線アクセスポイ トは、これらの問題に対応するた**

 $\text{LAN}$ 

**セキュリティ対策を施さず、あるいは、無線**LAN**の仕様上やむを得ない事情**

1

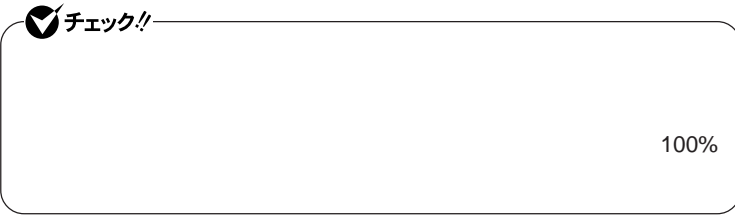

WEP**機能を使用して暗号キーを設定すると、同じ暗号キーを使用している**

**通信機器間の無線**LAN**の通信のデータを暗号化できます。**

 $\text{SSID}$ 

**SSID** 

**ます。ただし、第三者に**SSID**を自動的に検出する機能を持った機器を使**

**用されると、**SSID**を知られてしまいます。これを回避するには、アクセスポ SSID** SSID

**・接続するパソコンなどの**MAC **ドレス(ネッ ワークカードが持っている固**

 $MAC$ 

Wi-Fi Alliance WPA Wi-Fi Protected Access WPA2 IEEE802.1X/EAP Extensible Authentication Protocol **WEP** TKIP Temporal Key Integrity Protocol **AES** Advanced Encryption Standard

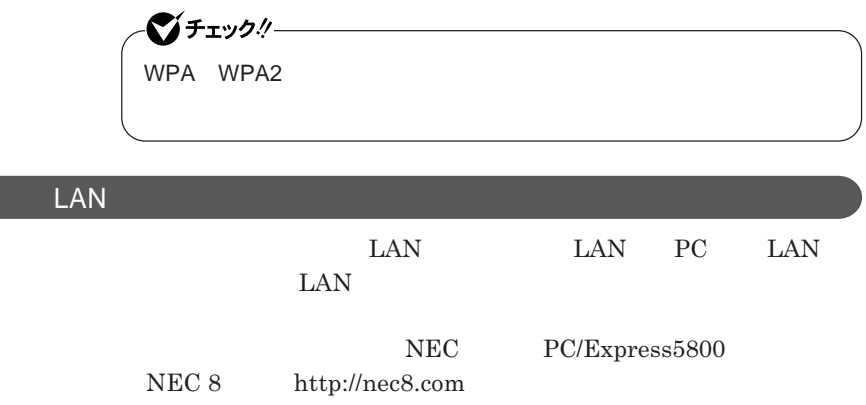

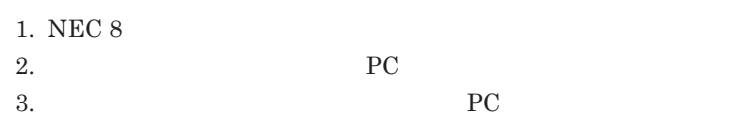

 $\begin{minipage}{0.9\linewidth} \textbf{LAN} & \textbf{Wi-Fi} \textbf{Alliance} \\ \textbf{Wi-Fi}^{\circledast} & \textbf{Wi-Fi} \textbf{Alliance} \end{minipage}$ **Wi-Fi**<sup>®</sup>

**無線**LAN**の設定**

**VersaPro/VersaPro J LAN** LAN IEEE802.11a/b/g

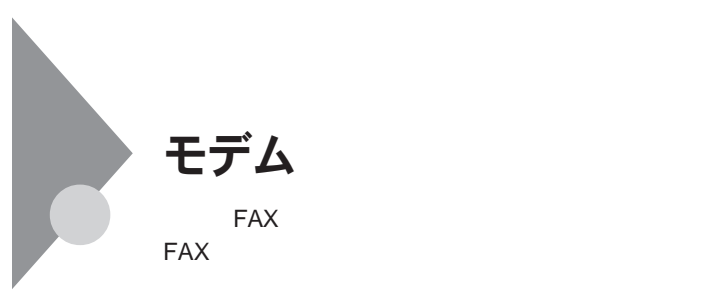

**・本機に接続可能な電話回線は**2**線式のみです。電話回線に接続する前**

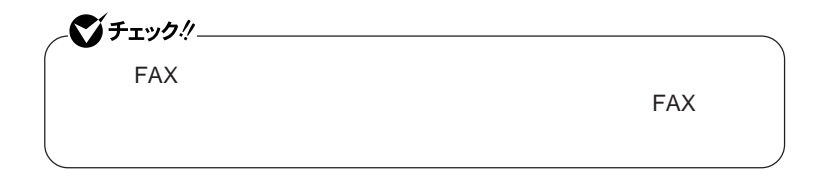

ISDN **ファクシミリ通信網、専用回線に区別することができます。内蔵** FAX**モデムは、加入電話回線に適合するように設計され、端末機器の設計**

**TAX** 

**内蔵**FAX**モデムは、ファクシミリ通信網には対応していません。**

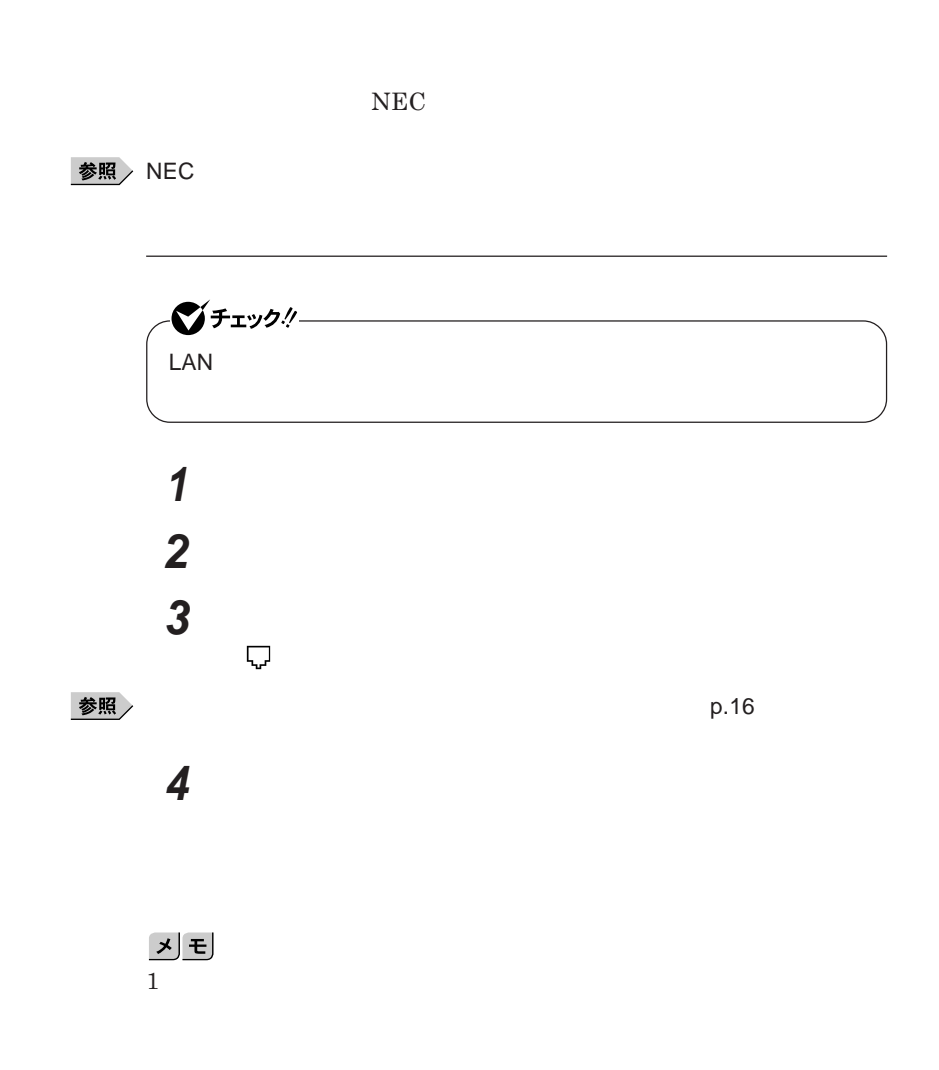

**134 モデム**

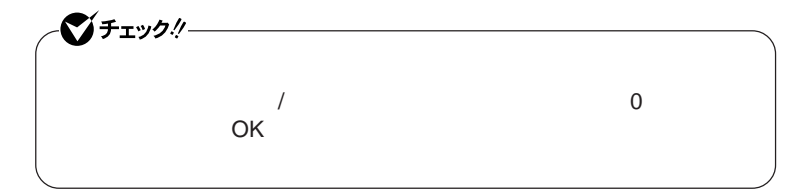

**「スタート」ボタン→「コントロール パネル」をクリックし、「プリン**

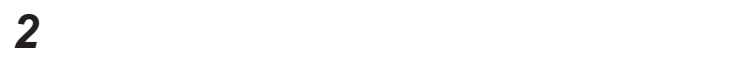

시티

 **「所在地の編集」で設定を行う 設定が終わったら、**OK **ボタンをクリック**

 **を使用しない場合は、これで設定は完了です。 b を行ってください。**

**「モデム」タブをクリックし、使用しているモデムを選択してから**

**「モデム」タブをクリックし、「発信音を待ってからダイヤルする」**

ОК

8 OK

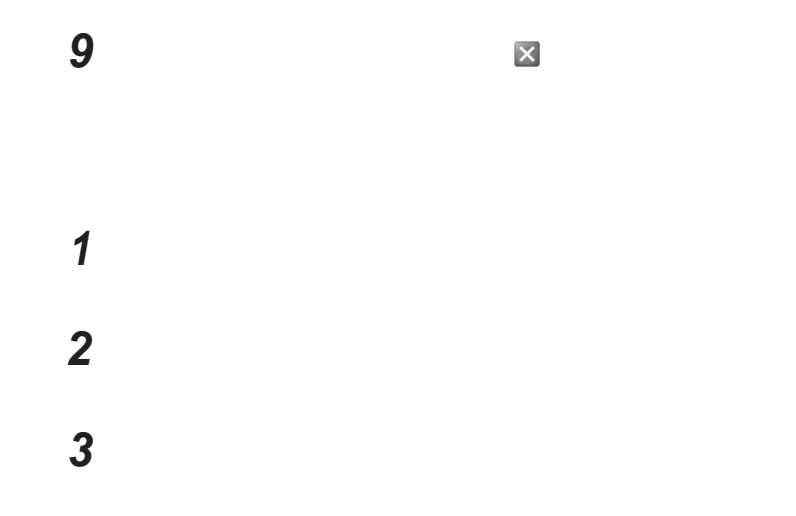

http://www.ultracare.com

**対応国**/**地域に合わせて設定する必要があります。**

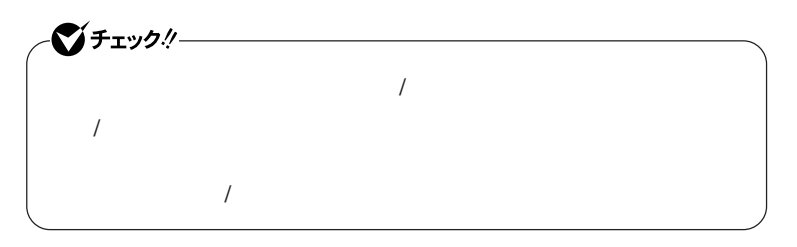

**本機に内蔵のモデムの対象国**/**地域については、以下のホームページを参**

**1 「スタート」ボタン→「コントロール パネル」をクリックし、「プリン 2 「電話とモデムのオプション」をクリック**

시티

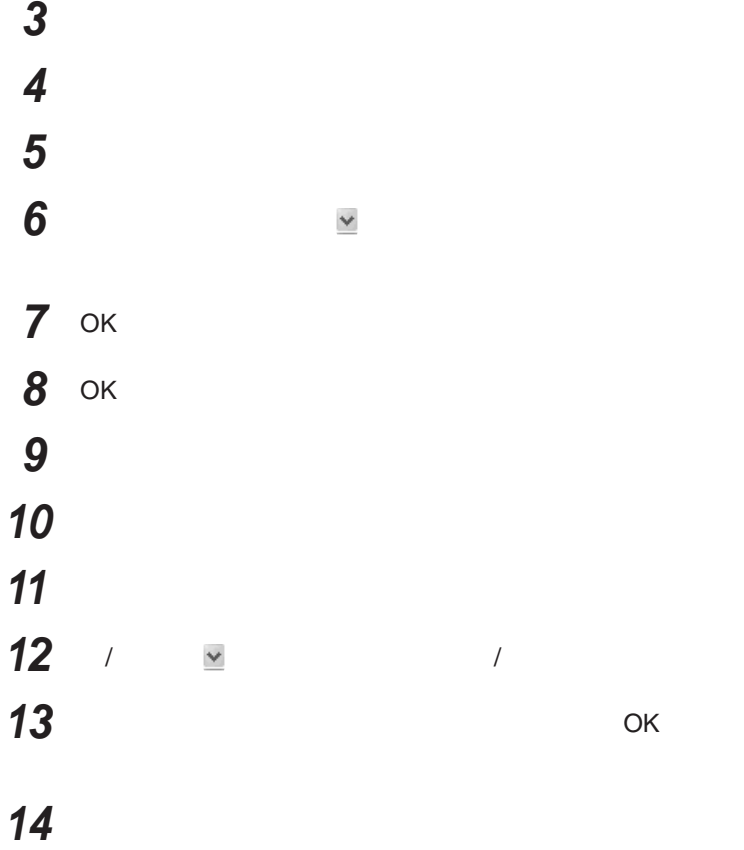

**FAX** 

 $\overline{\text{NTT}}$ 

**る場合は、画面右下の通知領域にある などの「ダイヤルアップネッ ワー**

14,400bps **きないことがあります。この場合には、通信速度を**9,600bps**にしてください。**  $\begin{array}{l} \text{RTS/CTS} \end{array}$ 

ITU-T V.90  $56,000 \text{bps}$ 

**・ターミナルソフトなどを使用して通信する場合、**AT**コマンドが必要です。**

**お照 / キラブル マークス マークス マークス あまま マークス あまま スマークス あまま スマークス** あままま スマークス はんしゃ あまま スマークス はんしゃ

**・接続する電話機などの種類によっては、内蔵**FAX**モデムが正常に通信で**

-**内蔵**FAX**モデムで通信を行う場合は、電話機などを取り外す**  $\text{PBX}$  **PBX** 

**・内蔵**FAX**モデムで通信を行う場合は、使用していないアプリケーションを**

 $Fn + F3$  F6 F8 F9

-**接続する電話機などにアース接続用の端子がある場合は、アース線をつ**

**MobileOptimizer** 

MobileOptimizer LAN

シチェック!/ー **MobileOptimizer** LAN**を使った接続を行うには、あらかじめネットワークの設定をしておく** MobileOptimizer**は、コンピュータの管理者権限** Administrator**権限)**

**『活用ガイド ソフトウェア編』「アプリケーションの概要と削除**/**追加」**

MobileOptimizer

# セキュリティ機能/マネジメント機能

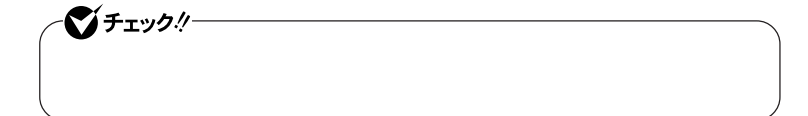

 $I/O$ 

FeliCa**ポー**

**DEP** Data Execution Prevention

#### **EFS**

SecureRedirector SecureBranch AccessManager NASCA  $InfoCage^®$ DeviceProtector

> **Remote Power On ・ネットワークブート機能** PXE**搭載)**

 $Centrino Pro$ 

●チェックリー BIOS**セットアップユーティリティの使用者を制限し、また本機の不正使用を** 시티 **・スーパバイザパスワードは、**BIOS**セットアップユーティリティの起動や本機 BIOS また、ユーザパスワードで**BIOS**セットアップユーティリティを起動した場合、 BIOS スーパバイザパスワード/ユーザパスワードを設定すると、**BIOS**セットアッ** BIOS**セットアップユーティリティは起動できません。また、ユーザパスワー スーパバイザパスワード/ユーザパスワードを設定し、**BIOS**セットアップ Password on boot** Enabled BIOS**セットアップユーティリティについて→** PART3 **システム設定」** BIOS **セットアップユーティリティについて」**p.198

1

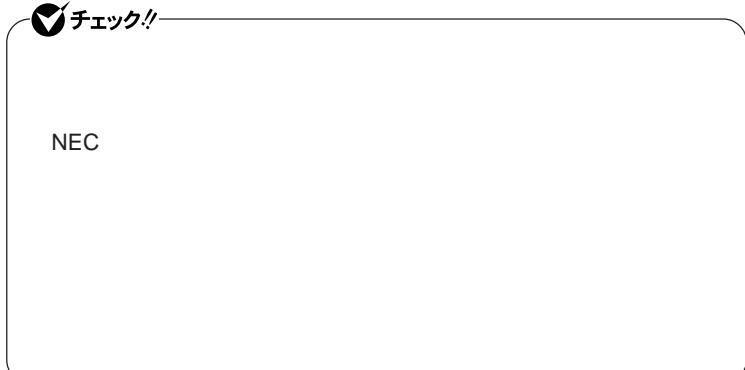

**クユーザパスワードの**2**つがあります。**

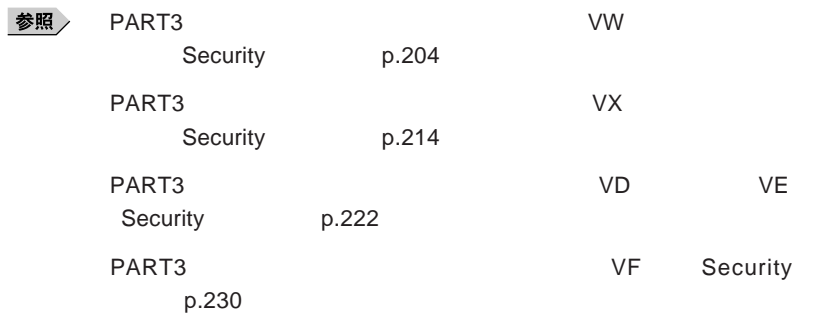

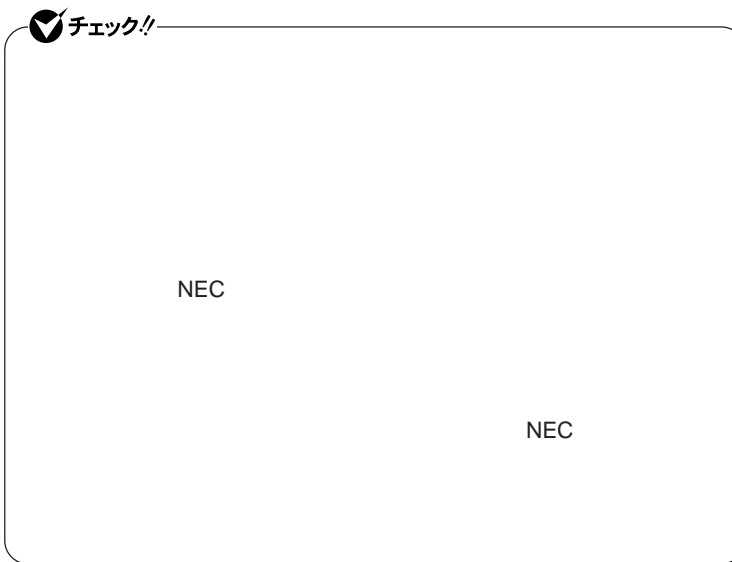

#### I/O**制限**

**本機では、**BIOS**セットアップユーティリティで外部とのデータ交換の手段で ある**I/O**を使用できないように制限することができます。**

#### **本機では、次の**I/O**を制限することができます。**

**・フロッピーディスクドライ** <sup>1</sup> <sup>3</sup>

#### CD/DVD

**リプルメモリースロッ** <sup>2</sup> <sup>4</sup>

### **PC**  $4$

USB **・シリアルポー** <sup>1</sup>

### **・パラレルポー** <sup>1</sup>

IEEE1394<sup>24</sup>

#### 1:タイプVW(オールインワンノート)またはタイプVX(オールインワンノート)のみ

2 VD VE 3 VD VE VF USB

4: VD VE I/O トリアクライト IEEE1394 おおさん おおし IEEE1394

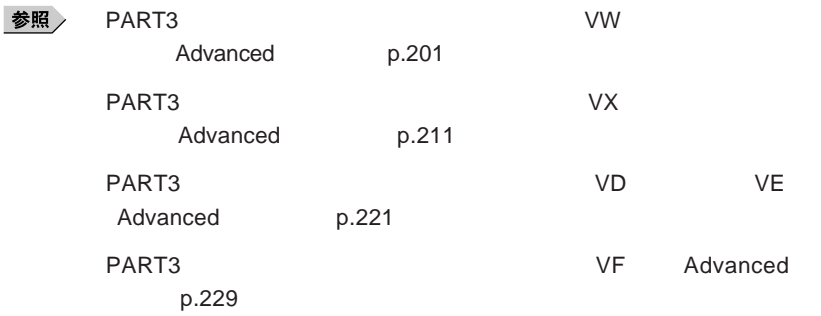

●■チェックリー

**NASCA** Windows

**タイ** VW**(オールインワンノート)の内蔵指紋センサ(ライン型)にはカバーが**

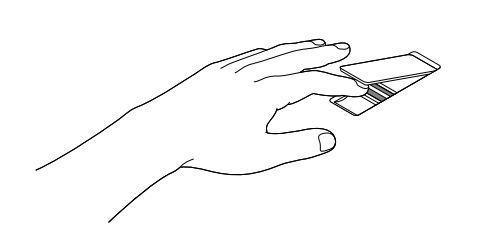

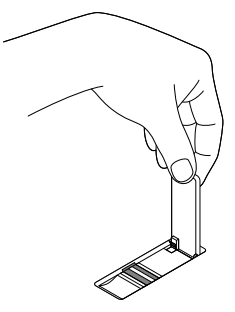
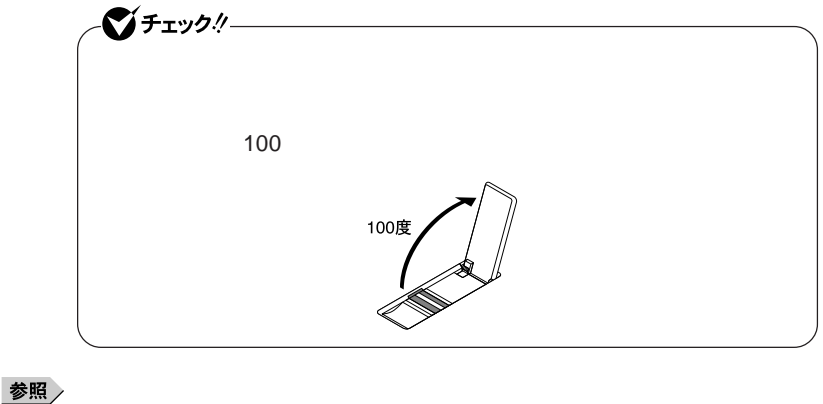

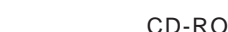

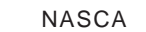

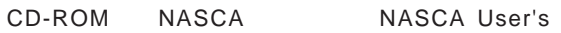

Guide.pdf

ジチェック!/-

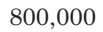

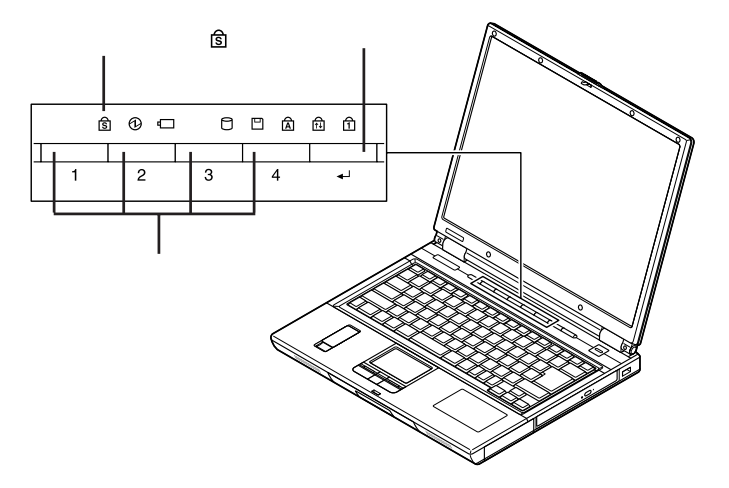

参照

## CD-ROM Readme.txt

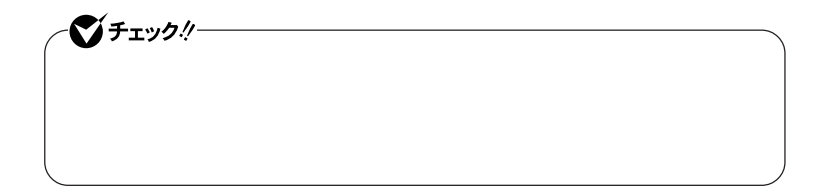

参照 **Kamadia Alian Alian Alian Alian Alian Alian Alian Alian Alian Alian Alian Alian Alian Alian Alian Alian Alian 1 電源スイッチを押す** 暗証番号 **キックス 2 登録したパスワードを暗証番号入力ボタンを使って押し、最後に** 暗証番号 **Windows** 

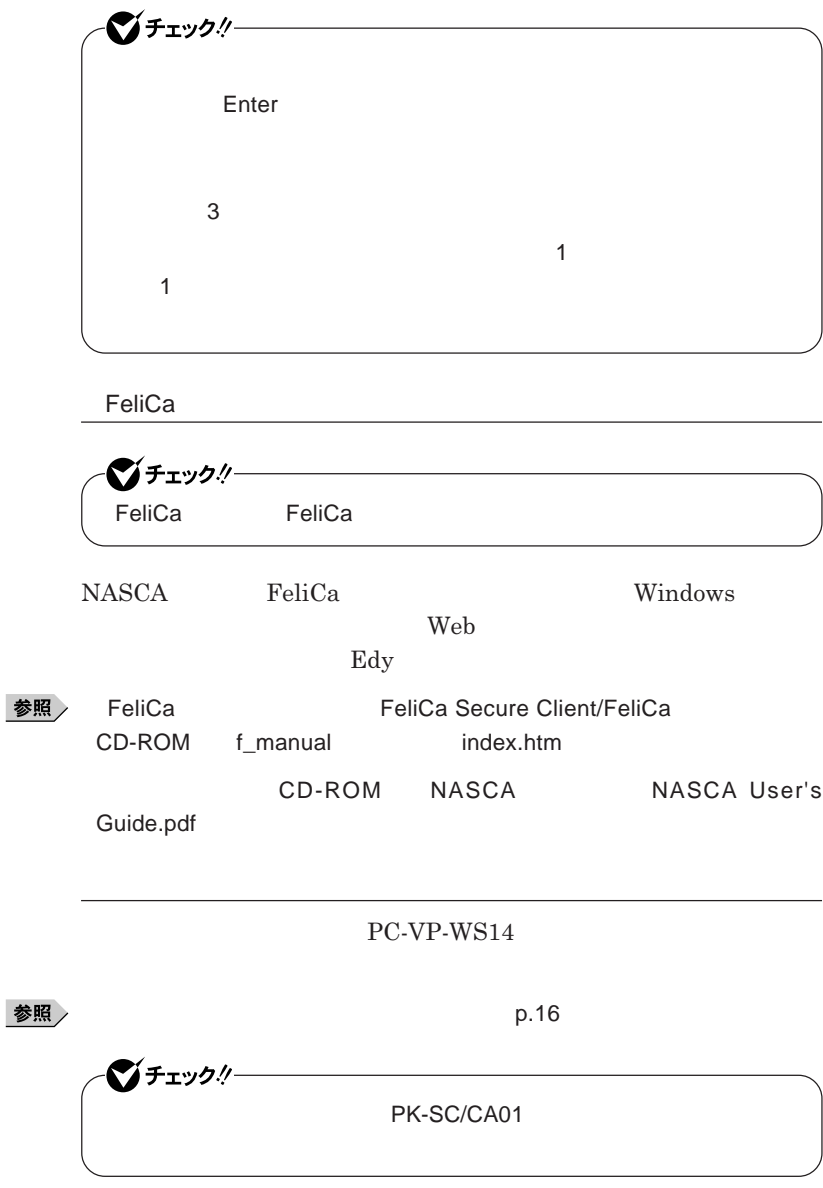

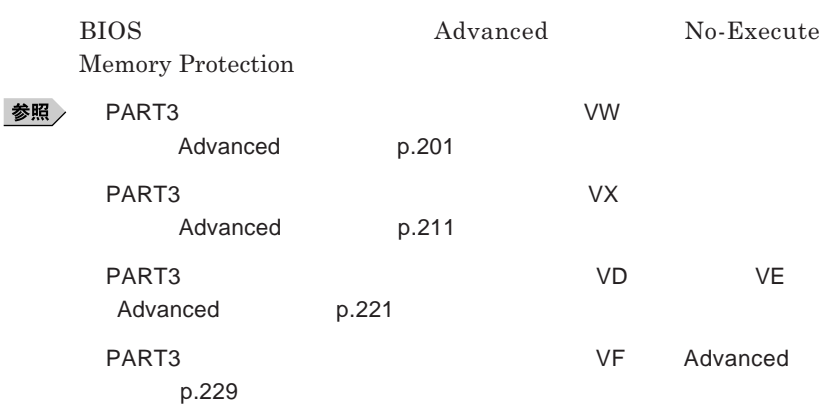

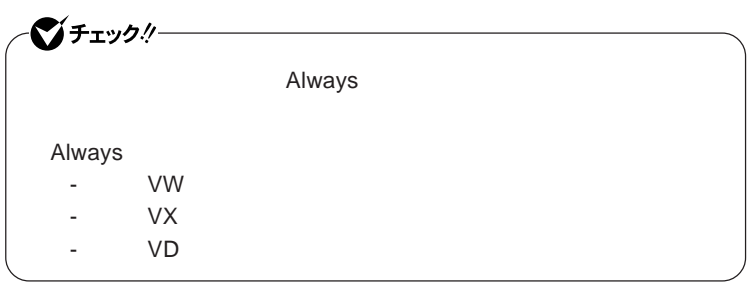

**『活用ガイド ソフトウェア編』「アプリケーションの概要と削除**/**追加」「ウ**

**『活用ガイド ソフトウェア編』「アプリケーションの概要と削除**/**追加」**

**Always Windows** 

参照

![](_page_148_Picture_111.jpeg)

$$
\begin{pmatrix}\n\sqrt{\frac{1}{2}t} & \sqrt{1/2} \\
\frac{1}{2} & \sqrt{1/2} \\
\frac{1}{2} & \sqrt{1/2} \\
\frac{1}{2} & \sqrt{1/2} \\
\frac{1}{2} & \sqrt{1/2} \\
\frac{1}{2} & \sqrt{1/2} \\
\frac{1}{2} & \sqrt{1/2} \\
\frac{1}{2} & \sqrt{1/2} \\
\frac{1}{2} & \sqrt{1/2} \\
\frac{1}{2} & \sqrt{1/2} \\
\frac{1}{2} & \sqrt{1/2} \\
\frac{1}{2} & \sqrt{1/2} \\
\frac{1}{2} & \sqrt{1/2} \\
\frac{1}{2} & \sqrt{1/2} \\
\frac{1}{2} & \sqrt{1/2} \\
\frac{1}{2} & \sqrt{1/2} \\
\frac{1}{2} & \sqrt{1/2} \\
\frac{1}{2} & \sqrt{1/2} \\
\frac{1}{2} & \sqrt{1/2} \\
\frac{1}{2} & \sqrt{1/2} \\
\frac{1}{2} & \sqrt{1/2} \\
\frac{1}{2} & \sqrt{1/2} \\
\frac{1}{2} & \sqrt{1/2} \\
\frac{1}{2} & \sqrt{1/2} \\
\frac{1}{2} & \sqrt{1/2} \\
\frac{1}{2} & \sqrt{1/2} \\
\frac{1}{2} & \sqrt{1/2} \\
\frac{1}{2} & \sqrt{1/2} \\
\frac{1}{2} & \sqrt{1/2} \\
\frac{1}{2} & \sqrt{1/2} \\
\frac{1}{2} & \sqrt{1/2} \\
\frac{1}{2} & \sqrt{1/2} \\
\frac{1}{2} & \sqrt{1/2} \\
\frac{1}{2} & \sqrt{1/2} \\
\frac{1}{2} & \sqrt{1/2} \\
\frac{1}{2} & \sqrt{1/2} \\
\frac{1}{2} & \sqrt{1/2} \\
\frac{1}{2} & \sqrt{1/2} \\
\frac{1}{2} & \sqrt{1/2} \\
\frac{1}{2} & \sqrt{1/2} \\
\frac{1}{2} & \sqrt{1/2} \\
\frac{1}{2} & \sqrt{1/2} \\
\frac{1}{2} & \sqrt{1/2} \\
\frac{1}{2} & \sqrt{1/2} \\
\frac{1}{2} & \sqrt{1/2} \\
\frac{1}{2} & \sqrt{1/2} \\
\frac{1}{2} & \sqrt{1/
$$

**TPM Trusted Platform Module** 

![](_page_148_Picture_3.jpeg)

**参照 / VersaPro/VersaPro J** 

イチェック!/-

EFS Encrypting File System Windows XP Professional **ファイルシステムである**NTFS**が持つファイルやフォルダの暗号化機能で**

**Windows XP Professional** 

### 参照 /

イチェック!/-- **タイプ**VW**(オールインワンノート)** - **タイプ**VX**(オールインワンノート)** - **タイプ**VD - **タイプ**VE

**『活用ガイ ソフトウェア編』「アプリケーションの概要と削除**/**追加」「ハー**

**SecureRedirector** イチェック! SecureRedirector SecureRedirector SecureRedirector

**『活用ガイド ソフトウェア編』「アプリケーションの概要と削除**/**追加」「セー**

 $SecureRedirector$ 

# $x|E$

**Web** SecureBranch AccessManager

(SecureBranch AccessManager )/

SecureBranch AccessManager **VPN** SecureBranch

参照 /

SecureRedirector

SecureBranch AccessManager

![](_page_150_Picture_133.jpeg)

SecureBranch AccessManager  $SecureBranch$ 

![](_page_150_Picture_11.jpeg)

SecureRedirector

**参照** *SecureBranch AccessManager /* 

NASCA

![](_page_151_Picture_114.jpeg)

 $InfoCage$ <sup>®</sup>

![](_page_151_Picture_3.jpeg)

 $InfoCage@/$ 

![](_page_152_Picture_134.jpeg)

**『活用ガイド ソフトウェア編』「アプリケーションの概要と削除**/**追加」**

DeviceProtector

![](_page_153_Picture_164.jpeg)

# **Centrino Pro**

![](_page_153_Picture_165.jpeg)

**別途インテル**® AMT**に対応した運用管理ソフ ウェアが必要です。**

![](_page_153_Figure_4.jpeg)

![](_page_153_Picture_166.jpeg)

![](_page_154_Picture_0.jpeg)

# 周辺機器の利用

![](_page_154_Picture_9.jpeg)

<span id="page-155-0"></span>![](_page_155_Picture_0.jpeg)

![](_page_155_Picture_57.jpeg)

![](_page_156_Figure_0.jpeg)

Windows

NEC 8 http://nec8.com

**NEC PC/Express5800** 

# 시티

![](_page_157_Picture_79.jpeg)

![](_page_157_Picture_80.jpeg)

<span id="page-158-0"></span>![](_page_158_Picture_0.jpeg)

**◎ タイプ**VW**(オールインワンノート)**

![](_page_158_Picture_2.jpeg)

**159**

![](_page_159_Picture_0.jpeg)

**◎ タイプ**VX**(オールインワンノート)**

![](_page_159_Picture_2.jpeg)

![](_page_160_Picture_0.jpeg)

![](_page_161_Picture_0.jpeg)

![](_page_162_Picture_0.jpeg)

![](_page_162_Picture_69.jpeg)

<span id="page-163-0"></span>![](_page_163_Picture_0.jpeg)

![](_page_163_Picture_67.jpeg)

![](_page_164_Picture_42.jpeg)

![](_page_165_Figure_1.jpeg)

このイラストはタイプVW(オールインワンノート)

![](_page_165_Figure_3.jpeg)

![](_page_165_Figure_4.jpeg)

![](_page_166_Picture_0.jpeg)

![](_page_166_Figure_1.jpeg)

**30 a** 30

![](_page_166_Figure_3.jpeg)

![](_page_167_Figure_0.jpeg)

![](_page_167_Figure_1.jpeg)

![](_page_167_Figure_2.jpeg)

**カチッと音がする位置までメモリを本体のコネクタに強く倒し込**

![](_page_167_Picture_4.jpeg)

![](_page_167_Figure_5.jpeg)

![](_page_168_Figure_0.jpeg)

![](_page_169_Figure_0.jpeg)

**メモリ**

![](_page_170_Figure_0.jpeg)

![](_page_170_Figure_1.jpeg)

# <span id="page-171-0"></span>マウス

![](_page_171_Figure_1.jpeg)

![](_page_171_Figure_2.jpeg)

イチェックリー **Administrator ・ マウスドライバの変更を行うとき、一時的にマウスや**NX**パッドなどのポ** 1. Windows **A** 2. **カーソル移動キー【↑】【↓】【→】【←】 「終了オプション」または Enter** 3. **Enter** *CONS* 

では、これは、<mark>USB</mark>マウスを使用する。

 $\overline{C}$  USB

**場合は、特に設定を行う必要はありません。そのまま**USB**コネクタに接続して**

![](_page_172_Figure_4.jpeg)

![](_page_173_Figure_0.jpeg)

# **1** NX

![](_page_173_Picture_155.jpeg)

2 USB<br>USB

**他社製の**USB**マウスに、独自のデバイ ドライバが添付されている場**

**合には、他社製**USB**マウスのマニュアルをご覧になり、デバイ ドライ**

![](_page_173_Picture_156.jpeg)

![](_page_174_Picture_127.jpeg)

参照

![](_page_174_Figure_2.jpeg)

![](_page_175_Picture_150.jpeg)

PART1

参照

**「各部の名称」**p.16

NX**パッドのみを使用する設定に戻す**

![](_page_175_Figure_4.jpeg)

![](_page_175_Picture_151.jpeg)

![](_page_176_Picture_97.jpeg)

<span id="page-177-0"></span>![](_page_177_Picture_0.jpeg)

■チェック!!ー

![](_page_177_Picture_141.jpeg)

![](_page_177_Picture_142.jpeg)

![](_page_178_Figure_0.jpeg)

![](_page_178_Picture_62.jpeg)

![](_page_179_Picture_112.jpeg)

Catalyst<sup>®</sup> Control Center

![](_page_179_Figure_2.jpeg)
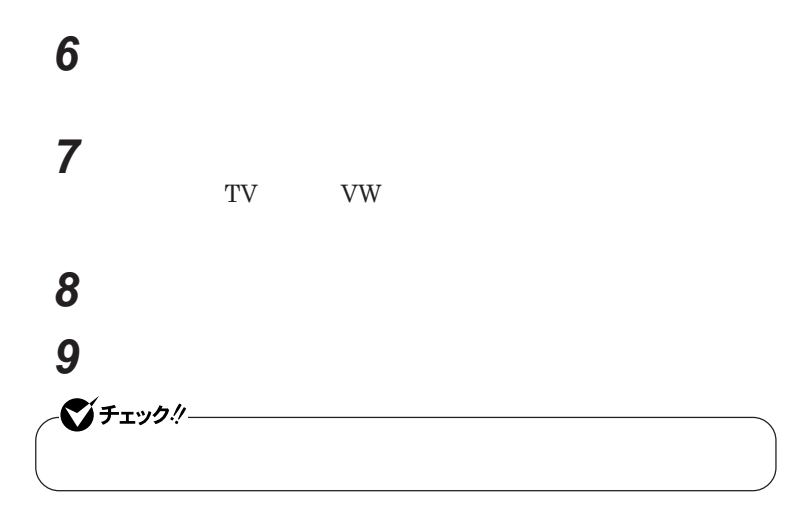

**で、表示をオンに設定したディスプレイが複数の場合は手順**

**表示するコンテンツの種類を選択する**

### **「次へ」ボタンをクリック**

**へ、表示をオンに設定したディスプレイがひとつの場合は手順**15

# **デスクトップモードを選択する**

<u>メモ</u>

**「水平ス レッチ モード」を選択すると、**

**「クローン(プレゼンテーション)モード」を選択すると、 つのディスプレイ**

> **つの大きなデスク ップ画面が、**

**「次へ」ボタンをクリック 「適用」ボタンをクリック**

2  $\overline{181}$ 

 $\overline{2}$ 

**15 「はい」ボタンをクリック 16** OK **17「終了」ボタンをクリック 18** OK **19** OK

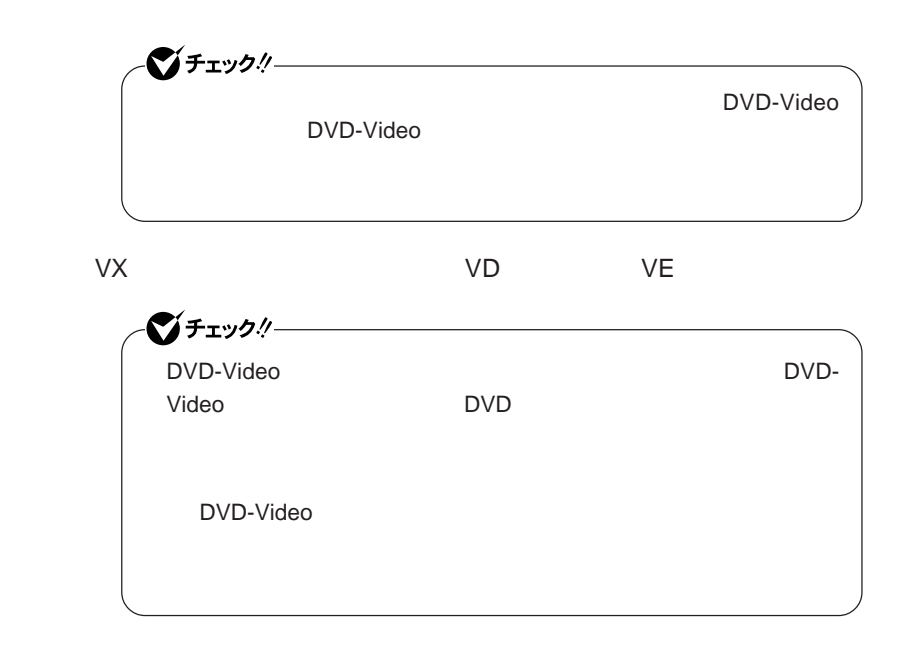

**1 「スタート」ボタン→「コントロール パネル」をクリックし、「デスク**

# **2 「設定」タブをクリックし、「詳細設定」ボタンをクリック**

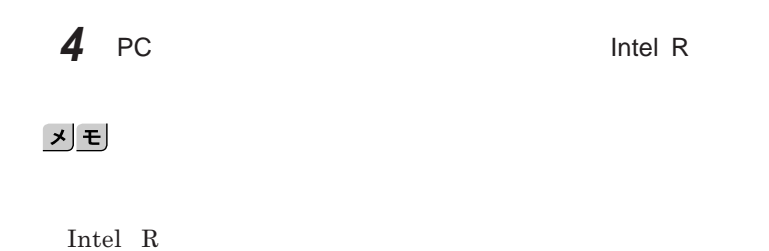

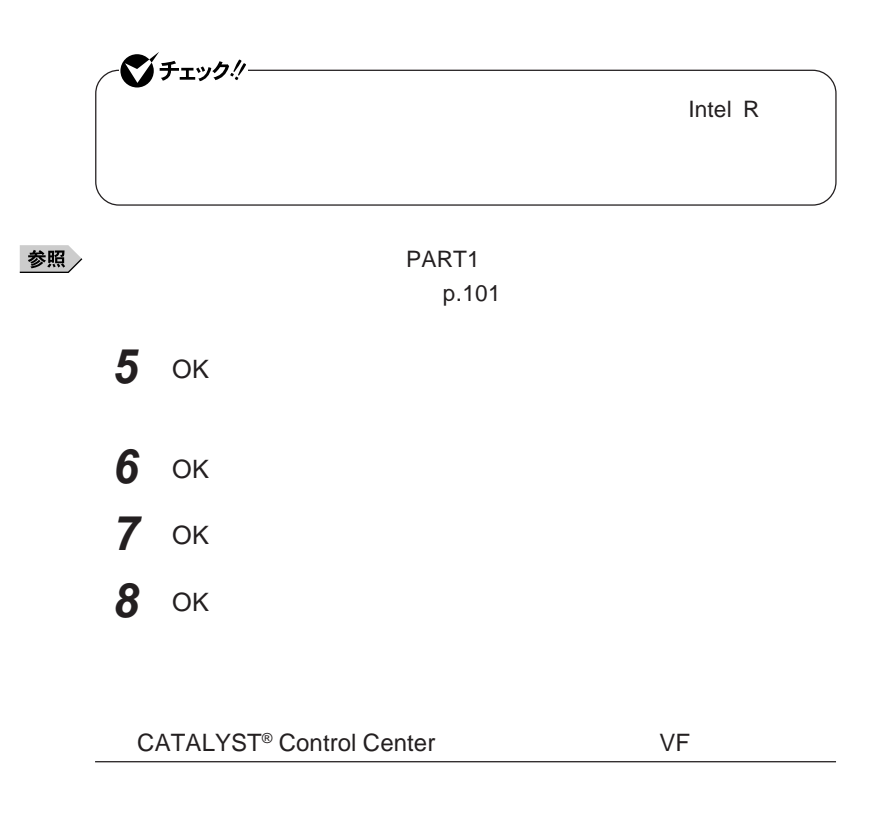

**1 Center CCC - Wizard CATALLER CONTROVER CONTROVER CONTROVER CONTROVER CONTROVER CONTROVER CONTROVER CONTROVER CONTROVER CONTROVER CONTROVER CONTROVER CONTROVER CONTROVER CONTROVER CONTROVER CONTROVER CONTROVER CONT CCC - Wizard** 

# **「基本の[簡単設定ウィザードとクイック設定]を選択し、「次へ」 「簡単設定ウィザード」タブの「移動する」ボタンをクリック メインディスプレイに表示したいディスプレイを選択し、セカンダ 確認のメッセージが表示された場合は「はい」ボタンをクリック ディスプレイの解像度を選択し、「終了」ボタンをクリック 確認のメッセージが表示された場合は「はい」ボタンをクリック 「終了」ボタンをクリック**

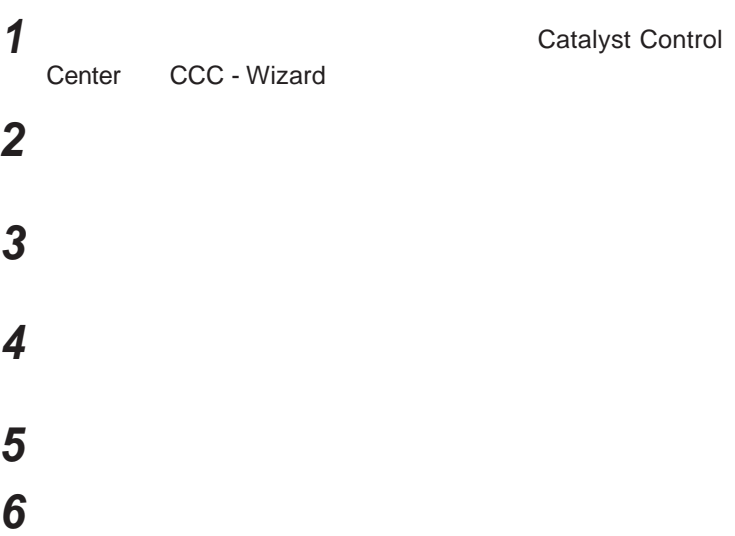

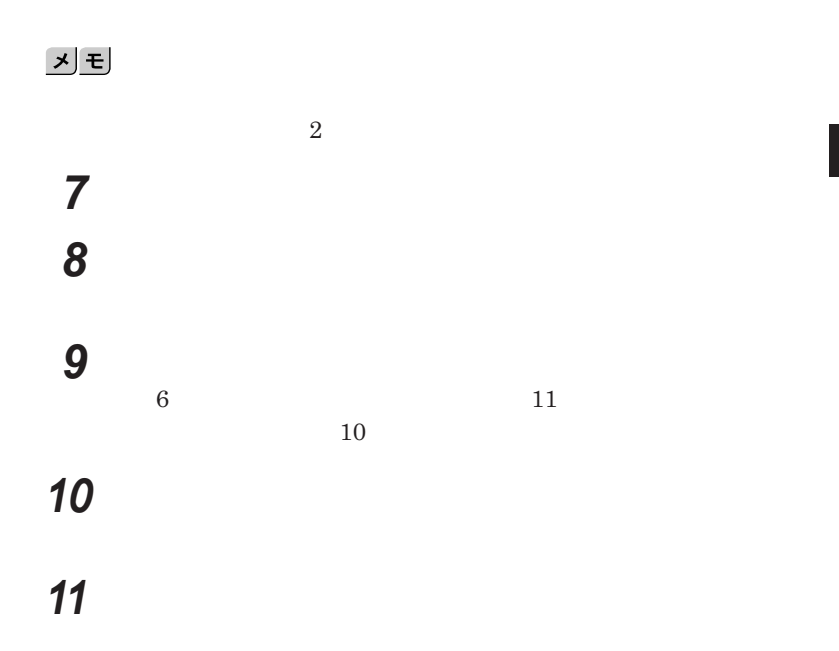

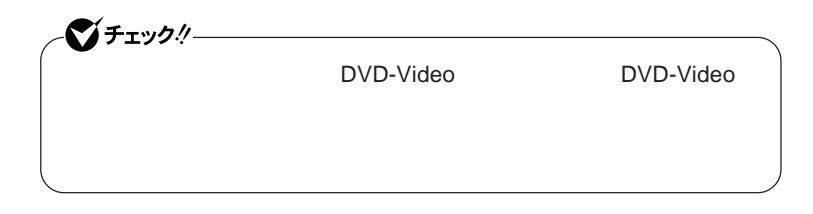

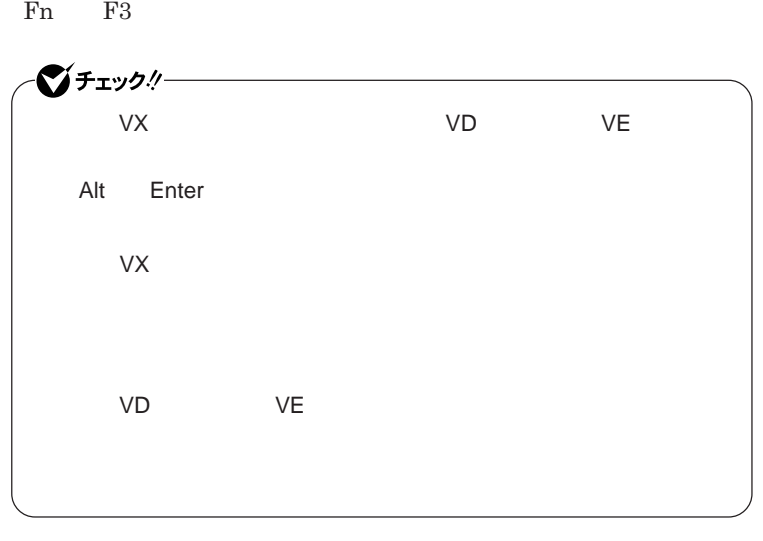

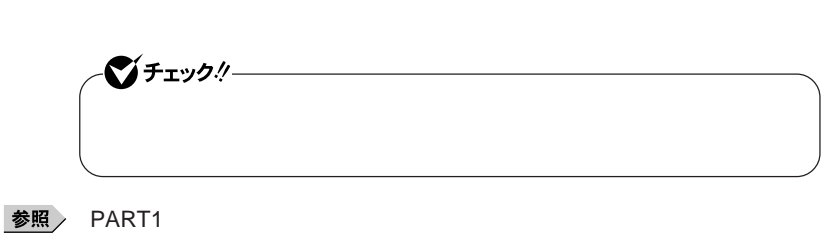

p.108

**VD** VE

- ジチェック!/-

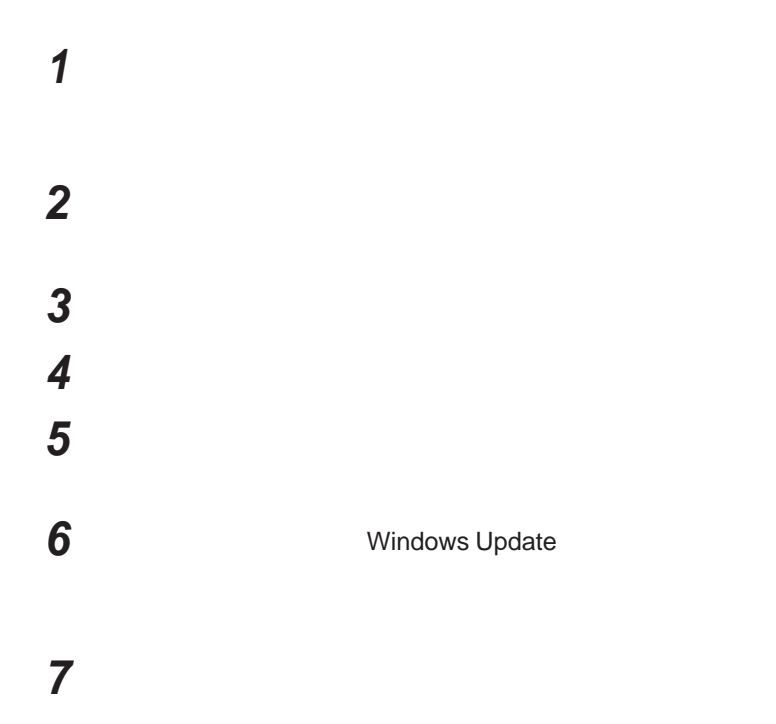

# **「検索しないで、インストールするドライバを選択する」を選択し、 「互換性のあるハードウェアを表示」のチェックを外す 「製造元」「モデル」を選択し、「次へ」ボタンをクリック 「完了」ボタンをクリック 「閉じる」ボタンをクリック** OK OK

# PCカード

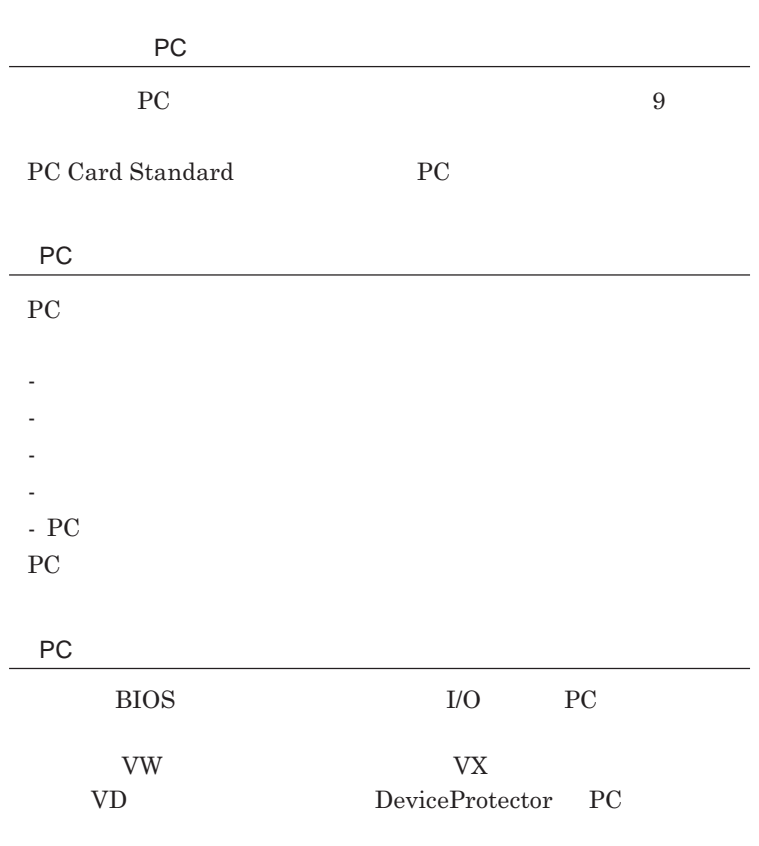

参照 **PART1 Example 2 CONSTRAINING WITH THE SERVICE CONSTRAINING WITH THE SERVICE CONSTRAINING WITH THE SERVICE CONSTRAINING WITH THE SERVICE CONSTRAINING WITH THE SERVICE CONSTRAINING WITH THE SERVICE CONSTRAINING WITH THE** 

**キュリティ機能」**p.141

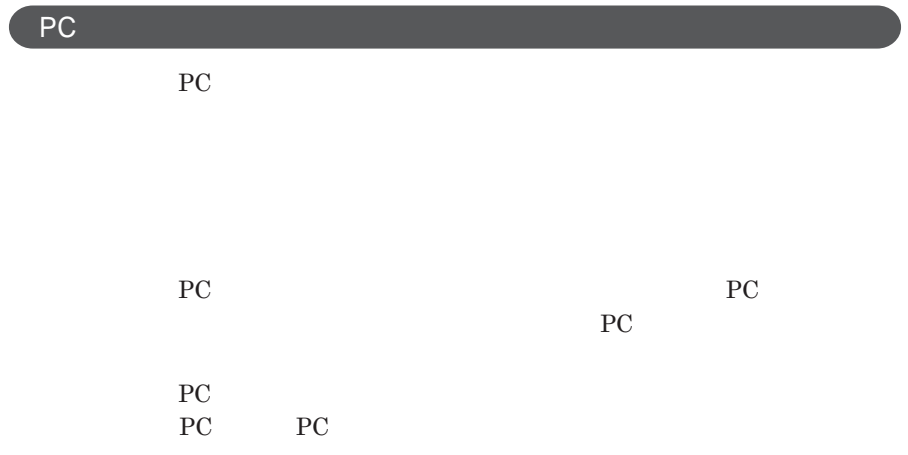

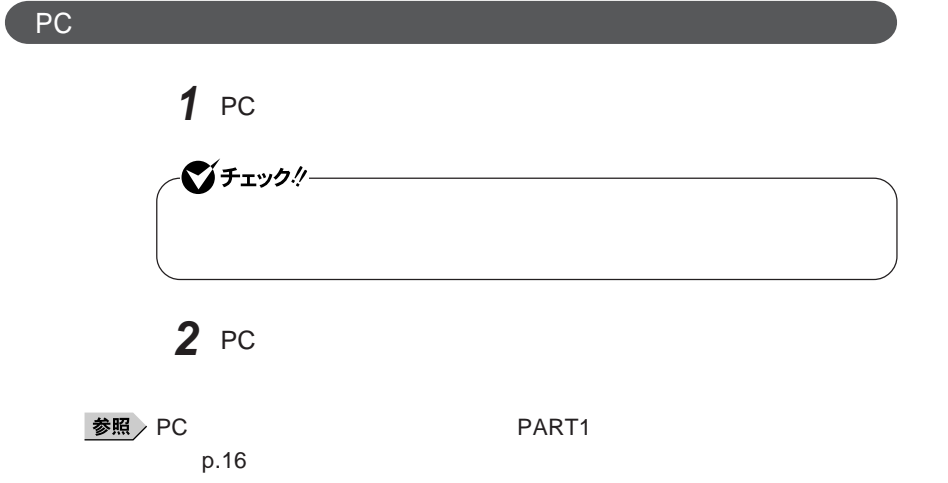

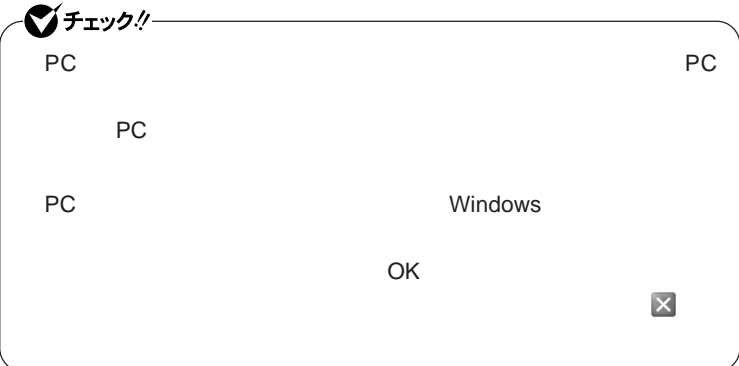

PC**カードの取り出し方**

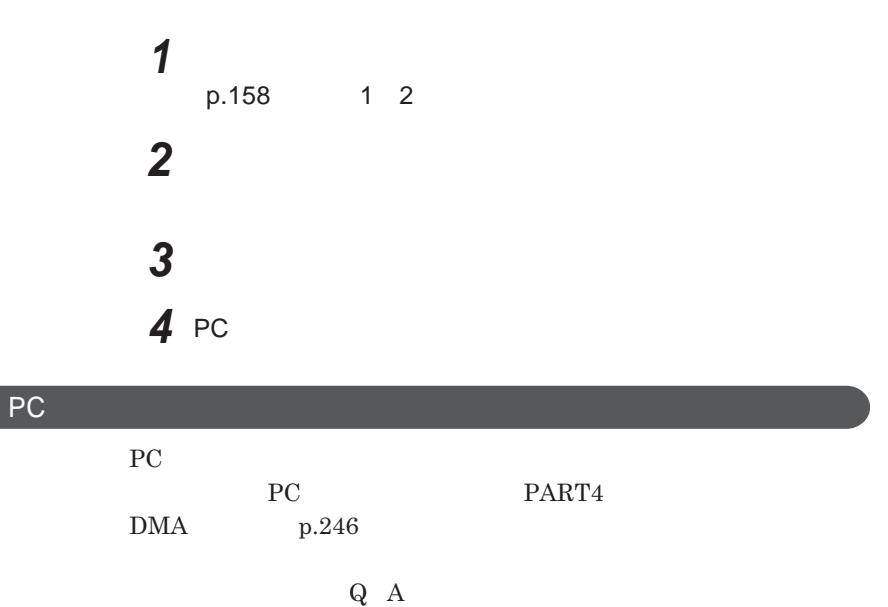

# USBコネクタ

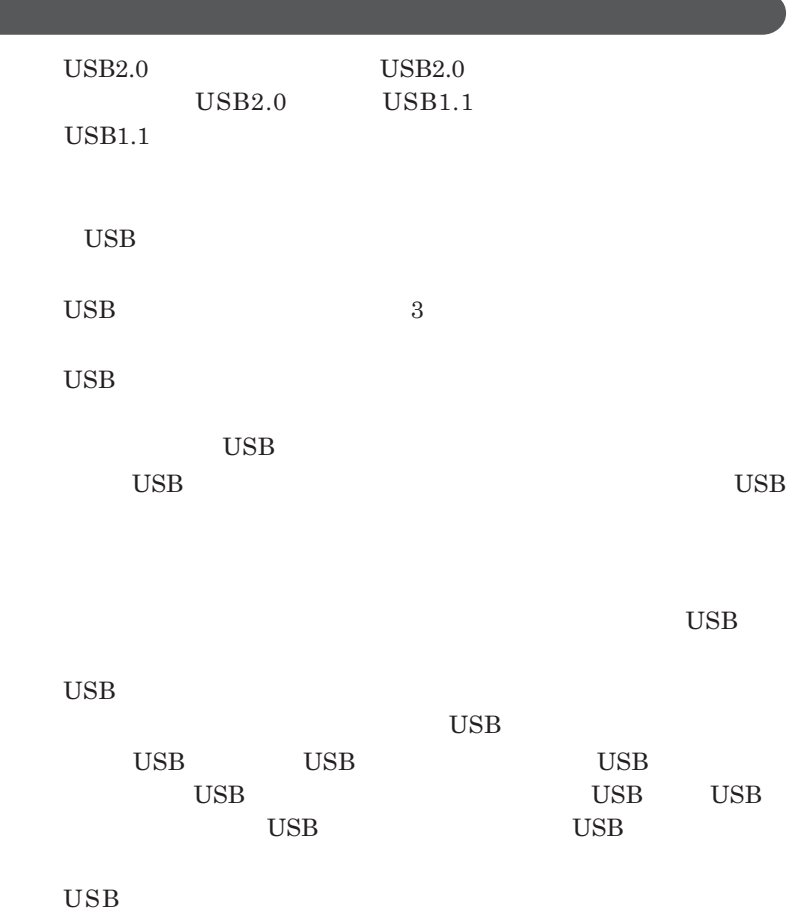

**USB** Universal Serial Bus

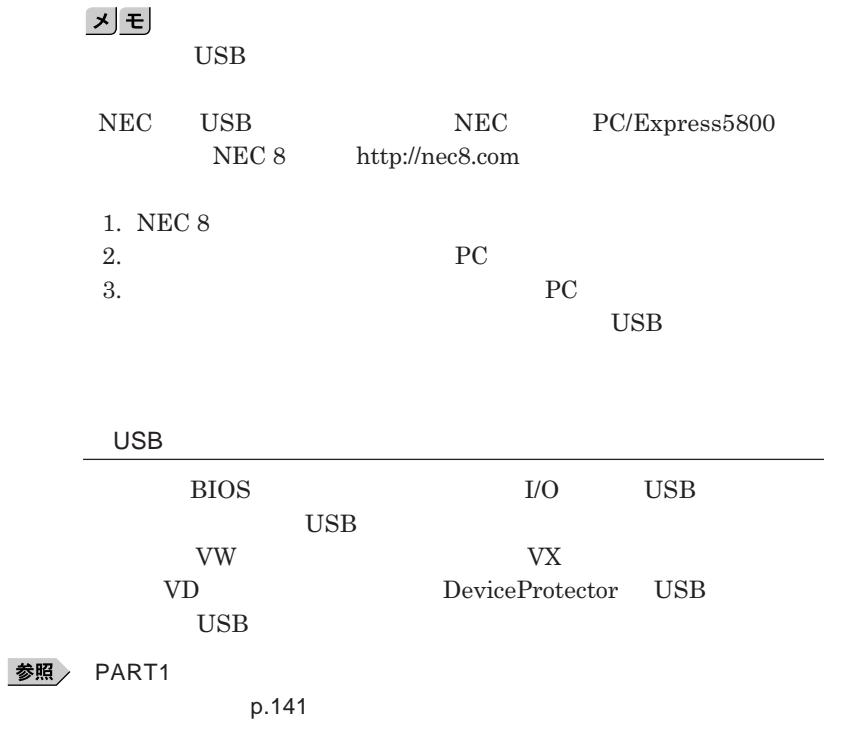

**チなどの設定が必要な場合があります。接続する**USB**機器のマニュアルを ご覧になり、ドライバなどのインストールに必要な**CD-ROM**やフロッピーディ**

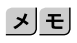

**・接続してすぐ使うことができる**USB**機器がありますが、そのままではいくつ**

USB**機器は、本機の電源を入れたままの状態でも接続できます。接続前に**

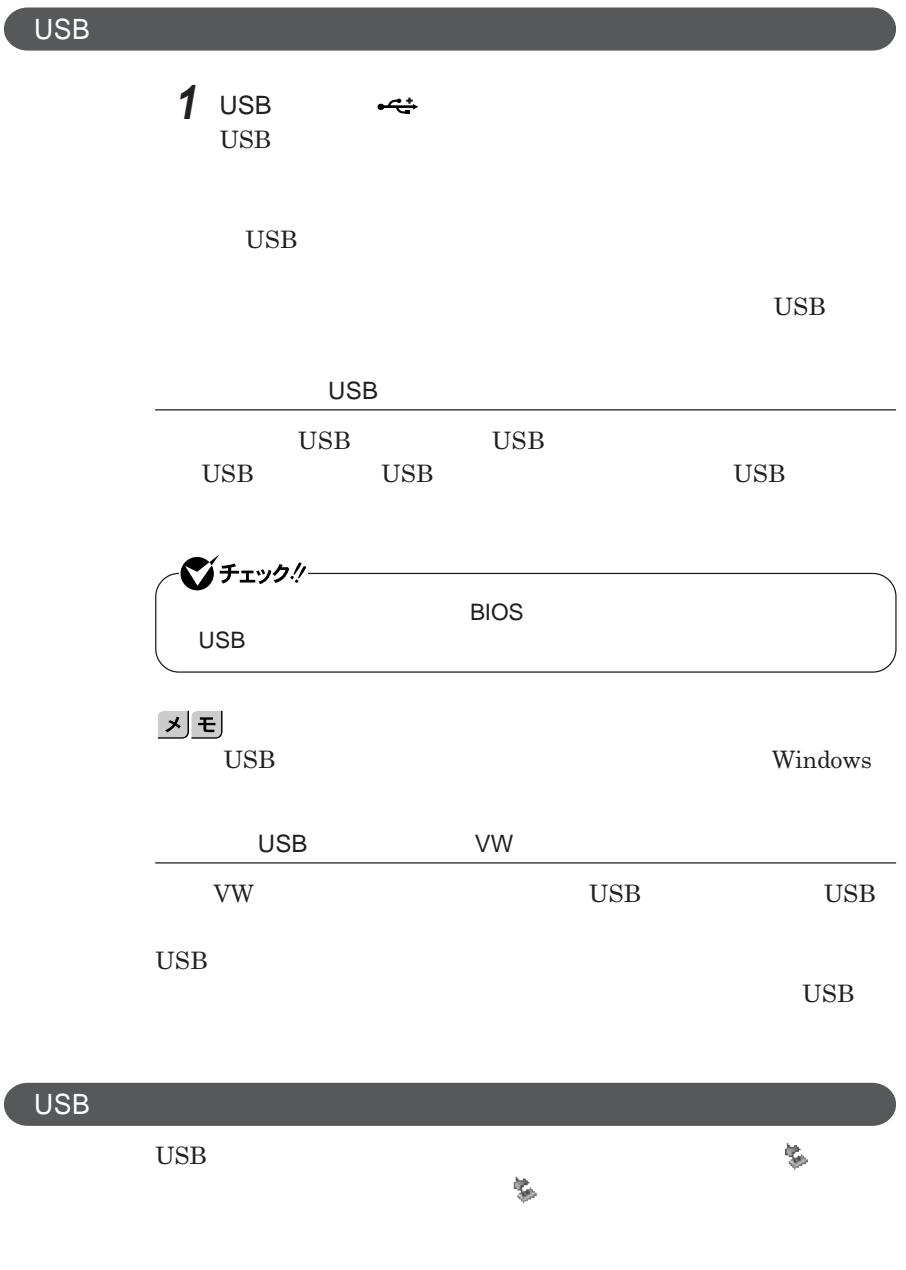

**意」「周辺機器の取り外しと再接続」**p.158 **をご覧になり、正しい手順で**

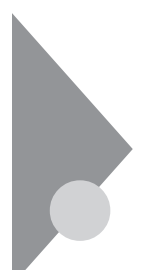

# **IEEE1394コネクタ** タイプVDまたはタイプVEのみ

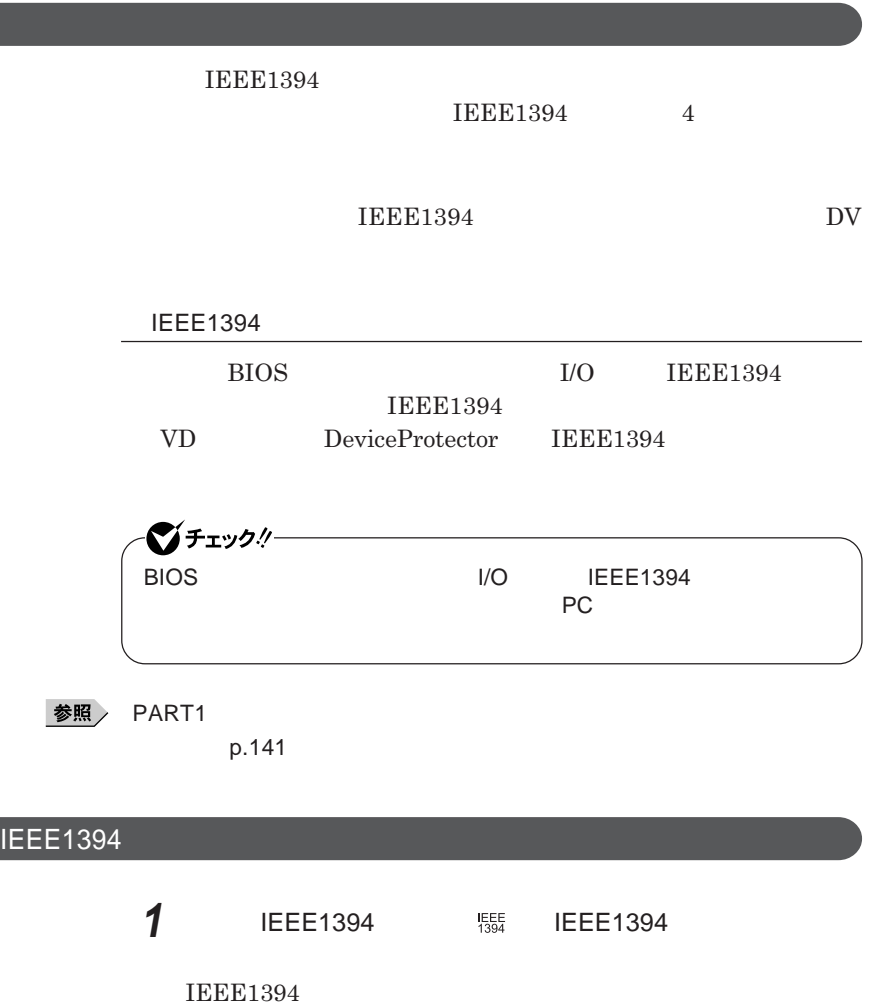

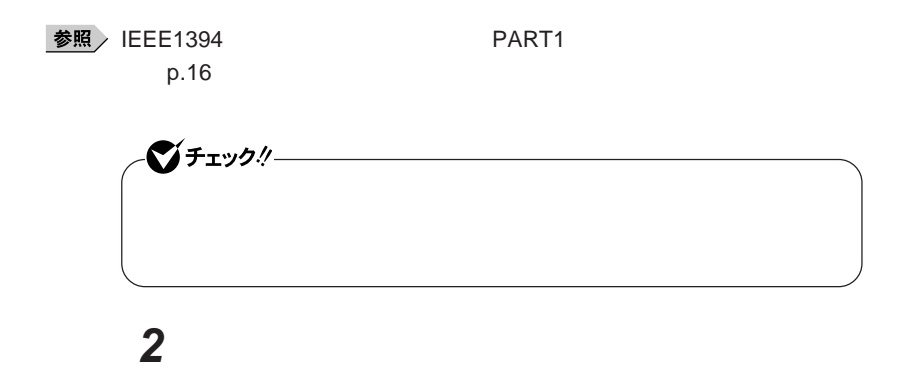

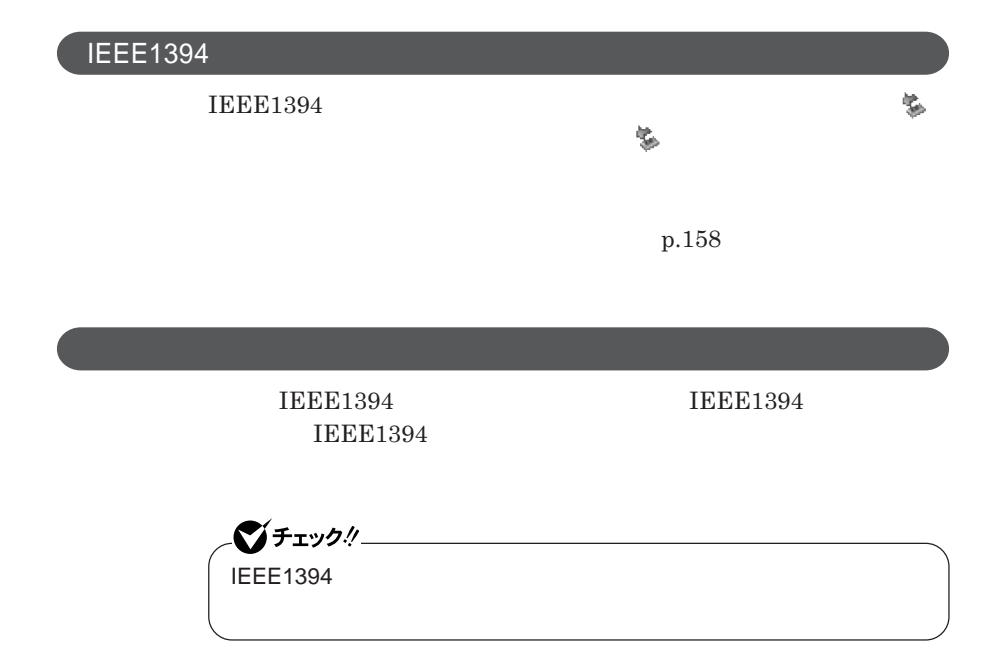

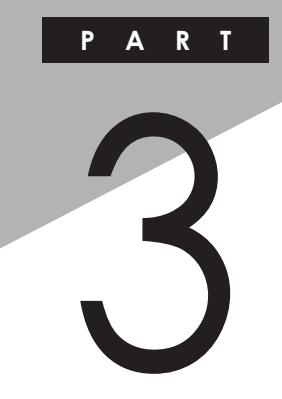

システム設定

BIOS**セットアップユーティリティについて説明します。**BIOS**セットアップユー**

**次ページの** BIOS**セットアップユーティリティについて」を読んだ後に、目的**

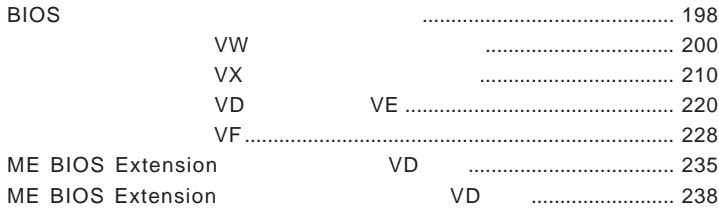

<span id="page-197-0"></span>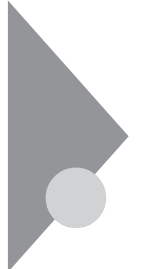

# BIOSセットアップユーティリティに ついて

BIOS**セットアップユーティリティの操作や工場出荷時に戻す方法などにつ**

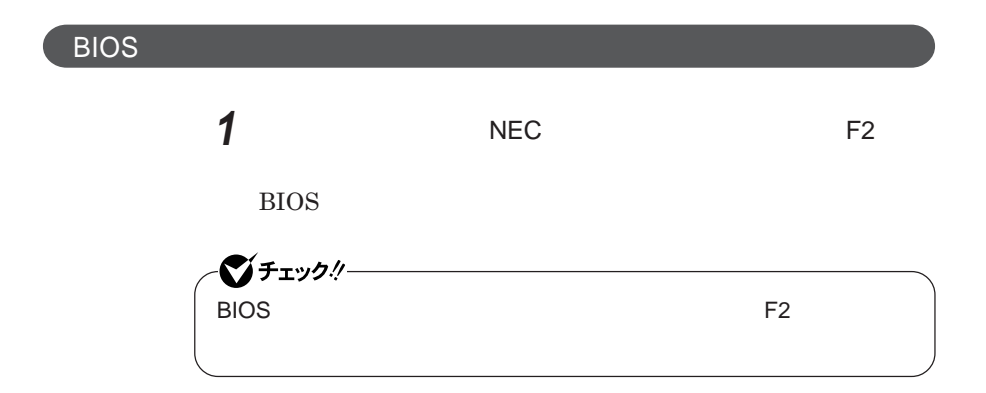

**BIOS** 

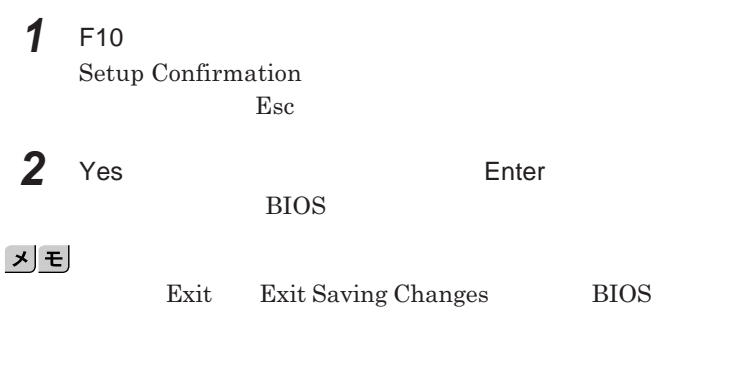

**1 Exit** 

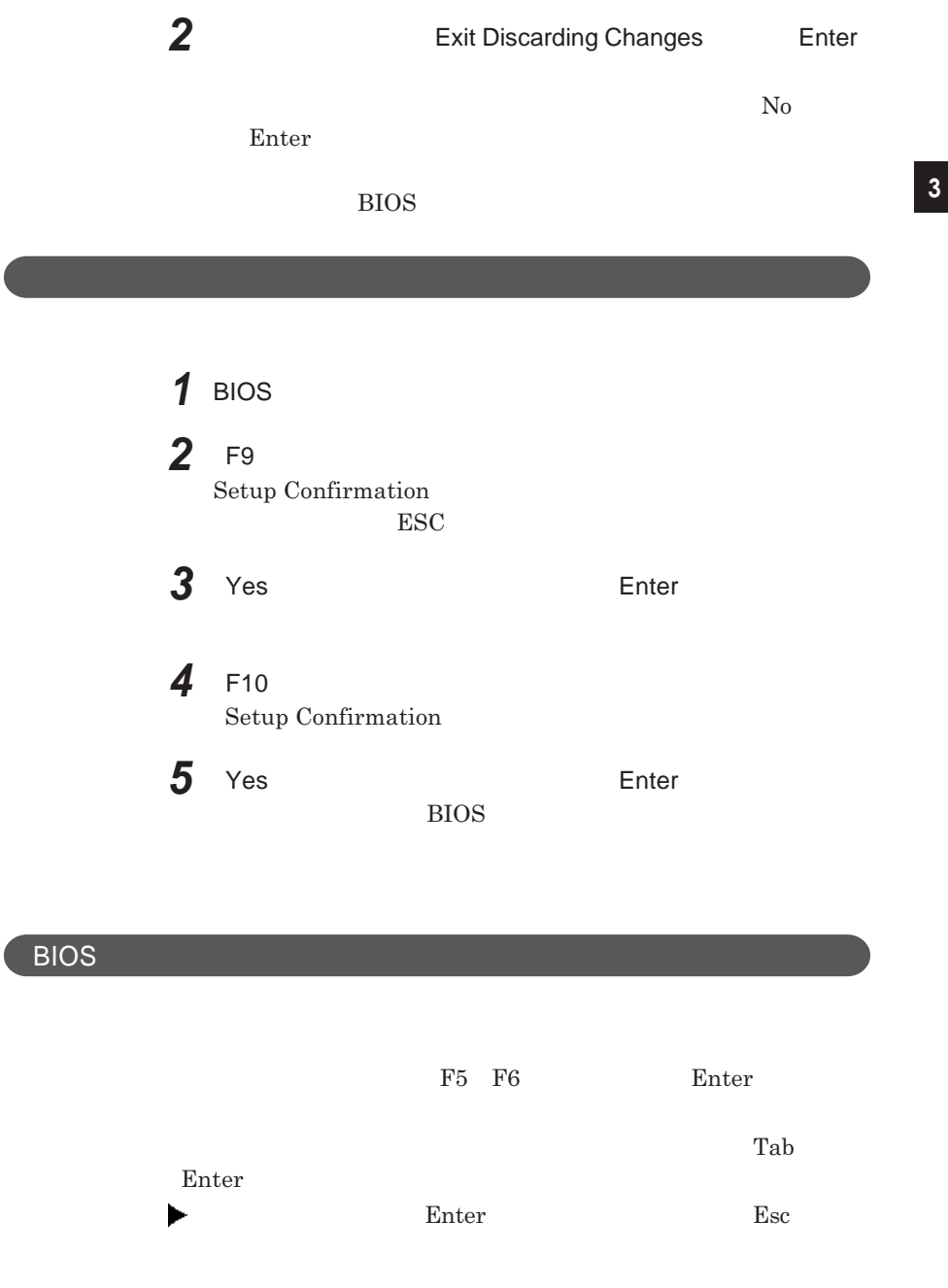

<span id="page-199-0"></span>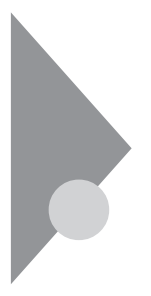

### 設定項目一覧 タイプVW(オールインワンノート) BIOS**セットアップユーティリティで設定可能な項目について説明していま**

**Main** 

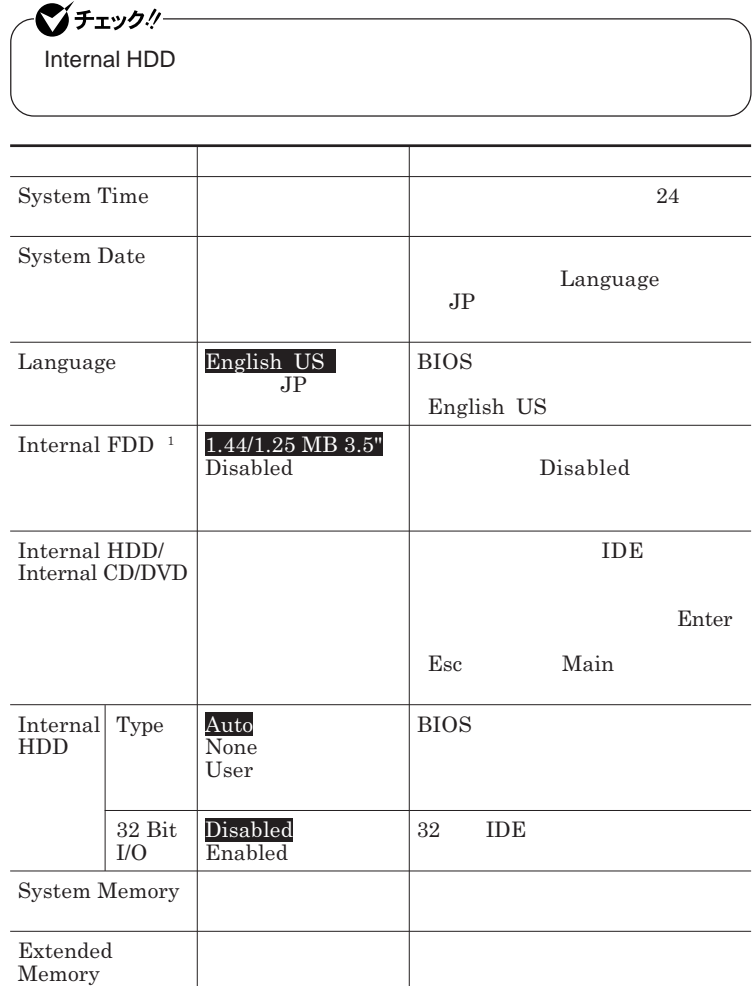

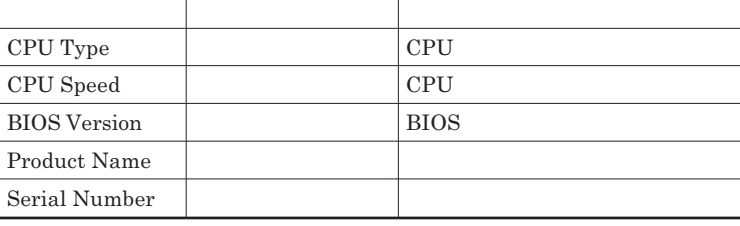

 $1$ 

#### Advanced

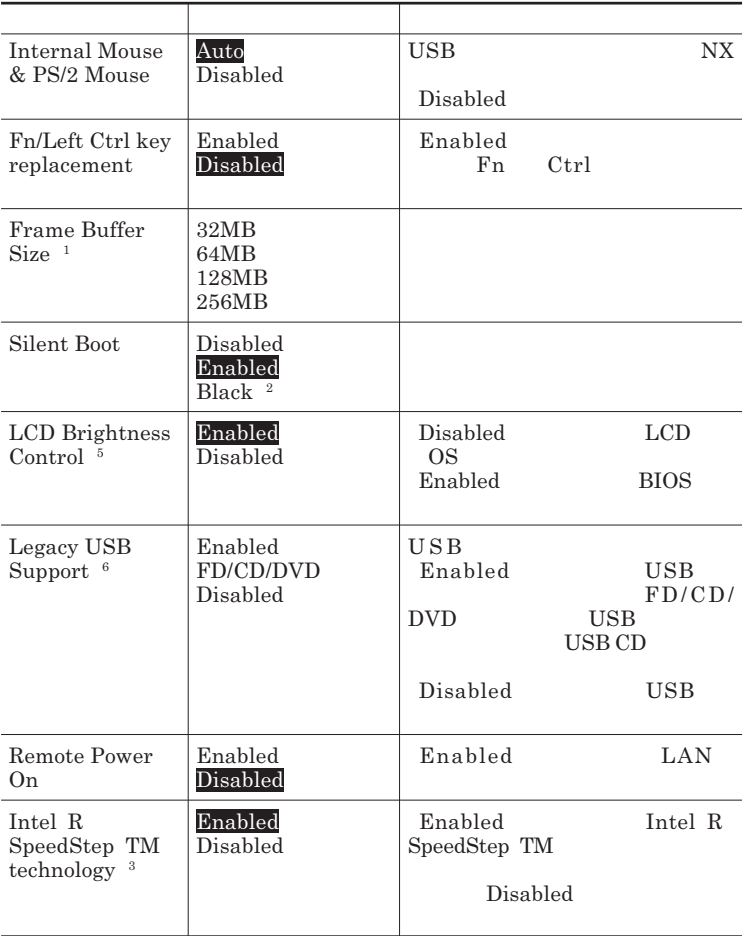

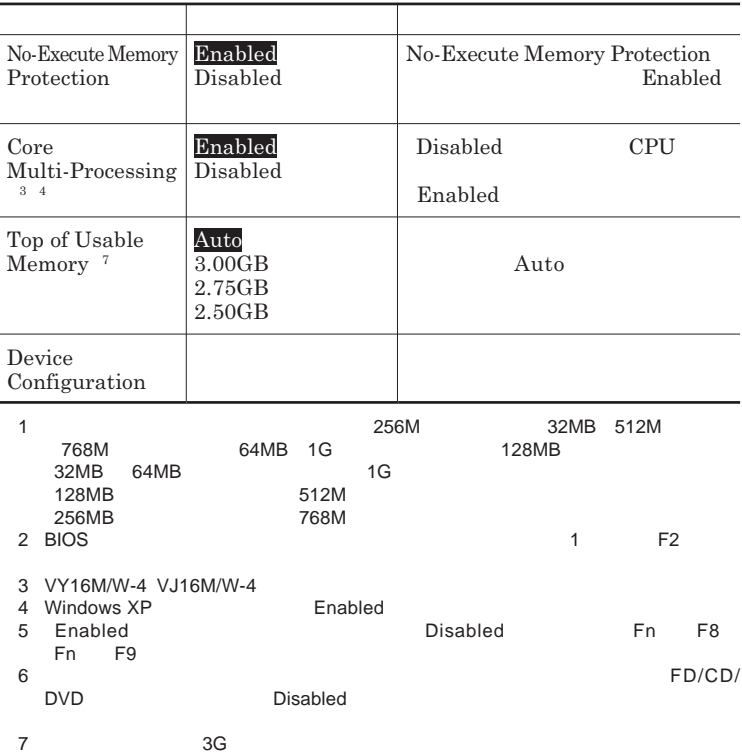

#### Device Configuration

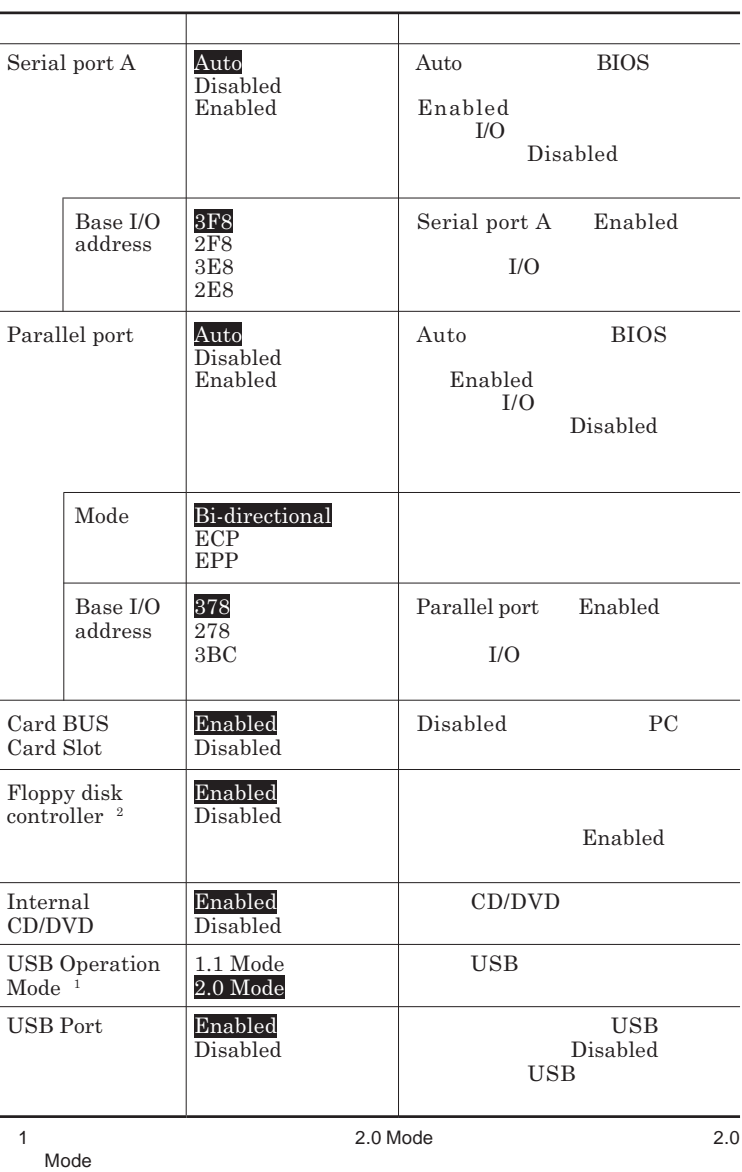

### **Security**

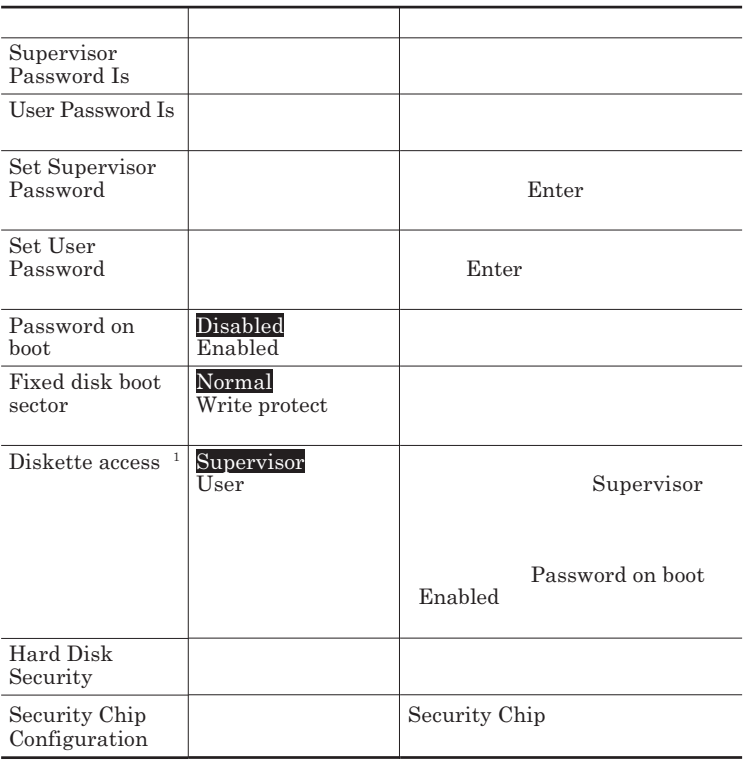

#### Set Supervisor Password **Set User Password** Enter **Enter**

**Enter New Password** Enter **Confirm New Password**  $\blacksquare$  Enter

**Enter Current Password**  $\blacksquare$  Enter

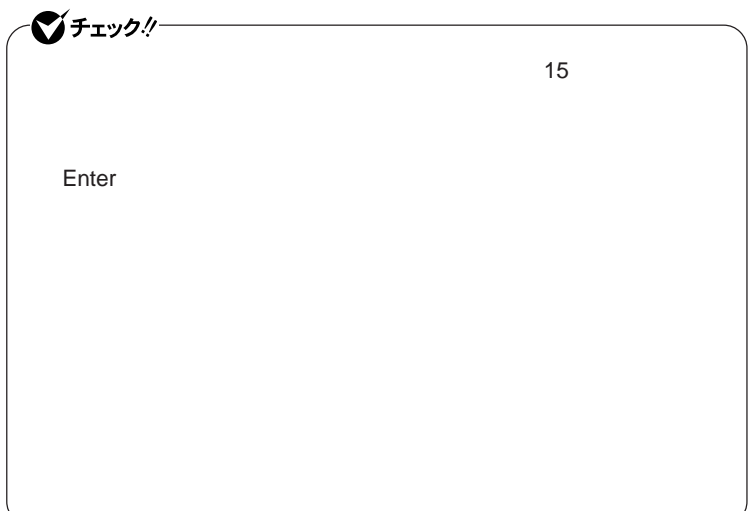

#### Hard Disk Security

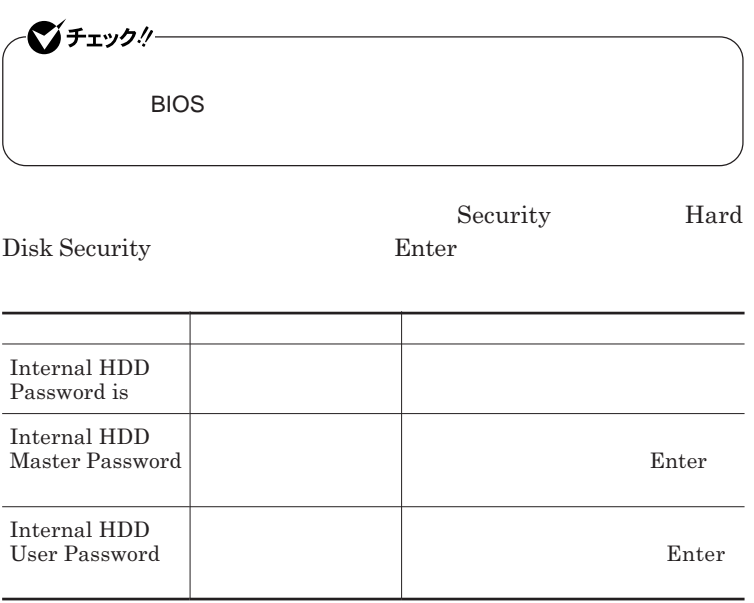

 $\sum$ **Enter** 

**Enter Current Password 欄が表示されるので、現在のパスワードを入力し** Enter **を押します。**

**Enter New Password Enter Confirm New Password** Enter

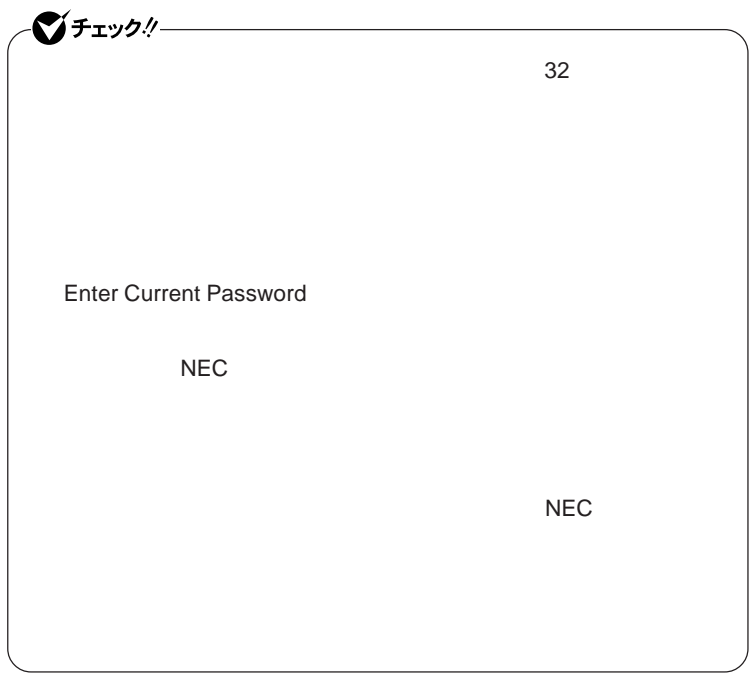

**本機の電源を切り、う一度電源を入れて**BIOS**セットアップユーティ**

**本機の電源を切り、う一度電源を入れて**BIOS**セットアップユーティ**

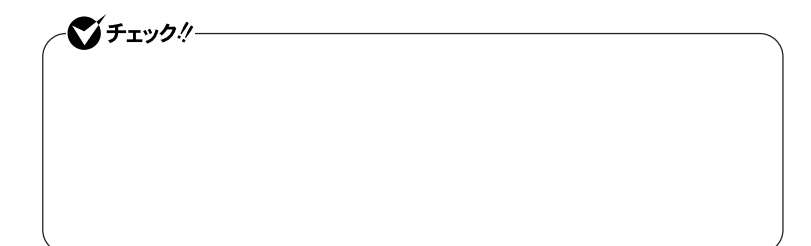

**Enter Enter Current Password Enter** Enter **Enter** 

**Enter New Password <b>Enter** New Password

■チェック!! **Enter Current Password** 

Security Chip Configuration

**Security Chip Configuration** Enter

**Security** 

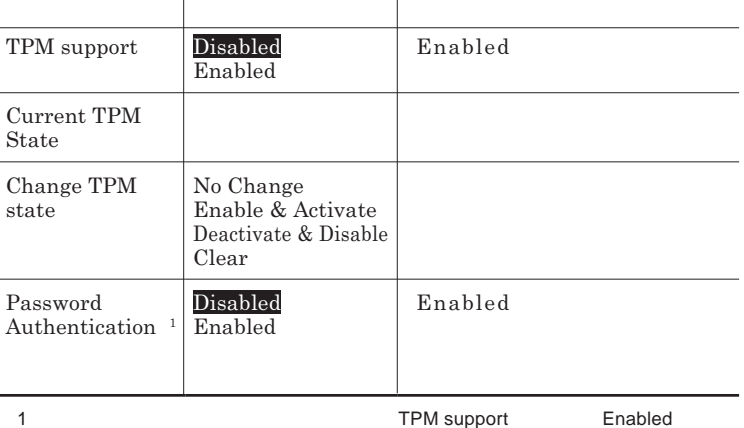

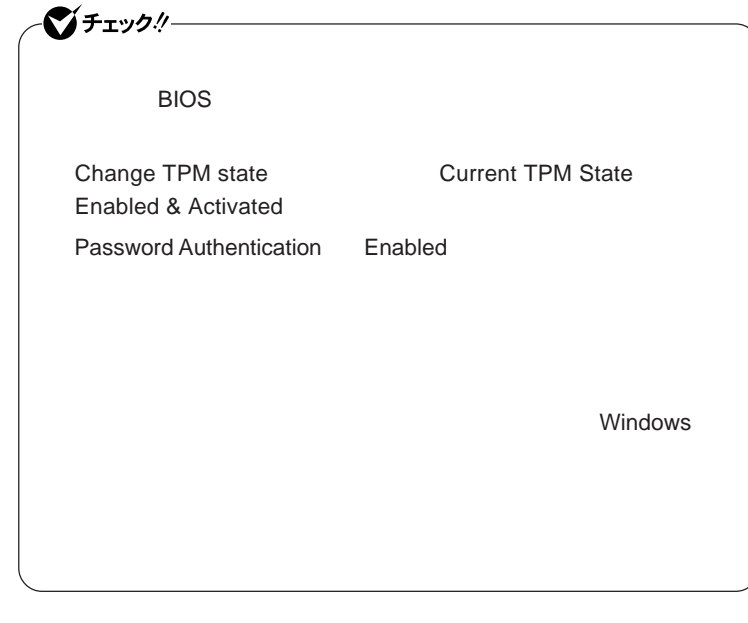

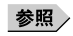

**VersaPro/VersaPro J** 

**Boot** 

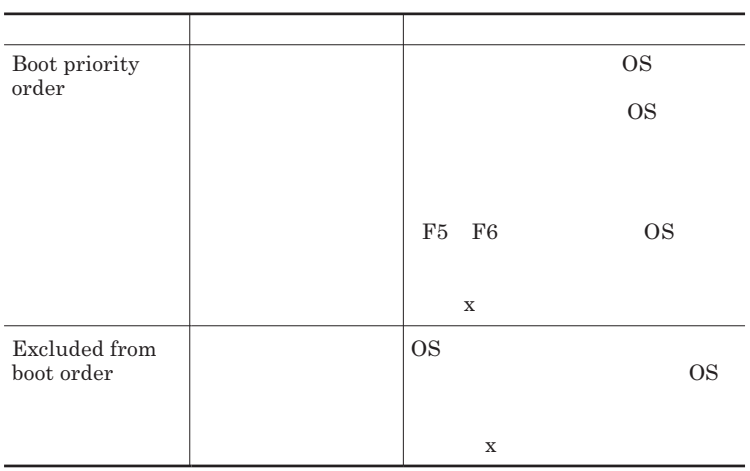

<span id="page-209-0"></span>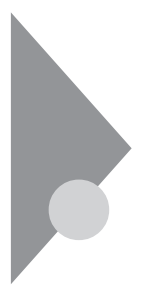

### 設定項目一覧 タイプVX(オールインワンノート) BIOS**セットアップユーティリティで設定可能な項目について説明していま**

**Main** 

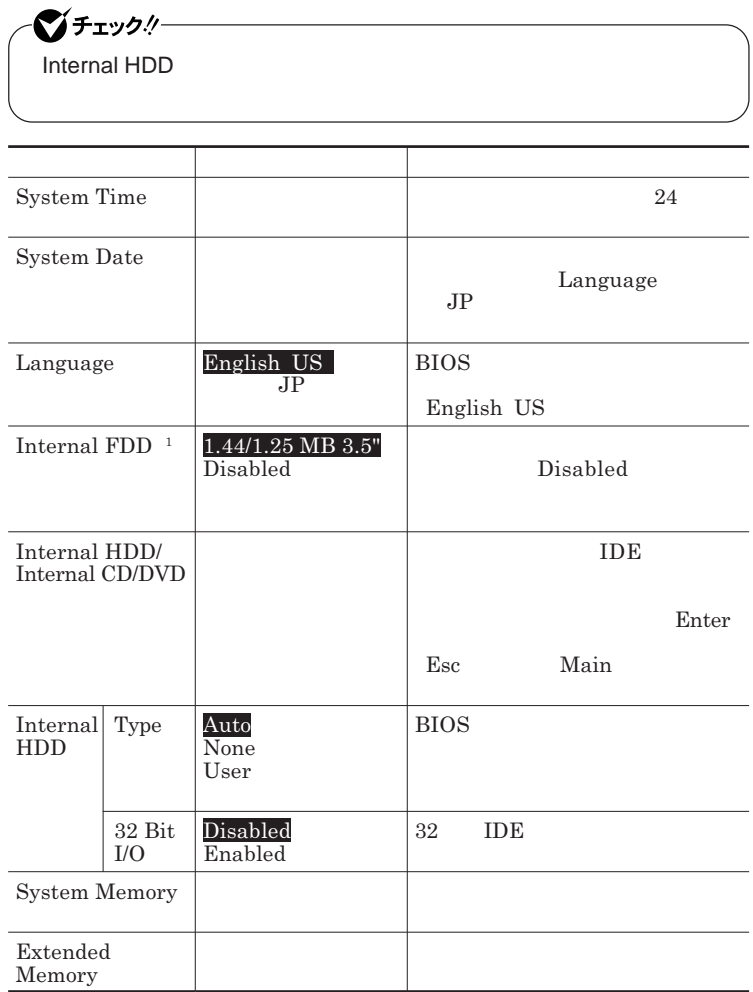

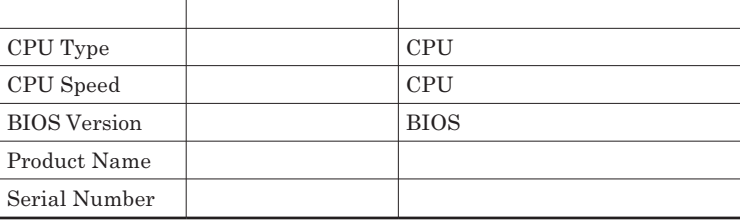

 $1$ 

### Advanced

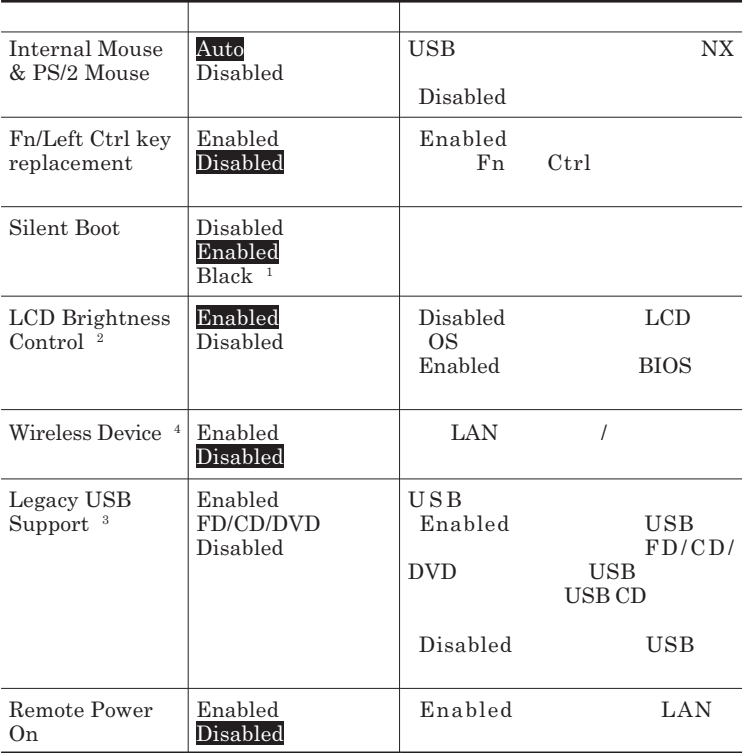

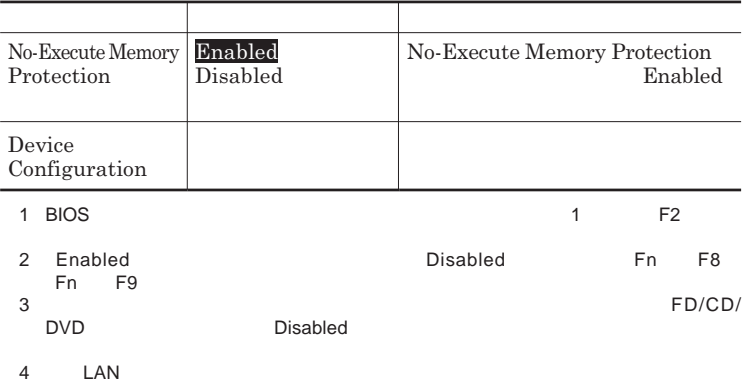

#### Device Configuration

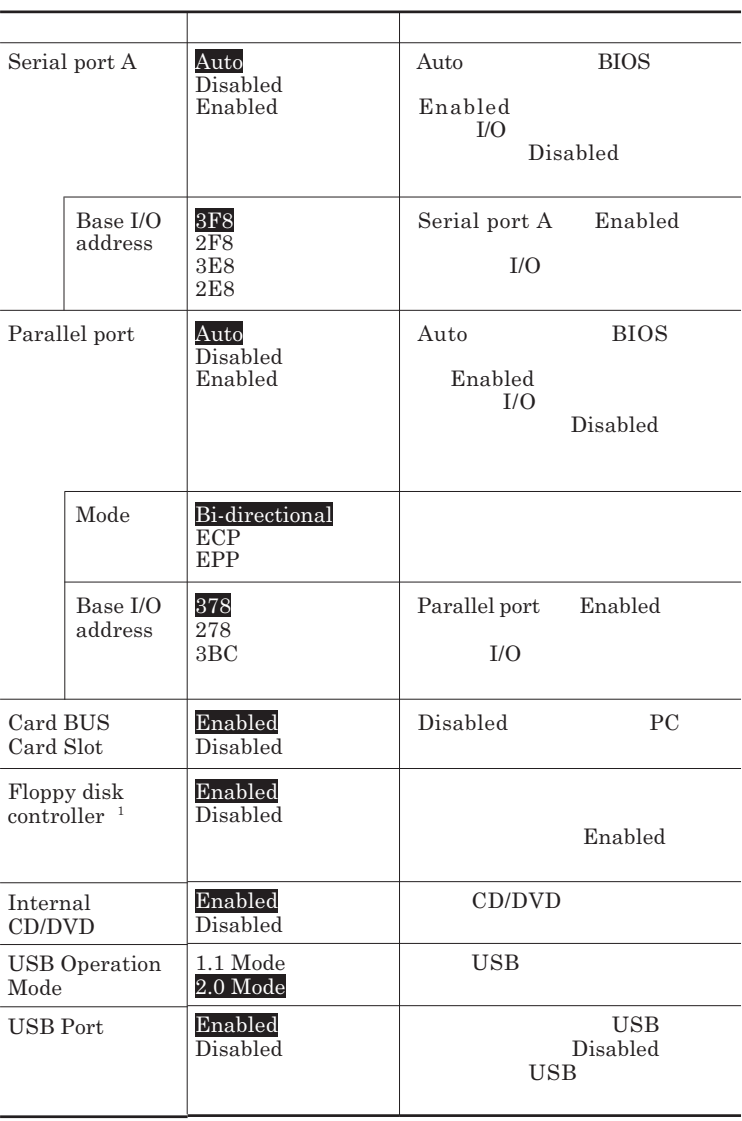

### **Security**

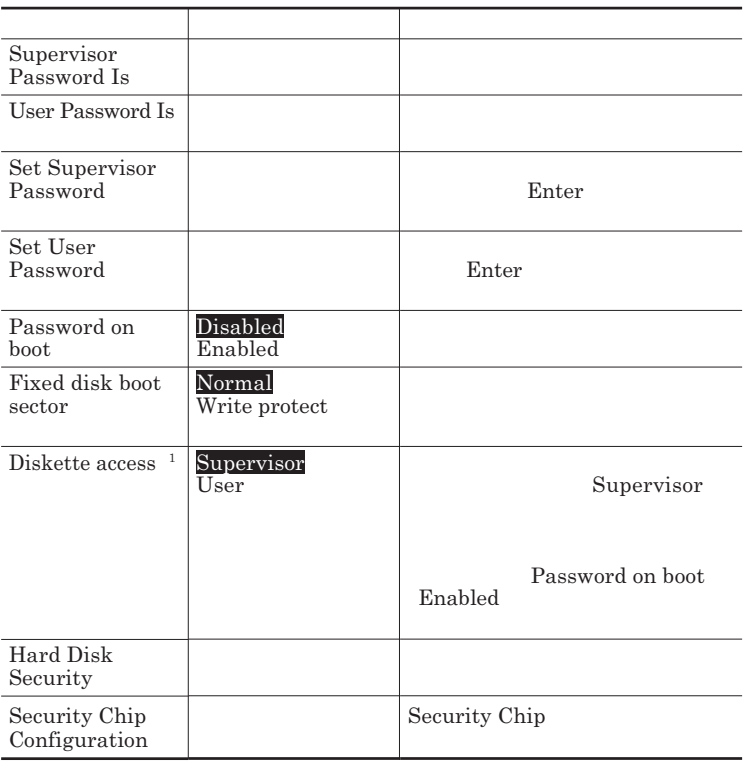

 $1$ 

ı

#### **Set Supervisor Password Set User Password** Enter **Enter**

**Enter New Password** Enter **Confirm New Password**  $\blacksquare$  Enter

**Enter Current Password**  $\blacksquare$  Enter

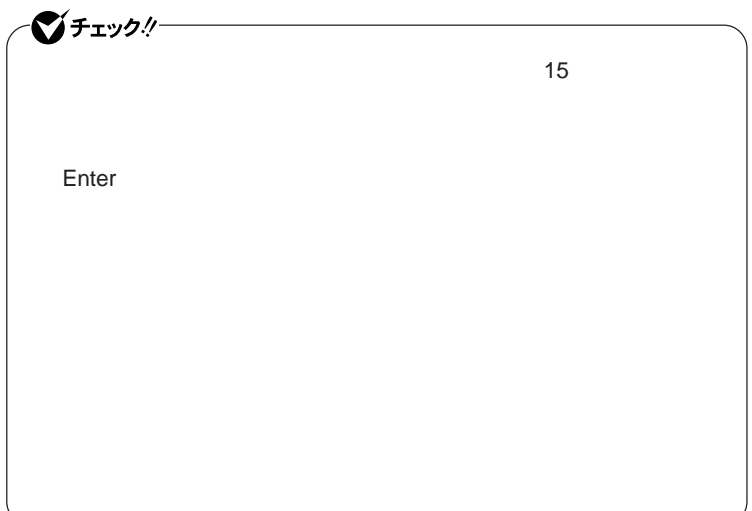

#### Hard Disk Security

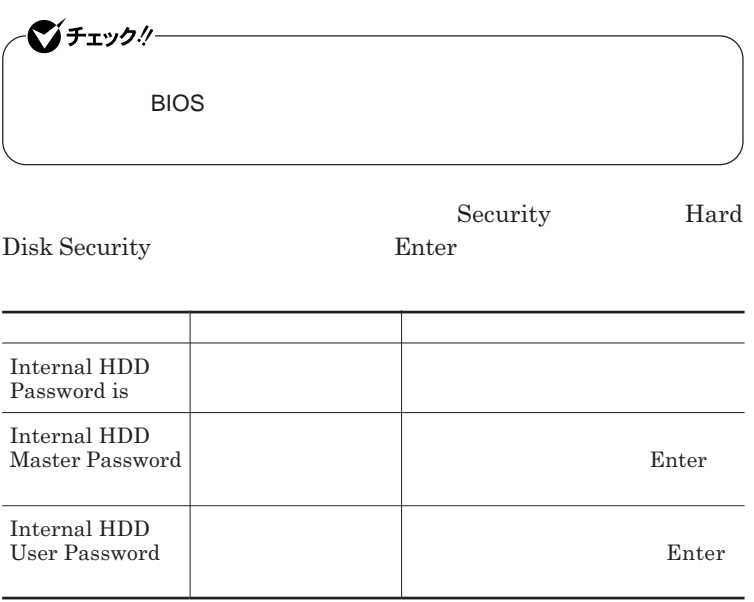

 $\sum$ **Enter** 

**Enter Current Password 欄が表示されるので、現在のパスワードを入力し** Enter **を押します。**

**Enter New Password Enter Confirm New Password** Enter
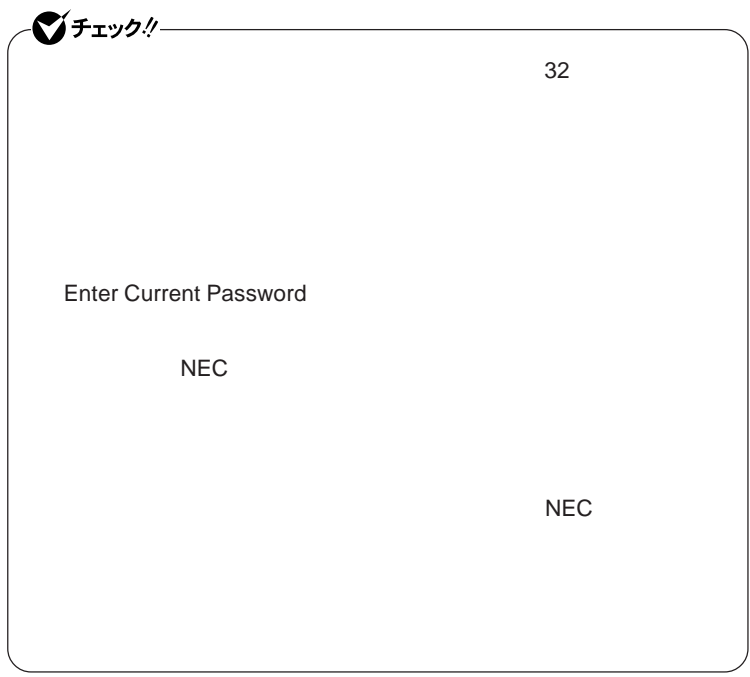

**本機の電源を切り、う一度電源を入れて**BIOS**セットアップユーティ**

**本機の電源を切り、う一度電源を入れて**BIOS**セットアップユーティ**

<span id="page-217-0"></span>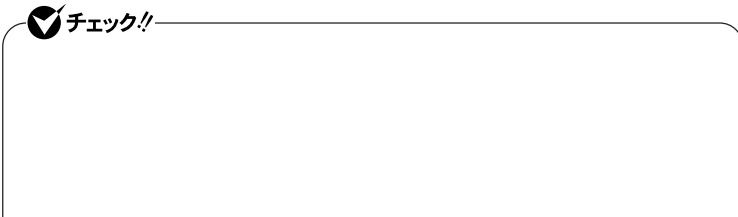

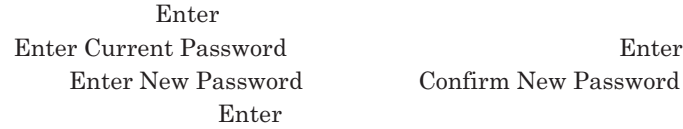

**Confirm New Password** 

■チェックリー **Enter Current Password** 

Security Chip Configuration

**Windows XP Professional** 

Security **Security Chip Configuration** Enter

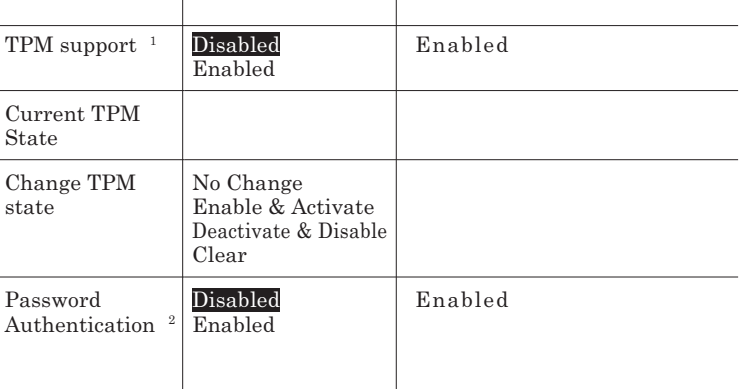

1 Windows XP Home Edition<br>2 TPM support 6 Enabled

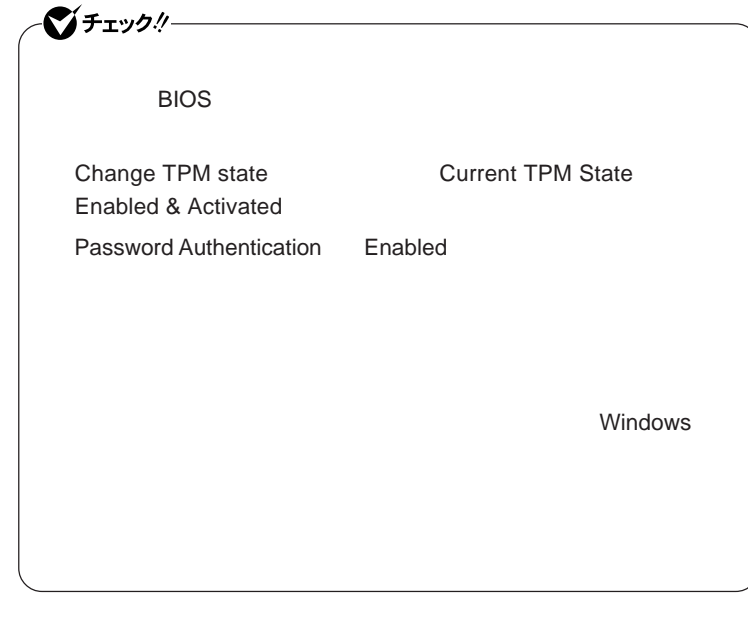

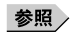

**VersaPro/VersaPro J** 

**Boot** 

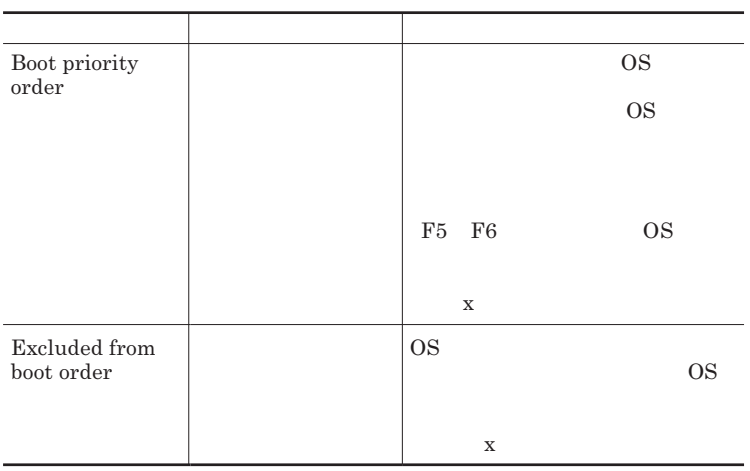

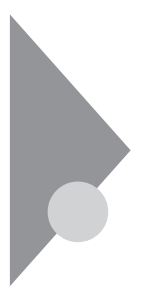

# 設定項目一覧 タイプVDまたはタイプVE

**Main** 

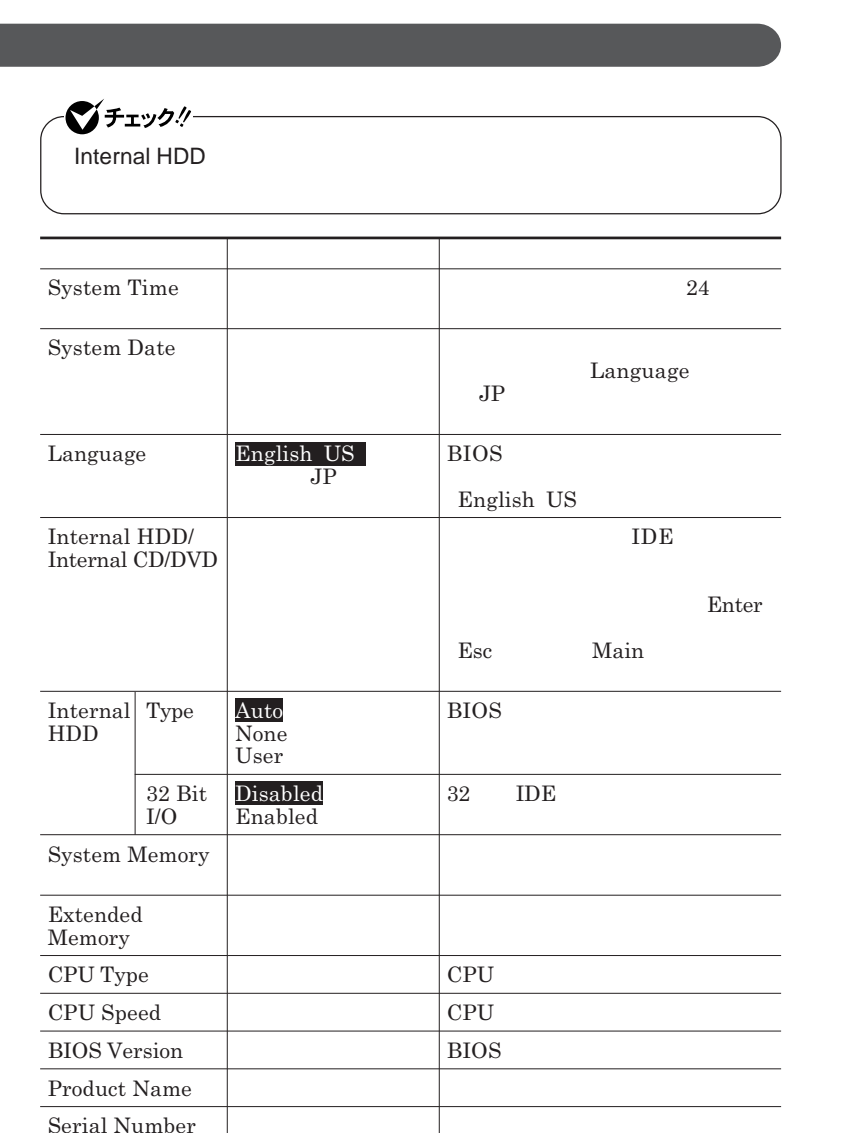

BIOS**セットアップユーティリティで設定可能な項目について説明していま**

## Advanced

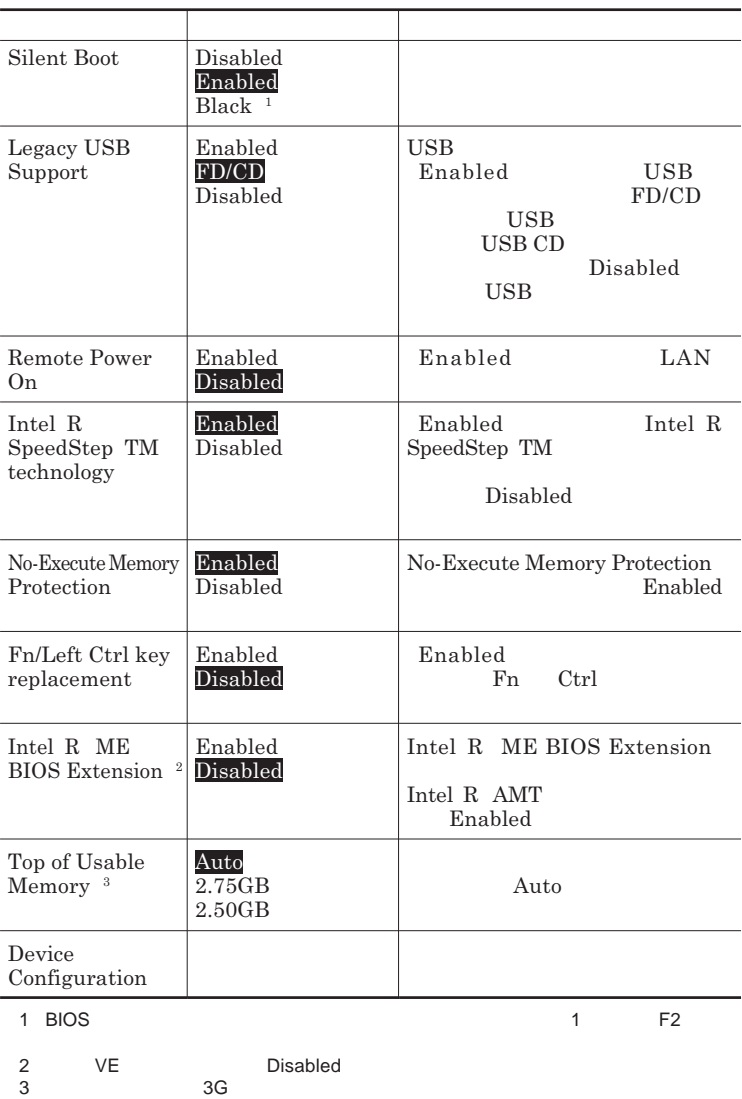

### Device Configuration

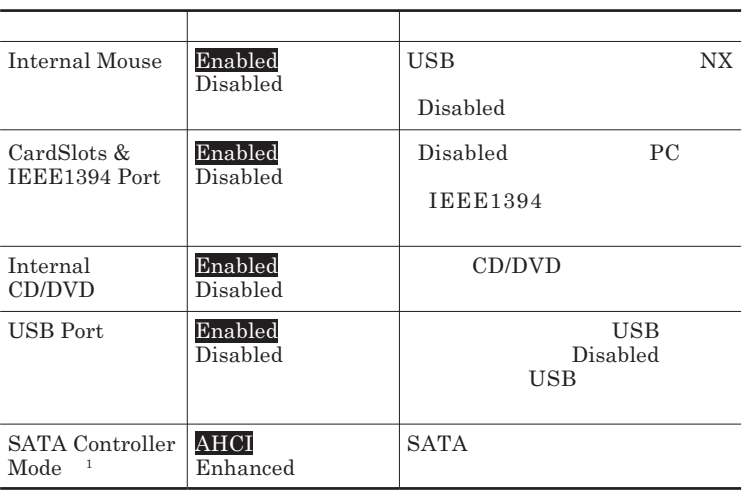

1 VD DeviceProtector

DeviceProtector

# **Security**

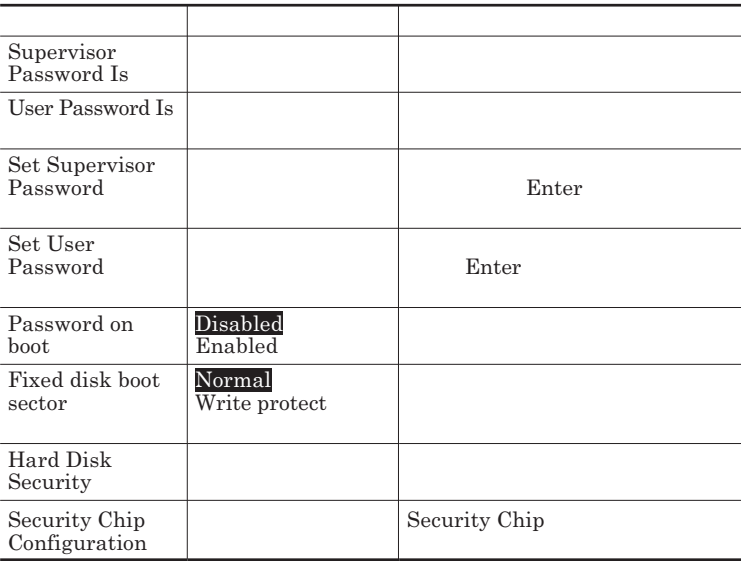

### <span id="page-222-0"></span>**Set Supervisor Password Set User Password** Enter **Enter**

**Enter New Password** Enter **Confirm New Password**  $\blacksquare$  Enter

**Enter Current Password**  $\blacksquare$  Enter

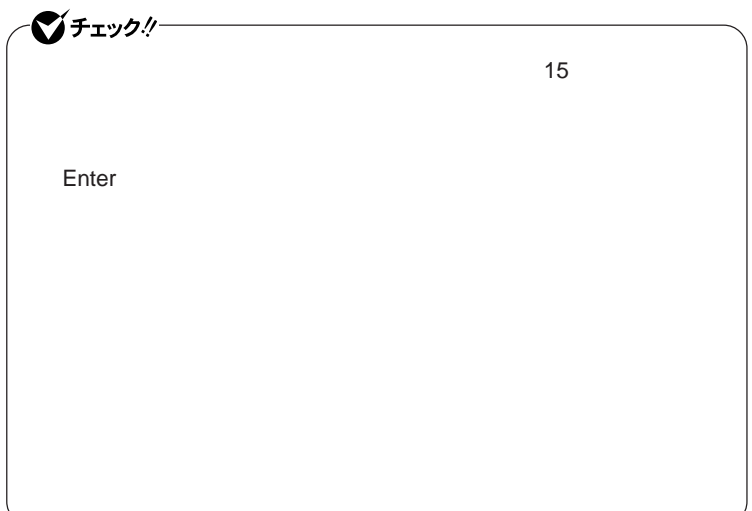

#### Hard Disk Security

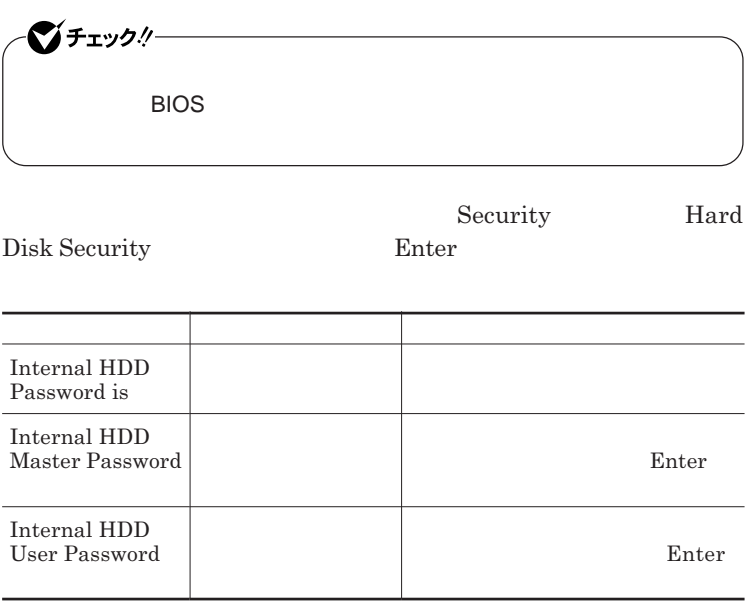

 $\sum$ **Enter** 

**Enter Current Password 欄が表示されるので、現在のパスワードを入力し** Enter **を押します。**

**Enter New Password Enter Confirm New Password** Enter

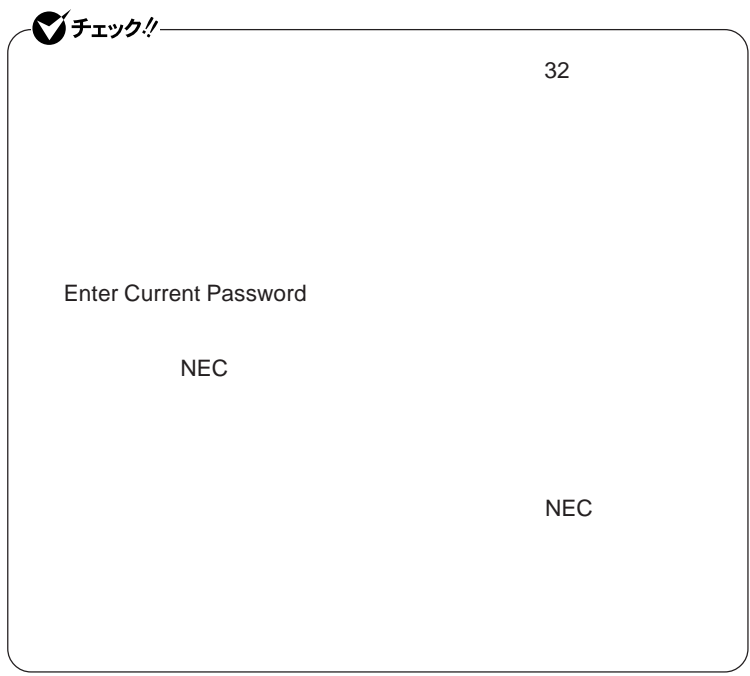

**本機の電源を切り、う一度電源を入れて**BIOS**セットアップユーティ**

**本機の電源を切り、う一度電源を入れて**BIOS**セットアップユーティ**

<span id="page-225-0"></span>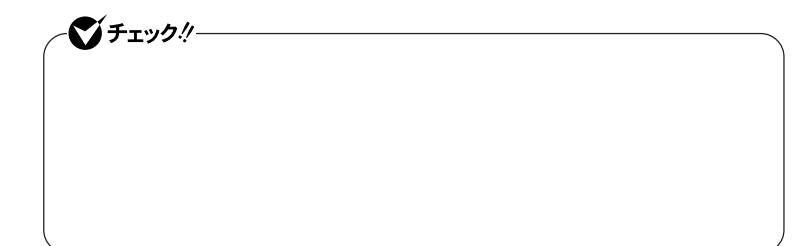

**Enter Enter Current Password Enter** Enter **Enter** 

**Enter New Password <b>Confirm New Password** 

●メチェック!/── **Enter Current Password** 

Security Chip Configuration

**Security Chip Configuration** Enter

**Security** 

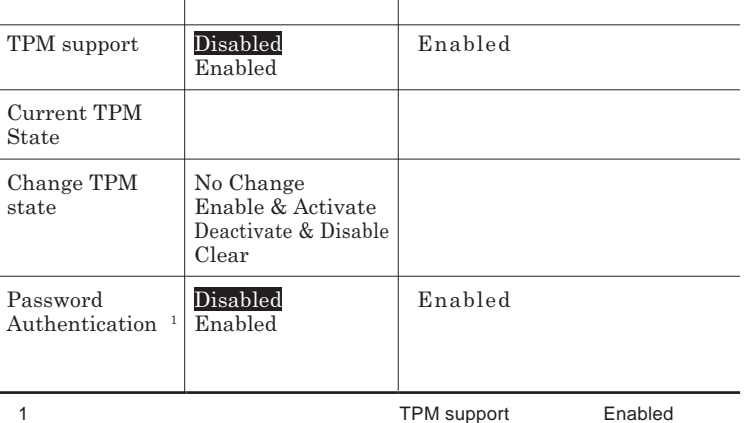

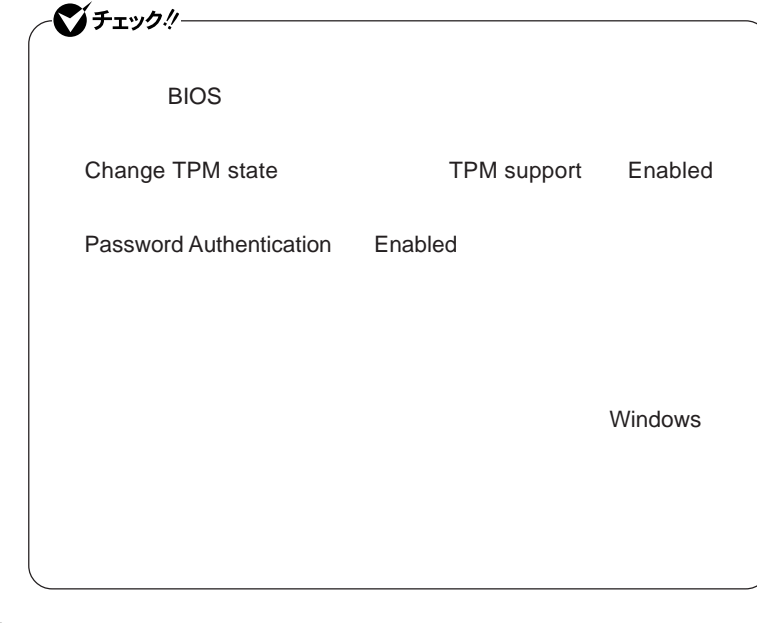

参照

**セキュリティチップ機能について→** VersaPro/VersaPro J **電子マニュアル」**

**Boot** 

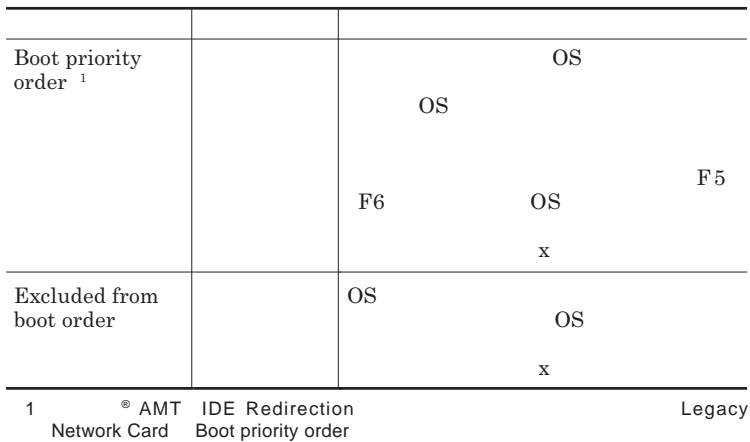

3

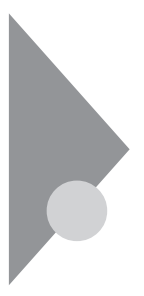

設定項目一覧 タイプVF

BIOS**セットアップユーティリティで設定可能な項目について説明していま**

**Main** 

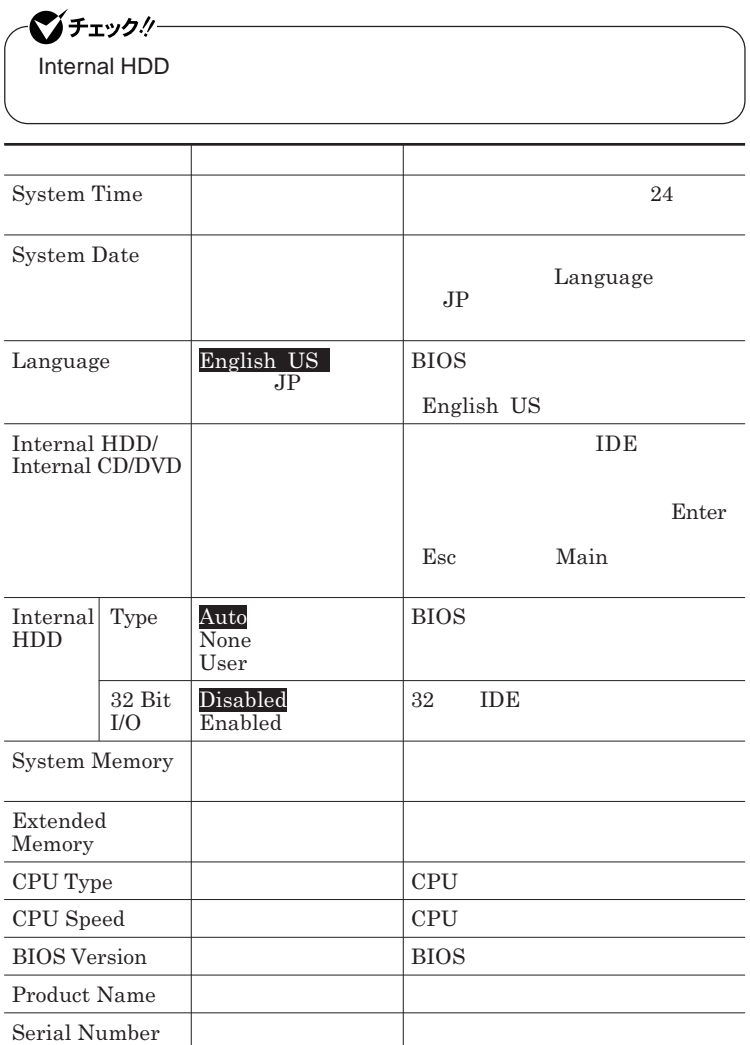

## Advanced

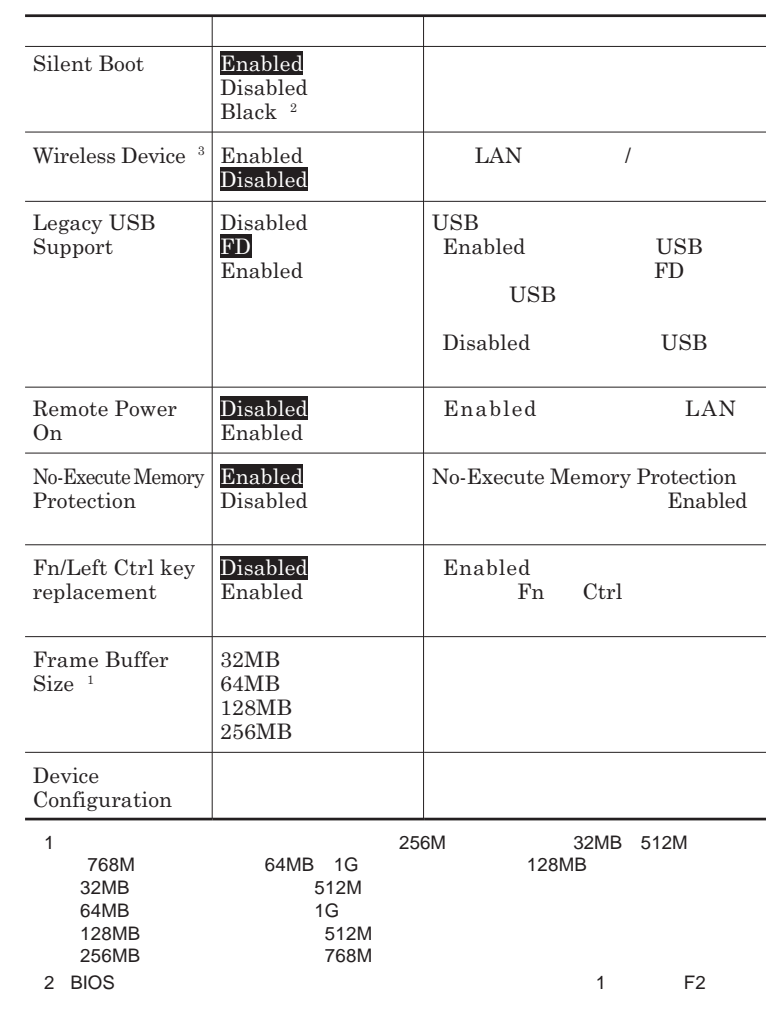

3 LAN

### Device Configuration

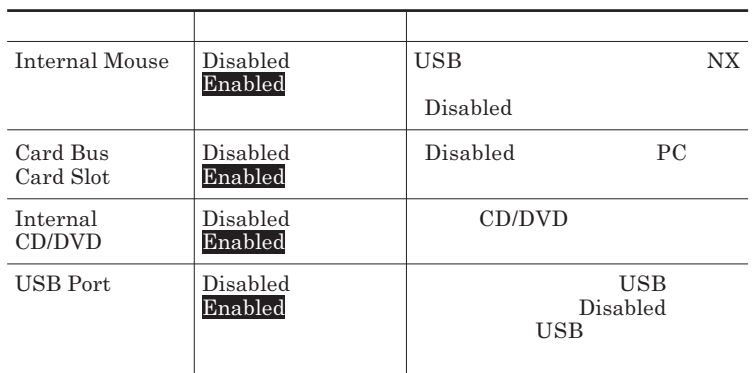

# **Security**

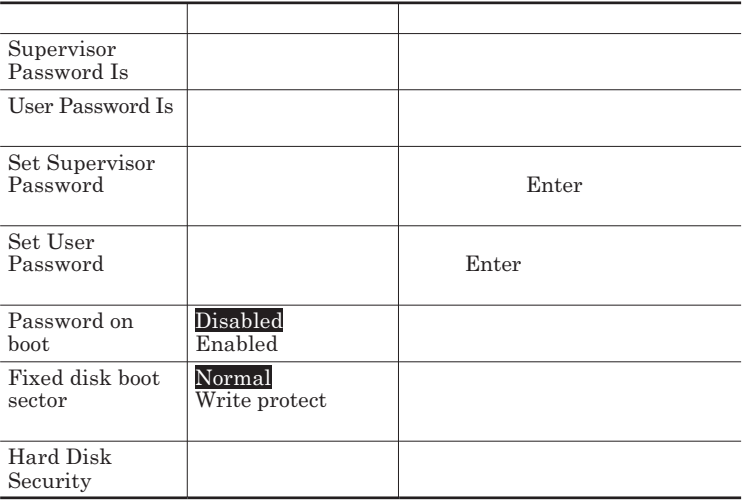

#### <span id="page-230-0"></span>Set Supervisor Password **Set User Password** Enter **Enter**

**Enter New Password** Enter **Confirm New Password**  $\blacksquare$  Enter

**Enter Current Password**  $\blacksquare$  Enter

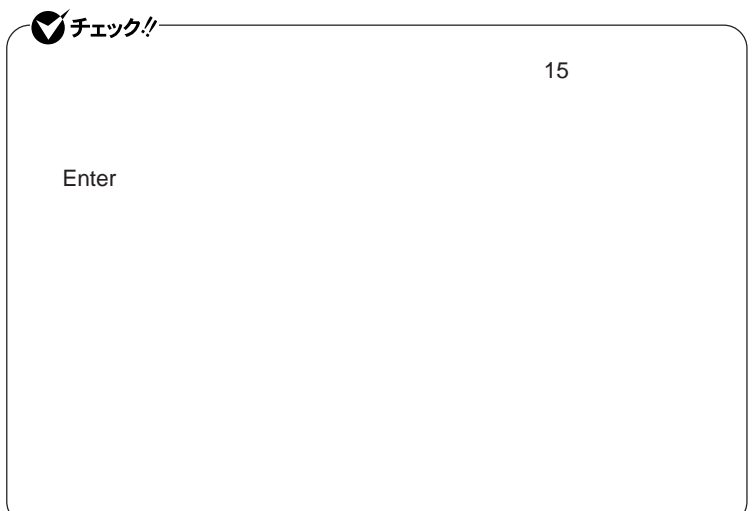

#### Hard Disk Security

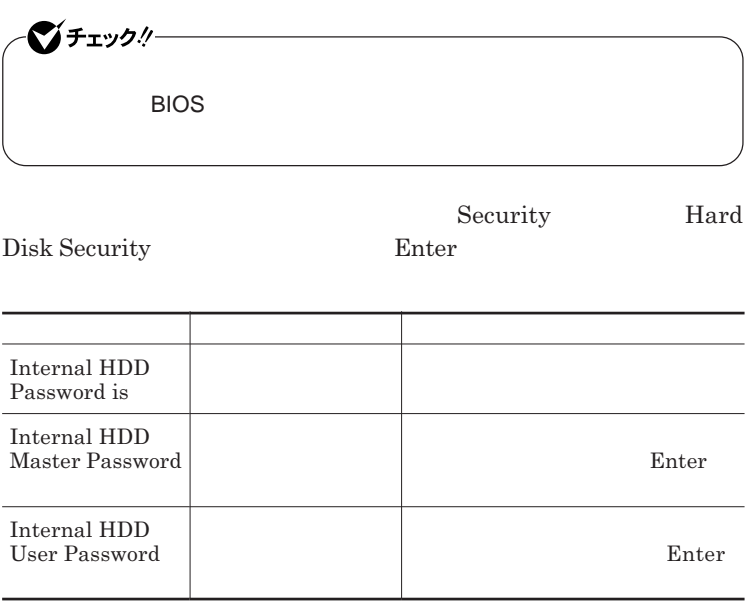

 $\sum$ **Enter** 

**Enter Current Password 欄が表示されるので、現在のパスワードを入力し** Enter **を押します。**

**Enter New Password Enter Confirm New Password** Enter

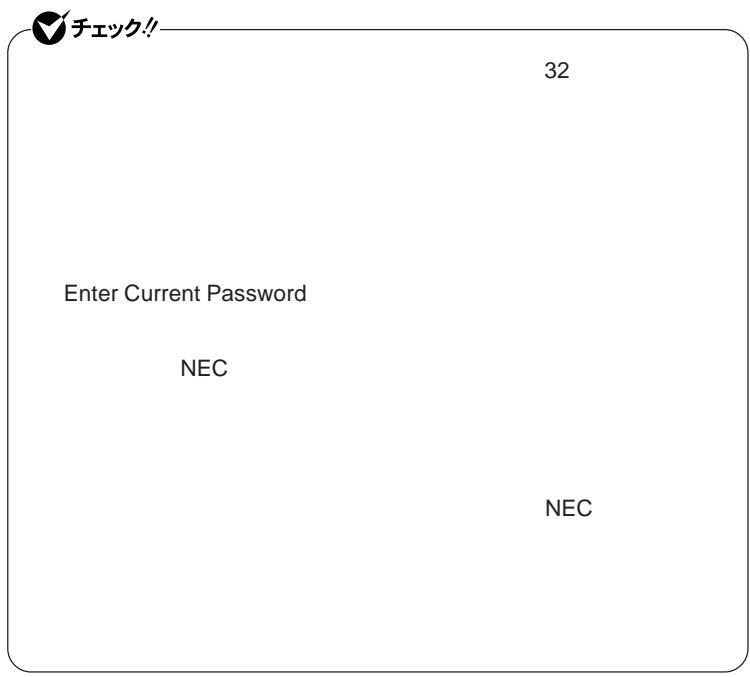

**本機の電源を切り、う一度電源を入れて**BIOS**セットアップユーティ**

**本機の電源を切り、う一度電源を入れて**BIOS**セットアップユーティ**

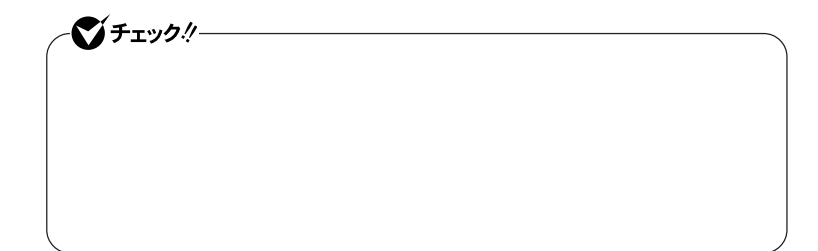

Enter **Enter Current Password Enter** Enter **Enter** 

**Enter New Password <b>Confirm New Password** 

シチェック!/ **Enter Current Password** 

### **Boot**

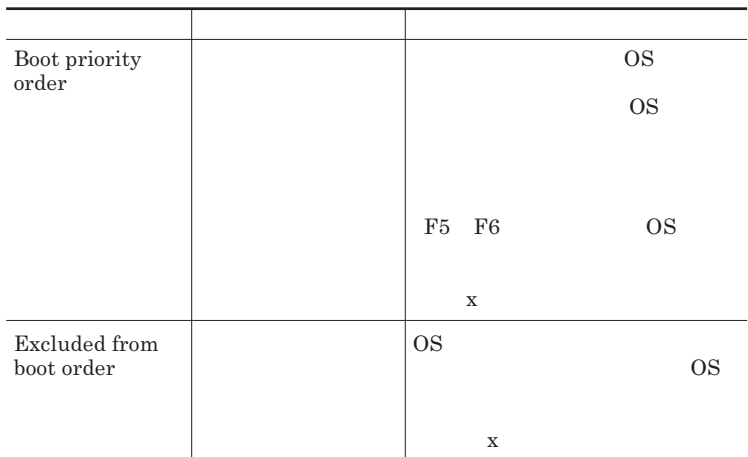

<span id="page-234-0"></span>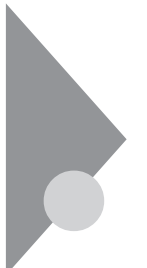

# ME BIOS Extensionについて タイプVDのみ

**Centrino Pro**   $\bullet$  **AMT** ME Management Engine BIOS Extension

**ME BIOS Extension** 

#### **ME BIOS Extension**

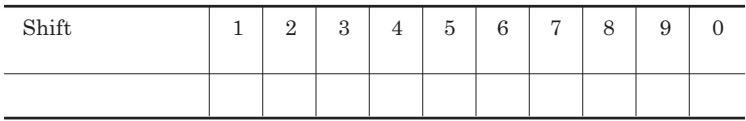

**ME BIOS Extension** 

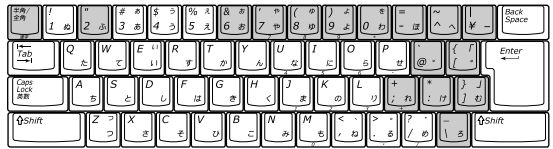

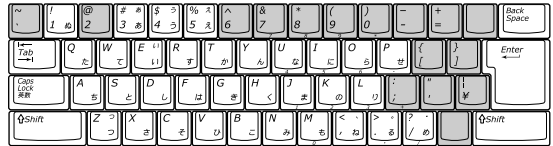

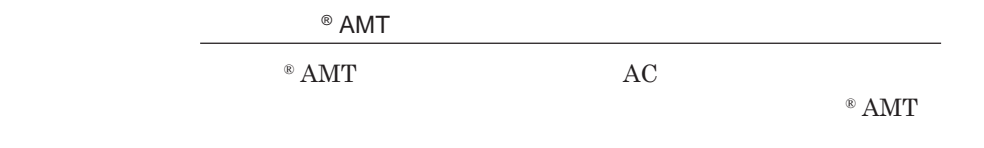

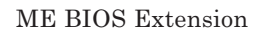

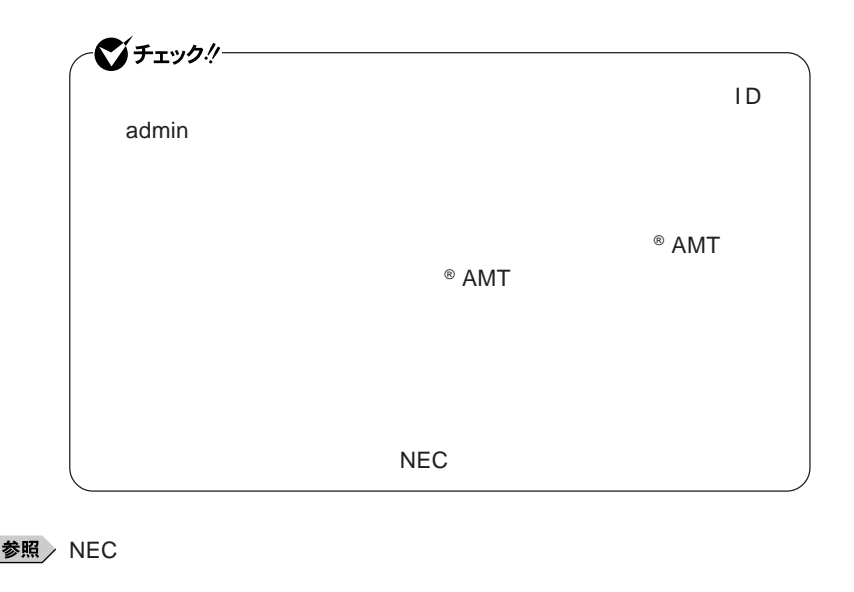

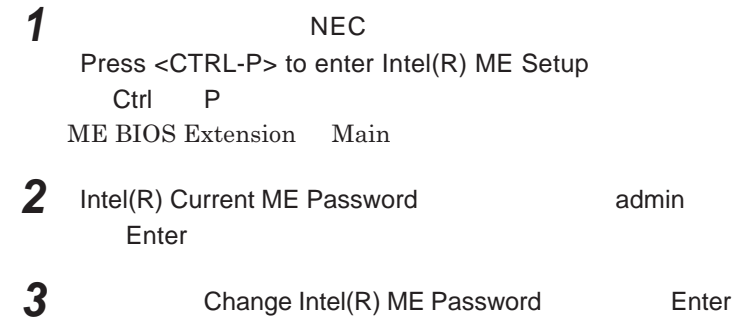

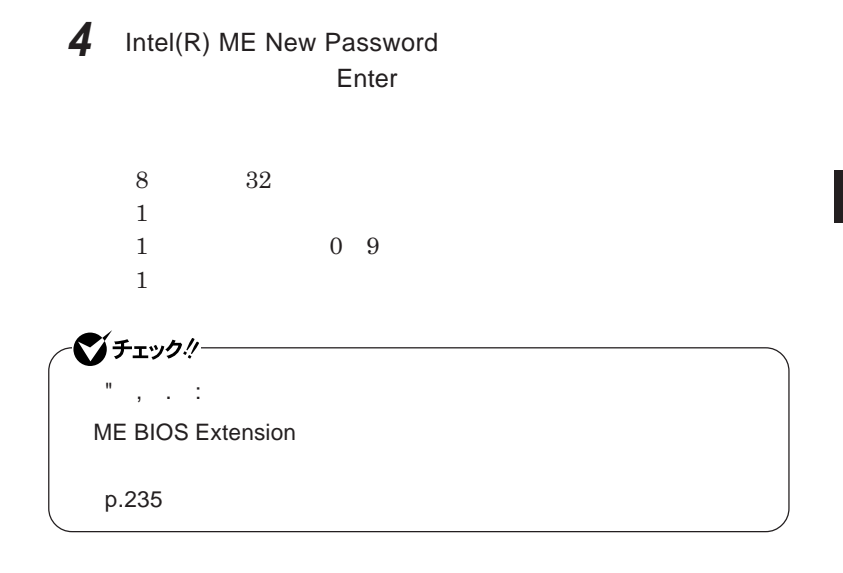

**5** Verify New Password **Enter** 

### **ME BIOS Extension**

**1 本機の電源を入れて** NEC **のロゴが表示された後、画面上に** Press <CTRL-P> to enter Intel(R) ME Setup **ら、**Ctrl P **を押す ME BIOS Extension** Main

**2** Intel(R) Current ME Password ME BIOS<br>Extension **Extension** Extension

3

<span id="page-237-0"></span>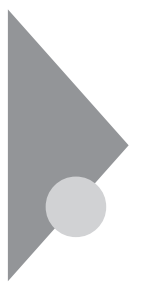

# ME BIOS Extensionの設定項目一覧 タイプVDのみ

**ME BIOS Extension** 

**®** AMT

#### **ME BIOS Extension**

#### Main **メニュー**

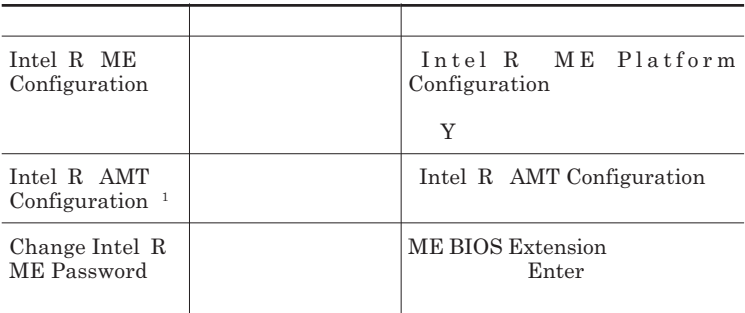

1 Intel R ME Platform Configuration Intel R ME Features Control Manageability Feature Selection Intel R AMT

## **Intel R ME Platform Configuration**

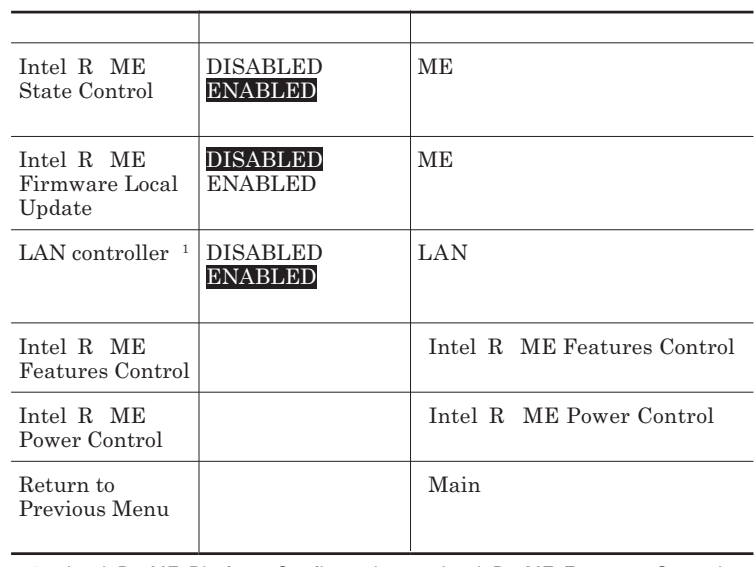

1 Intel R ME Platform Configuration Intel R ME Features Control Manageability Feature Selection Intel R AMT

#### Intel R ME Features Control

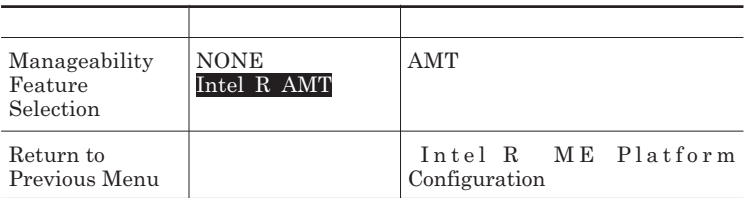

#### Intel R ME Power Control

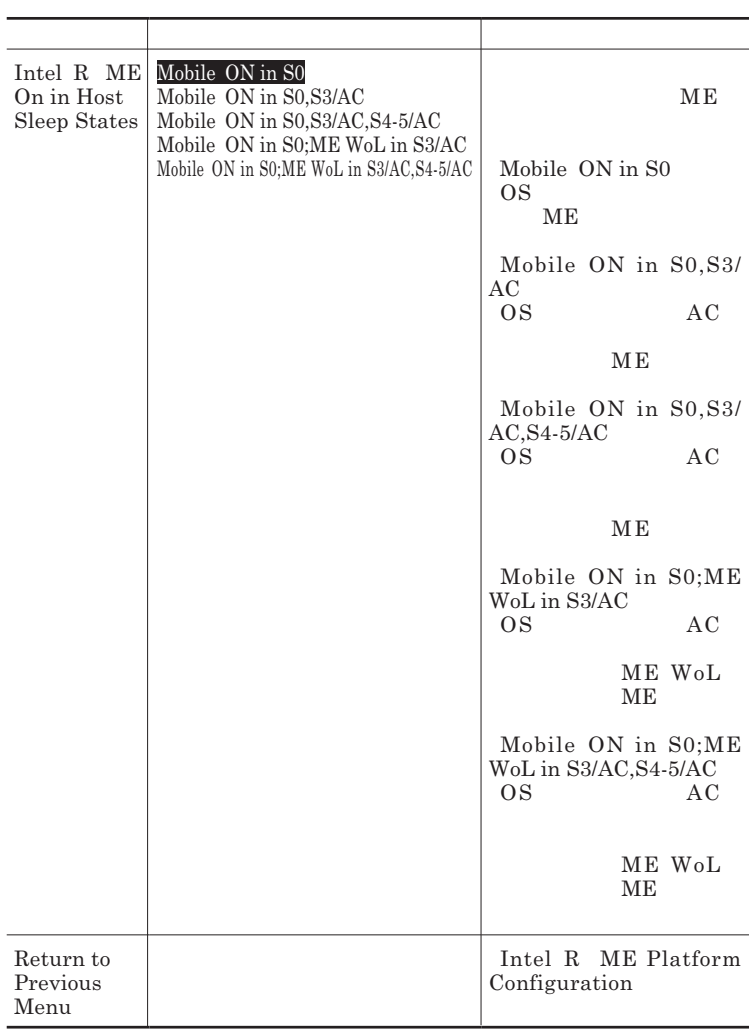

# **Intel R AMT Configuration**

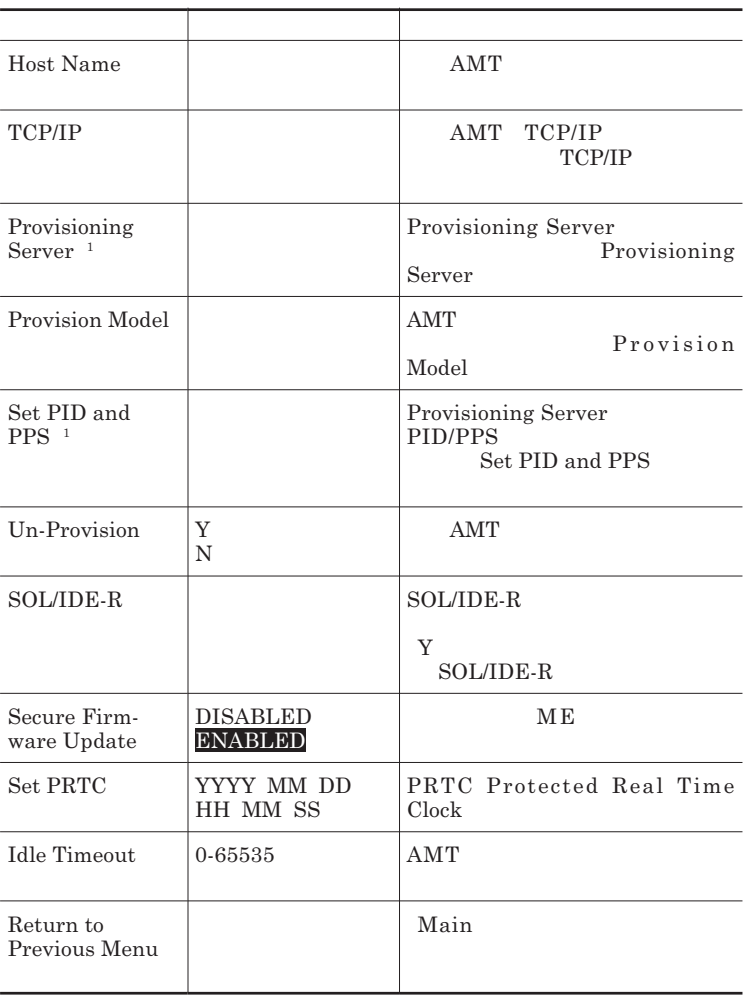

1 Provision model Enterprise

TCP/IP

### **設定項目が順番に表示されます。項目ごとに** Y N **または設定値を入**

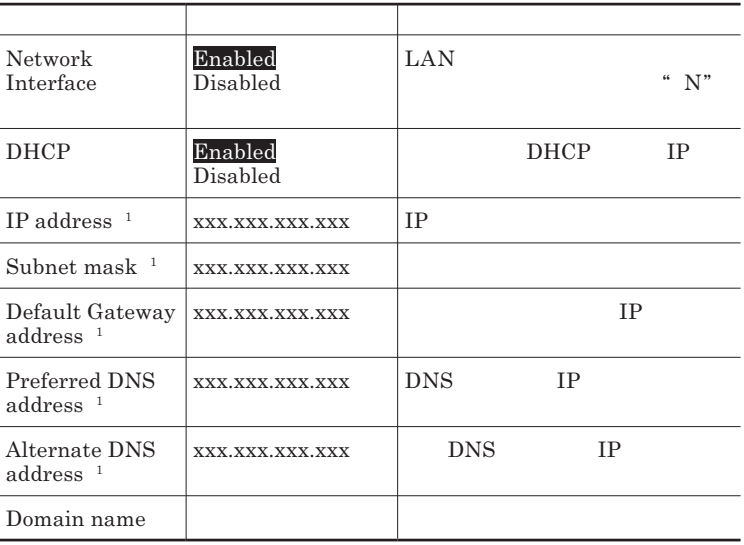

1 DHCP Disabled

#### Provisioning Server

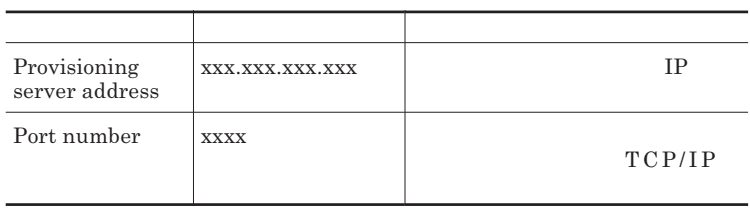

#### Provision Model

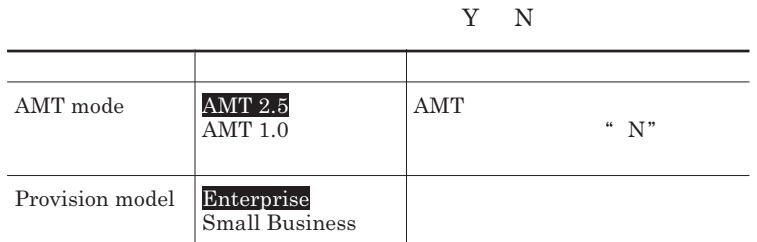

Set PID and PPS

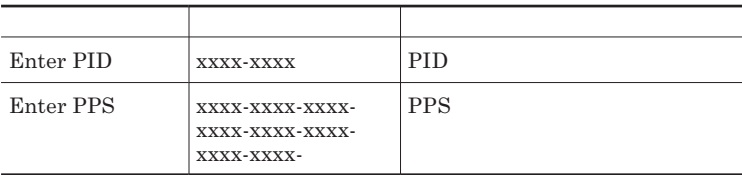

SOL/IDE-R

 $\bullet$  fiys!— <u> 1989 - Johann Barn, mars eta bainar eta baina eta baina eta baina eta baina eta baina eta baina eta baina e</u>

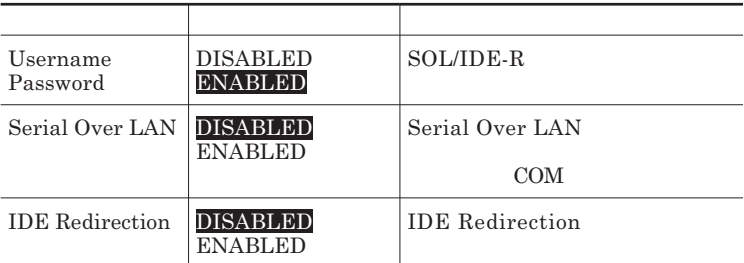

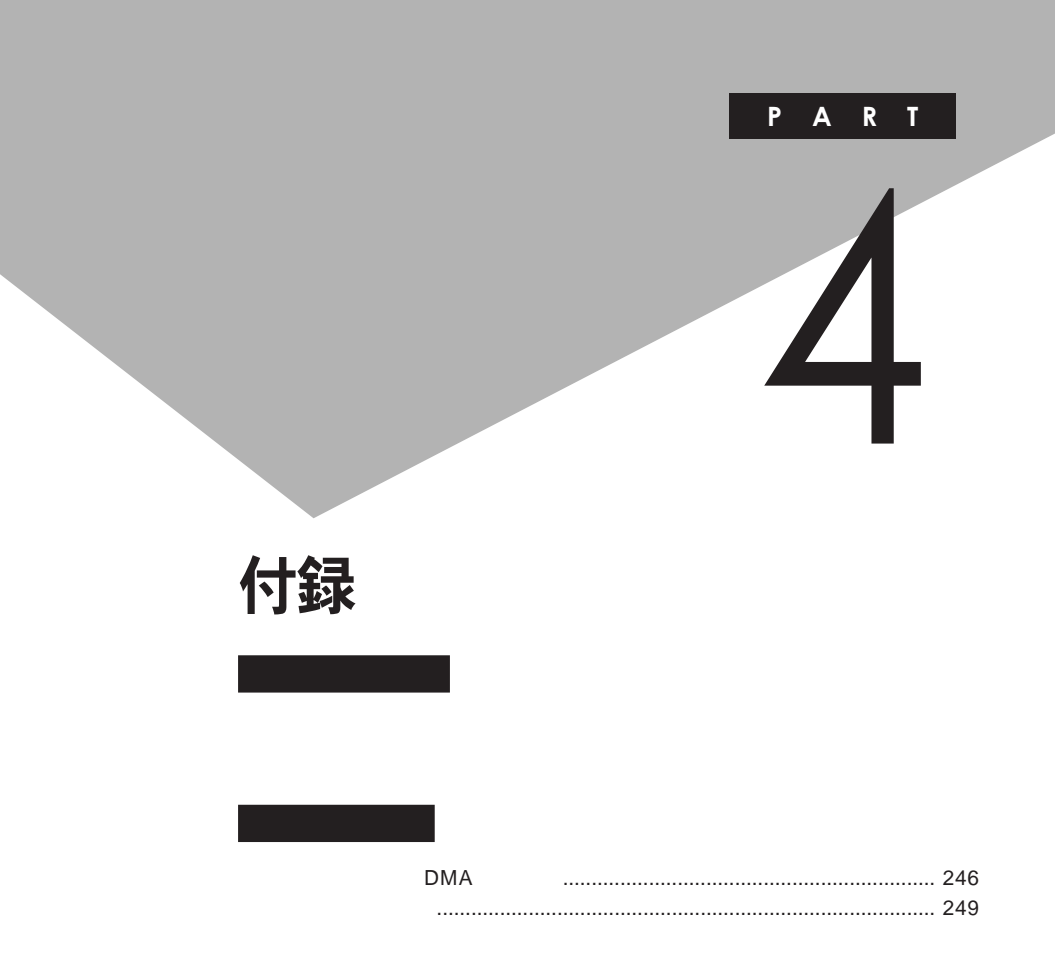

# <span id="page-245-0"></span>割り込みレベル・DMAチャネル

# **割り込みレベルと**DMA**チャネルについて**

 $IRQ$  **CPU** 

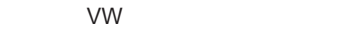

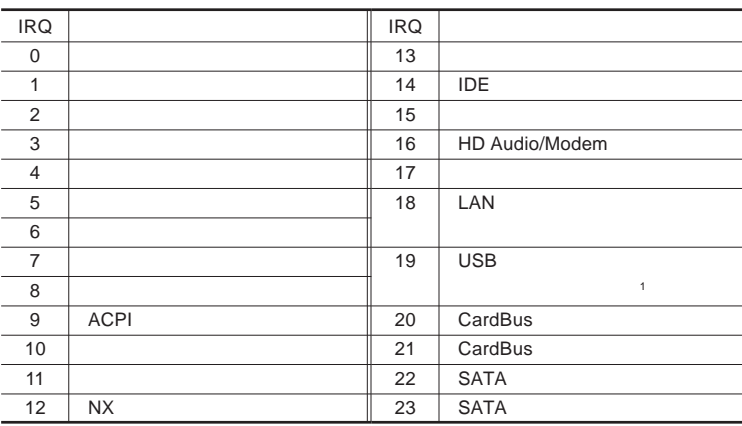

1 LAN

<span id="page-246-0"></span>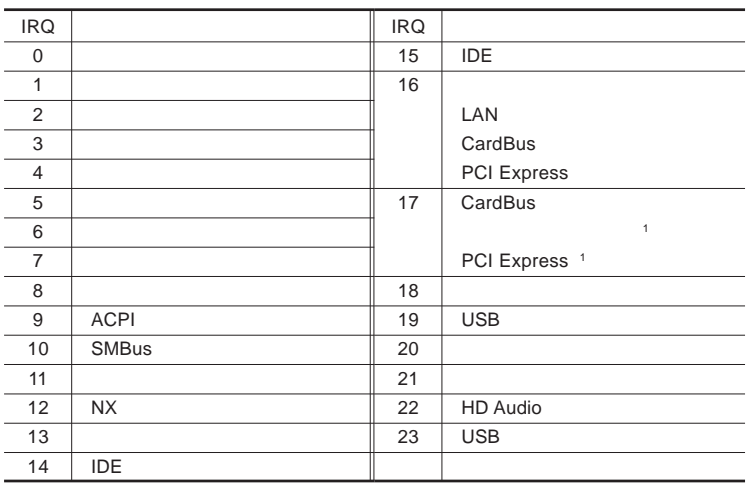

1 LAN

L

L. L í. L L J.  $\overline{a}$ L.

L,

J.

Ĩ.

**●タイプ**VX**(オールインワンノート)**

**●タイプ**VD**またはタイプ**VE

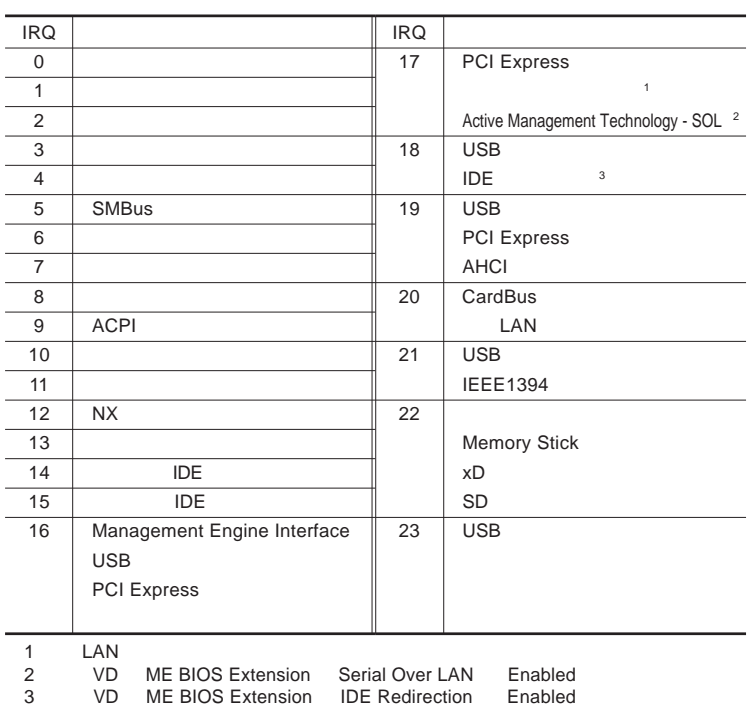

VD ME BIOS Extension IDE Redirection

4

<span id="page-247-0"></span>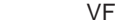

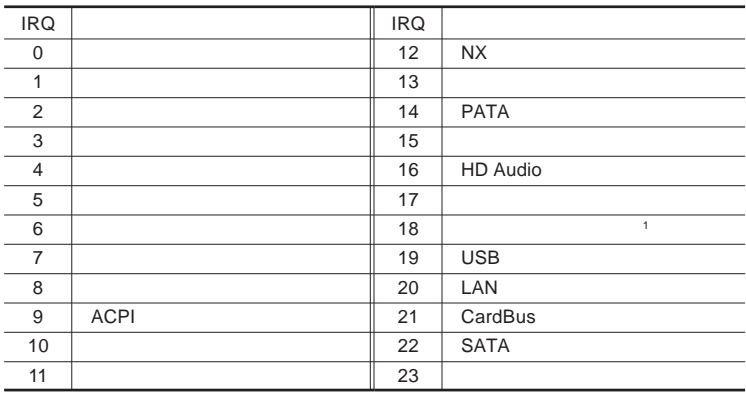

1 LAN

DMA

**DMA** CPU

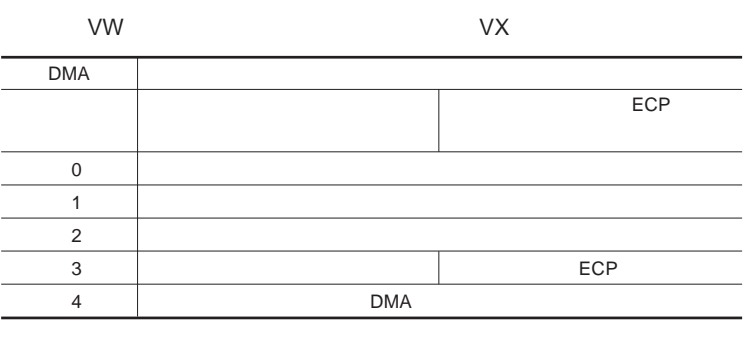

$$
\mathsf{VD} \qquad \mathsf{VE} \qquad \qquad \mathsf{VF}
$$

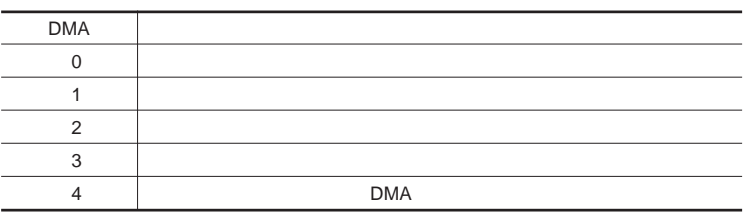

<span id="page-248-0"></span>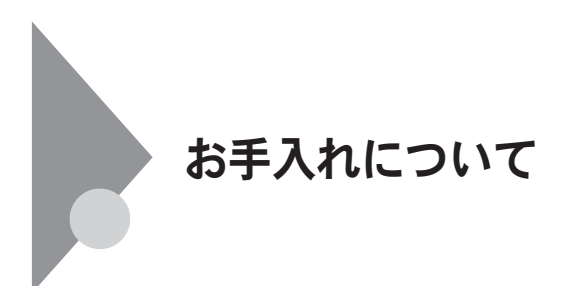

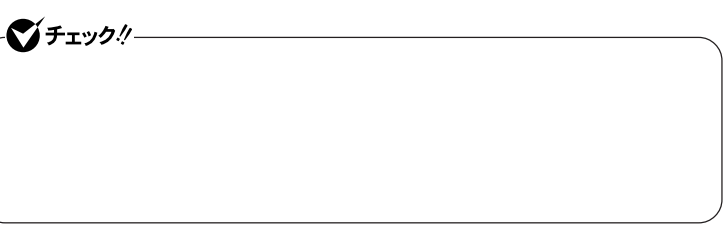

시티 OA**機器用クリーニングキッ も汚れをふき取るのに便利です。** OA**機器用クリーニングキットについては、ご購入元にお問い合わせくださ** **◆ 本体/**NX**パッド/キーボード**

**ゴミがとれないときは、**NEC**にお問い合わせください。**

**◆ 電源コード/**AC**アダプタ**

NEC**のお問い合わせ先について→『保証規定**&**修理に関するご案内』**

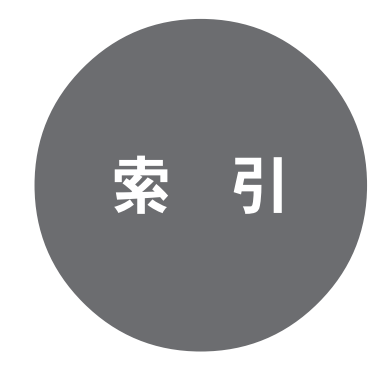

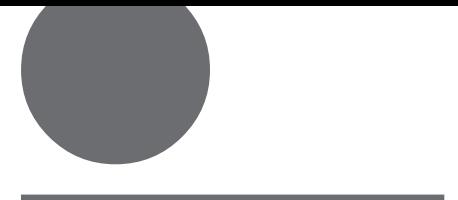

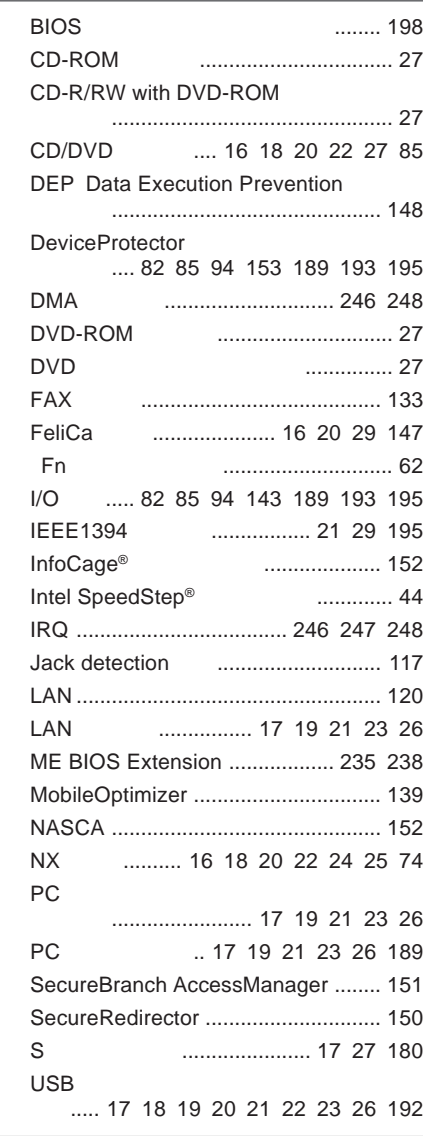

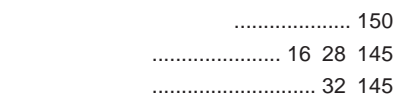

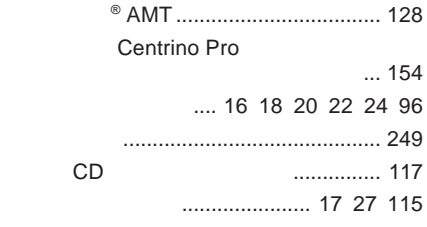

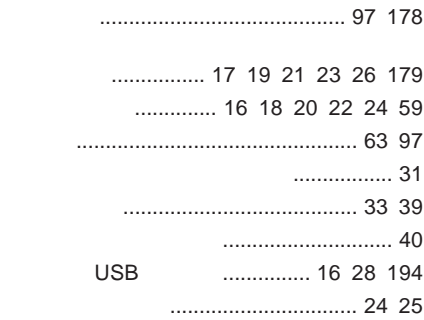

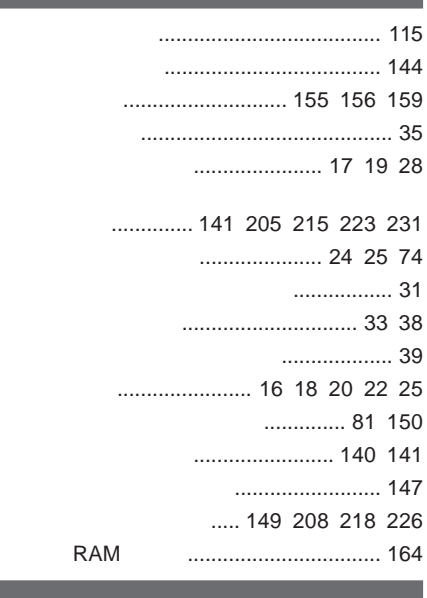

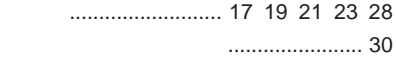
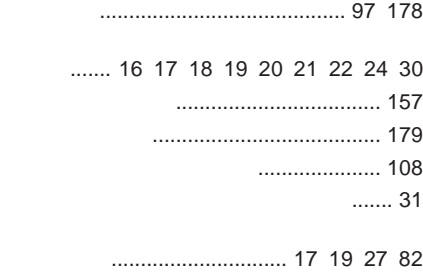

**ホットキー機能** [...................................... 62](#page-61-0)

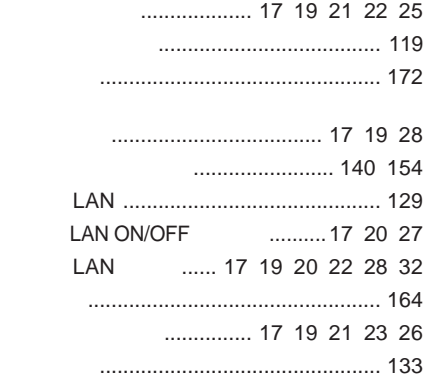

## .............. 141 [205](#page-204-0) [215](#page-214-0) [223](#page-222-0) [231](#page-230-0)

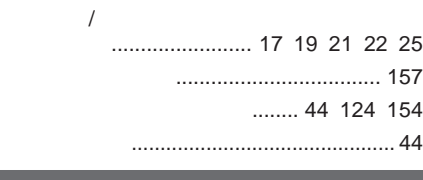

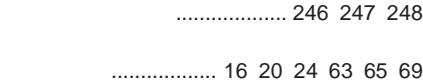

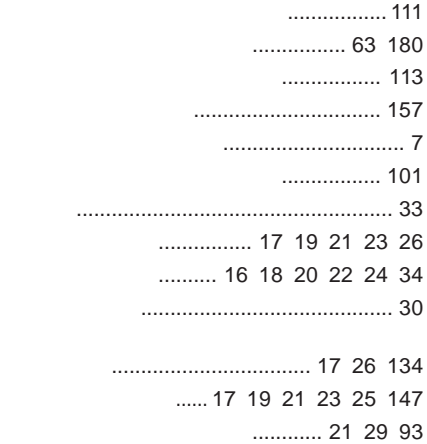

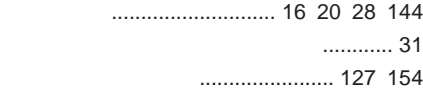

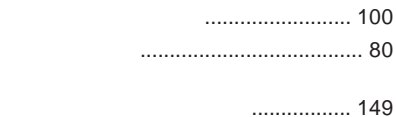

**[ハードディスクのメンテナンス](#page-80-0)** ............. 81

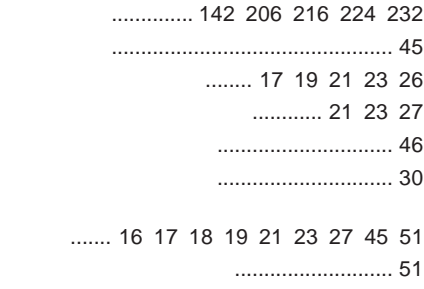

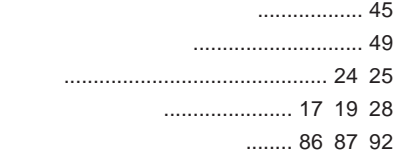

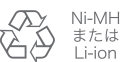

不要になった二次電池は、 「安になった二次もあく、<br>貴重な資源を守るために<br>廃棄しないでリサイクル<br>にご協力ください。

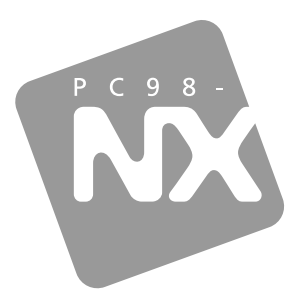

活用ガイド ハードウェア編

## **PC98-NX シリーズ VersaPro VersaPro J**

<sup>タィ</sup>プVW(オールインワンノート)<br><sup>タィ</sup>ブVX (オールインワンノート) タイプVD タイプVE タイプVF

初版 2007年10月 **NEC** 

853-810602-289-A